# KaleidaGraph®

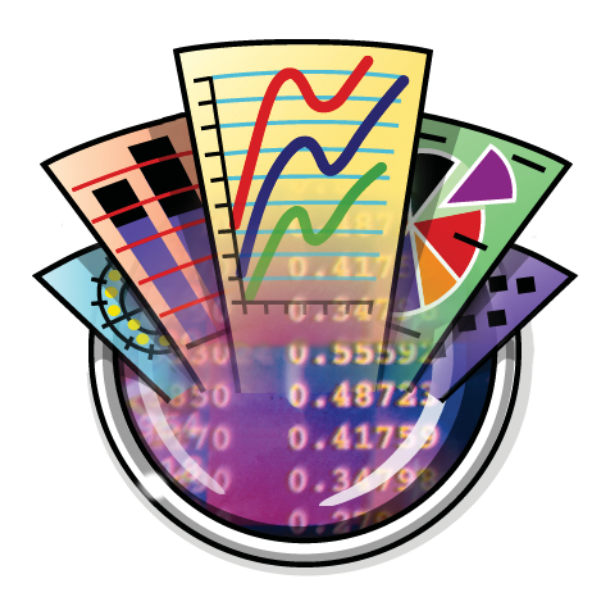

# Version 4.5

User Guide

# **Contents**

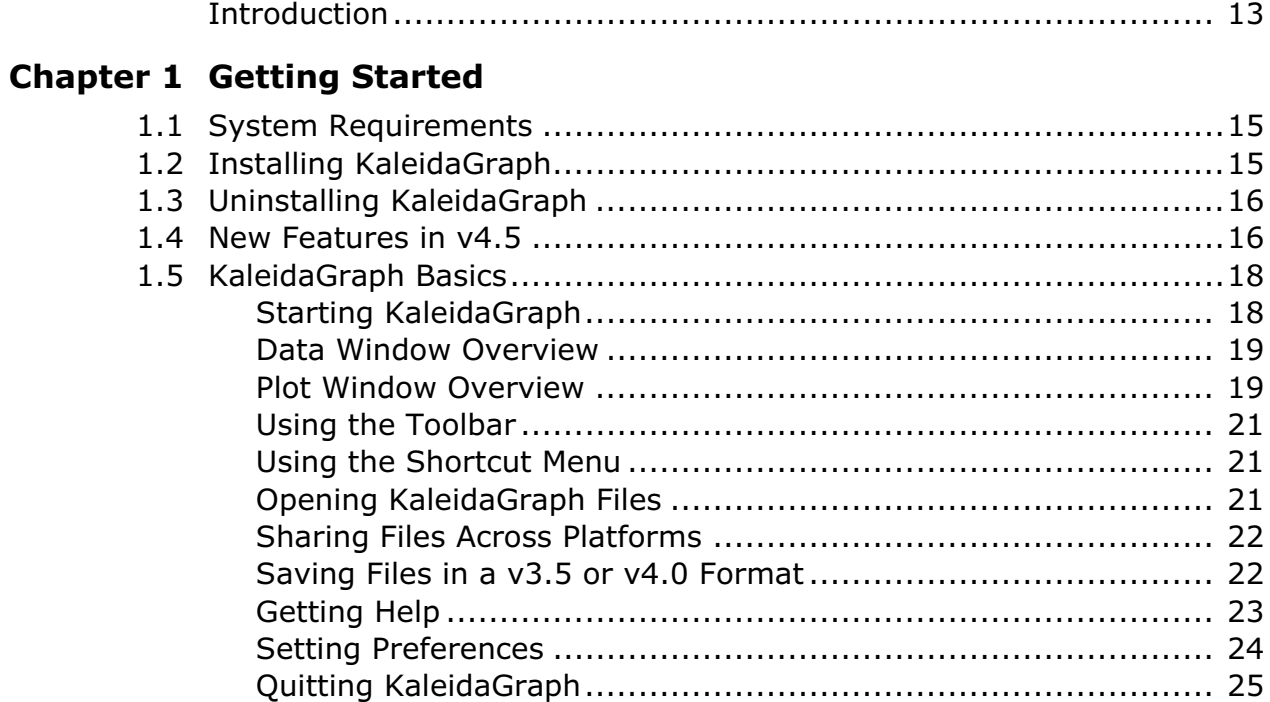

#### **[Chapter 2 Working with Data Windows](#page-26-0)**

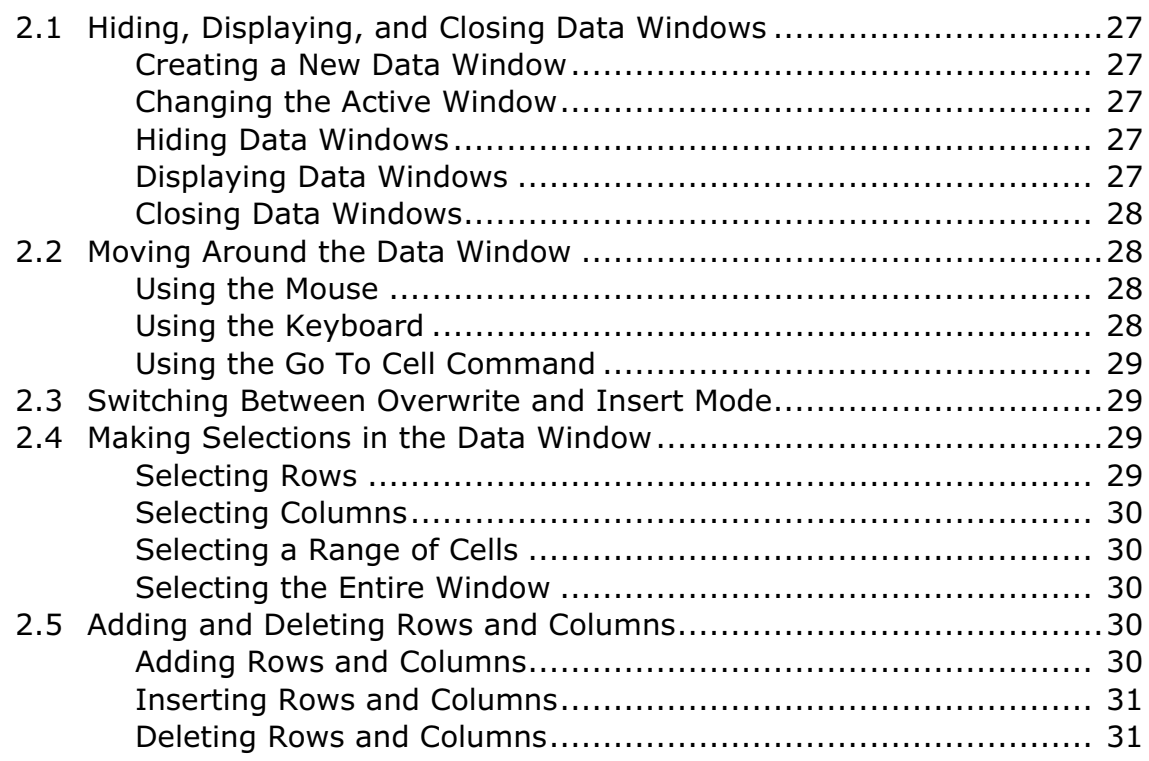

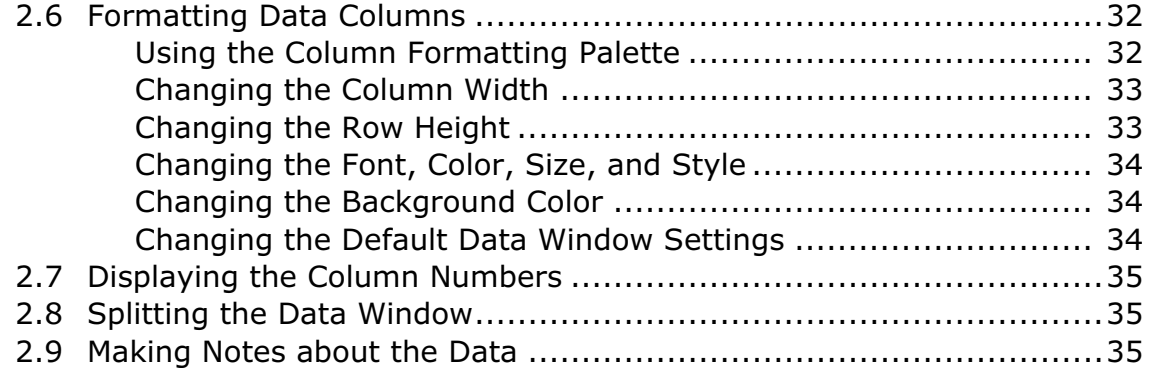

#### **Chapter 3 Working with Data**

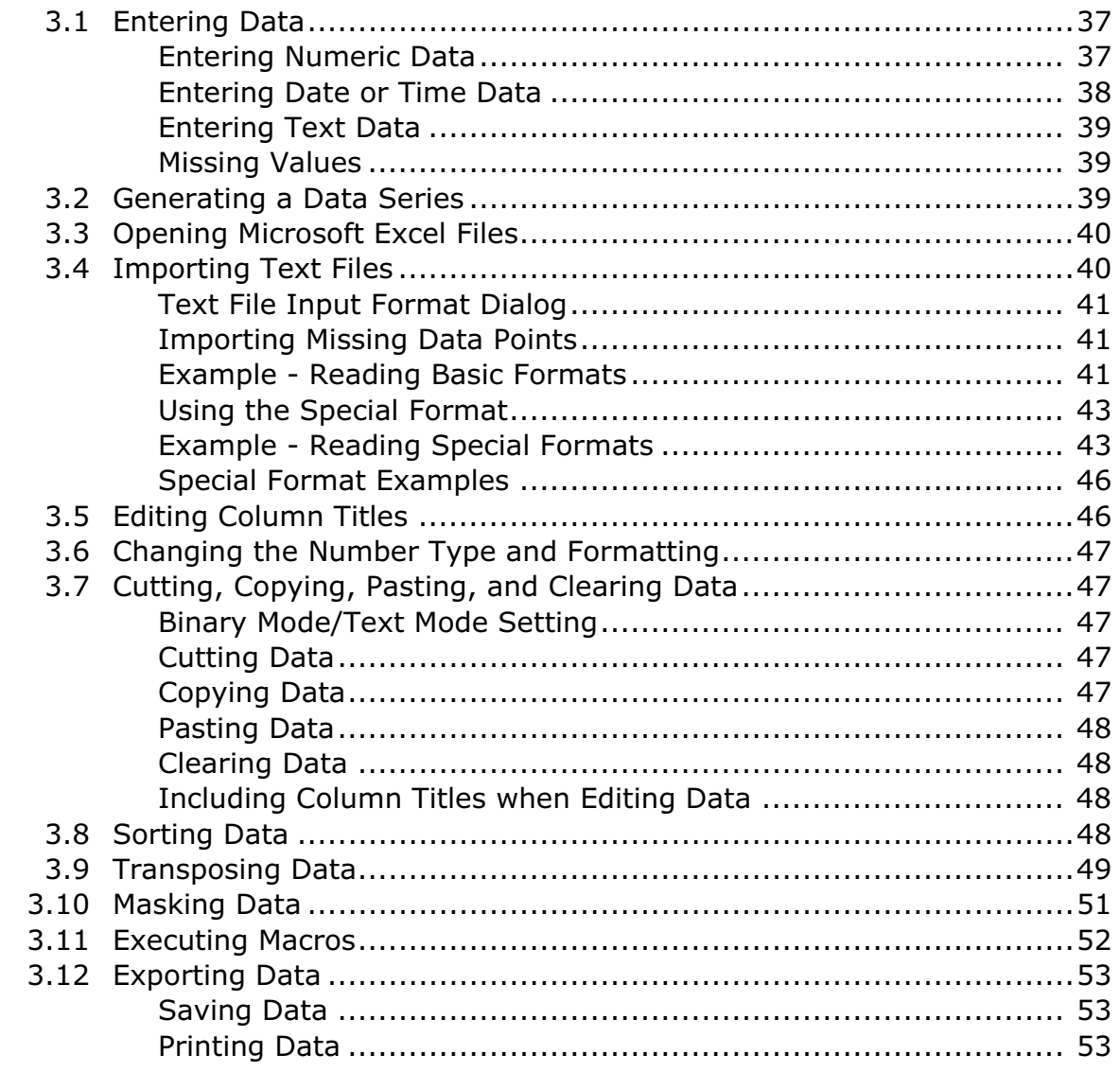

#### **Chapter 4 Analyzing Data**

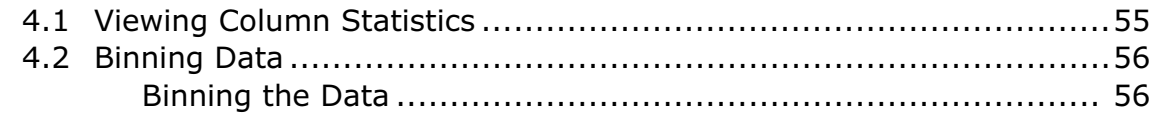

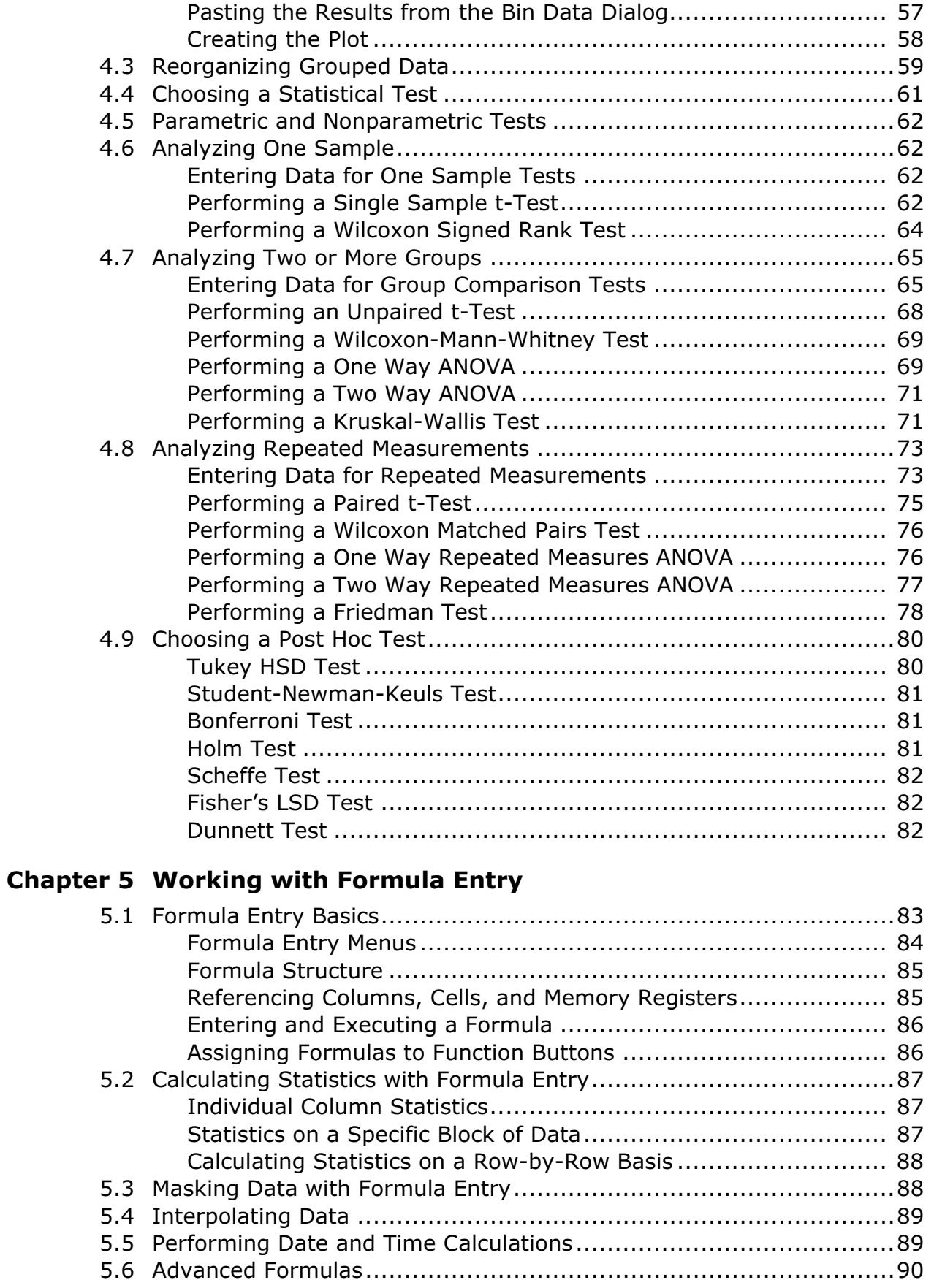

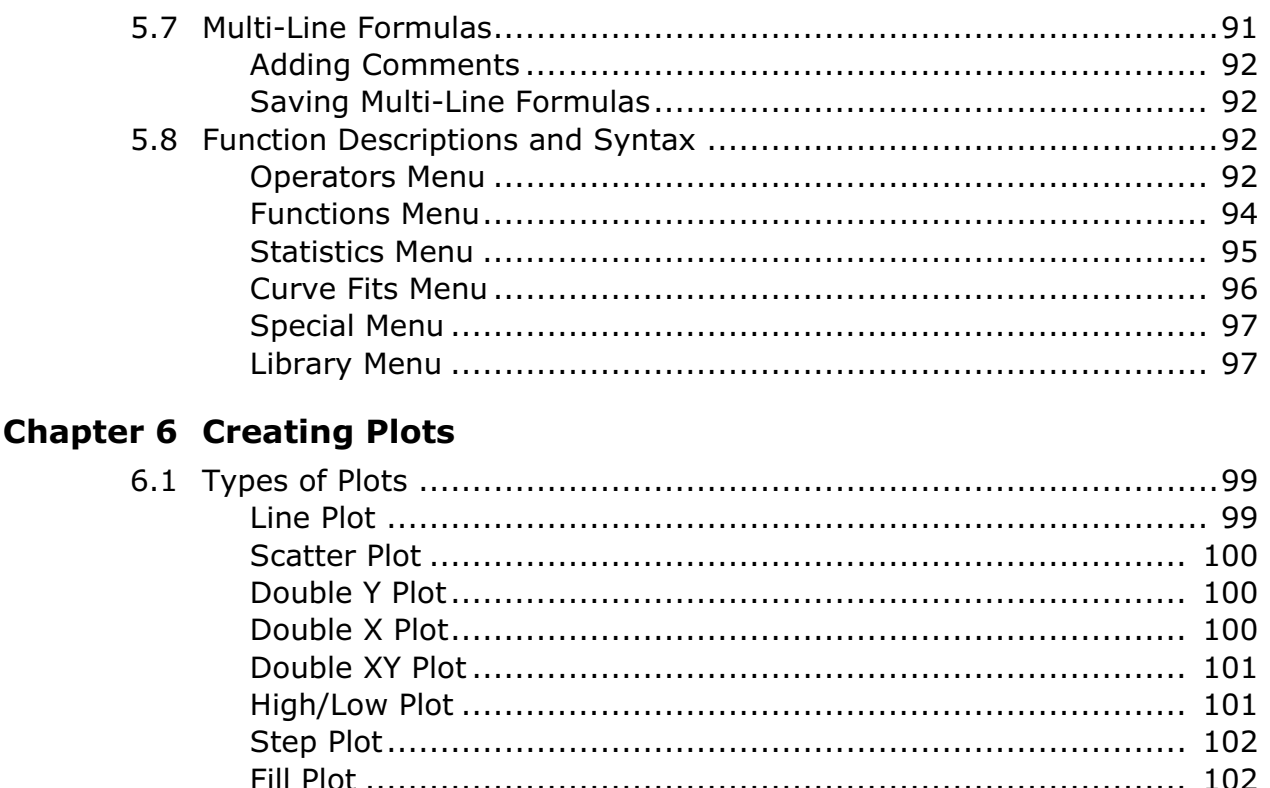

Plotting Multiple X-Y Pairs from the Same Data Window........... 113

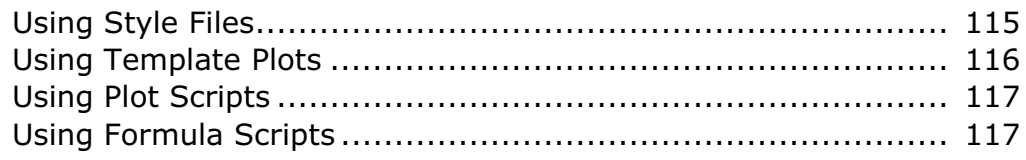

#### **[Chapter 7 Working with Plots](#page-118-0)**

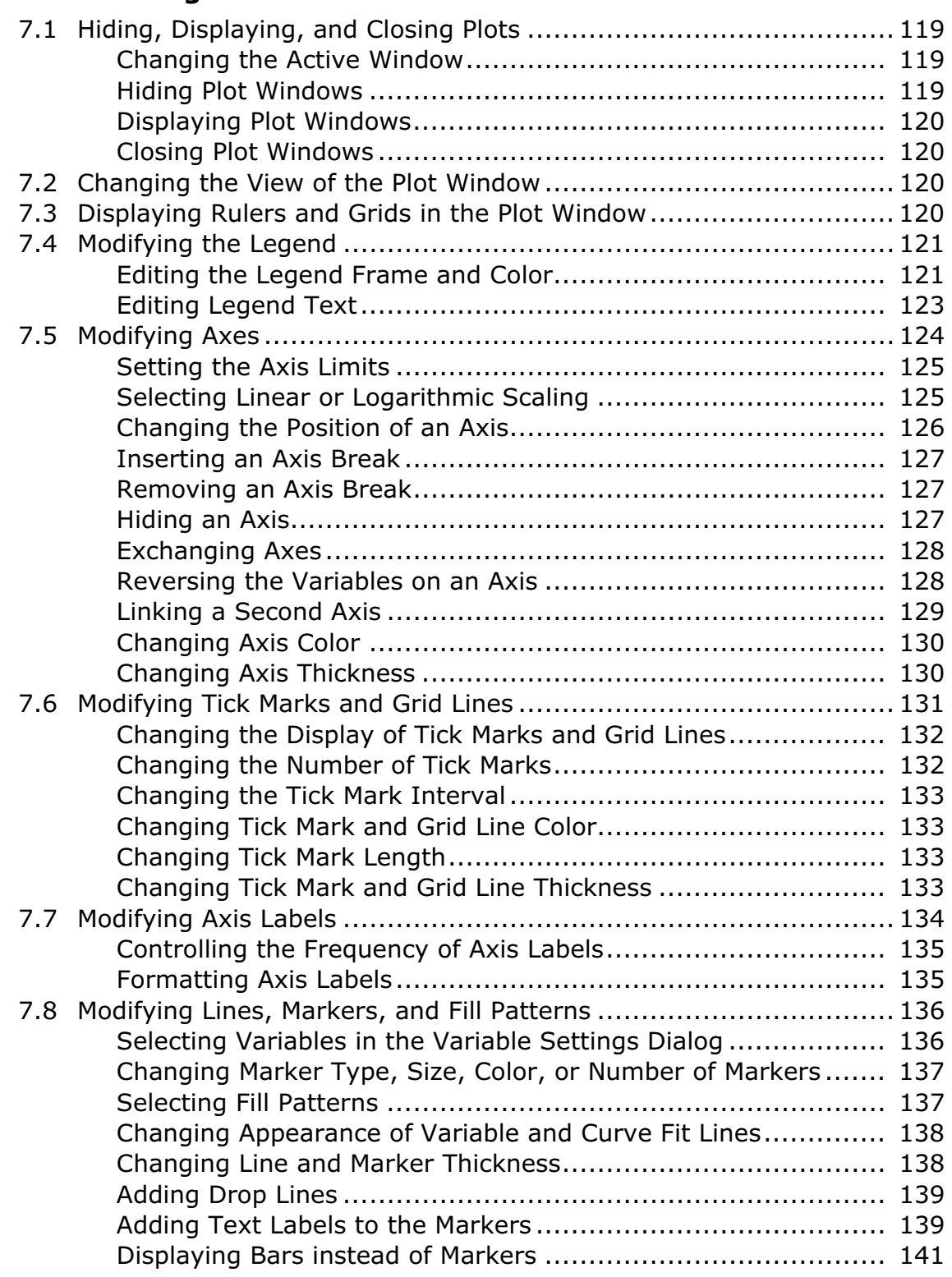

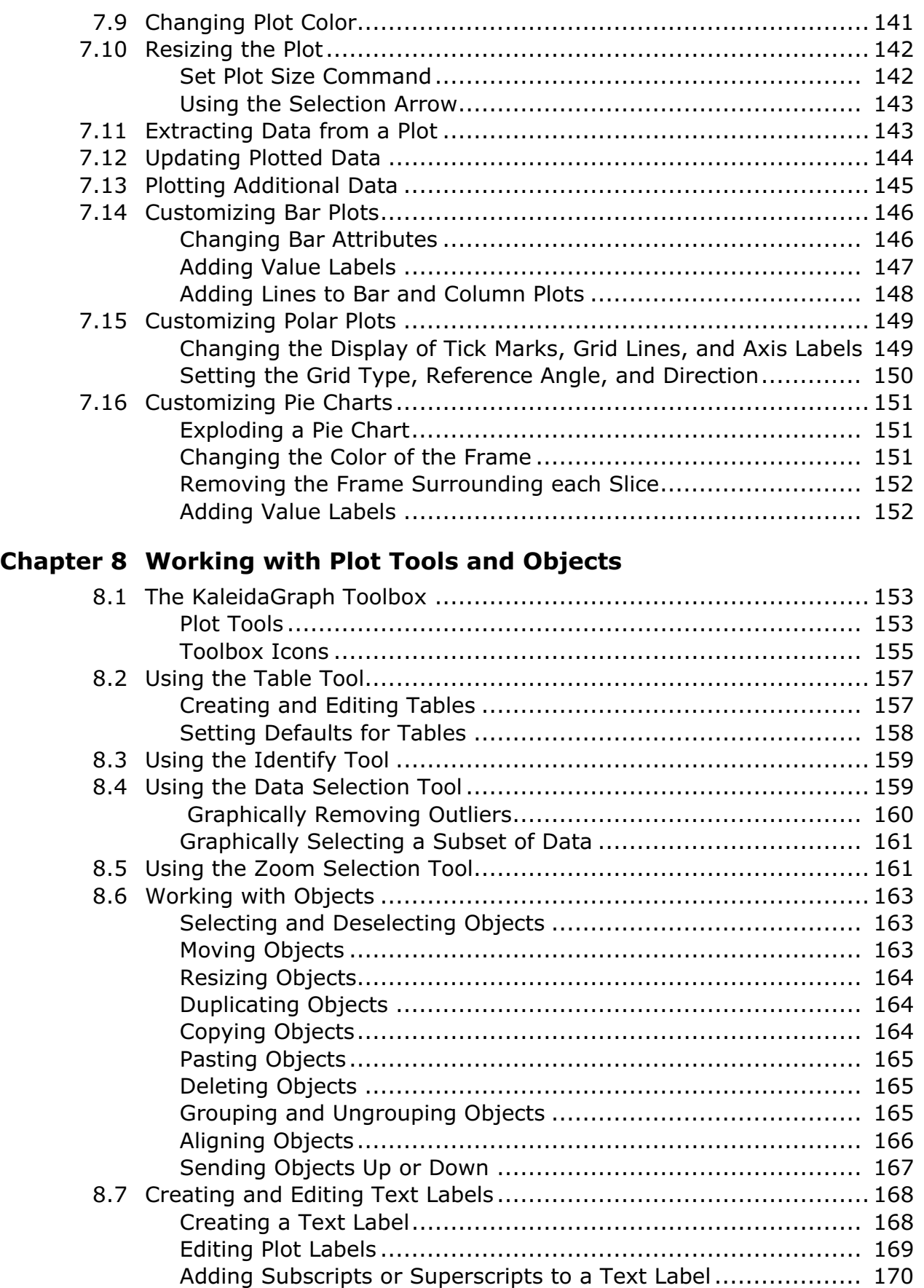

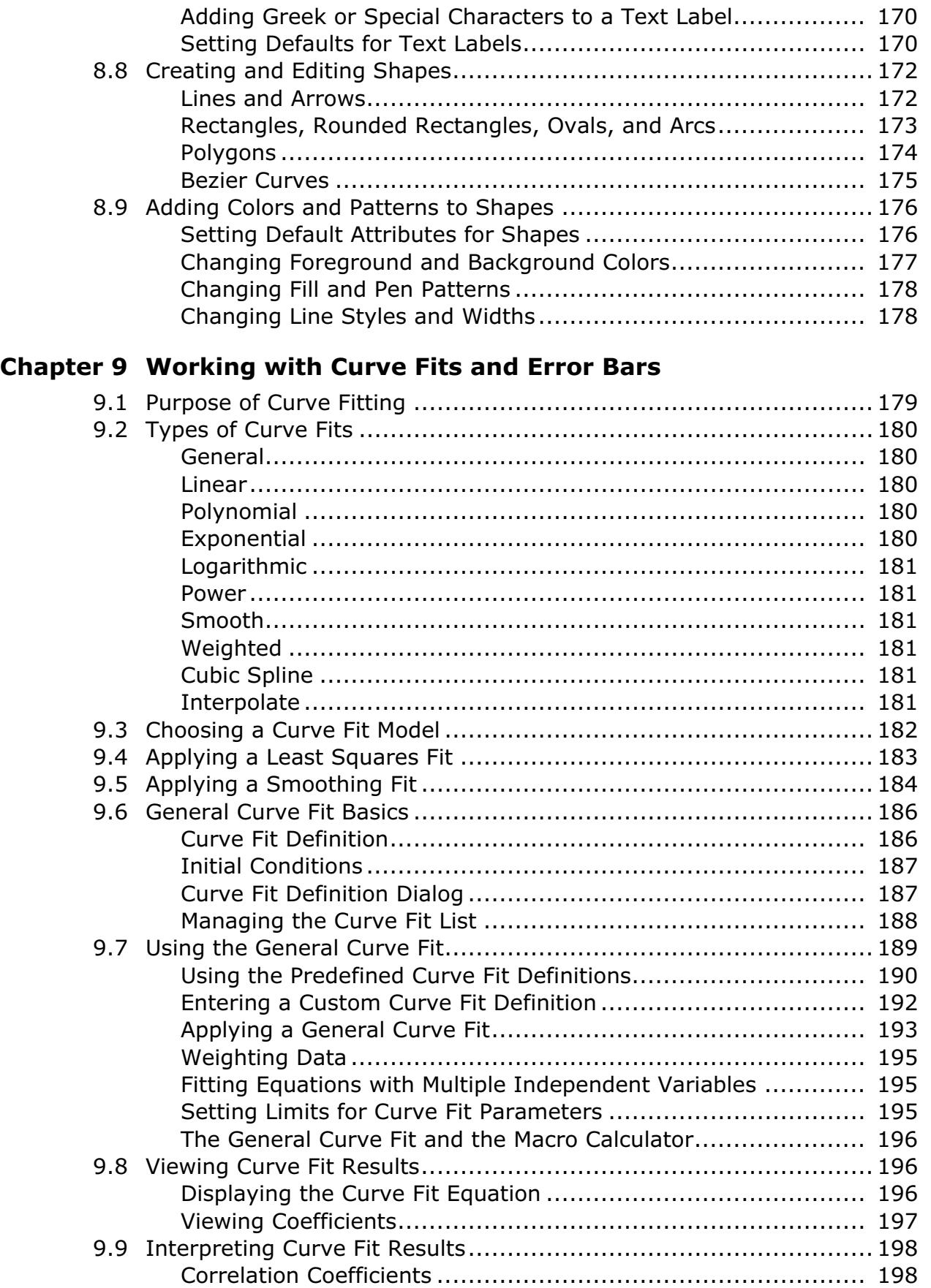

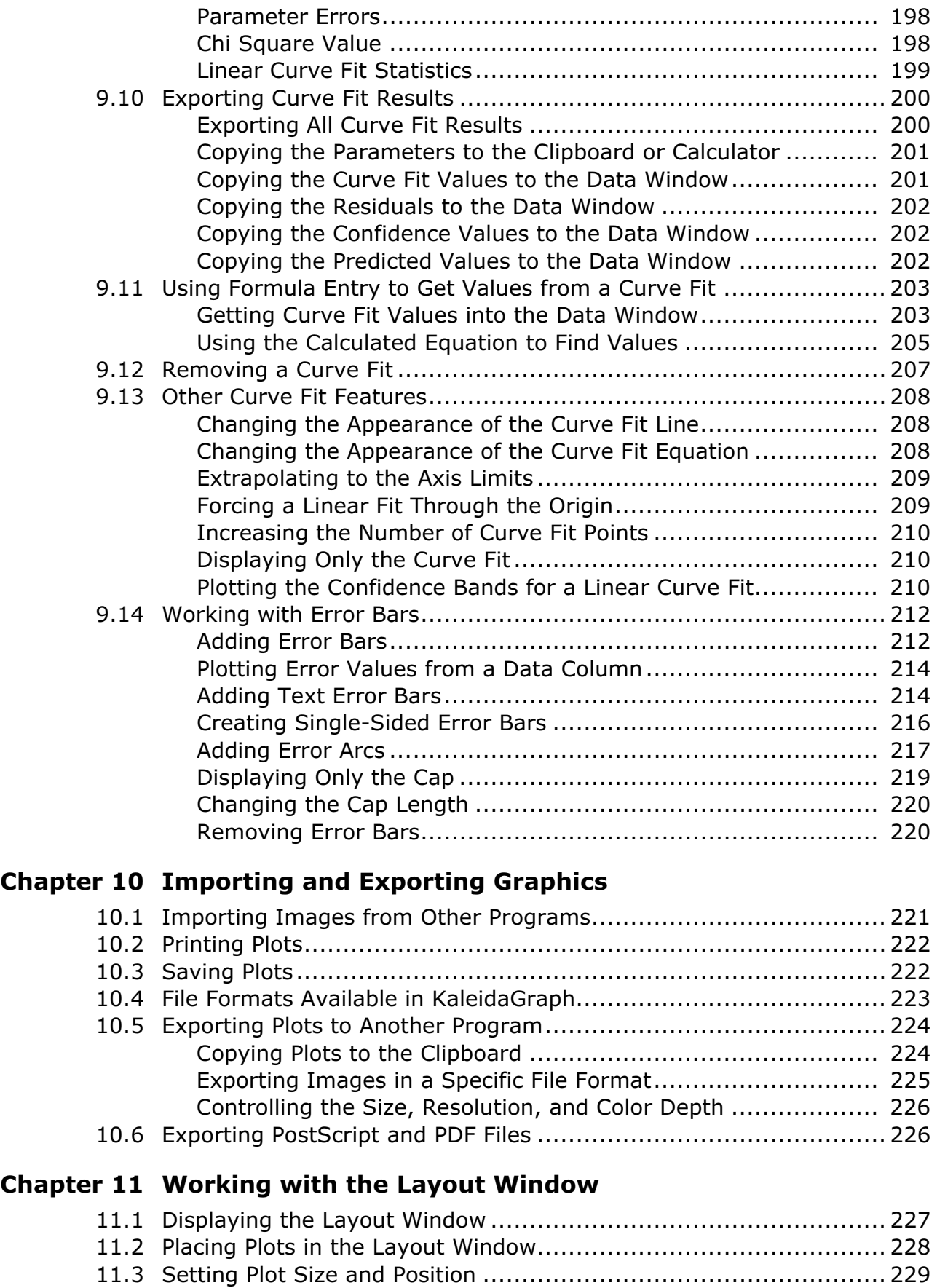

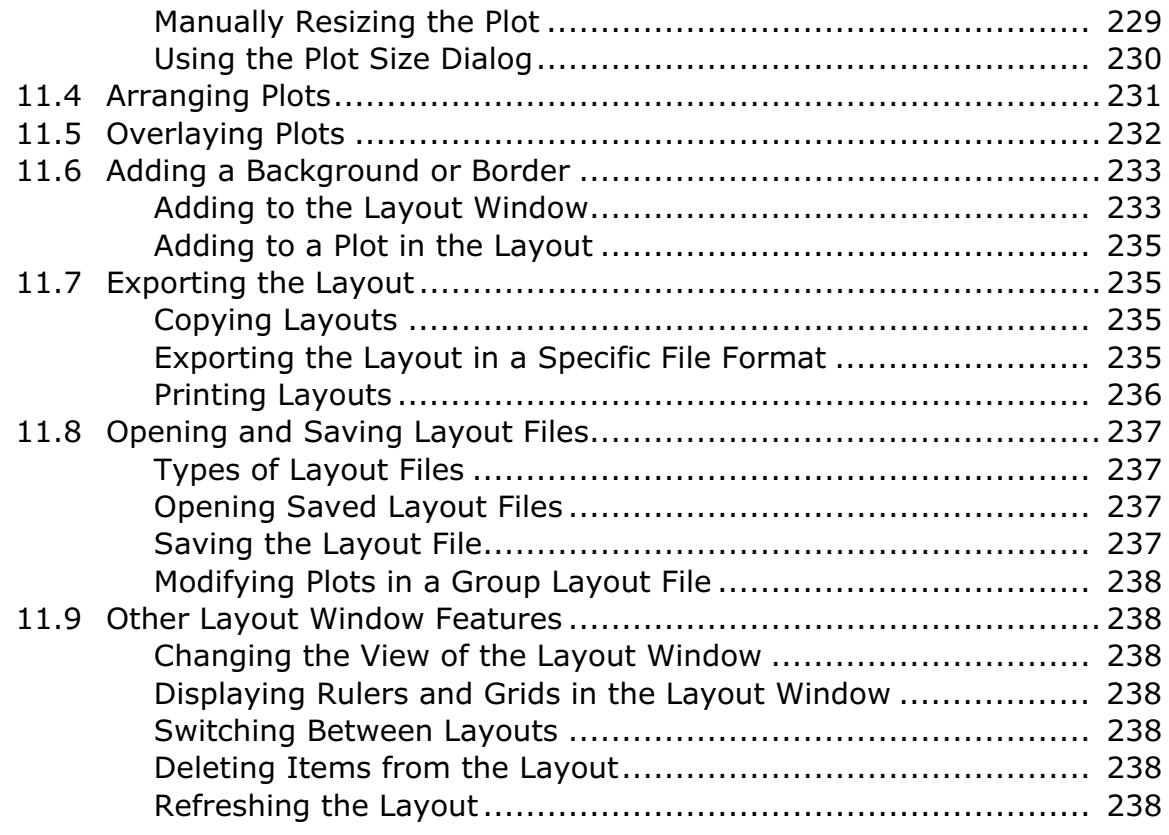

#### **[Chapter 12 Working with Scripts](#page-238-0)**

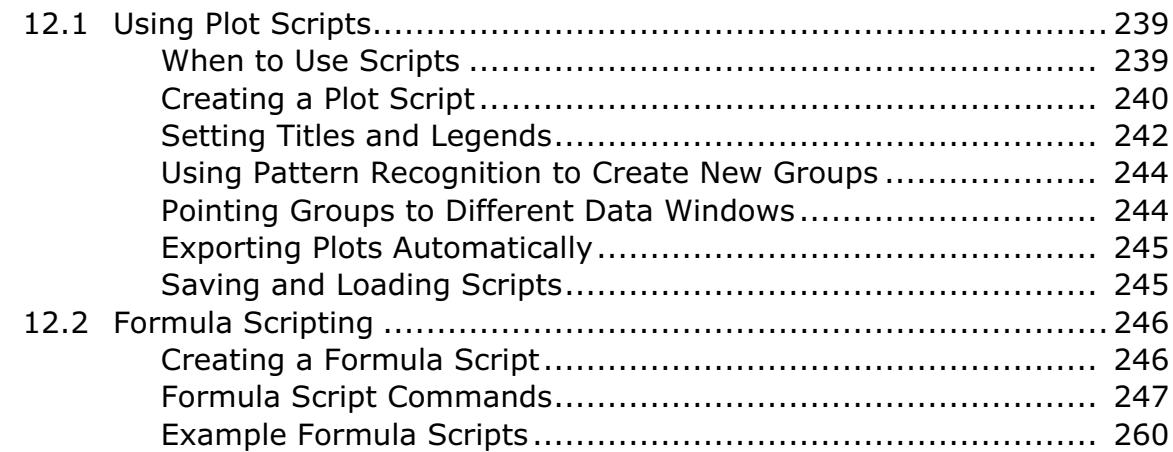

#### **[Chapter 13 Using the Library](#page-262-0)**

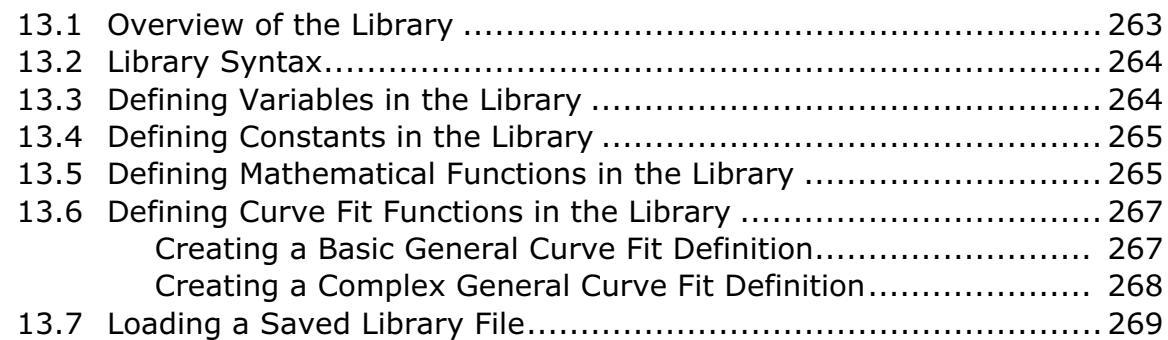

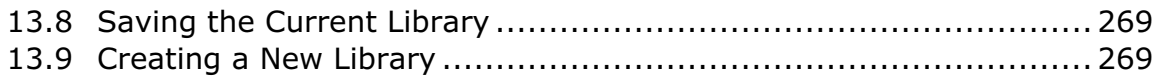

#### **[Appendixes](#page-268-0)**

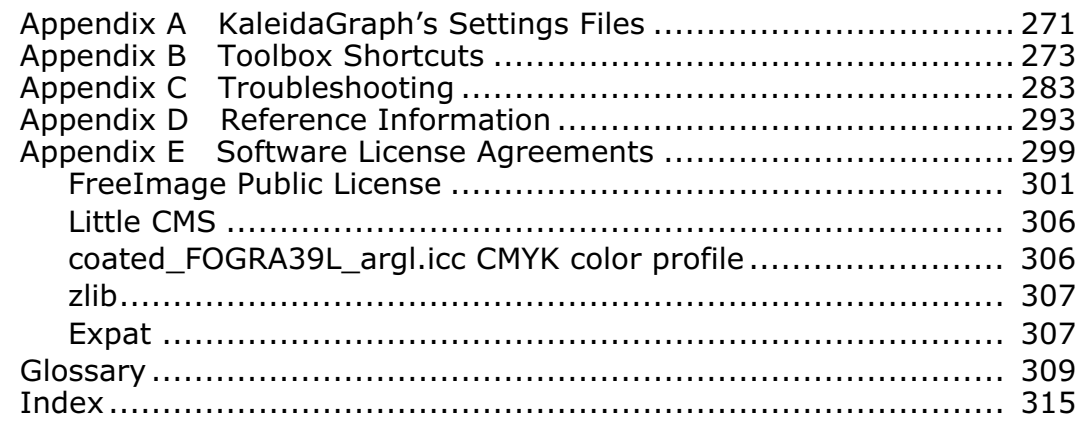

# <span id="page-12-0"></span>**Introduction**

Thank you for purchasing KaleidaGraph®, our thoughtfully designed technical graphing and data analysis application for Windows and Macintosh. Please spend time with our documentation and maximize the power of KaleidaGraph to increase your productivity.

#### **About this Manual**

The manual assumes that you are familiar with basic operations, such as clicking, double-clicking, and dragging. It also assumes familiarity with the components of the user interface, such as menus, windows, dialogs, buttons, and check boxes. If you are not familiar with these terms, review the documentation that came with your computer.

#### **Organization of the Manual**

This manual contains examples and procedures for common tasks, such as entering data, creating plots, and applying curve fits. The following is a brief overview of the chapters and appendixes in the manual:

- • [Chapter 1, "Getting Started," d](#page-14-0)iscusses system requirements, installation, and several basic concepts, including opening files, getting help, and quitting the program.
- • [Chapter 2, "Working with Data Windows,"](#page-26-0) discusses how to navigate, make selections, add and delete rows and columns, and format columns in the data window.
- • [Chapter 3, "Working with Data,"](#page-36-0) discusses how to enter, import, edit, sort, and export data in the data window.
- • [Chapter 4, "Analyzing Data," d](#page-54-0)iscusses how to view column statistics, bin data, and analyze data using a number of parametric and nonparametric statistical tests.
- • [Chapter 5, "Working with Formula Entry,"](#page-82-0) discusses how to use the Formula Entry window to perform calculations in the active data window.
- • [Chapter 6, "Creating Plots,"](#page-98-0) discusses the different plot types, creating a plot, and generating similar plots.
- • [Chapter 7, "Working with Plots," d](#page-118-0)iscusses how to modify the plot, including the axes, ticks, grids, markers, and plot color.
- • [Chapter 8, "Working with Plot Tools and Objects," d](#page-152-0)iscusses the plot tools available in KaleidaGraph, in addition to creating and editing text labels and shapes.
- • [Chapter 9, "Working with Curve Fits and Error Bars,"](#page-178-0) discusses how to add curve fits and error bars to a plot.
- • [Chapter 10, "Importing and Exporting Graphics," d](#page-220-0)iscusses how to import graphic objects into a plot and export the plots to a printer, file, or another program.
- • [Chapter 11, "Working with the Layout Window," d](#page-226-0)iscusses how to use the layout window to place multiple plots on a single page.
- • [Chapter 12, "Working with Scripts," d](#page-238-0)iscusses how to use plot scripts and formula scripts to automate the process of creating plots in KaleidaGraph.
- • [Chapter 13, "Using the Library,"](#page-262-0) discusses how to use the library to create shorthand references for variables, constants, math functions, and curve fit equations that you use on a regular basis.
- The Appendixes contain information on the settings files and toolbox shortcuts, as well as troubleshooting and general reference information.

#### **Learning KaleidaGraph**

If you are new to KaleidaGraph, we recommended that you take the guided tour in the Quick Start Guide (located in the **Manuals** folder that was installed with KaleidaGraph). This tutorial guides you through the process of generating a data set, creating and editing two different plots, and placing the plots onto a single page. Some of the other topics in the tutorial include modifying the legend, using Formula Entry, applying a General curve fit, and modifying data in a saved plot.

Once you start using KaleidaGraph, you can refer to the manual and the online Help for step-by-step instructions to complete specific tasks. The online Help also includes detailed information on the commands and dialogs available in the program.

#### **Conventions**

This manual uses the following conventions:

- Instructions for choosing commands are displayed in bold type. Levels are separated with a greater than symbol (>). For example: Choose **Gallery** > **Linear** > **Line**.
- Dialog buttons and options are displayed in bold type. For example: Click **OK**.
- Keys that you should press appear in bold type. If joined with a plus sign (+), press and hold the first key while you press the remaining keys. For example: Press  $\mathcal{H}$  + **Period**.

#### **Contacting Synergy Software**

Please take the time to register your program during installation to receive free technical support and upgrade information. You can also register by accessing the registration page on our web site (www.synergy.com/register.htm).

If you have any questions concerning KaleidaGraph, please contact us at:

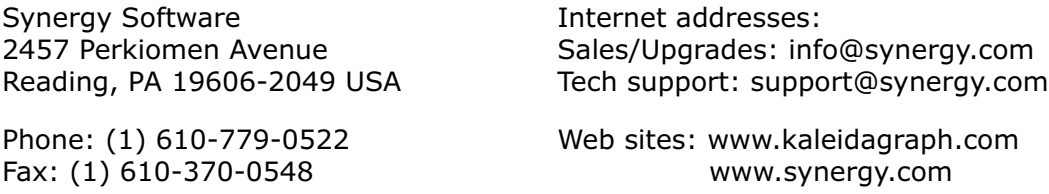

Please feel free to check our web site periodically for:

- Product descriptions
- Technical notes
- Frequently asked questions
- New release information
- Downloadable upgrade patches
- Show schedules and press releases
- And other topics of interest

# <span id="page-14-0"></span>**<sup>1</sup>Getting Started**

**Chapter 1**

This chapter lists the hardware and operating system requirements, and explains how to install KaleidaGraph onto your computer. It also covers some basic concepts, including:

- Starting and personalizing KaleidaGraph.
- Introducing the data and plot windows.
- Using the toolbars and shortcut menus.
- Opening saved files.
- Opening KaleidaGraph files on another platform.
- Saving files in a v3.5 or v4.0 format.
- Using the Help system.
- Setting preferences.
- Quitting the program.

# **1.1 System Requirements**

To run KaleidaGraph on a Macintosh, you need the following:

- OS 10.4 or later.
- 60 MB free hard disk space.

# **1.2 Installing KaleidaGraph**

The installer creates a new folder on your hard disk containing the KaleidaGraph software. If you are upgrading from an earlier version, your existing KaleidaGraph files are not affected.

To install KaleidaGraph on your computer:

- 1. Launch the **KaleidaGraph 4.5 Installer**.
	- **Note:** If the installer was downloaded and you are running OS 10.8 or later, you may get an error message due to your security preferences. To temporarily get around the error message, control-click the application and choose **Open**. Click the **Open** button in the warning dialog that appears.
- 2. Proceed through the ReadMe information, license agreement, and Destination screen to display the Installation Type screen.

<span id="page-15-0"></span>3. Choose the installation method (Easy or Custom).

The Easy Install option automatically installs the following items:

- The KaleidaGraph application.
- An Examples folder containing example plots, data files, and curve fits.
- The KaleidaGraph Help and New Features documents.
- A Manuals folder containing PDF versions of the KaleidaGraph documentation.

To control which files get installed, choose **Custom Install** from the pop-up menu.

- 4. Click **Install**. A KaleidaGraph 4.5 folder is created on your hard disk and the files are installed. A Status bar is displayed to keep you informed as the installation progresses.
- 5. The installer will ask if you want to submit your registration information. By registering the software, you will receive free technical support and upgrade information.
- 6. Once all of the program files have been installed, a message is displayed to let you know the installation of KaleidaGraph is complete.

# **1.3 Uninstalling KaleidaGraph**

To remove the KaleidaGraph software from your computer:

- 1. Drag the KaleidaGraph 4.5 folder to the Trash.
- 2. Choose the **Empty Trash** command from the **Finder** menu.

# **1.4 New Features in v4.5**

Version 4.5 includes the following changes:

- Added the following plot types:
	- Fill to the Linear submenu (see Section [6.1.8](#page-101-0)).
	- **Floating Bar** and **Floating Column** to the **Bar** submenu (see Sections [6.1.19](#page-107-0) and [6.1.23\)](#page-109-0).
- Increased the number of variables that can be plotted on a single plot. Most plots allow you to plot up to 99 variables.
- Redesigned the Variable Selection dialog (see Section [6.2](#page-111-0)).
- Added 24 new plot symbols.
- Added support for the latest Excel file formats (.xlsx).
- Modified how plots are exported to avoid using QuickTime and achieve higher resolution images (see Sections [10.5.2](#page-224-0) and [10.5.3](#page-225-0)).
- Added a CMYK option when exporting TIFF images (see Section [10.5.3](#page-225-0)).
- Added support for drop lines in many of the plot types (see Section [7.8.6](#page-138-0)).
- Added support for natural log and log (base 2) axes.
- Plot symbols can now have an outline color that is different from the fill color (see Section [7.8.2](#page-136-0)). This also allows the frames in Box and Percentile plots to be different from the fill color, and for the frames in Bar and Column plots to be different as well (unless **Black Column Frame** is selected in Plot Options).
- The following items can now have their colors set independently:
	- axes (see Section [7.5.10\)](#page-129-0)
	- major and minor grid lines (see Section [7.6.4\)](#page-132-0)
	- major and minor ticks (see Section [7.6.4\)](#page-132-0)
- Added an option to display the median line on a Dot plot.
- The width of the boxes in Box and Percentile plots can be controlled by the **Column Offset** field in the **Bar** portion of Plot Options.
- Box plots can now have a fill pattern when markers are displayed on the plots.
- Percentile plots can now have fill patterns.
- Added a **Slice Data** command to the **Functions** menu that can be used to reorganize Y data associated with up to three grouping variables for further analysis (see Section [4.3](#page-58-0)).
- Added an **Export All Curve Fits** command to the **Curve Fits** menu that compiles all of the curve fit results in a new data window (see Section [9.10.1\)](#page-199-0).
- Expanded the number of statistics that are calculated when performing a Linear curve fit. The new statistics include: adjusted R^2, standard error, F value, and P value for the overall fit, as well as standard error, t value, P value, and upper and lower 95% confidence limits for the slope and intercept. These statistics can be viewed by choosing **View Results** or **Copy Parameters to Clipboard** from the **View** pop-up menu in the Curve Fit Selections dialog or by choosing **Curve Fit** > **Export All Curve Fits**.
- Added a **Copy Confidence Values to Data Window** command to the Curve Fit Selections dialog for Linear curve fits. Choosing this command appends the specified confidence limit values of the Linear curve fit to the data window for further plotting (see Sections [9.10.5](#page-201-0) and [9.13.7\)](#page-209-0).
- Added a **Copy Predicted Values to Data Window** command to the Curve Fit Selections dialog for exporting the values from a curve fit at the original X values (see Section [9.10.6](#page-201-0)).
- The Axis, Grid, and Tick Thickness fields have been replaced by pop-up menus.
- Modified the Edit Text dialog so that it can be resized. This text editor is used in several locations within KaleidaGraph, including the Posted Note and the Library.
- The **Line Thickness** setting in Plot Options now controls the thickness of the legend symbol for variables that are represented by a fill pattern.
- Expanded the commands available in the #SCRIPT formula script command. It is now possible to script all of the options available in Axis Options and Variable Settings. It is also possible to apply curve fits via a script (see Section [12.2.2](#page-246-0)).
- Added some commands to the #PICT/OPT formula script command. It is now possible to specify the resolution and control the size of the exported image via a script (see Section [12.2.2](#page-246-0)).

# <span id="page-17-0"></span>**1.5 KaleidaGraph Basics**

This section introduces some of KaleidaGraph's basic concepts, such as starting the program, opening files, and quitting the program. An overview of the data and plot windows is also included.

#### **1.5.1 Starting KaleidaGraph**

To start KaleidaGraph, double-click the KaleidaGraph icon.

The first time the program is started, the dialog in Figure 1-1 is displayed to personalize your copy of KaleidaGraph and enter your serial number and authorization code.

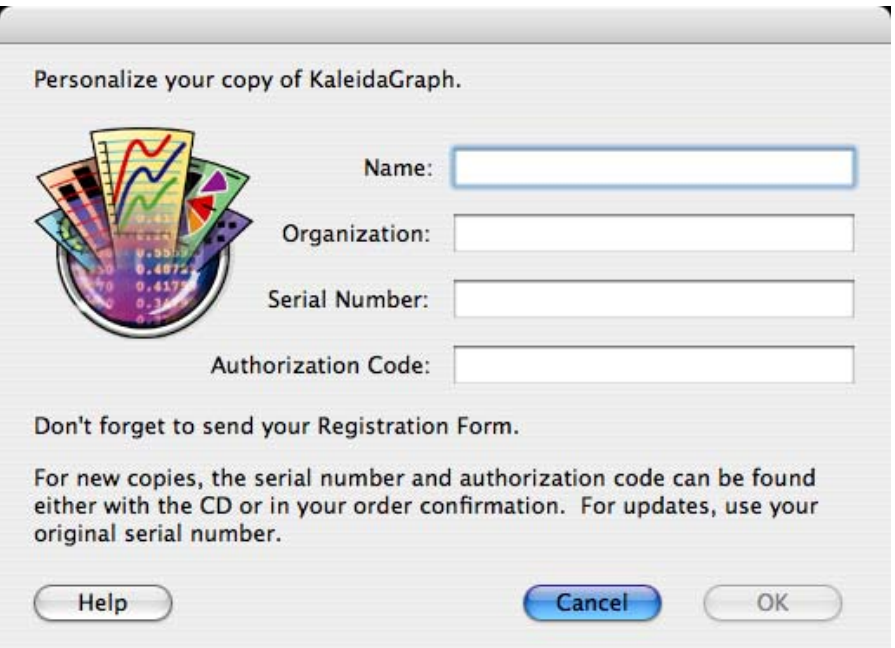

Figure 1-1 Personalization dialog

The serial number and authorization code can be found on either the CD-ROM case or in the Digital Rights portion of the order confirmation that was sent via e-mail for electronic orders. If this is an update from an earlier version, use your original serial number. The serial number is a number; it does not contain any letters.

**Note:** The **OK** button will not activate until a valid authorization code is entered. Some common issues that prevent the **OK** button from being active include:

- Typing the letter O instead of a zero. None of the codes use the letter O.
- Typing the wrong character by accident (for example, K for X or A for 4).
- Using an authorization code from an earlier version of the software.

After you click **OK**, two windows are displayed; a data window and the Formula Entry window. The next section contains an introduction to the data window. Refer to Chapter [5](#page-82-0) for information on using the Formula Entry window to analyze and manipulate data in the active data window.

#### <span id="page-18-0"></span>**1.5.2 Data Window Overview**

The data window, shown in Figure 1-2, contains a worksheet used to enter and store data for plotting and analysis. It consists of a number of cells organized in columns. A data window can contain a maximum of 1000 columns and 1 million rows, subject to memory limitations.

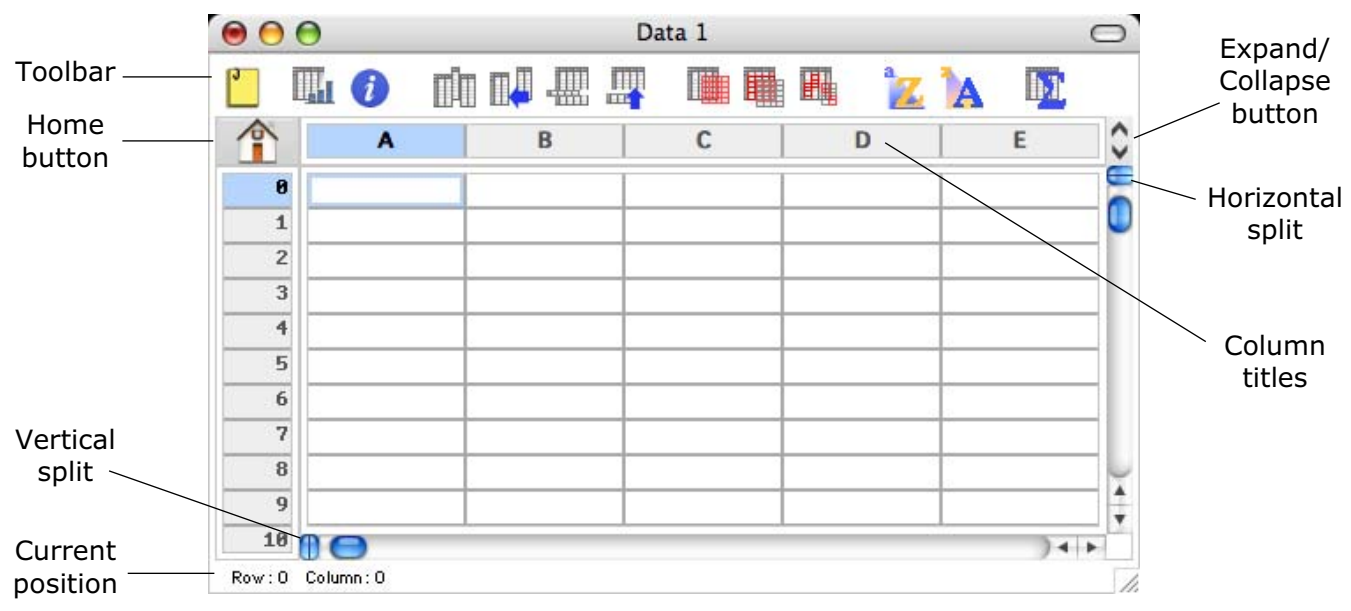

Figure 1-2 Data window

The various elements of the data window are described below:

- **Toolbar** The buttons in the toolbar provide shortcuts to commonly used commands. See Section [1.5.4](#page-20-0) for more information about the toolbar.
- **Home button** Clicking this button returns the data window to its origin (row 0, column 0).
- **Vertical and Horizontal splits** These controls are used to split the data window into multiple panes. This allows you to view two sections of the data window simultaneously.
- **Current position** This area of the data window shows the row and column number of the current cell.
- **Expand/Collapse button** Clicking this button allows you to expand or collapse the column headers to display or hide the column numbers. The column numbers are used when writing formulas in Formula Entry. To display the column numbers by default, select the **Show Column Numbers** check box in the Preferences dialog.
- **Column titles** This area of the dialog contains the title of each data column. By default, the column titles are A, B, C, and so on for a new data window. The titles can be edited directly in the data window.

#### **1.5.3 Plot Window Overview**

Plots are created by entering data into the data window and choosing a plot type from the **Gallery** menu. After selecting the data columns to be plotted, the plot is generated and displayed in the plot window. [Figure 1-3](#page-19-0) shows the components of the plot window.

<span id="page-19-0"></span>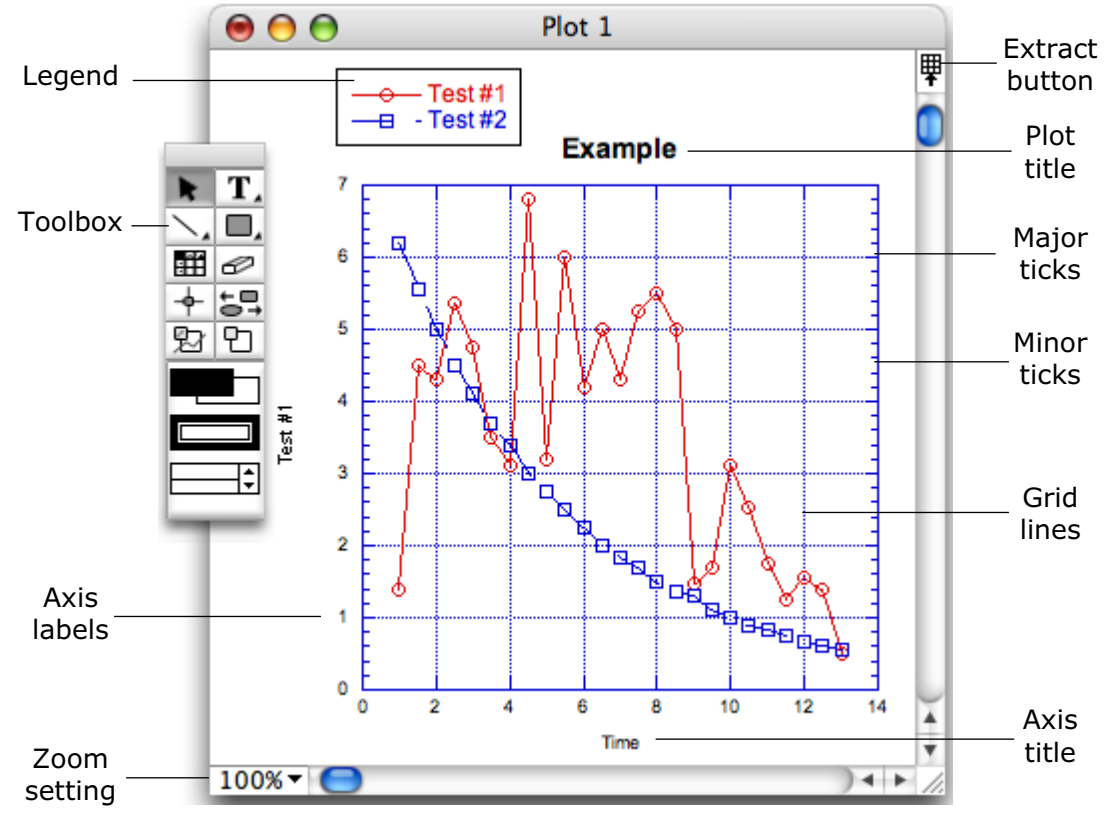

Figure 1-3 Plot window components

The various elements of the plot window are described below:

- **Legend** The legend consists of a frame, the plot symbols, and the labels used to identify each variable in the plot. By default, the labels are taken from the names of the columns in the data window. The variables are listed in the order they are selected for plotting.
- **Toolbox** The plot tools are located on a movable palette. The tools are used to create, modify, and enhance objects in the plot window.
- **Axis labels** The axis labels display the values associated with each of the major tick marks on the plot.
- **Zoom setting** This pop-up menu can be used to change the view of the active plot window.
- **Extract button** Clicking this button displays any data windows referenced by the plot.
- **Plot title** The plot title is the name of the graph. By default, the plot title is taken from the name of the data window.
- **Major ticks** The major tick marks are used to identify the major divisions along the axis.
- **Minor ticks** Minor ticks display the divisions between major tick marks.
- **Grid lines** The grid lines allow you to display a horizontal or vertical line at each of the major and minor tick marks in the plot.
- **Axis title** The axis titles are taken from the column names of the data being plotted. If more than one variable is plotted on the same axis, the title is taken from the first column being plotted on that axis.

#### <span id="page-20-0"></span>**1.5.4 Using the Toolbar**

KaleidaGraph provides a data window toolbar, shown in Figure 1-4, for easy access to some commonly used commands. If the toolbar is not displayed for a particular data window, choose **Data** > **Show Data Tools**. The Preferences dialog contains a **Show Data Tools** option that controls the default state of the toolbar for any new data windows.

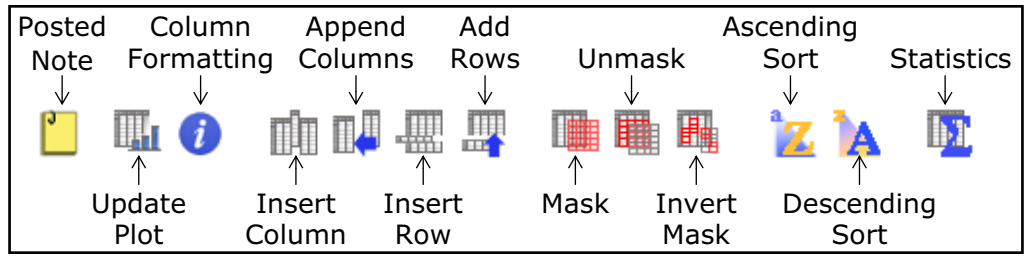

Figure 1-4 Data window toolbar

#### **1.5.5 Using the Shortcut Menu**

KaleidaGraph displays a shortcut menu containing commonly used commands when you are working in the data, plot, or layout window. The commands in the shortcut menu vary depending on what object is selected and where the pointer is when the shortcut menu is displayed. To display the shortcut menu, hold down **Control** while pressing the mouse button.

#### **1.5.6 Opening KaleidaGraph Files**

The **Open** command (**File** menu) can be used to open files previously saved from KaleidaGraph. This command can also be used to open Excel files, text files, and any graphic images that you want to include in the plot or layout window. The **Import** command can be used to import Style, Macro, and Program Text files. Multiple files can be opened at once by pressing **Shift** or <sub>a</sub> and clicking the file names.

The **File** menu contains a **Recent Files** command that lists the last eight data or plot files that have been opened or saved in KaleidaGraph. You can open one of the files in the list by choosing its file name from the submenu.

#### <span id="page-21-0"></span>**1.5.7 Sharing Files Across Platforms**

KaleidaGraph has the ability to share files between the Macintosh and Windows platforms. Both platforms make use of the file name extensions to identify the type of file. The table below lists the file name extensions.

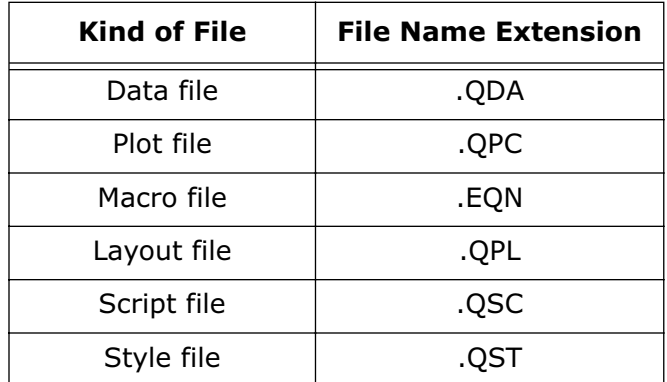

If you have files that were created in the Macintosh version prior to OS X, the files will not have any file name extensions. They can be added manually or you can try to use one of the AppleScript converters from our web site to get the extensions added.

If you run into problems, check which version of KaleidaGraph is installed. Version 4.5 can open files from any version of KaleidaGraph, but older versions can only open files created by v4.5 if they were exported in a v3.5 or v4.0 format using the **Save As** command (see Section 1.5.8).

#### **1.5.8 Saving Files in a v3.5 or v4.0 Format**

KaleidaGraph allows you to save the data, plot, and layout windows in a v3.5 or v4.0 file format so that these files can be opened in an earlier version of KaleidaGraph. It is not possible to save these files in a v3.0x format.

**Note:** The file format for data files has not changed from v4.0 or v4.1. A v4.5 data file can be opened directly in either v4.0 or v4.1.

To save a file in a v3.5 or v4.0 format:

- 1. Choose **Save Data As**, **Save Graph As**, or **Save Layout As** from the **File** menu.
- 2. To save the file in a v3.5 format, select **KaleidaGraph 3.5 Data**, **KaleidaGraph 3.5 Plot**, or **KaleidaGraph 3.5 Layout** from the **Format** pop-up menu.
- 3. To save a plot or layout in a v4.0 format, select **KaleidaGraph 4.0 Plot** or **KaleidaGraph 4.0 Group Layout** from the **Format** pop-up menu.
- 4. Specify the location and file name for the file and click **Save**.

**Note:** Saving the file in an earlier format will not change the name of the current data or plot window.

#### <span id="page-22-0"></span>**1.5.9 Getting Help**

To get online Help, do any of the following:

- Choose **Help** > **KaleidaGraph Help**.
- Press the **Help** key on the keyboard.
- Click **Help** in any dialog that contains a **Help** button.

The Help dialog, shown in Figure 1-5, contains a table of contents for the topics available in the KaleidaGraph program. Click the topic and the dialog displays the information available for the selected topic. If you are unable to locate the desired information from the table of contents page, you can use the Index or search the entire Help system for a particular term.

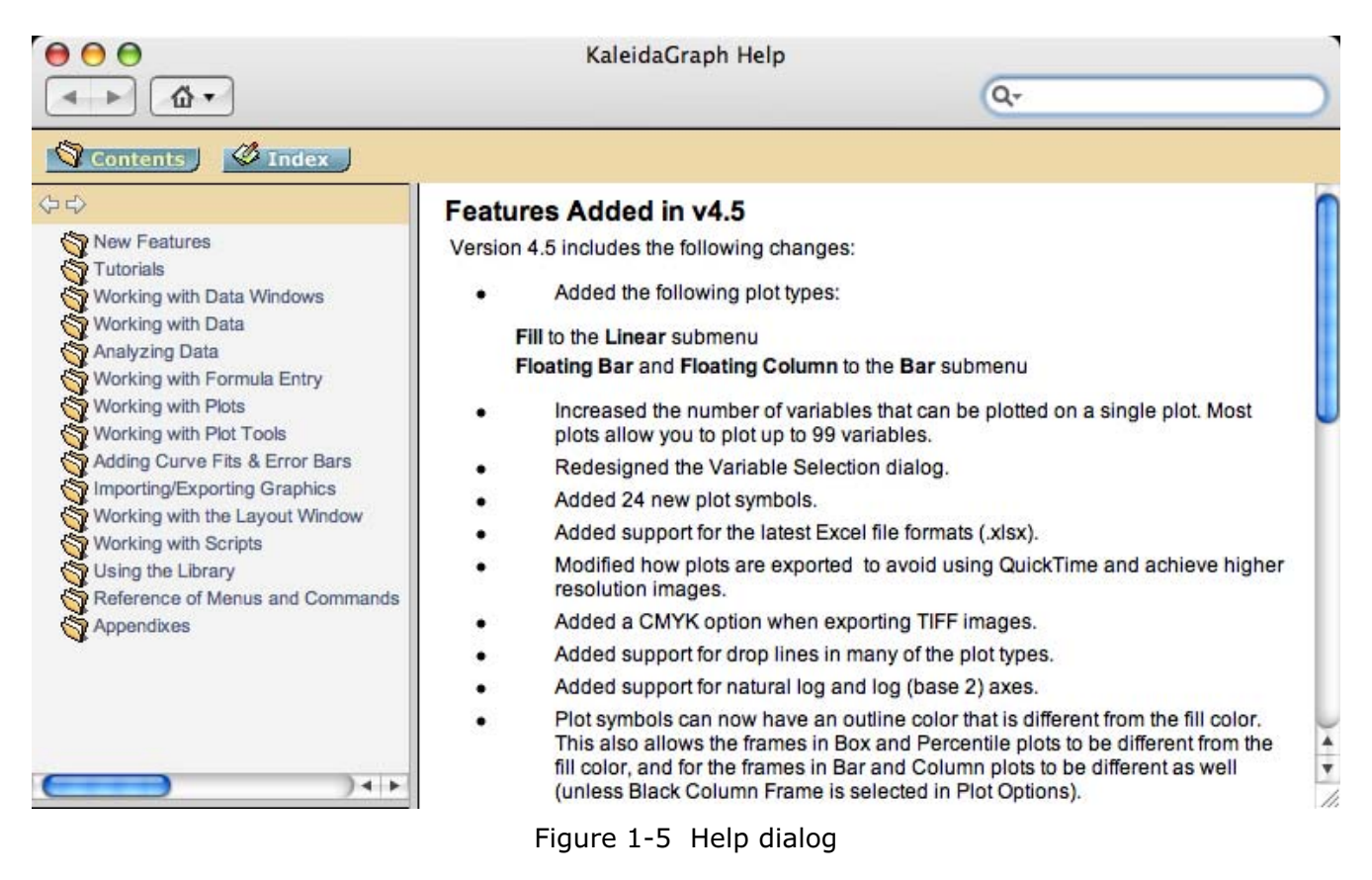

#### <span id="page-23-0"></span>**1.5.10 Setting Preferences**

KaleidaGraph provides a **Preferences** command in the **KaleidaGraph** menu that can be used to control a number of settings, including what files are saved when you quit the program and the default settings used for new data windows. The following dialog is displayed when you choose this command.

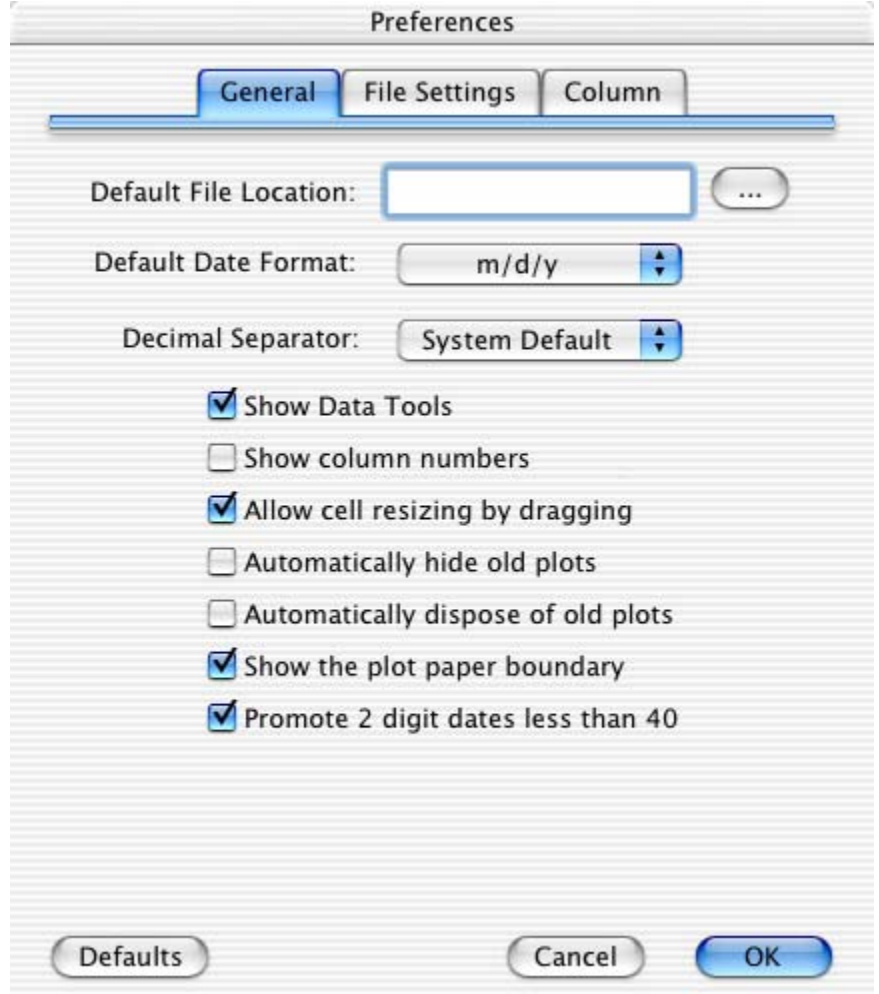

Figure 1-6 Preferences dialog

The pop-up menus in the **File Settings** tab control what happens to each of the different file types when quitting the program. For data and plot files, you can choose to **Always** save changes or to display a **Prompt** if there are any unsaved windows. If a data or plot window has not been saved previously, a Save dialog is displayed.

For the remaining types of files (Layout, Macros, Script, and Style), you can choose whether to display the **Prompt** dialog if any changes have occurred, **Always** save, or **Never** save the changes. For details on the information stored in each of these files, see Appendix [A.](#page-270-0)

**Note:** The settings for this dialog are saved as part of the Style file. If you choose **Never** for the Style in the **File Settings** tab, you must manually save the Style file by choosing **File** > **Export** > **Style**. The file must be named **KG Style** and saved in the same folder as the KaleidaGraph application.

#### <span id="page-24-0"></span>**1.5.11 Quitting KaleidaGraph**

To close the KaleidaGraph program and return to the desktop, choose **KaleidaGraph** > **Quit KaleidaGraph**. KaleidaGraph saves any changes to the default Style, Macros, Script, and Layout files, depending on what is specified in the **File Settings** tab of the Preferences dialog. See Section [1.5.10](#page-23-0) for details on setting the program preferences.

If **Prompt** is selected for any of the items in the Preferences dialog and changes have occurred to those particular items, a dialog similar to the one in Figure 1-7 is displayed.

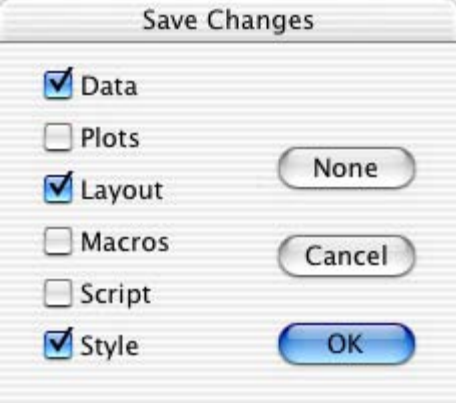

Figure 1-7 Save Changes dialog

# <span id="page-26-0"></span>**<sup>2</sup>Working with Data Windows**

**Chapter 2**

This chapter explains how to:

- Create a new data window.
- Use the keyboard to move through the data window.
- Select rows, columns, and a range of cells in the data window.
- Add, insert, and delete rows and columns.
- Change the column width and row height.
- Change the appearance of the data (including font, color, and size).
- Split the data window to compare two sections of the data simultaneously.
- Use the Posted Note feature to make notes about the data.

# **2.1 Hiding, Displaying, and Closing Data Windows**

A maximum of 160 data windows can be open at any one time, subject to memory limitations. You can view a list of all open data windows by choosing **Windows** > **Show Data**. Data windows that are currently displayed on the screen have their names in normal text. Names of hidden data windows appear in italic.

#### **2.1.1 Creating a New Data Window**

A blank data window can be created by choosing **File** > **New**. Any defaults that have been set using the **Preferences** command are used to create the new window. By default, data windows are created 10 columns by 100 rows in size and named **Data 1**, **Data 2**, and so on.

#### **2.1.2 Changing the Active Window**

To make a data window active, click anywhere in the desired data window or choose **Windows** > **Show Data** and select its name.

#### **2.1.3 Hiding Data Windows**

A data window can be hidden by choosing **Windows** > **Hide Window** and selecting its name. The next window in the list becomes active.

#### **2.1.4 Displaying Data Windows**

A hidden data window can be displayed using the **Show Data** command (**Windows** menu). The names of hidden data windows appear in italic. Select the name of the desired data window and it is brought to the front.

#### <span id="page-27-0"></span>**2.1.5 Closing Data Windows**

You can use the **Close All Data** command (**Windows** menu) to close all of the open data windows at once. Individual data windows can be closed by choosing **File** > **Close** or clicking the close box of each window. A dialog may be displayed, asking if you want to save the data window before closing.

**Note:** If you do not want to save the data, this dialog can be avoided by pressing **Shift** while either clicking the close box or choosing **File** > **Close/NoSave**.

### **2.2 Moving Around the Data Window**

There are three methods available for moving around in the data window. You can use the mouse, the keyboard, or the **Go To Cell** command.

#### **2.2.1 Using the Mouse**

One of the easiest and most common methods to move around the data window is to use the mouse. With the mouse, you can move to any cell in the data window. To move to a different section of the data window, use the horizontal and vertical scroll bars.

You can also use the Home button  $\left| \cdot \right|$  in the data window to return the window to its origin (row 0, column 0). This is useful for quickly returning to the start of the data window.

#### **2.2.2 Using the Keyboard**

There are a number of keys on the keyboard that let you move from one cell to another. When the edge of the viewing area is reached, the data window scrolls to display the next row or column. The keys and their effects are listed in the following table.

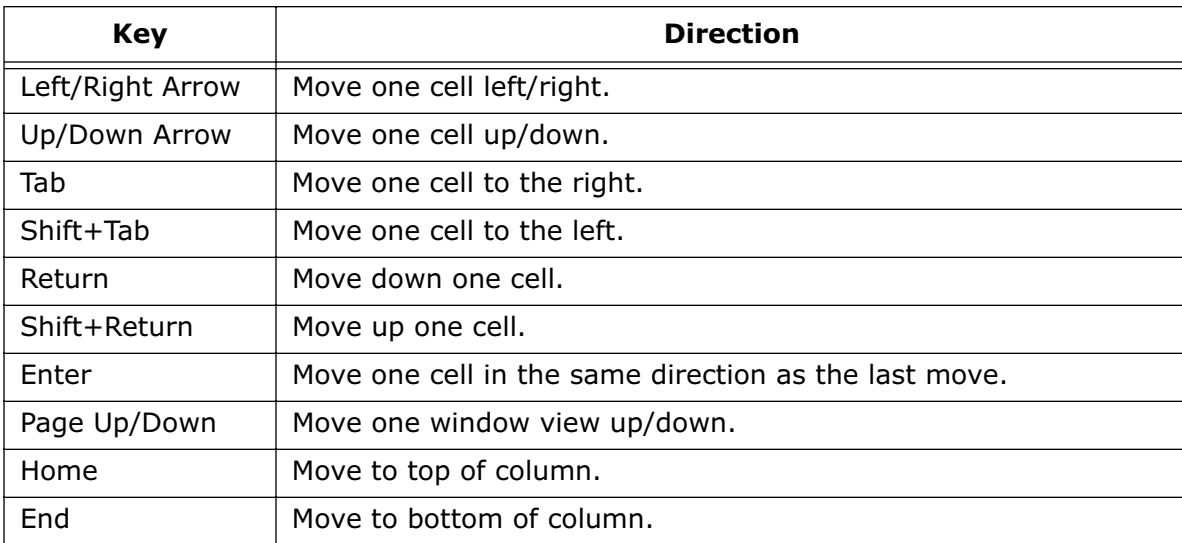

**Note:** If you are editing the contents of a cell, the left and right arrow keys can be used to change the position of the insertion point.

#### <span id="page-28-0"></span>**2.2.3 Using the Go To Cell Command**

The **Go To Cell** command (**Data** menu) can be used to view a specific cell in the data window. Choosing this command displays the dialog in Figure 2-1 to enter the row and column numbers of the desired cell. When you click **OK**, the data window automatically scrolls to make that cell position visible.

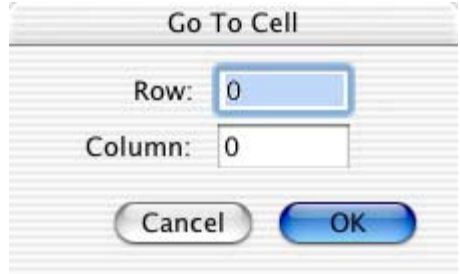

Figure 2-1 Go To Cell dialog

# **2.3 Switching Between Overwrite and Insert Mode**

KaleidaGraph provides two commands, **Overwrite Mode** and **Insert Mode**, that control what happens when you select a cell and begin typing. The active mode is preceded by a check mark in the **Data** menu.

If Overwrite Mode is active, clicking a cell and typing replaces any existing data.

If Insert Mode is active, clicking a cell and typing appends the information to the current value.

# **2.4 Making Selections in the Data Window**

This section explains how to select rows, columns, a range of cells, and all of the cells in the data window.

**Note:** It is not possible to select nonadjacent cells in the data window.

#### **2.4.1 Selecting Rows**

A single row can be selected by clicking its row number.

To select a range of rows, do one of the following:

- Click the number of the first or last row that you want and drag to complete the selection.
- Click the first row to be included, press **Shift**, and click the last row. You can use the scroll bars to move to the last row.

#### <span id="page-29-0"></span>**2.4.2 Selecting Columns**

A single column can be selected by clicking the column title.

To select a range of columns, do one of the following:

- Click the column title of the first or last column and drag to complete the selection.
- Click the first column to be included, press **Shift**, and click the last column. You can use the scroll bars to move to the last column.

#### **2.4.3 Selecting a Range of Cells**

To select a range of cells, drag the mouse until all of the cells you want are selected. If some of the cells are not visible, keep dragging and the data window will scroll automatically.

To select a large block of data, click the first cell of the block, press **Shift**, and click the cell in the opposite corner of the block. You can use the scroll bars to move to the second cell.

#### **2.4.4 Selecting the Entire Window**

To select all of the cells in the data window, choose **Edit** > **Select All**.

# **2.5 Adding and Deleting Rows and Columns**

By default, data windows are created with 10 columns and 100 rows. It is very easy to increase the number of rows and columns in the data window.

#### **2.5.1 Adding Rows and Columns**

#### **Adding Rows**

To add more rows to the data window, choose **Data** > **Add Rows** or click in the data window. This command displays the dialog in Figure 2-2 to enter the number of rows to be added to the data window. The number entered is rounded up to the next multiple of 100.

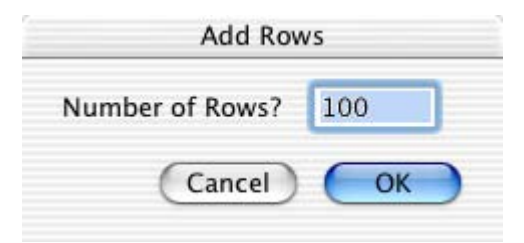

Figure 2-2 Add Rows dialog

**Note:** If the active cell is in the last row of the data window, pressing the **Return** or **Down Arrow** key automatically adds 100 rows to the data window.

#### **Adding Columns**

To add more columns to the data window, do one of the following:

- Choose **Data** > **Append Columns** or click  $\mathbb{R}$  in the data window and enter the number of columns to be appended to the data window.
- Press the **Right Arrow** key (if the active cell is in the last column of the data window).

#### <span id="page-30-0"></span>**2.5.2 Inserting Rows and Columns**

#### **Inserting Rows**

Rows can be inserted anywhere in the data window. A row can be inserted in a single column or in a range of columns.

To insert a row:

- 1. Make a selection in the data window. The row is inserted above the selection.
- 2. Choose **Data > Insert Row** or click  $\Box$  in the data window. A row of blank cells is inserted into the data window.

#### **Inserting Columns**

To insert a column into the data window:

- 1. Select a column in the data window.
- 2. Choose **Data** > **Insert Column** or click  $\lim_{n \to \infty}$  in the data window. A blank column is inserted before the selected column in the data window.

Columns can also be inserted by pressing **Option** and clicking a column. A new column is inserted before the selected column.

#### **2.5.3 Deleting Rows and Columns**

#### **Deleting Rows**

Rows can be deleted from the data window by making a selection and choosing **Data** > **Delete Row**. The selection is deleted and the remaining data shifts up to take the place of the deleted data.

#### **Deleting Columns**

Columns can be deleted from the data window by making a selection and choosing **Data** > **Delete Column**. The selection is deleted and the remaining data shifts over to take the place of the deleted data.

# <span id="page-31-0"></span>**2.6 Formatting Data Columns**

#### **2.6.1 Using the Column Formatting Palette**

KaleidaGraph provides a Column Formatting palette, shown in Figure 2-3, that can be used to change many of the attributes associated with the data window, such as font, color, font size, column width, and format of the data.

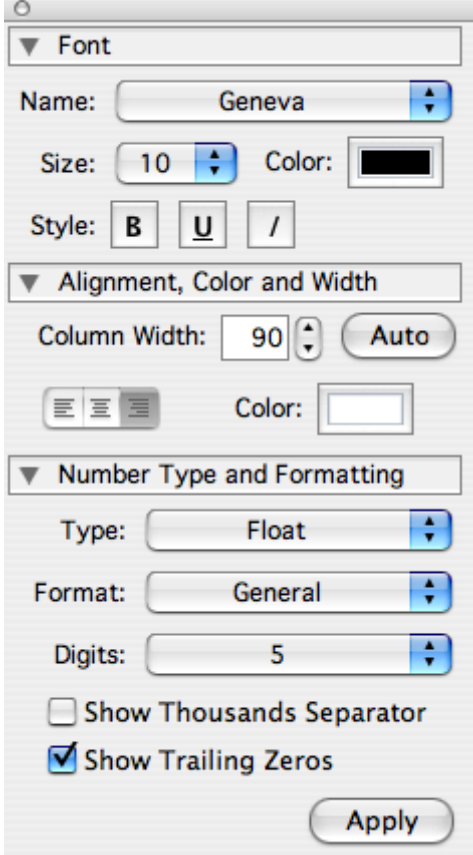

Figure 2-3 Column Formatting palette

The Column Formatting palette can be displayed by either choosing **Data** > **Column Formatting** or clicking  $\bullet$  in the data window. The same methods used to display the Column Formatting palette can also be used to close it.

The palette is divided into three sections, each of which can be expanded or collapsed by clicking on the heading for that particular section. Any changes you make in the first two sections of the dialog (**Font** and **Alignment, Color and Width**) are applied immediately to any selected columns. Any changes to the **Number Type and Formatting** do not take effect until you click **Apply**.

As you move from one column to another, the palette updates to display the current settings for that column.

#### <span id="page-32-0"></span>**2.6.2 Changing the Column Width**

KaleidaGraph allows you to control the width of each individual column in the data window. If multiple columns are selected, the new column width is applied to each column in the selection.

By default, you can only use the cells containing the column titles to adjust the column width. However, if the **Allow cell resizing by dragging** check box is selected in the Preferences dialog, you can use any cell in the data window to resize the columns.

You can use either of the following methods to change the width of the columns:

To change the width of a column by dragging:

- 1. If you want to change the width of multiple columns, make a selection in the data window.
- 2. Position the pointer on the line that separates the column titles.
- 3. When the pointer changes to a double-headed arrow  $\bigoplus$ , drag the boundary on the right side of the column until the column is the desired width.

To change the width of a column using the Column Formatting palette:

- 1. Select one or more columns in the data window.
- 2. Choose **Data** > **Column Formatting** or click  $\bullet$  in the data window to display the Column Formatting palette.
- 3. Click the up and down arrows to the right of the Column Width to increase or decrease the width (in pixels) of the selected columns.
- 4. If you want the column width to be based on the length of the strings in each column, click the **Auto** button.

#### **2.6.3 Changing the Row Height**

KaleidaGraph allows you to control the height of each individual row in the data window. If multiple rows are selected, the new row height is applied to each row in the selection.

By default, you can only use the cells containing the row numbers to adjust the row height. However, if the **Allow cell resizing by dragging** check box is selected in the Preferences dialog, you can use any cell in the data window to resize the rows.

To change the height of a row:

- 1. If you want to change the height of multiple rows, make a selection in the data window.
- 2. Position the pointer on the line that separates the row numbers.
- 3. When the pointer changes to a double-headed arrow  $\frac{4}{3}$ , drag the lower boundary until the row is the desired height.

#### <span id="page-33-0"></span>**2.6.4 Changing the Font, Color, Size, and Style**

The Column Formatting palette allows you to change the font, color, font size, and style used to display data in each column of the data window. If multiple columns are selected, the current settings are applied to all of the columns in the selection. The data window updates as soon as you make a change to any one of these settings.

To change the font, color, font size, or style of a column:

- 1. Select one or more columns in the data window.
- 2. Choose **Data** > **Column Formatting** or click **in** the data window to display the Column Formatting palette.
- 3. Use the settings in the **Font** portion of the palette to change the font, size, color, and style used for the data in the selected columns.
- 4. Use the Justification setting, shown to the right, in the **Alignment, Color and Width** portion of the palette to control whether the values are left, center, or right justified in the column.

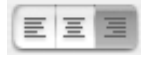

#### **2.6.5 Changing the Background Color**

The Column Formatting palette can also be used to change the background color for each column in the data window. If multiple columns are selected, the current background color is applied to all of the columns in the selection.

To change the background color of a column:

- 1. Select one or more columns in the data window.
- 2. Choose **Data** > **Column Formatting** or click **in** the data window to display the Column Formatting palette.
- 3. Click the **Color** control in the **Alignment, Color and Width** portion of the palette.
- 4. Select a new background color and click **OK**.

#### **2.6.6 Changing the Default Data Window Settings**

The Preferences command can be used to select default settings for most of the attributes associated with a data window, including font, color, font size, column width, and row height. You can also select the default data type and format for the data values.

To change the defaults for the data window:

- 1. Choose **KaleidaGraph** > **Preferences** to display the Preferences dialog.
- 2. Click the **Column** tab.
- 3. Select your new defaults for the various options and pop-up menus.
- 4. Click **OK**. Any changes take effect the next time you display a new data window.
- 5. To make these settings permanent, make sure you save changes to the Style when quitting KaleidaGraph.

**Note:** If you want to reset these settings to KaleidaGraph's default settings, click the **Defaults** button.

# <span id="page-34-0"></span>**2.7 Displaying the Column Numbers**

Each column in the data window is assigned a column number. The column numbers range from 0 to 999 and are used to identify columns within Formula Entry functions.

To display the column numbers, click the Expand/Collapse button  $\Diamond$  in the data window. To make this the default, select the **Show Column Numbers** check box in the Preferences dialog.

Please note that when a selection is made in the data window, the first column in the selection becomes column 0.

# **2.8 Splitting the Data Window**

KaleidaGraph provides two controls in the data window that can be used to split the data window into multiple panes. This allows you to view two sections of the data window simultaneously.

To split the data window into multiple panes:

- 1. Move the pointer over one of the split boxes  $\blacksquare$  in the data window. The split boxes are located above the vertical scroll bar and to the left of the horizontal scroll bar.
- 2. Drag one of the split boxes towards the center of the scroll bar. The data window will get divided into two panes. Each pane will have its own set of scroll bars.

To remove a split from the data window, either double-click the split box or drag the split box back to its original position.

### **2.9 Making Notes about the Data**

Each data window in KaleidaGraph provides a text editor where you can make notes about the data set. The text editor is displayed by either choosing **Data** > **Posted Note** or clicking the Posted Note button

 $\binom{r}{k}$  in the data window. This information is unique for each data window and is saved as part of the data file.

If any lines are skipped when importing a text file, the skipped lines are automatically placed in the Posted Note.
# **<sup>3</sup>Working with Data**

**Chapter 3**

This chapter explains how to:

- Enter data.
- Generate a data series.
- Open Microsoft Excel and text files.
- Edit the column titles.
- Change the format of the data.
- Cut, copy, paste, and clear data.
- Sort data.
- Exchange rows and columns.
- Execute macros.
- Save and print data.

## **3.1 Entering Data**

You can enter numeric, date, time, or text data into the data window. Before you enter data, make sure you know how to move around the data window and how to change the format of a column. Moving around the data window is covered in Section [2.2;](#page-27-0) changing the data format is covered in Section [3.6](#page-46-0).

#### **3.1.1 Entering Numeric Data**

The Column Formatting palette provides three data types for displaying numeric data. They are:

- **Float** Accurate for numbers containing up to seven digits.
- **Double** Accurate for numbers containing up to 16 digits.
- **Integer** Displays the numbers as integers.

To enter numeric data:

- 1. Click a cell in the data window.
- 2. Choose **Data** > **Column Formatting** or click  $\bullet$  in the data window to display the Column Formatting palette.
- 3. Verify that the correct data type (Float, Double, or Integer) and format are selected for the column.
- 4. Type the data value. If you make a mistake, press **Delete** to remove incorrect characters.

**Note:** To enter numbers in scientific notation, enter the number, followed by an **e** and the power (for example, 1.23e–4).

- 5. Press the **Return** or **Down Arrow** key to move down one row.
- 6. Repeat steps 4 and 5 until all of the data is entered.
- **Note:** If KaleidaGraph detects any characters that are not associated with the selected data type, a beep sounds when you move to the next cell. Examples of incorrect characters for numeric data include: text, multiple decimal points, and separators for date and time numbers.

#### **3.1.2 Entering Date or Time Data**

To enter date or time data:

- 1. Click a cell in the data window.
- 2. Choose **Data** > **Column Formatting** or click  $\bullet$  in the data window to display the Column Formatting palette.
- 3. Choose either **Date** or **Time** from the **Type** pop-up menu.
- 4. Choose the desired format from the **Format** pop-up menu and click **Apply**.
- 5. Type the date or time data. If you make a mistake, press **Delete** to remove incorrect characters.

**Note:** When entering two digit years less than 40, the **Promote 2 digit dates less than 40** option in the **General** tab of the Preferences dialog determines whether the dates are interpreted as 19xx or 20xx.

- 6. Press the **Return** or **Down Arrow** key to move down one row.
- 7. Repeat steps 5 and 6 until all of the data is entered.

If you import date or time data from a file, the format must closely match the actual format shown to enable KaleidaGraph to recognize the column properly. However, if you are typing the data or pasting the data from the Clipboard (to a column that has been set to a date or time format), variations from the exact format are allowed. Valid separators for the date and time formats include: slashes (/), colons (:), commas, and spaces.

When importing dates from another program, the **Default Date Format** setting in the **General** tab of the Preferences dialog determines how the dates are interpreted by KaleidaGraph.

## **3.1.3 Entering Text Data**

To enter text data:

- 1. Click a cell in the data window.
- 2. Choose **Data** > **Column Formatting** or click  $\bullet$  in the data window to display the Column Formatting palette.
- 3. Choose **Text** from the **Type** pop-up menu and click **Apply**.
- 4. Enter the text data. A maximum of 50 characters can be entered for each text label. If you make a mistake, press **Delete** to remove incorrect characters.
- 5. Press the **Return** or **Down Arrow** key to move down one row.
- 6. Repeat steps 4 and 5 until all of the data is entered.

#### **3.1.4 Missing Values**

There may be times when data values are missing in a series of data. In the data window, KaleidaGraph represents a missing data value with an empty cell, regardless of the data type.

When plotting, if the independent variable (X) contains missing values, KaleidaGraph searches for the first and last cells that contain data and plots all values in between, ignoring any empty cells. If the dependent variable (Y) contains missing values, the empty cells are ignored when plotting.

There is an option in the **General** portion of the Plot Options dialog (**Plot** menu) that controls how missing values are treated in Line, Double Y, Double X, Double XY, High/Low, Step, X-Y Probability, and Polar plots. When **Missing Data Breaks** is selected, a missing data point in an X or Y variable causes a break in the line being plotted. Otherwise, the line is continuous and the missing data points are ignored.

## **3.2 Generating a Data Series**

There are several methods that can be used to generate a series of data. Some of the default macros that come with KaleidaGraph can be used to create a data series. The Formula Entry window contains commands which can also be used to place a series into a column. The only problem is these methods do not give you very much control over the type of series that is generated.

The one method that does give you complete control is the **Create Series** command from the **Functions**  menu. This command allows you to specify an initial value, an increment, a multiplier, and a final value for the series.

You can create a numeric series in any column that contains a Float, Double, or Integer data format. A date or time series can be created in any column that contains a Date or Time format.

**Note:** It is not possible to generate a series in a Text column.

To create a series:

- 1. Select a column or a range of columns in the data window.
- 2. Choose **Functions** > **Create Series**. A dialog similar to one of the following appears, based on the format of the column.

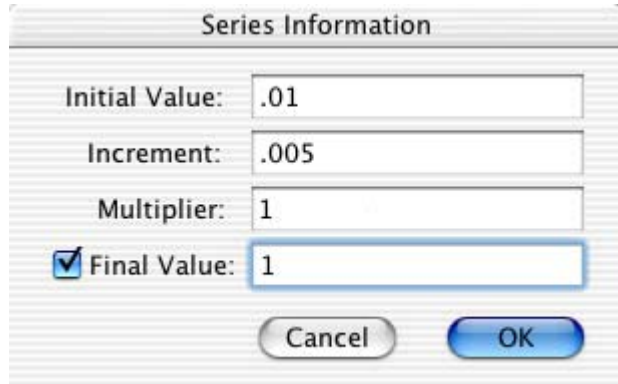

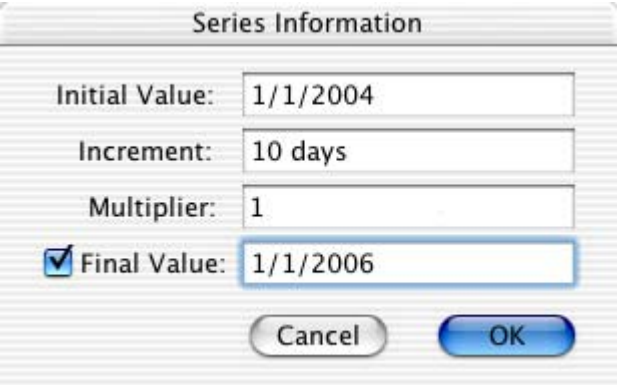

Figure 3-1 Create Series dialog (Numeric format)

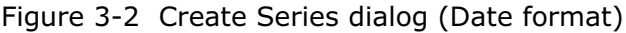

3. Enter values into the appropriate fields of the dialog and click **OK** to generate the series.

## **3.3 Opening Microsoft Excel Files**

KaleidaGraph can directly open files created in Microsoft Excel.

To open a Microsoft Excel file:

- 1. Choose **File** > **Open**.
- 2. Change the drive and directory as needed and select the file to be opened.
- 3. Cick **Open** or double-click the file name.

If the Excel file contains extraneous information or if the file does not import as desired, you can either copy the data and paste it into KaleidaGraph or export the data in a text format and import the text file into KaleidaGraph.

If you are copying and pasting and the first row in the Excel file contains column titles, press the **Shift** key when pasting. This performs a **Paste w/Titles** so that the first row automatically gets used as the column titles in KaleidaGraph.

## **3.4 Importing Text Files**

KaleidaGraph can open text files that are formatted in a number of different ways. This allows you to read data created in another program and use that data in KaleidaGraph. The only requirements are that the data must be saved as a text file and the information must be arranged in a repeating pattern.

**Note:** KaleidaGraph will look for text files that have a .txt file name extension. For .csv, .dat, or text files with some other extension, you need to choose **All Documents** from the **Enable** pop-up menu.

## **3.4.1 Text File Input Format Dialog**

Whenever you select a text file to be read into KaleidaGraph, the dialog in Figure 3-3 is displayed. This dialog allows you to:

- Preview the file.
- Select the delimiter.
- Indicate the number of delimiters between columns.
- Specify the number of lines to skip at the beginning of a file.
- Select whether or not to read titles into the data window.
- **Note:** This dialog is not displayed when opening text files saved from KaleidaGraph. To display the dialog, press **Option** when opening these text files.

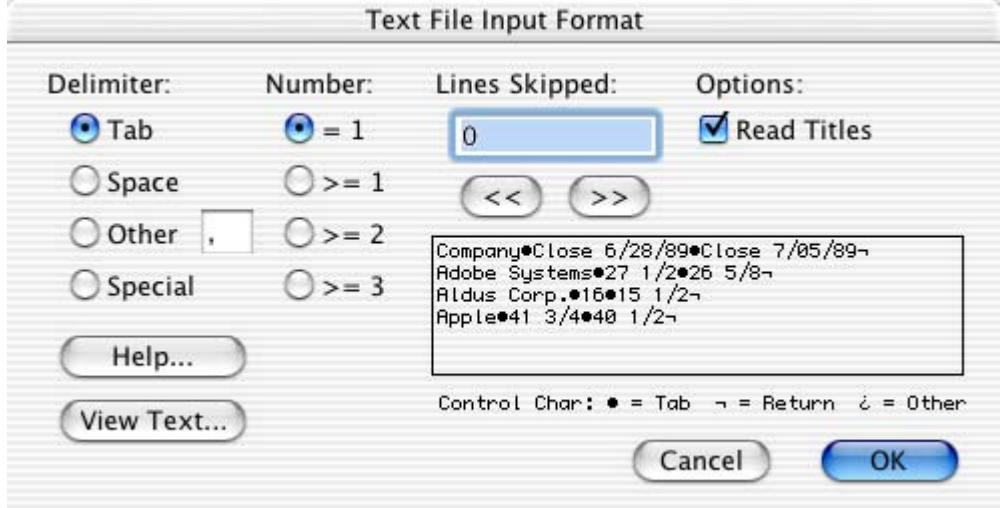

Figure 3-3 Text File Input Format dialog

For more information on the settings in the Text File Input Format dialog, refer to the online Help.

#### **3.4.2 Importing Missing Data Points**

Missing data points can be entered from text files. If **=1** is selected for the **Number** setting in the Text File Input Format dialog, whenever KaleidaGraph detects two consecutive delimiters, an empty cell is placed in the data window.

A period can also be used to represent an empty data cell. There is a mainframe program called SAS that uses the period as a default character for empty data cells.

#### **3.4.3 Example - Reading Basic Formats**

This section shows how to import a simple tab-delimited text file. One of the text files that comes with KaleidaGraph is used as an example.

To import this example data set:

- 1. Choose **File** > **Open**.
- 2. Locate and open the **Data** folder, which is located in the **Examples** folder.
- 3. Double-click the file **Text Example**. When KaleidaGraph determines that the file is a text file, the dialog in [Figure 3-4](#page-41-0) appears.

<span id="page-41-0"></span>

| Delimiter:     | Number:     | Lines Skipped:                                                     | Options:           |
|----------------|-------------|--------------------------------------------------------------------|--------------------|
| $\bigodot$ Tab | $\odot$ = 1 | $\circ$                                                            | Read Titles        |
| ◯ Space        | $()>=1$     | $\le$<br>$\rightarrow$                                             |                    |
| O Other        | $0>=2$      | Time●Test #1●Test #2¬                                              |                    |
| ◯ Special      | $0>=3$      | 101.3999999806.19999981-<br>1.504.505.55000019-<br>204.3000001905- |                    |
| Help           |             |                                                                    |                    |
| View Text      |             | Control Char: $\bullet = \text{Tab}$ $\neg$ = Return               | $\lambda = 0$ ther |

Figure 3-4 Text File Input Format dialog

Looking at the preview window of this dialog, you can see that:

- This particular file is tab-separated.
- A single tab is present between the values.
- None of the lines need to be skipped.
- The first line of the file should be used for the column titles.
- 4. Make the settings shown in the previous dialog and click **OK**. The text file is opened into a new data window. Figure 3-5 shows the data window that results from importing the example data set.

|                |             |                 | <b>Text Example</b> |                     |     |
|----------------|-------------|-----------------|---------------------|---------------------|-----|
|                | Щ           | 搿<br><b>THE</b> | 目<br>Щ<br>嗶         | $\mathbf{z}^*$<br>闁 |     |
|                | <b>Time</b> | Test #1         | Test #2             |                     |     |
| $\theta$       | 1.0000      | 1.4000          | 6.2000              |                     |     |
| $\mathbf 1$    | 1.5000      | 4.5000          | 5.5500              |                     |     |
| $\overline{c}$ | 2.0000      | 4.3000          | 5.0000              |                     |     |
| 3              | 2.5000      | 5.3500          | 4.5000              |                     |     |
| 4              | 3.0000      | 4.7500          | 4.1000              |                     |     |
| 5              | 3.5000      | 3.5000          | 3.7000              |                     |     |
| 6              | 4.0000      | 3.1000          | 3.4000              |                     |     |
| 7              | 4.5000      | 6.8000          | 3.0000              |                     |     |
| 8              | 5.0000      | 3.2000          | 2.7500              |                     |     |
| 9              |             |                 |                     |                     |     |
| Row: 0         | Column: 0   |                 |                     |                     | /i. |

Figure 3-5 Resulting data window

#### **3.4.4 Using the Special Format**

If the delimiter is set to **Special**, the dialog expands, as shown in Figure 3-6. The Special format requires that you define the format of the text file by specifying which fields to read and which fields to skip. To see the format strings that are available for the Special format, click the **Help** button.

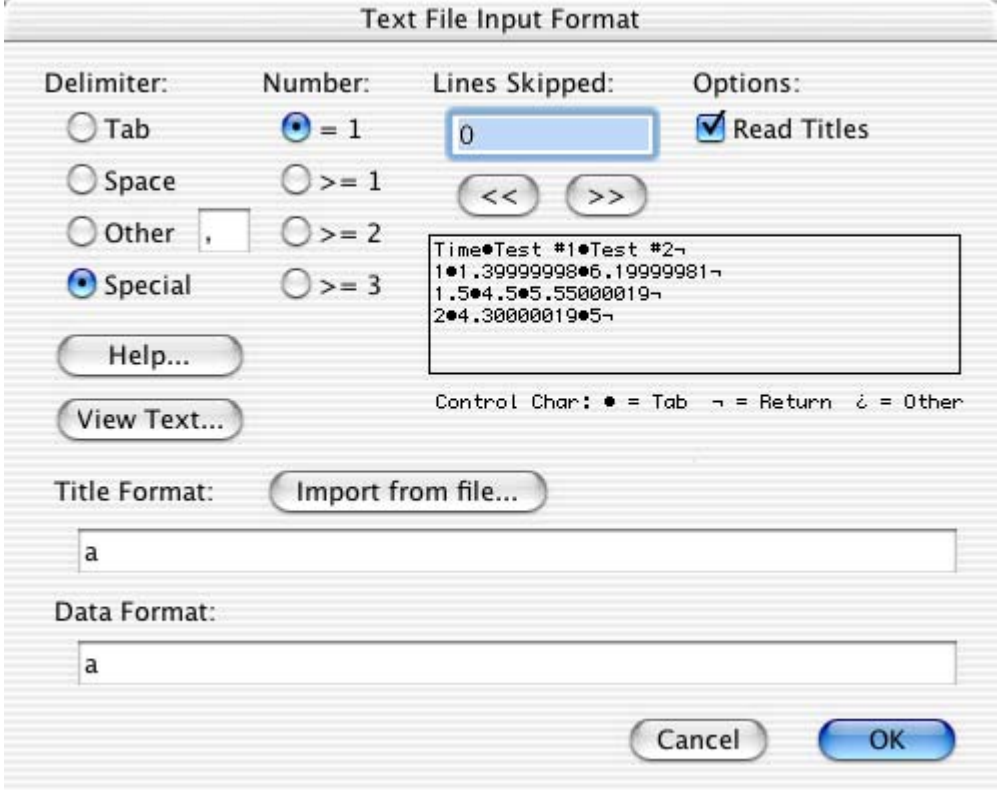

Figure 3-6 Expanded Text File Input Format dialog

#### **3.4.5 Example - Reading Special Formats**

This section shows an example of importing a text file that contains unwanted data values. One of the text files that comes with KaleidaGraph is used as an example.

To import this example data set:

- 1. Choose **File** > **Open**.
- 2. Locate and open the **Data** folder, which is located in the **Examples** folder.
- 3. Double-click the **Measurements** file. When KaleidaGraph determines that the file is a text file, the Text File Input Format dialog appears.
- 4. Click **Special**. The dialog expands so you can enter the title and data formats. The dialog should look like [Figure 3-7](#page-43-0) at this point.

<span id="page-43-0"></span>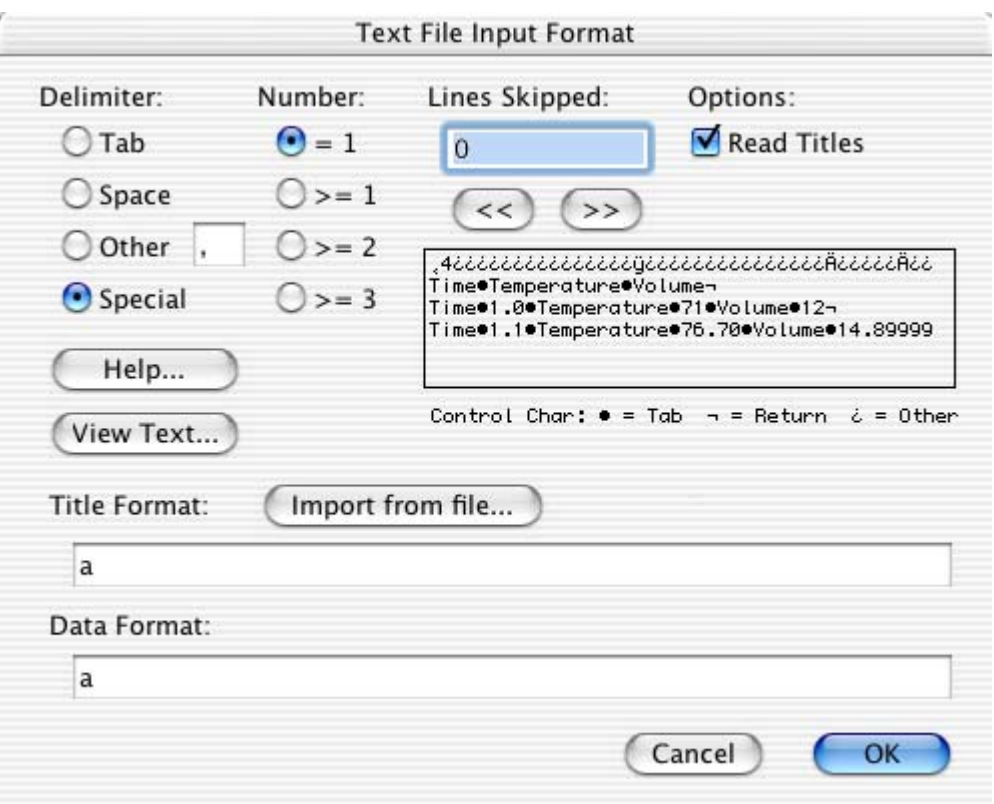

Figure 3-7 Expanded Text File Input Format dialog

Looking at the preview window of this dialog, you can see that:

- The file begins with an unusable line which must be skipped.
- There is a title line containing three labels.
- The data is spread across six columns. Three of the columns contain labels and should be skipped. The other three contain values which should be read as one fixed width field (Time values) and two variable width fields (Temperature and Volume values).
- 5. Using the above information, you can now specify the format of the titles and the data. [Figure 3-8](#page-44-0) shows how the dialog should appear after making the following selections.
	- **Lines Skipped** should be 1 to skip the first line.
	- **Read Titles** should be selected to read in the column titles.
	- The **Title Format** should be either **a a a** or **3(a)**. Either one of these formats reads in three labels, separated by white space.
	- The **Data Format** should be either **A f3 A v A v** or **A f3 2(A v)**. Using either one of these formats, the three columns of labels are skipped and only the three columns of data are read into the data window.

<span id="page-44-0"></span>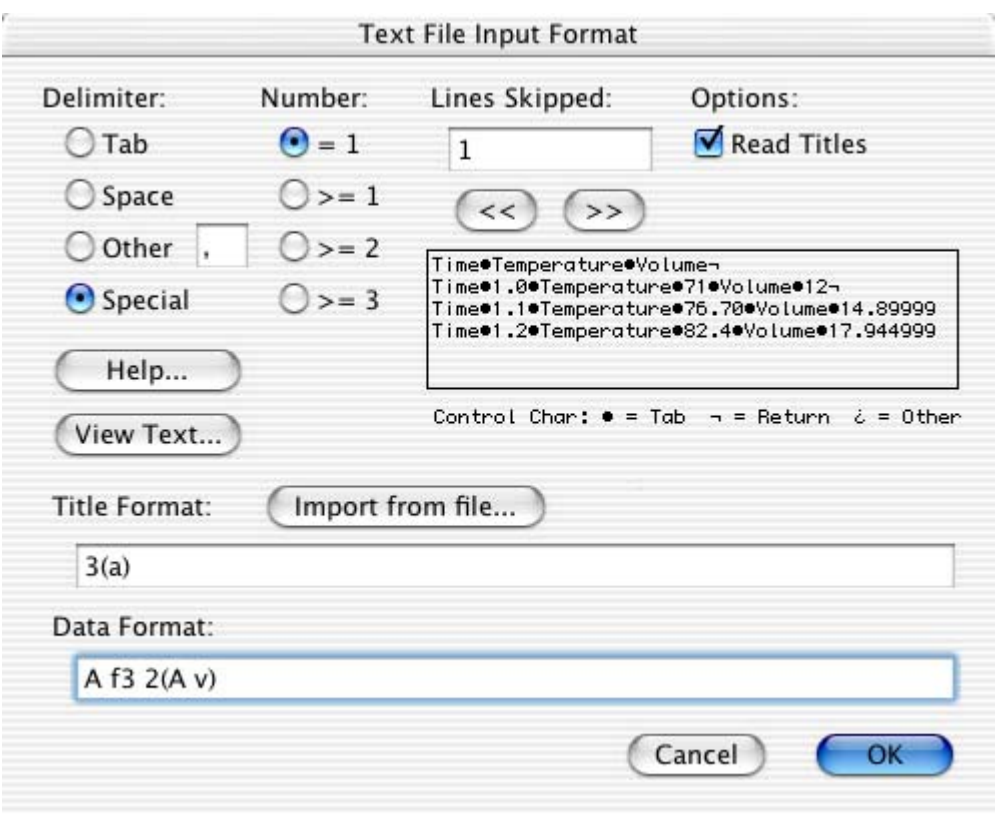

Figure 3-8 Finished Text File Input Format dialog

|  |  |  | 6. Click OK to import the text file. The resulting data window is shown in Figure 3-9. |  |  |  |
|--|--|--|----------------------------------------------------------------------------------------|--|--|--|
|--|--|--|----------------------------------------------------------------------------------------|--|--|--|

|                         |             |             | Measurements |                     |
|-------------------------|-------------|-------------|--------------|---------------------|
|                         | Щ           | 豐<br>蹄      | 鼺<br>嗶       | 冉<br>$\mathbf{z}^*$ |
|                         | <b>Time</b> | Temperature | Volume       |                     |
| $\boldsymbol{\theta}$   | 1.0000      | 71.000      | 12.000       |                     |
| $\mathbf{1}$            | 1.1000      | 76.700      | 14.900       |                     |
| $\overline{\mathbf{c}}$ | 1.2000      | 82.400      | 17.945       |                     |
| 3                       | 1.3000      | 88.300      | 21.142       |                     |
| 4                       | 1.4000      | 94.180      | 24.499       |                     |
| 5                       | 1.5000      | 100.10      | 28.024       |                     |
| 6                       | 1.6000      | 106.12      | 31.726       |                     |
| 7                       | 1.7000      | 112.18      | 35.612       |                     |
| 8                       | 1.8000      | 118.31      | 39.692       |                     |
| 9                       |             |             |              |                     |
| Row: 0                  | Column: 0   |             |              | /i.                 |

Figure 3-9 Resulting data window

## **3.4.6 Special Format Examples**

The following table contains some sample data format strings that may be used for the **Special** format. To see all of the available format strings, click the **Help** button in the Text File Input Format dialog.

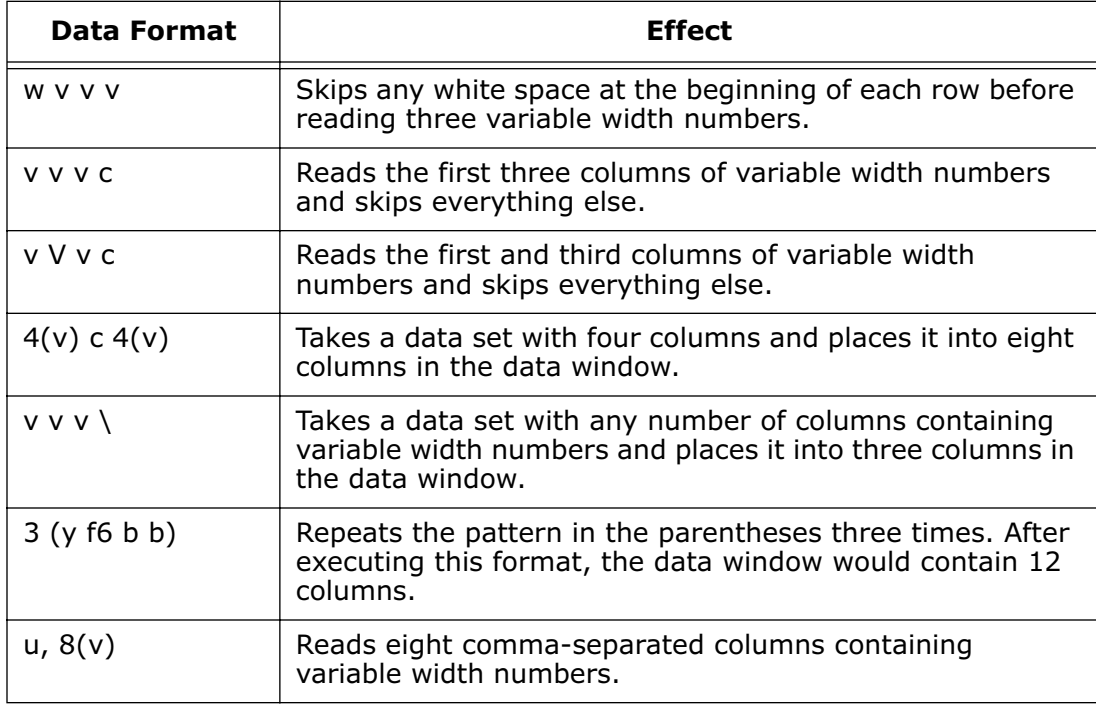

## **3.5 Editing Column Titles**

The column titles are used to identify each of the data columns in the data window. These titles are used when selecting data columns for plotting or curve fitting. They are also used to label the plot legend and axes.

If the title is too long to fit inside the cell, KaleidaGraph will show ... in the middle of the title. You can mouse-over the column title to display the full name in a tool tip.

To change the title of a column:

- 1. Double-click the title of the column. The name of the current column will be selected.
- 2. Type a new column title.
- 3. Press **Tab** to edit the next column title or **Return** to move to the first row in the current column.

Superscripts, subscripts, and an alternate font can be used in the column titles by preceding the characters to be altered with **\u** (up), **\d** (down), and **\f** (alternate font), respectively. To return to the default attributes, use **\n** (normal).

Multi-line titles can be created by placing **\r** where the line break should occur. Any characters following **\r** will be placed on a separate line.

**Note:** The column titles in the data window do not display the superscripts, subscripts, alternate fonts, or line breaks. The  $\n\alpha, \n\alpha, \alpha, \ldots, \alpha$  and  $\alpha$  characters are mixed in with the normal text. However, when you create a plot, these characters are converted to obtain the desired results.

## <span id="page-46-0"></span>**3.6 Changing the Number Type and Formatting**

Each column in the data window can contain numeric, date, time, or text data. KaleidaGraph supports six different data types: Float, Double, Integer, Date, Time, and Text. Most of these data types also have several formats available for displaying the data.

**Note:** Caution should be used when changing data types. Significant digits may be lost when applying a data type with less precision.

To change the format of the data in a column:

- 1. Select one or more columns in the data window.
- 2. Choose **Data** > **Column Formatting** or click  $\bullet$  in the data window to display the Column Formatting palette.
- 3. Use the settings in the **Number Type and Formatting** portion of the palette to change the data type, format, and the number of significant digits. You can also select whether or not to display the thousands separator and any trailing zeros.
- 4. Click **Apply** to update the selected columns.

# **3.7 Cutting, Copying, Pasting, and Clearing Data**

There are several commands in the **Edit** menu that can be used to edit the contents of the data window. Using these commands, you can cut, copy, paste, and clear data selections.

#### **3.7.1 Binary Mode/Text Mode Setting**

This command controls whether the **Cut** and **Copy** commands use binary or text format to copy large amounts of data to the Clipboard. When copying 10,000 cells or less, a binary and text representation of the data are copied to the Clipboard. This occurs regardless of which mode is currently active.

Binary editing is much faster than text editing and allows you to quickly move large amounts of data. Use Text mode if you need to copy more than 10,000 cells and paste them into the plot window or another program.

To view the active mode, click the **Edit** menu. The active mode is displayed in the menu and has a check mark in front of it. To switch between modes, choose the active mode.

#### **3.7.2 Cutting Data**

Choose **Edit** > **Cut** to remove the data selection from the window and place it on the Clipboard, replacing the previous contents, if any.

#### **3.7.3 Copying Data**

Choose **Edit** > **Copy** to place a copy of the data selection on the Clipboard, replacing the previous contents, if any.

## **3.7.4 Pasting Data**

Choose **Edit** > **Paste** to place the Clipboard's contents into the data window. You can also paste data into the plot window, layout window, or another program.

#### **3.7.5 Clearing Data**

Choose **Edit** > **Clear** to delete all of the cells in the selection without disturbing the contents of the Clipboard. To clear a cell's contents without deleting the cell, use the **Clear Data** command or the **Delete** key.

#### **3.7.6 Including Column Titles when Editing Data**

To include the column titles when editing, press **Shift** while choosing the **Cut**, **Copy**, **Paste**, or **Clear** command from the **Edit** menu.

## **3.8 Sorting Data**

KaleidaGraph can perform ascending and descending sorts on a column, a range of columns, or any data selection. Sorts can be applied to selections that contain any data format.

The sort commands are located in the **Functions** menu. The **Ascending Sort** command sorts the data from low value to high value. The **Descending Sort** command sorts from high value to low value. Both of these commands use the same dialog, shown in Figure 3-10. This dialog allows you to select which columns to reorder during the sort. Any columns you select before entering this dialog are preselected for you.

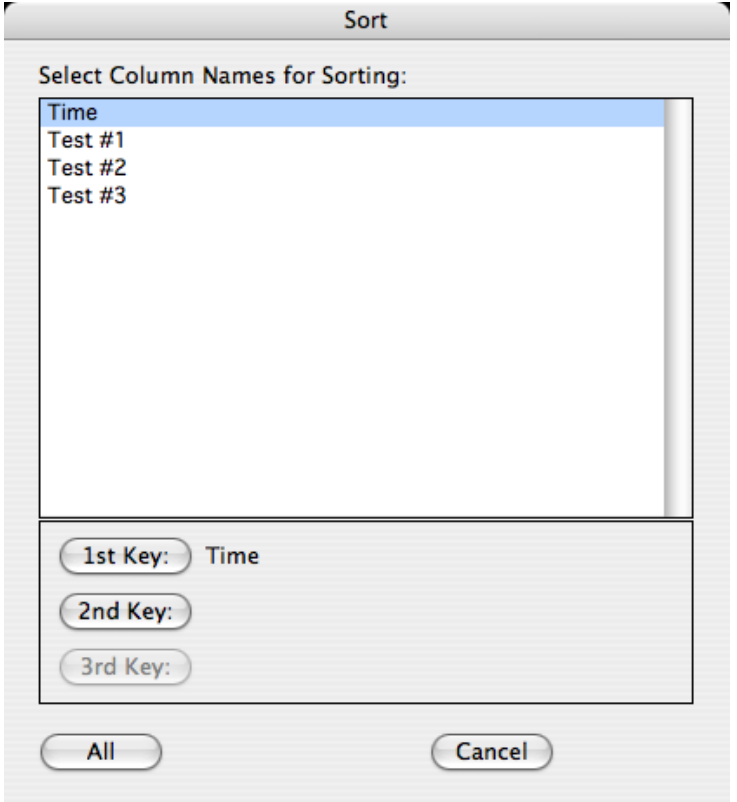

Figure 3-10 Sort dialog

To sort a range of data:

- 1. Select the data to be sorted. The selection can contain a few cells, columns, or the entire data window.
- 2. Choose Ascending Sort or Descending Sort from the Functions menu or click **T** or **A** in the data window. The Sort dialog appears, with the names of any selected columns already highlighted. The first column in the selection is automatically assigned as the **1st Key**.
- 3. To perform a multi-level sort, click the name of the column to be used as the second sort key and click the **2nd Key** button. Repeat this step for the **3rd Key**, if necessary.
- 4. Select all of the columns to be sorted.
	- To select individual columns, press **Shift** or  $\mathcal{H}$  and click the column name.
	- To select a range of columns, drag with the mouse.
	- To select every column in the data window, click **All**.
	- To deselect a column, press  $\mathcal H$  and click the column name.
- 5. Click **OK** to perform the sort.

## **3.9 Transposing Data**

You can exchange rows and columns in the data window. When you use the **Transpose** command, the columns are converted to rows and the rows to columns. For example, if a selection contains four columns and 128 rows, it contains 128 columns and four rows after transposing the data.

To switch rows and columns:

- 1. Make a selection in the data window.
- 2. Choose **Functions** > **Transpose**. The selected data is transposed and displayed in the data window.

[Figure 3-11](#page-49-0) shows a sample data window. [Figure 3-12](#page-49-0) shows the same data window after selecting all of the columns and using the **Transpose** command. Notice that the data originally in column 0 is now in row 0 after being transposed.

<span id="page-49-0"></span>

|                     |        |             | Data 1           |                     |              |  |
|---------------------|--------|-------------|------------------|---------------------|--------------|--|
| Щт                  |        | 罌<br>I<br>擝 | ∎<br><b>IMER</b> | a <sub>O</sub><br>睴 | b)<br>А      |  |
|                     | A      | B           | C                | D                   | E            |  |
| $\bf{0}$            | 1.0000 | 1.1000      | 1.2900           | 10.120              |              |  |
| $\mathbf 1$         | 2.0000 | 2.2500      | 3.1000           | 11.340              |              |  |
| $\overline{c}$      | 3.0000 | 3.3900      |                  | 13.450              |              |  |
| $\overline{3}$      | 4.0000 | 4.4500      | 6.2400           |                     |              |  |
| $\ddot{\mathbf{4}}$ | 5.0000 | 5.5800      | 8.2400           | 15.660              |              |  |
| 5                   |        |             |                  |                     |              |  |
| 6                   |        |             |                  |                     |              |  |
| 7                   |        |             |                  |                     |              |  |
| 8                   |        |             |                  |                     |              |  |
| 9                   |        |             |                  |                     |              |  |
| 10                  |        |             |                  |                     | $\leftarrow$ |  |

Figure 3-11 Before choosing Transpose

|                         |        |             | Data 1            |                          |                    |
|-------------------------|--------|-------------|-------------------|--------------------------|--------------------|
| N<br>Шл                 |        | 跺<br>П<br>壥 | ∎<br><b>I May</b> | <sup>a</sup> p<br>睴<br>A | <b>b</b> a         |
|                         | A      | B           | C                 | D                        | $\hat{\cdot}$<br>E |
| $\bf{0}$                | 1.0000 | 2.0000      | 3.0000            | 4.0000                   | 5.0000             |
| $\mathbf{1}$            | 1.1000 | 2.2500      | 3.3900            | 4.4500                   | 5.5800             |
| $\overline{\mathbf{c}}$ | 1.2900 | 3.1000      |                   | 6.2400                   | 8.2400             |
| 3                       | 10.120 | 11.340      | 13.450            |                          | 15.660             |
| $\ddot{\phi}$           |        |             |                   |                          |                    |
| 5                       |        |             |                   |                          |                    |
| 6                       |        |             |                   |                          |                    |
| 7                       |        |             |                   |                          |                    |
| 8                       |        |             |                   |                          |                    |
| 9                       |        |             |                   |                          |                    |
| 10                      |        |             |                   |                          | $-1$               |

Figure 3-12 After choosing Transpose

**Note:** An error message is displayed if either of the following occurs:

- You attempt to transpose a selection containing text data.
- Your selection contains more than 1000 rows, because the data window is limited to a maximum of 1000 columns.

## **3.10 Masking Data**

Masking data provides a way to leave data in the data window but not have it used in any calculations, curve fits, or plots. Any cells that are masked have a red frame in the data window. Figure 3-13 shows a data window containing masked data cells.

|                     |             |        |         | Example |                   |                      |
|---------------------|-------------|--------|---------|---------|-------------------|----------------------|
|                     | Ш           |        | 豐       | <br>嗶   | $\mathbf{z}$<br>闁 | <b>I</b><br><b>A</b> |
|                     | <b>Time</b> |        | Test #1 | Test #2 | Test #3           | Λ<br>٧               |
| $\bf{6}$            |             | 1.0000 | 1.4000  | 6.2000  | 7.7000            | ∊                    |
| $\mathbf{1}$        |             | 1.5000 | 4.5000  | 5.5500  | 7.0500            |                      |
| $\overline{c}$      |             | 2.0000 | 4.3000  | 5.0000  | 6.5000            |                      |
| 3                   |             | 2.5000 | 5.3500  | 4.5000  | 6.0000            |                      |
| $\ddot{\mathbf{r}}$ |             | 3.0000 | 4.7500  | 4.1000  | 5.6000            |                      |
| 5                   |             | 3.5000 | 3.5000  | 3.7000  | 5.2000            |                      |
| 6                   |             | 4.0000 | 3.1000  | 3.4000  | 4.9000            |                      |
| 7                   |             | 4.5000 | 6.8000  | 3.0000  | 4.5000            |                      |
| 8                   |             | 5.0000 | 3.2000  | 2.7500  | 4.2500            |                      |
| 9                   |             | 5.5000 | 6.0000  | 2.5000  | 4.0000            | ▼                    |
| 10                  |             |        |         |         |                   | $\leftarrow$         |
| Row:0               | Column: 0   |        |         |         |                   | h.                   |

Figure 3-13 Data window containing masked data

Data can be masked using any of the following: the **Mask** command (**Functions** menu), the Data Selection tool from the toolbox, macros, and Formula Entry. Using Formula Entry to mask data is covered in Section [5.3.](#page-87-0) The other methods are discussed below.

The **Unmask** command (**Functions** menu) can be used to unmask selected data cells. The **Invert Mask** command (**Functions** menu) can be used to mask unmasked cells and unmask masked cells.

The  $\lim_{\epsilon \to 0}$ ,  $\lim_{\epsilon \to 0}$ , and  $\lim_{\epsilon \to 0}$  buttons in the data window can be used to perform the mask, unmask, and invert mask functions, respectively.

#### **Mask Command**

To mask data with the **Mask** command:

- 1. Select the cells to be masked.
- 2. Choose **Functions** > **Mask**. A red frame is drawn around each of the masked cells.

#### **Data Selection Tool**

You can use the Data Selection tool to select a portion of the plotted data for further plotting and analysis. The data that is removed from the plot becomes masked in the data window. The use of this tool is discussed in Section [8.4](#page-158-0).

**Note:** Double-clicking this tool unmasks the data and returns the plot to its original state.

#### **Macros**

KaleidaGraph contains three default macros in the **Macros** menu that mask data upon execution. These macros are **Filter**, **Simplify**, and **Invert Mask**. Refer to the online Help for information on these macros.

## **3.11 Executing Macros**

Macros can be used to perform a wide variety of data operations, including those required for data analysis. KaleidaGraph contains several default macros in the **Macros** menu. Some of these macros are used to create data series and others are used to manipulate and analyze data. For more information about a particular macro or the Macro Calculator, refer to the online Help. There is also a PDF file in the Manuals folder that explains how to write macros and provides some example macros.

To execute a macro:

1. Open the data window to be operated on by the macro. A sample data set is shown in Figure 3-14.

|                       |             |         | Example                |         |                    |
|-----------------------|-------------|---------|------------------------|---------|--------------------|
|                       |             |         | 盯<br>III<br>LINE<br>H. | 冉       |                    |
|                       | <b>Time</b> | Test #1 | Test #2                | Test #3 | $\hat{\bm{\cdot}}$ |
| $\boldsymbol{\theta}$ | 1.0000      | 1.4000  | 6.2000                 | 7.7000  | €                  |
| $\mathbf{1}$          | 1.5000      | 4.5000  | 5.5500                 | 7.0500  |                    |
| $\overline{c}$        | 2.0000      | 4.3000  | 5.0000                 | 6.5000  |                    |
| 3                     | 2.5000      | 5.3500  | 4.5000                 | 6.0000  |                    |
| $\ddot{\phi}$         | 3.0000      | 4.7500  | 4.1000                 | 5.6000  |                    |
| 5                     | 3.5000      | 3.5000  | 3.7000                 | 5.2000  |                    |
| 6                     | 4.0000      | 3.1000  | 3.4000                 | 4.9000  |                    |
| 7                     | 4.5000      | 6.8000  | 3.0000                 | 4.5000  |                    |
| 8                     | 5.0000      | 3.2000  | 2.7500                 | 4.2500  | v                  |
| 9                     |             |         |                        |         |                    |
| Row:0                 | Column: 0   |         |                        |         | h.                 |

Figure 3-14 Sample data window

2. Choose a macro from the **Macros** menu. The Integrate - Area macro is used for this example. Choosing a macro from the menu automatically causes it to be executed. Some macros may prompt for specific information during execution. The following dialogs are displayed during execution of the Integrate - Area macro.

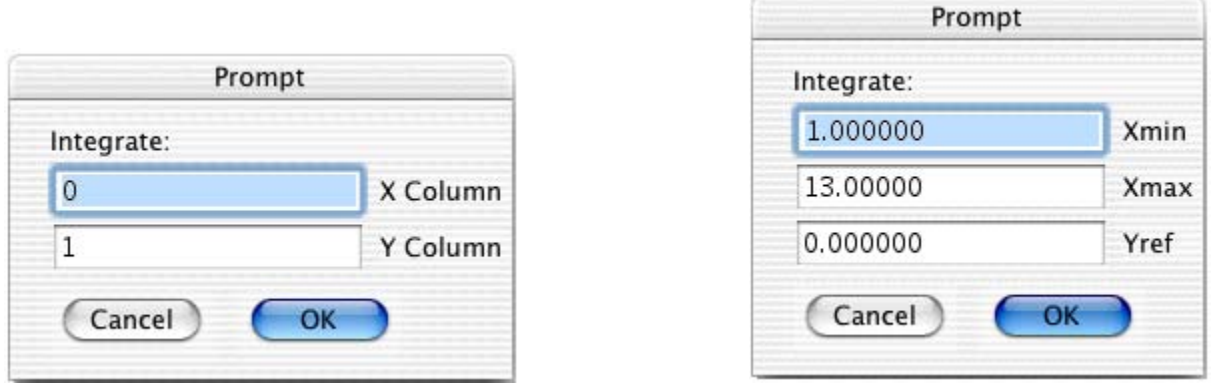

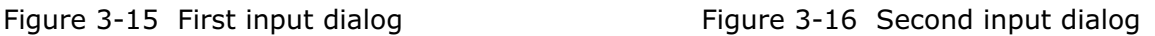

3. Type the appropriate values into any dialogs that appear. Click **OK** to continue execution or click **Cancel** to stop the macro. Figure 3-17 shows the results of executing this macro.

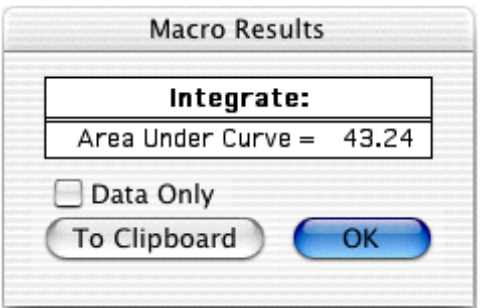

Figure 3-17 Macro results

## **3.12 Exporting Data**

KaleidaGraph provides two methods for exporting data files. You can save the data file to disk (in either binary or text format) or you can print the data file.

#### **3.12.1 Saving Data**

To save the data, choose **Save Data** or **Save Data As** from the **File** menu when the data window is active. If the **Save Data** command is used on a window that has not been saved before, a Save dialog appears, allowing you to specify the location and file name.

To export the data in a text format:

- 1. Choose **File** > **Save Data As**.
- 2. Select **Tab Delimited Text** from the **Format** pop-up menu.
- 3. Specify the location and file name for the text file and click **Save**.

#### **3.12.2 Printing Data**

To print the data set, choose **File** > **Print Data**. To print a subset of the data, make a selection in the data window before printing or edit the page range in the Print dialog.

The options available in the Print dialog depend on the printer and operating system.

# **<sup>4</sup>Analyzing Data**

**Chapter 4**

This chapter explains how to:

- View column statistics.
- Place data into bins and export the results to create a Histogram, Step, or Spike plot.
- Use the Slice Data command to reorganize data that has a grouping variable.
- Perform tests to analyze single data samples.
- Perform tests to analyze two or more groups.
- Perform tests to analyze repeated measurements.
- Use a post hoc test after running a one way or one way repeated measures ANOVA.

# **4.1 Viewing Column Statistics**

KaleidaGraph provides 12 different statistics to help analyze data. These statistics are automatically calculated for each column in the data window. If you need to calculate statistics across multiple columns of data, see Section [5.2](#page-86-0) for details on using Formula Entry to do this. The equations used to calculate the statistics are listed in Section [D.2](#page-293-0).

To view statistics on a data set:

- 1. Select the data for which you want the statistics calculated. If you do not make a selection, the statistics are calculated for each column in the data window.
- 2. Choose **Functions** > **Statistics** or click **in** in the data window to display the Statistics dialog. This dialog has a split-screen display so that any two columns can be compared.
- 3. Click **Copy to Clipboard** if you want to paste this information into a data, plot, or layout window. You can also select the **Transposed** check box so that when the data is copied, each statistic becomes a column and the different variables become rows.
- 4. When you are finished, click **OK**.

## **4.2 Binning Data**

Binning data involves counting the number of data points that fall within a certain range. The binned data distribution can be exported in any one of three formats for plotting or for annotating a plot.

## **4.2.1 Binning the Data**

To bin the data:

- 1. Select the columns containing the variables to be binned.
- 2. Choose **Functions** > **Bin Data**. A dialog similar to Figure 4-1 appears.

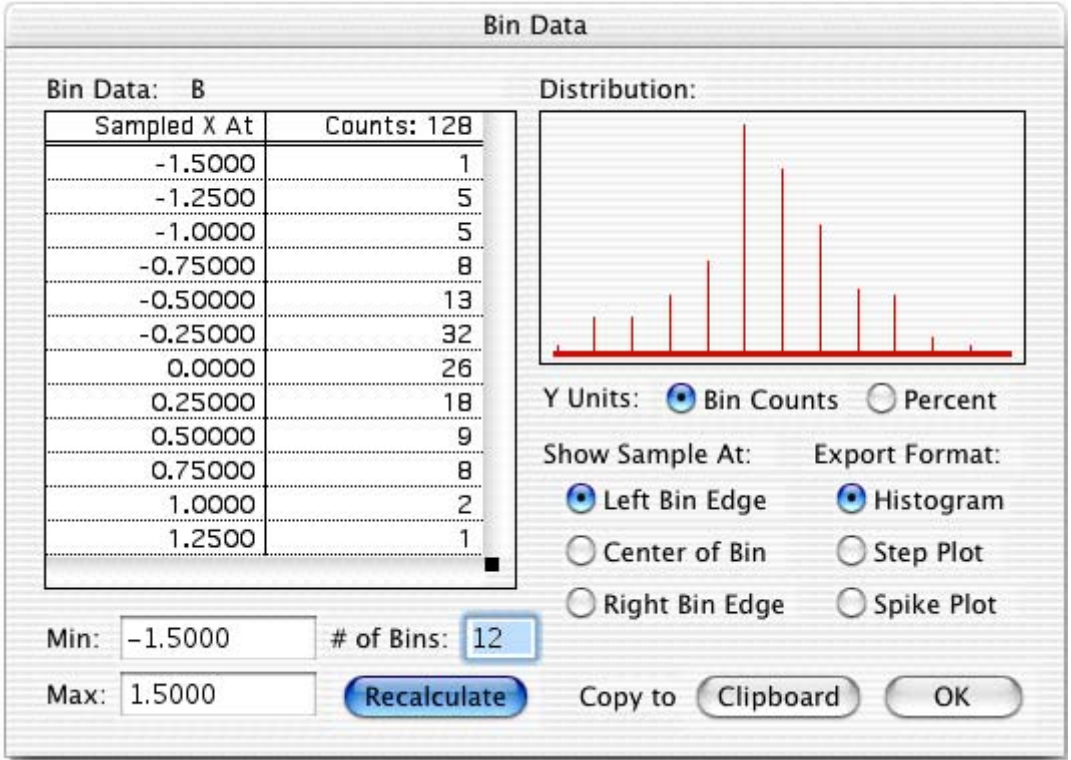

Figure 4-1 Bin Data dialog

- 3. Bin the variables by specifying the minimum and maximum values, number of bins, Y units, and where to show the counts. If you make any changes to the minimum, maximum, or number of bins, click **Recalculate** to update the count.
- 4. Select the appropriate **Export Format** for the type of plot to be created.
- 5. Click **Copy to Clipboard**.
- 6. Click **OK**.

## **4.2.2 Pasting the Results from the Bin Data Dialog**

Once the data is binned, it can be pasted into a new data window.

- 1. Choose **File** > **New** to create a blank data window.
- 2. Choose **Edit** > **Paste**. The results obtained from binning the data are placed into the data window. Figure 4-2 shows binning results which were exported with a Histogram format.

|                         | Data 2             |        |  |
|-------------------------|--------------------|--------|--|
|                         | <b>Histogram X</b> | B      |  |
| ø                       | $-1.5000$          | 1.0000 |  |
| 1                       | $-1.2500$          | 5.0000 |  |
| $\overline{\mathbf{c}}$ | $-1.0000$          | 5.0000 |  |
| 3                       | $-0.75000$         | 8.0000 |  |
| 4                       | $-0.50000$         | 13.000 |  |
| 5                       | $-0.25000$         | 32.000 |  |
| 6                       | 0.0000             | 26.000 |  |
| 7                       | 0.25000            | 18.000 |  |
| 8                       | 0.50000            | 9.0000 |  |
| 9                       | 0.75000            | 8.0000 |  |
| 10                      | 1.0000             | 2.0000 |  |
| 11                      | 1.2500             | 1.0000 |  |
| 12                      |                    |        |  |
| Row:0                   | Column: 0          |        |  |

Figure 4-2 Results of binning the data

## **4.2.3 Creating the Plot**

- 1. Choose the proper plot type from the **Gallery** menu.
	- **Histogram** For a single variable, choose **Gallery** > **Bar** > **Column**. For multiple variables, choose **Gallery** > **Bar** > **Stack Column**.
	- **Step Plot** Choose **Gallery** > **Linear** > **Line**.
	- **Spike Plot** Choose **Gallery** > **Linear** > **High/Low**.
- 2. Select the variables to be plotted.
	- **Histogram** Select **Histogram X** for the X variable and one or more binned columns for the Y variables.
	- **Step Plot** Select **Step X** for the X variable and one or more binned columns for the Y variables.
	- **Spike Plot**  Select **Spike X** for the X variable, plus a binned column and **Zero** for the Y variables.
- 3. Click **Plot**. The following three figures show the different plot types that can be created. All three were generated from the same original data set, using the same settings in the Bin Data dialog. The only difference was the Export Format.

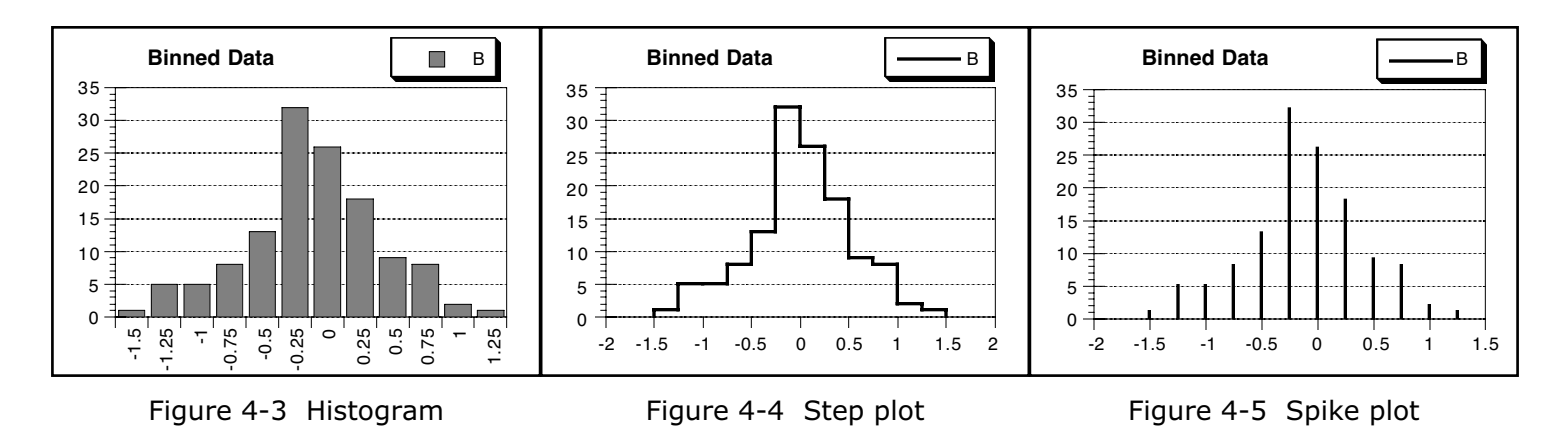

## **4.3 Reorganizing Grouped Data**

Often times when collecting data you will have one or more data columns in addition to the X and Y data that identify factors about the data (such as sex, drug, observation, etc.). The **Slice Data** command in the **Functions** menu can be used to reorganize the Y data using up to three different factor columns. This allows you to easily analyze or plot the various subsets independently.

To reorganize the data:

- 1. Select the column that you want to reorganize.
- 2. Choose **Functions** > **Slice Data**. A dialog similar to Figure 4-6 appears.

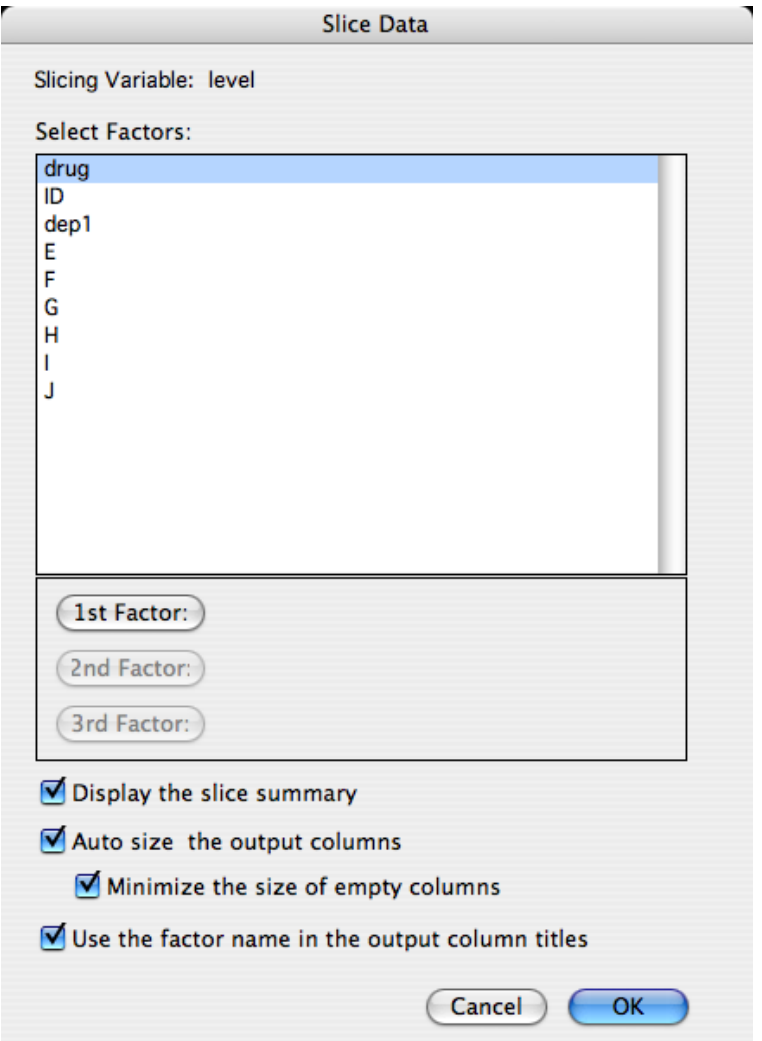

Figure 4-6 Slice Data dialog

- 3. Double-click the name of the column to be used as the first factor. You can also click the name of the column and click the **1st Factor** button. You can use the same method to assign any additional factors.
- 4. Make any changes to the output options at the bottom of the dialog.
- 5. Click **OK**. The reorganized data will be appended to the current data window. The Y data will remain in the same row; it will just be copied over into the new columns.

Figure 4-7 shows an example data set after using the Slice Data command. The **level** column contains the original Y data and the **drug** column was selected as the only factor column. Three columns were appended to the data window; one for the summary data and two for the types of drugs in the factor column. Now that the data has been reorganized, it would be possible to analyze the two groups independently.

|                 | $\overline{a}$<br>Щ |                | 擝            | 婴        | 踂<br>▦                | <b>b</b> <sub>2</sub> |              |
|-----------------|---------------------|----------------|--------------|----------|-----------------------|-----------------------|--------------|
|                 | drug                | ID             | dep1         | level    | <b>Slice Results:</b> | drug= morphine        | drug=trimeth |
| $\mathbf{B}$    | morphine            |                | n.           | 0.041856 | Number of Factors: 1  | 0.041856              |              |
| $\mathbf{1}$    | morphine            | 2              | n            | 0.026870 | Factor 1: drug        | 0.026870              |              |
| $\overline{2}$  | morphine            | $\vert$ 3      | $\mathbf{n}$ | 0.072241 | Number of Values: 2   | 0.072241              |              |
| 3               | morphine.           | $\overline{4}$ | n            | 0.17334  |                       | 0.17334               |              |
| $\overline{4}$  | morphine            | 5 <sup>1</sup> | У            | 0.10576  | Factor 1 Values       | 0.10576               |              |
| 5               | morphine.           | 6              | У            | 0.12166  | morphine              | 0.12166               |              |
| 6               | morphine            | 7              | У            | 0.078282 | trimeth               | 0.078282              |              |
| 7               | morphine            | 8              | У            | 0.053627 |                       | 0.053627              |              |
| 8               | trimeth             | 9              | n.           | 0.035107 |                       |                       | 0.035107     |
| 9               | trimeth             | 10             | n            | 0.035764 |                       |                       | 0.035764     |
| 10              | trimeth             | 11             | $\mathsf{n}$ | 0.074403 |                       |                       | 0.074403     |
| 11              | trimeth             | 12             | n            | 0.093476 |                       |                       | 0.093476     |
| 12 <sub>0</sub> |                     |                |              |          |                       |                       | $+ +$        |

Figure 4-7 Example data set

# **4.4 Choosing a Statistical Test**

KaleidaGraph can be used to perform a variety of statistical tests. The type of test to use depends on the number of samples and the nature of the data.

- Use a **single sample test** to analyze one sample to a known or hypothesized value.
- Use a **group comparison test** to analyze two or more different samples for statistically significant differences.
- Use a **repeated measures test** to analyze the differences in two or more matched samples (such as the same individuals before and after one or more treatments).

The table below shows the proper test to use for each experiment and the type of data collected.

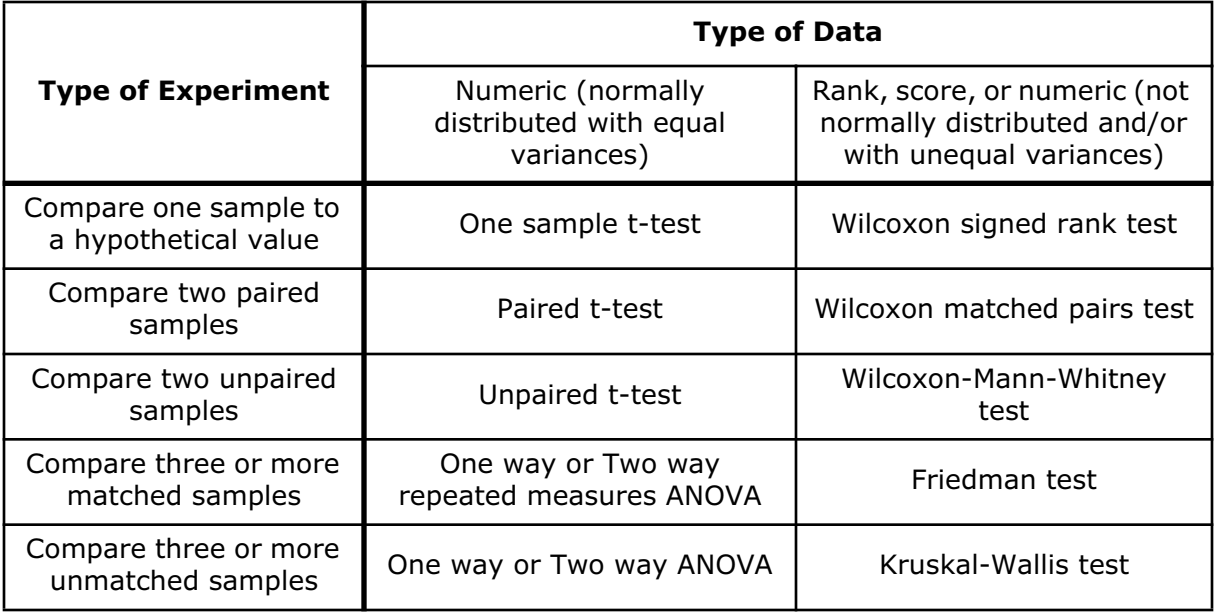

## **4.5 Parametric and Nonparametric Tests**

The statistical tests in KaleidaGraph can be divided into two categories: parametric and nonparametric.

Parametric tests assume the samples are drawn from a population that is normally distributed with equal variances. Examples of parametric tests include the t-test and analysis of variance (ANOVA). In general, you should use a parametric test if you are confident that the samples are drawn from a normally distributed population.

Nonparametric tests (or distribution-free tests) do not make any assumptions about the distribution of the data. These tests rank the data from low to high and analyze the rank. Examples of nonparametric tests include the Wilcoxon, Kruskal-Wallis, and Friedman tests. In general, you should use a nonparametric test if the data represents a rank or score, or if the measurements are drawn from a population that is not normally distributed.

## **4.6 Analyzing One Sample**

KaleidaGraph provides two tests that can be used to determine whether the mean or median of a single sample differs significantly from a hypothetical value. The two tests are listed below:

- Use a **single sample t-test** if the sample was taken from a normally distributed population. This is a parametric test that compares the mean of a single sample to a known or hypothesized value.
- Use a **Wilcoxon signed rank test** if the sample was taken from a non-normally distributed population or if the data consists of ranks or scores. This is a nonparametric test that compares the median of a single sample to a known or hypothesized value.

## **4.6.1 Entering Data for One Sample Tests**

The single sample t-test and the Wilcoxon signed rank test both require that the observations for the sample be entered into a single data column. If the data includes a grouping variable, it can be included. However, the grouping variable will not be used in either of these analyses.

## **4.6.2 Performing a Single Sample t-Test**

Use this test when you want to compare the mean of a sample to a known or hypothesized value.

As part of the results, KaleidaGraph calculates a t probability (P) value. This value determines if there is a statistically significant difference between the mean of the sample and the hypothetical mean. If this value is below a certain level (usually 0.05), the conclusion is that there is a difference between the two. For more information on the results of a single sample t-test, refer to the online Help.

To perform a single sample t-test:

1. Choose **Functions** > **Student t** to display a dialog similar to Figure 4-8.

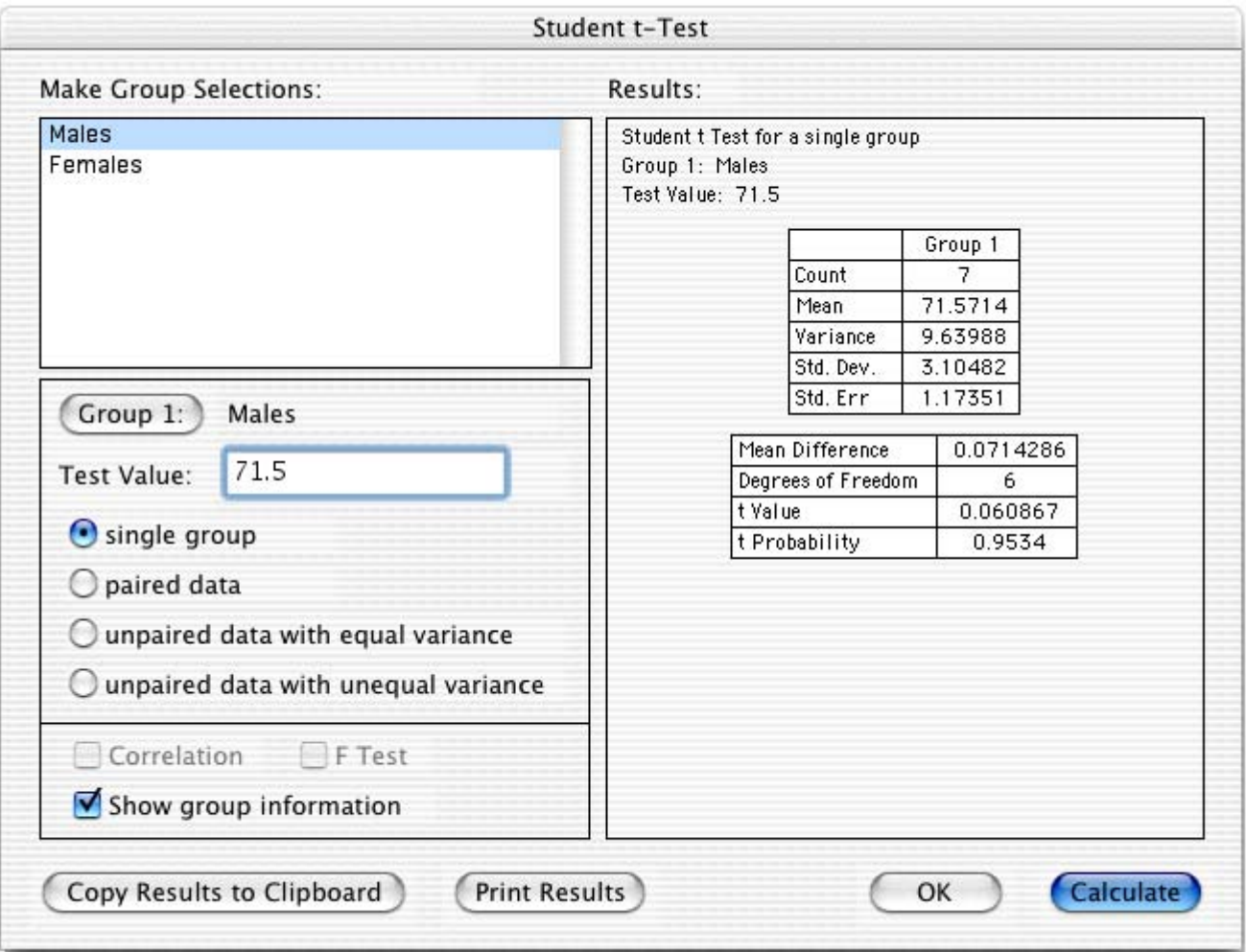

Figure 4-8 Student t-Test dialog

- 2. Click the **single group** button.
- 3. Select the column to be tested by either clicking the column name and pressing **Group 1** or double-clicking the column name.
- 4. Enter the known or hypothesized value in the **Test Value** field.
- 5. Click **Calculate**. The results of the test are displayed on the right side of the dialog.
- 6. To export the results, click **Copy Results to Clipboard**. You can then paste the results into a data, plot, or layout window.
- 7. To print the results, click the **Print Results** button.
- 8. Click **OK** to return to the data window.

## **4.6.3 Performing a Wilcoxon Signed Rank Test**

Use this test to compare the median of a single sample to a known or hypothesized value.

This is a nonparametric test that does not require that the samples be drawn from a normally distributed population. If you know that the sample is normally distributed, use a single sample t-test instead.

As part of the results, KaleidaGraph calculates a P value. This value determines if there is a statistically significant difference between the median of the sample and the hypothetical median. If this value is below a certain level (usually 0.05), the conclusion is that there is a difference between the two. For more information on the results of a Wilcoxon signed rank test, refer to the online Help.

To perform a Wilcoxon signed rank test:

1. Choose **Functions** > **Wilcoxon** to display a dialog similar to Figure 4-9.

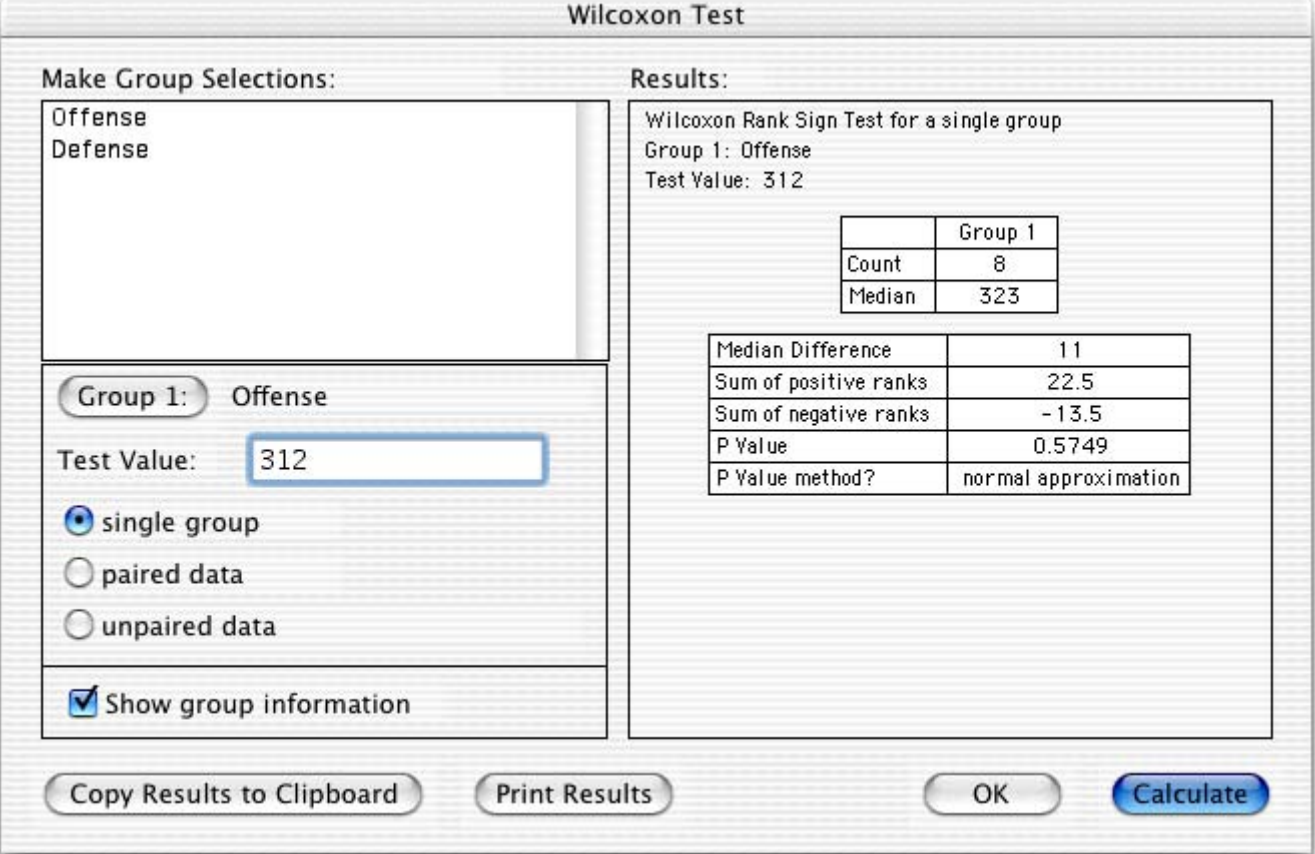

Figure 4-9 Wilcoxon Test dialog

- 2. Click the **single group** button.
- 3. Select the column to be tested by either clicking the column name and pressing **Group 1** or double-clicking the column name.
- 4. Enter the known or hypothesized value in the **Test Value** field.
- 5. Click **Calculate**. The results of the test are displayed on the right side of the dialog.
- 6. To export the results, click **Copy Results to Clipboard**. You can then paste the results into a data, plot, or layout window.
- 7. To print the results, click the **Print Results** button.
- 8. Click **OK** to return to the data window.

# **4.7 Analyzing Two or More Groups**

KaleidaGraph provides five tests that can be used to analyze two or more different samples for a significant difference in the mean or median values. The proper test to use depends on the number of samples and the distribution of the data.

#### **Comparing Two Groups**

If data was collected from two different groups of subjects (for example, male and female manatees), use one of the following group comparison tests:

- Use the **unpaired t-test** if the samples were taken from normally distributed populations with equal variances. This is a parametric test that compares the sample data directly.
- Use the **Wilcoxon-Mann-Whitney test** if the samples were taken from non-normally distributed populations or if the data consists of ranks or scores. This is a nonparametric test that ranks the data, and analyzes the ranks instead of the raw data.

#### **Comparing Three or More Groups**

If the samples were taken from normally distributed populations with equal variances, use one of the following group comparison tests:

- Use a **one way ANOVA** to compare the effect of a single factor on the mean of three or more groups (for example, the effect of three drugs on a group of test animals).
- Use a **two way ANOVA** to compare the effect of two different factors on the mean of three or more groups (for example, the effect of three drugs given at different times during the day to a group of test animals).

If the samples were taken from non-normally distributed populations or if the data consists of ranks or scores, use the **Kruskal-Wallis test**.

**Note:** If you find a statistically significant difference using the one way ANOVA, you can use one of the post hoc tests to determine which groups are different.

## **4.7.1 Entering Data for Group Comparison Tests**

The group comparison tests in KaleidaGraph require that the data be entered in one of two ways:

- as raw data, where the data for each group is entered into a separate column.
- as indexed data, where one of the columns is a factor column or grouping variable, with the corresponding data points in one or more columns.

You can use raw data for all of the tests except the two way ANOVA. The two way ANOVA requires one or two factor columns and one or more data columns.

**Note:** The groups do not have to be the same size, unless you are using the two way ANOVA.

The following examples show how raw and indexed data should be entered for the various group comparison tests.

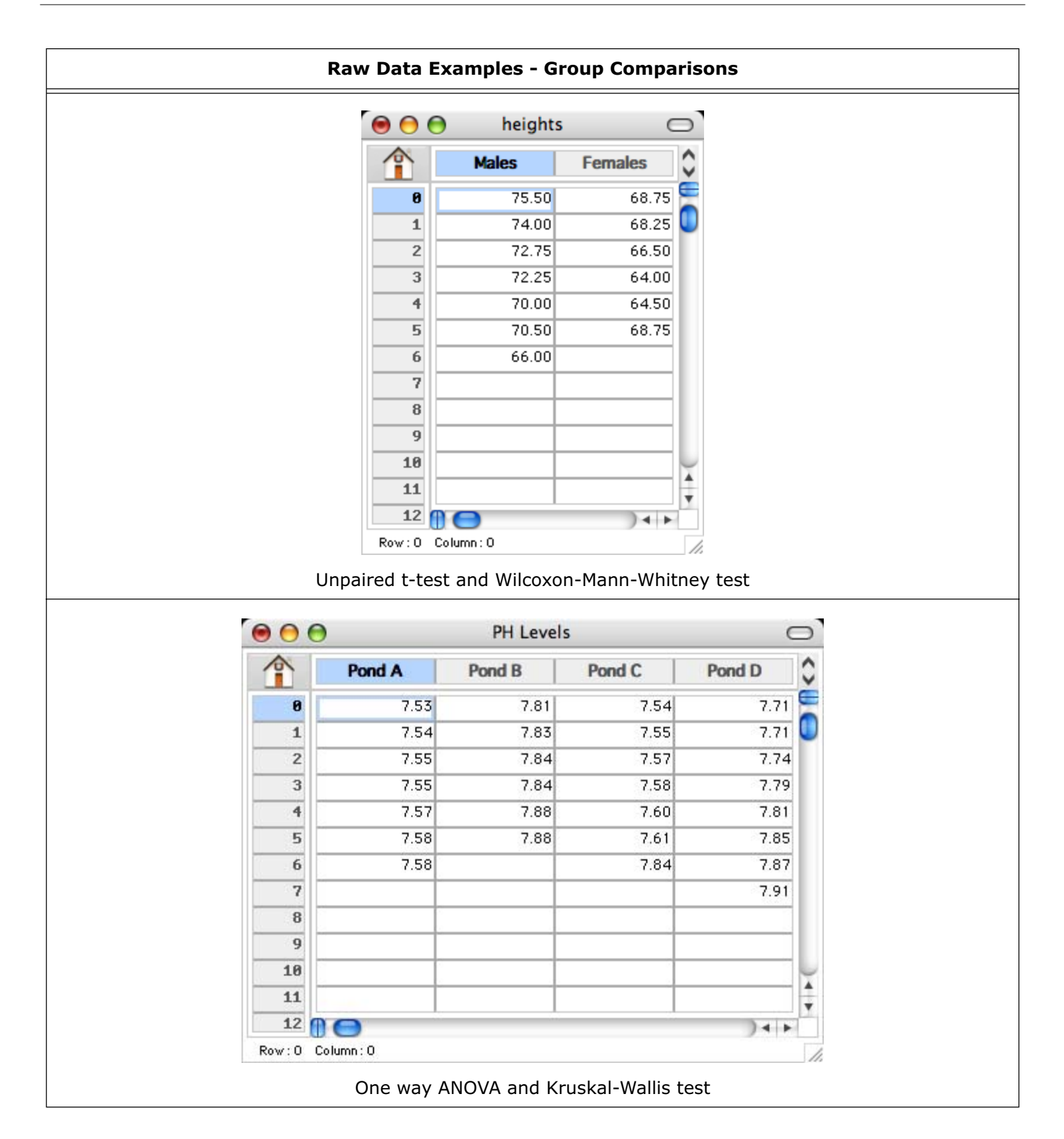

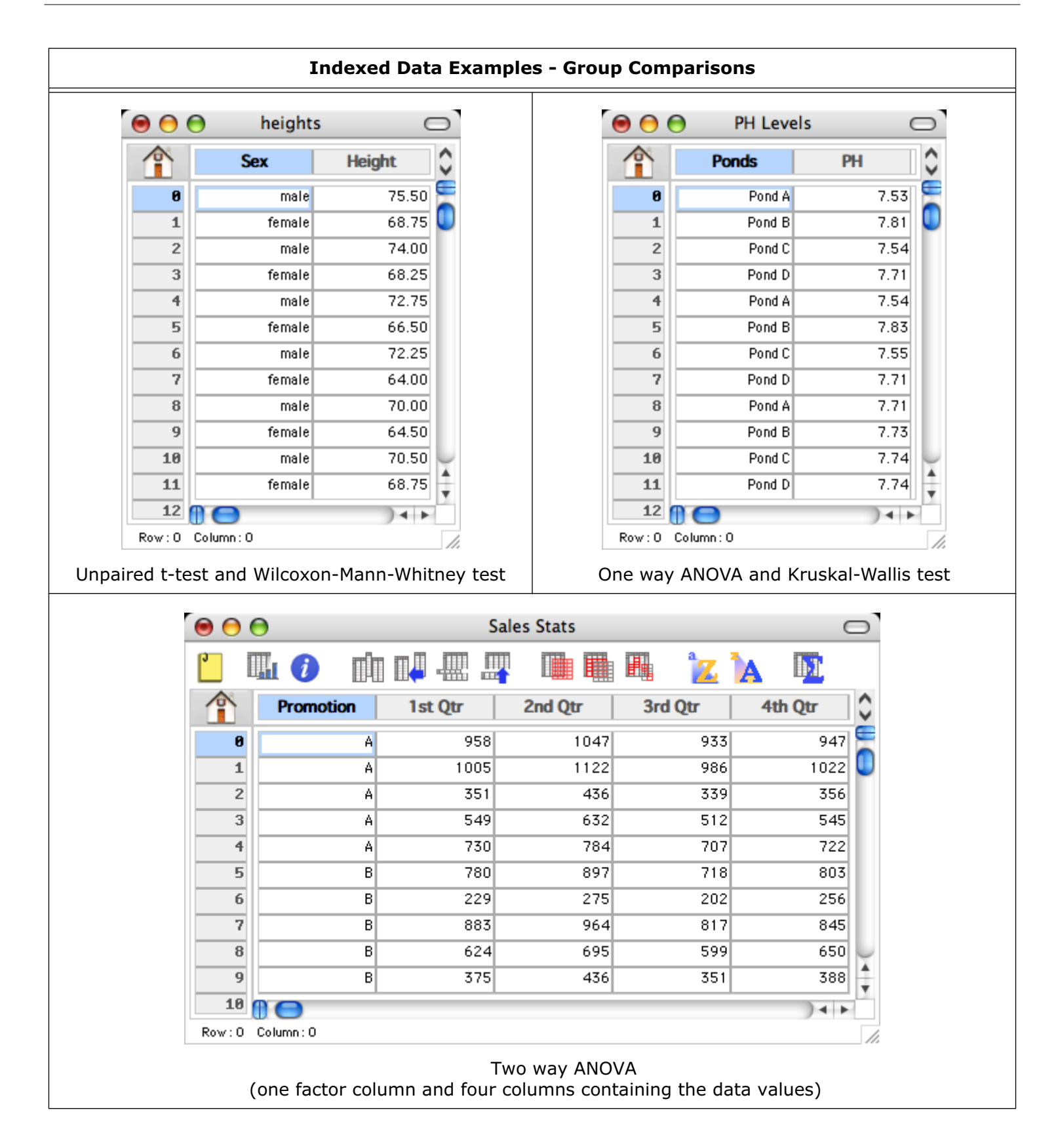

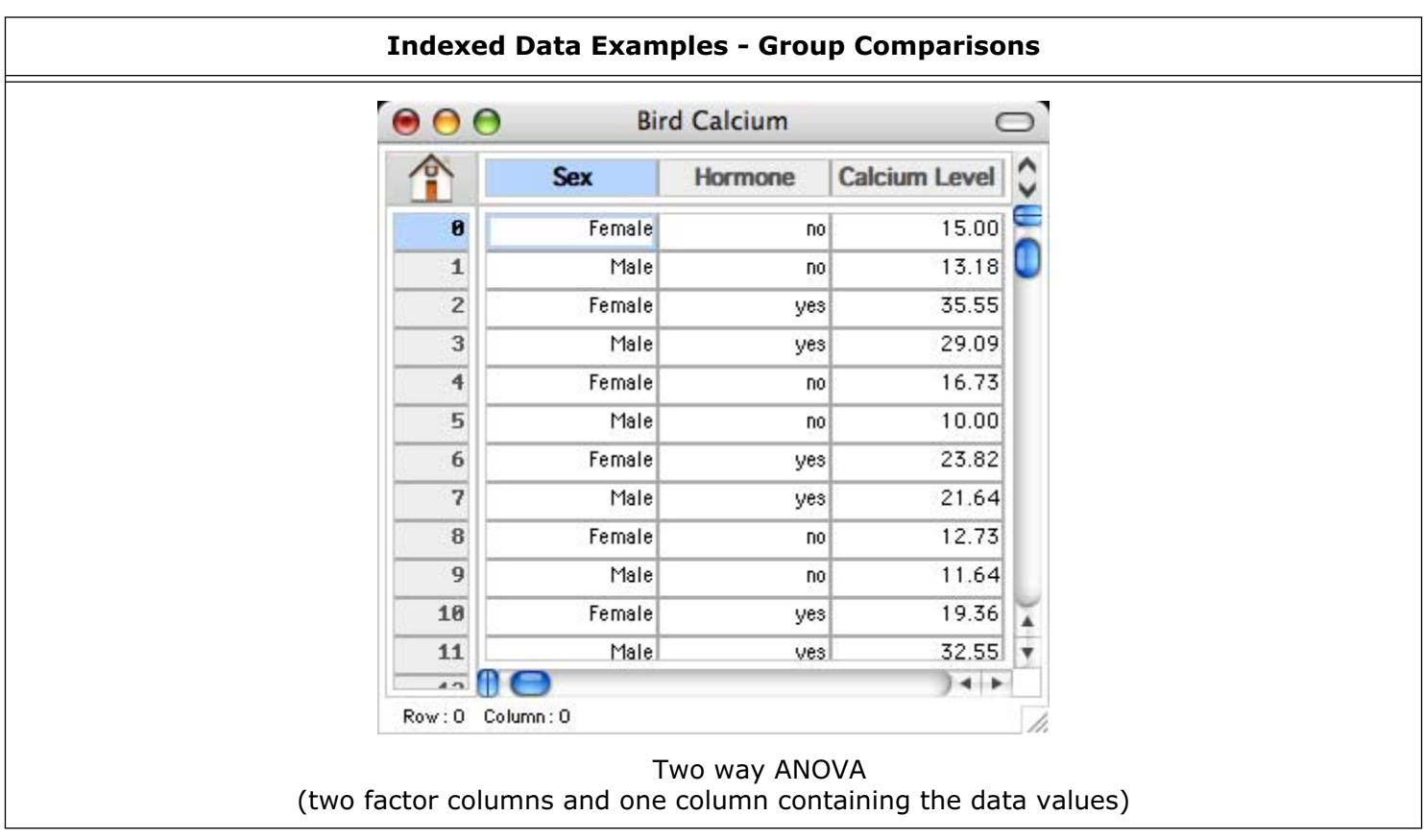

## **4.7.2 Performing an Unpaired t-Test**

Use this test to compare the means of two independent samples. This test can be performed on columns of different length, since no relationship is assumed between the samples. As a special case, if Group 1 is assigned a Text column, it is used as a grouping variable (for example, gender) to separate the data in the second column into two groups.

As part of the results, KaleidaGraph calculates a t probability (P) value. This value determines if there is a statistically significant difference between the two means. If this value is below a certain level (usually 0.05), the conclusion is that there is a difference between the two group means. For more information on the results of an unpaired t-test, refer to the online Help.

To perform an unpaired t-test:

- 1. Choose **Functions** > **Student t** to display the Student t-Test dialog.
- 2. Click the **unpaired data with equal variance** or **unpaired data with unequal variance** button.
- 3. Select the columns to be tested by either clicking the column name and pressing a Group button or double-clicking the column names. If you are using a Text column as a grouping variable, it must be assigned to Group 1.
- 4. Click the **F Test** check box if you want KaleidaGraph to calculate the F and F probability values. The F probability determines if the two groups have different variances. A small F probability value (usually less than 0.05) indicates that the two groups have significantly different variances.
- 5. Click **Calculate**. The results of the test are displayed on the right side of the dialog.
- 6. To export the results, click **Copy Results to Clipboard**. You can then paste the results into a data, plot, or layout window.
- 7. To print the results, click the **Print Results** button.
- 8. Click **OK** to return to the data window.

## **4.7.3 Performing a Wilcoxon-Mann-Whitney Test**

Use this test to see if two different samples have been drawn from the same population. This test can be performed on columns of different length, since no relationship is assumed between the samples. As a special case, if Group 1 is assigned a Text column, it is used as a grouping variable (for example, gender) to separate the data in the second column into two groups.

This test assumes the samples are not normally distributed with the same variances. If you know that the samples are normally distributed, use an unpaired t-test instead. If there are more than two samples to compare, use the Kruskal-Wallis test.

As part of the results, KaleidaGraph calculates a P value. This value determines if there is a statistically significant difference between the medians of the two groups. If this value is below a certain level (usually 0.05), the conclusion is that there is a difference between the two. For more information on the results of a Wilcoxon-Mann-Whitney test, refer to the online Help.

To perform a Wilcoxon-Mann-Whitney test:

- 1. Choose **Functions** > **Wilcoxon** to display the Wilcoxon Test dialog.
- 2. Click the **unpaired data** button.
- 3. Select the columns to be tested by either clicking the column name and pressing a Group button or double-clicking the column names. If you are using a Text column as a grouping variable, it must be assigned to Group 1.
- 4. Click **Calculate**. The results of the test are displayed on the right side of the dialog.
- 5. To export the results, click **Copy Results to Clipboard**. You can then paste the results into a data, plot, or layout window.
- 6. To print the results, click the **Print Results** button.
- 7. Click **OK** to return to the data window.

## **4.7.4 Performing a One Way ANOVA**

Use this test when you want to see if the means of three or more different groups are affected by a single factor. This test is the same as the unpaired t-test, except that more than two groups can be compared.

This is a parametric test that assumes the samples are drawn from normally distributed populations with equal variances. If you know that the samples are not normally distributed, use the Kruskal-Wallis test. If there are only two samples to compare, use an unpaired t-test.

As part of the results, KaleidaGraph calculates F and P values. For more information on the results of a one way ANOVA, refer to the online Help.

- **F value** This value is the ratio of the groups' mean square over the error mean square. If this value is close to 1.0, you can conclude that there are no significant differences between the groups. If this value is large, you can conclude that one or more of the samples was drawn from a different population. To determine which groups are different, use one of the post hoc tests.
- **P value** This value determines if there is a statistically significant difference between the groups. If this value is below a certain level (usually 0.05), the conclusion is that there is a difference between the groups.

To perform a one way ANOVA:

1. Choose **Functions** > **ANOVA** to display a dialog similar to Figure 4-10.

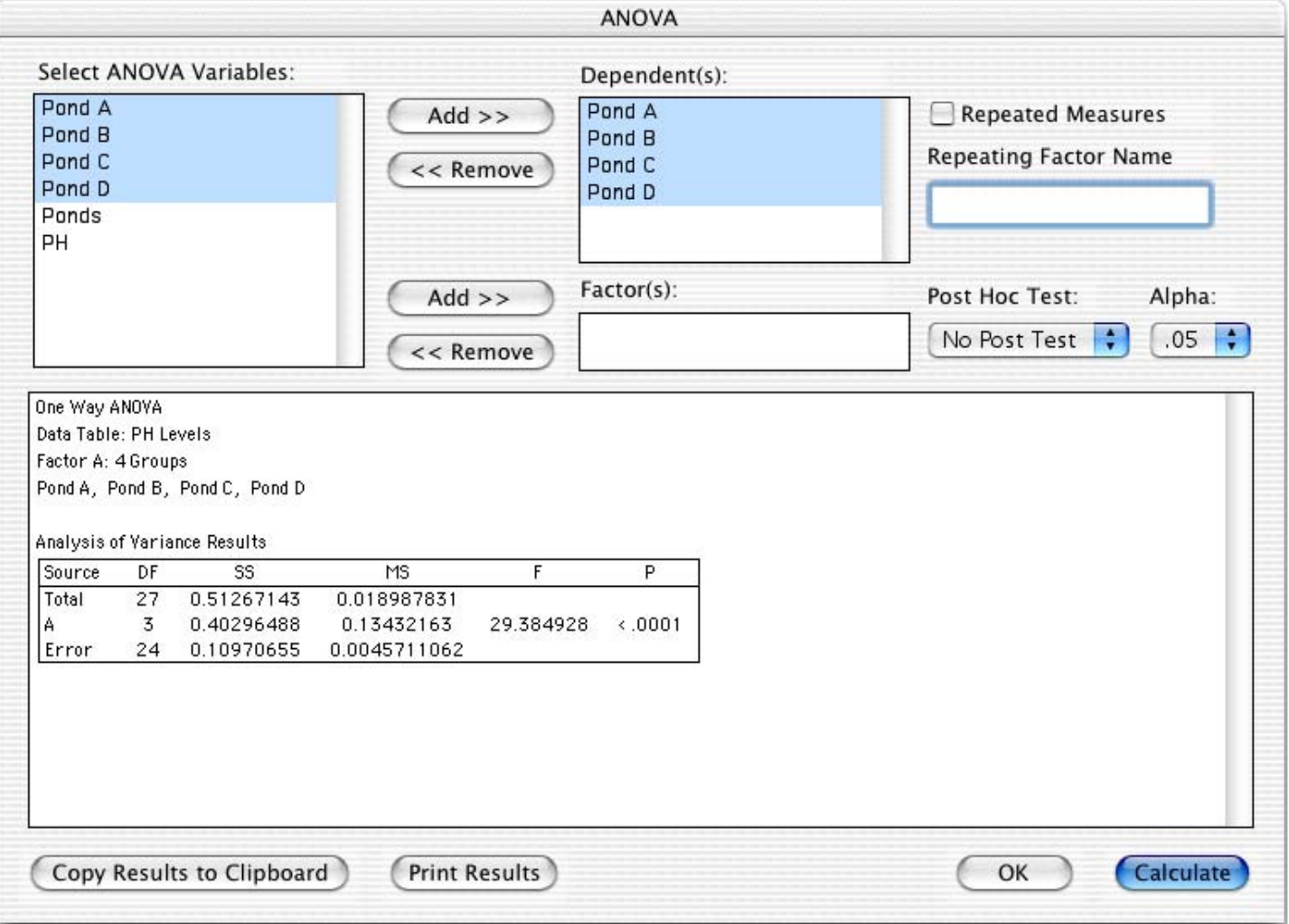

#### Figure 4-10 ANOVA dialog

- 2. Assign the data columns containing the measured values to the Dependent(s) list.
- 3. If you are using indexed data, assign the factor column to the Factor(s) list. In this case, only one dependent column should be used. If you assign multiple columns to the Dependent(s) list, a two way ANOVA will be performed.
- 4. Click **Calculate**. The results of the test are displayed in the bottom half of the dialog.
- 5. If you find a statistically significant difference, you can use one of the post hoc tests to determine which groups are different and the size of the difference. For more information on the post hoc tests, refer to Section [4.9](#page-79-0).
- 6. To export the results, click **Copy Results to Clipboard**. You can then paste the results into a data, plot, or layout window.
- 7. To print the results, click the **Print Results** button.
- 8. Click **OK** to return to the data window.

## **4.7.5 Performing a Two Way ANOVA**

Use this test when you want to see if the means of three or more different groups are affected by two factors. A two way ANOVA tests three hypotheses:

- There is no difference among the levels of the first factor.
- There is no difference among the levels of the second factor.
- There is no interaction between the factors.

This is a parametric test that assumes the samples are drawn from normally distributed populations with equal variances. If you want to see the effect of only one factor on your data, use a one way ANOVA. KaleidaGraph does not have a nonparametric equivalent to the two way ANOVA.

As part of the results, KaleidaGraph calculates F and P values. For more information on the results of a two way ANOVA, refer to the online Help.

• **F value** - The F value is calculated for each of the factors and the interaction. For each factor, this value is the ratio of the mean square of the factor over the error mean square. For the interaction, it is the ratio of the interaction mean square over the error mean square.

If the F value is close to 1.0, you can conclude that there are no significant differences between the factor levels or that there is no interaction between the factors. If this value is large, you can conclude that one or more of the samples for that factor or combination of factors was drawn from a different population.

- **P value** This value determines if there is a statistically significant difference between the groups. If this value is below a certain level (usually 0.05), the conclusion is that there is a difference between the groups.
- **Note:** The two way ANOVA ignores any rows that contain masked or empty cells. Each of the factors must have an equal number of observations.

To perform a two way ANOVA:

- 1. Choose **Functions** > **ANOVA** to display the ANOVA dialog.
- 2. Assign the data columns containing the measured values to the Dependent(s) list.
- 3. Assign one or two factor columns to the Factor(s) list. If two factor columns are assigned, only one dependent column may be used.
- 4. Click **Calculate**. The results of the test are displayed in the bottom half of the dialog.
- 5. To export the results, click **Copy Results to Clipboard**. You can then paste the results into a data, plot, or layout window.
- 6. To print the results, click the **Print Results** button.
- 7. Click **OK** to return to the data window.

## **4.7.6 Performing a Kruskal-Wallis Test**

Use this test when you want to see if three or more groups are affected by a single factor.

This is a nonparametric test that does not require that the samples be drawn from a normally distributed population. If you know that the samples are normally distributed, use the one way ANOVA. If there are only two samples to compare, use the Wilcoxon-Mann-Whitney test.

As part of the results, KaleidaGraph calculates a P value. This value determines if there is a statistically significant difference between the medians of the groups. If this value is below a certain level (usually 0.05), the conclusion is that there is a difference between the groups. For more information on the results of a Kruskal-Wallis test, refer to the online Help.

To perform a Kruskal-Wallis test:

1. Choose **Functions** > **Kruskal-Wallis** to display a dialog similar to Figure 4-11.

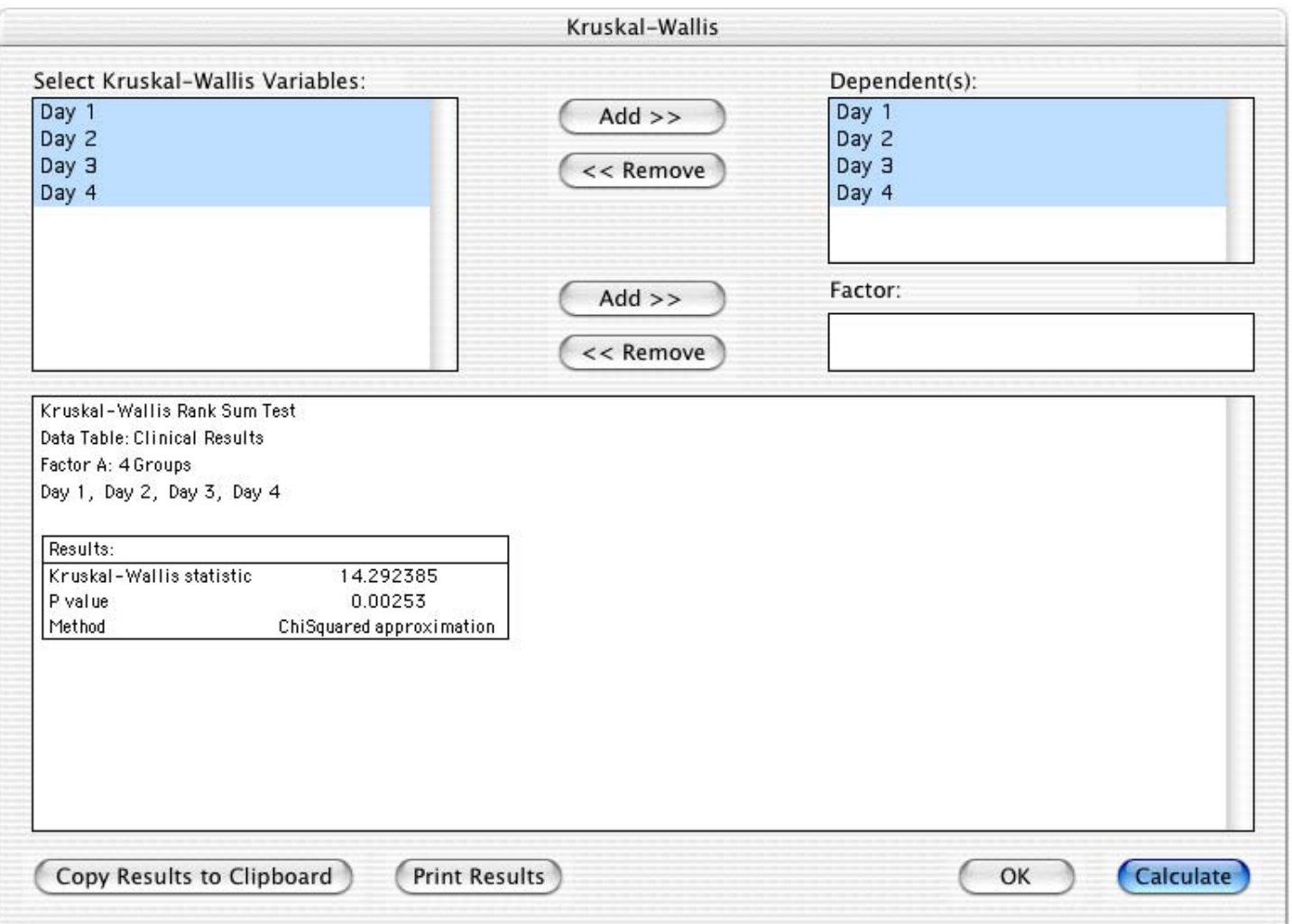

Figure 4-11 Kruskal-Wallis dialog

- 2. Assign the data columns containing the measured values to the Dependent(s) list.
- 3. If you are using indexed data, assign the factor column to the Factor(s) list. In this case, only one dependent column may be used.
- 4. Click **Calculate**. The results of the test are displayed in the bottom half of the dialog.
- 5. To export the results, click **Copy Results to Clipboard**. You can then paste the results into a data, plot, or layout window.
- 6. To print the results, click the **Print Results** button.
- 7. Click **OK** to return to the data window.
# **4.8 Analyzing Repeated Measurements**

KaleidaGraph provides five tests that can be used to analyze two or more matched samples for a significant difference in the mean or median values. The proper test to use depends on the number of samples and the distribution of the data.

#### **Comparing Two Groups**

If data was collected from the same group of subjects (for example, the gas mileage for a number of cars before and after receiving a tune-up), use one of the following repeated measures tests:

- Use the **paired t-test** if the samples were taken from normally distributed populations with equal variances. This is a parametric test that compares the sample data directly.
- Use the **Wilcoxon matched pairs test** if the samples were taken from non-normally distributed populations or if the data consists of ranks or scores. This is a nonparametric test that ranks the data, and analyzes the ranks instead of the raw data.

### **Comparing Three or More Groups**

If the samples were taken from normally distributed populations with equal variances, use one of the following repeated measures tests:

- Use a **one way repeated measures ANOVA** to compare the effect of a single factor on the mean of three or more matched groups (for example, comparing the effects of a drug on a group of subjects before, during, and after the treatment).
- Use a **two way repeated measures ANOVA** to compare the effect of two different factors on the mean of three or more matched groups (for example, comparing the effects of a drug on males and females before, during, and after the treatment).

If the samples were taken from non-normally distributed populations or if the data consists of ranks or scores, use the **Friedman test**.

**Note:** If you find a statistically significant difference using the one way repeated measures ANOVA, you can use one of the post hoc tests to determine which groups are different.

### **4.8.1 Entering Data for Repeated Measurements**

The repeated measurement tests in KaleidaGraph require that the data be entered as raw data, where the data for each treatment is entered into a separate column.

The only exception is the two way repeated measures ANOVA, which requires indexed data. In this case, one of the columns is a factor column or grouping variable, with the corresponding data points in two or more columns.

**Note:** Each group being analyzed must have the same number of observations.

The following examples show how the data should be entered for the various repeated measurement tests.

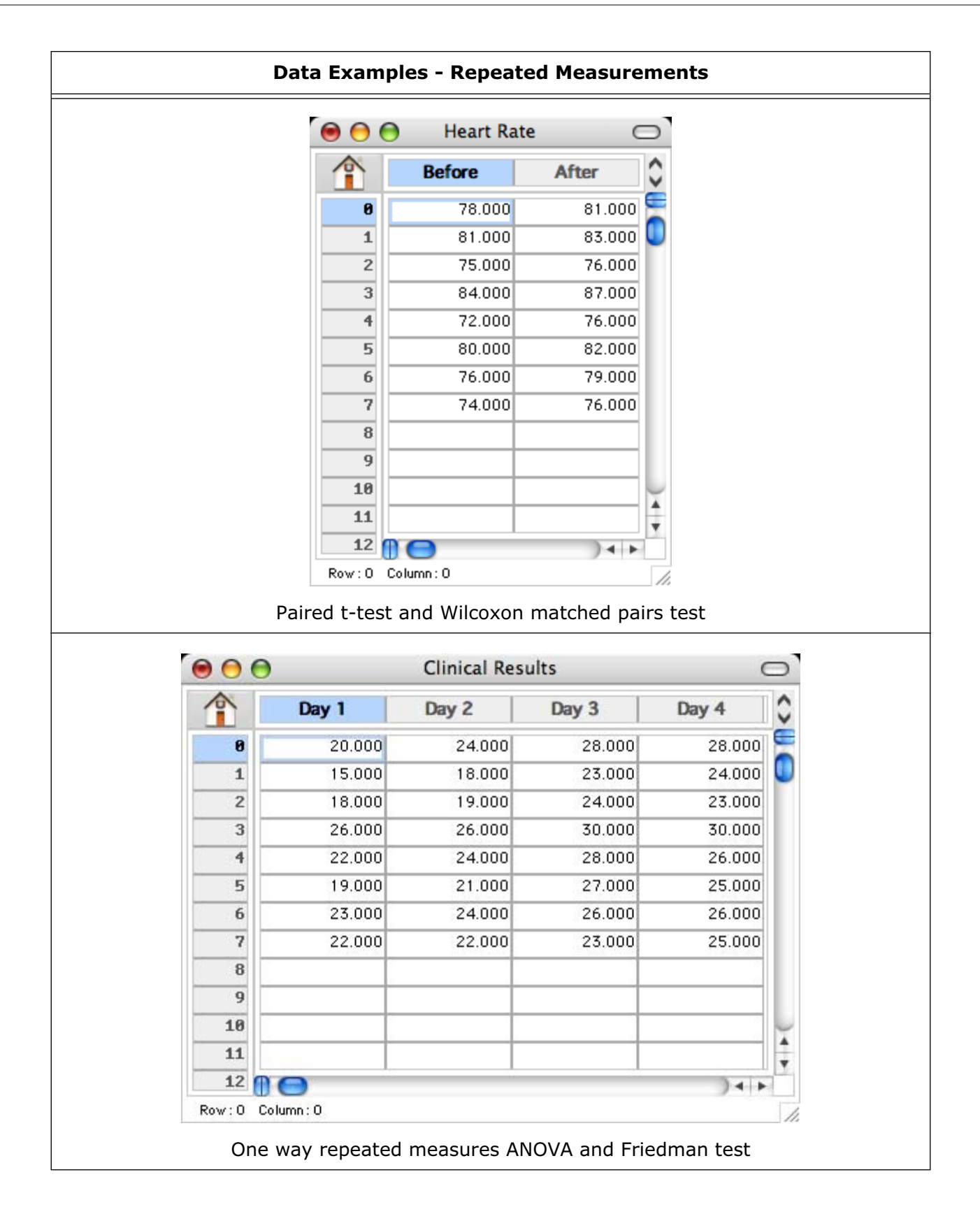

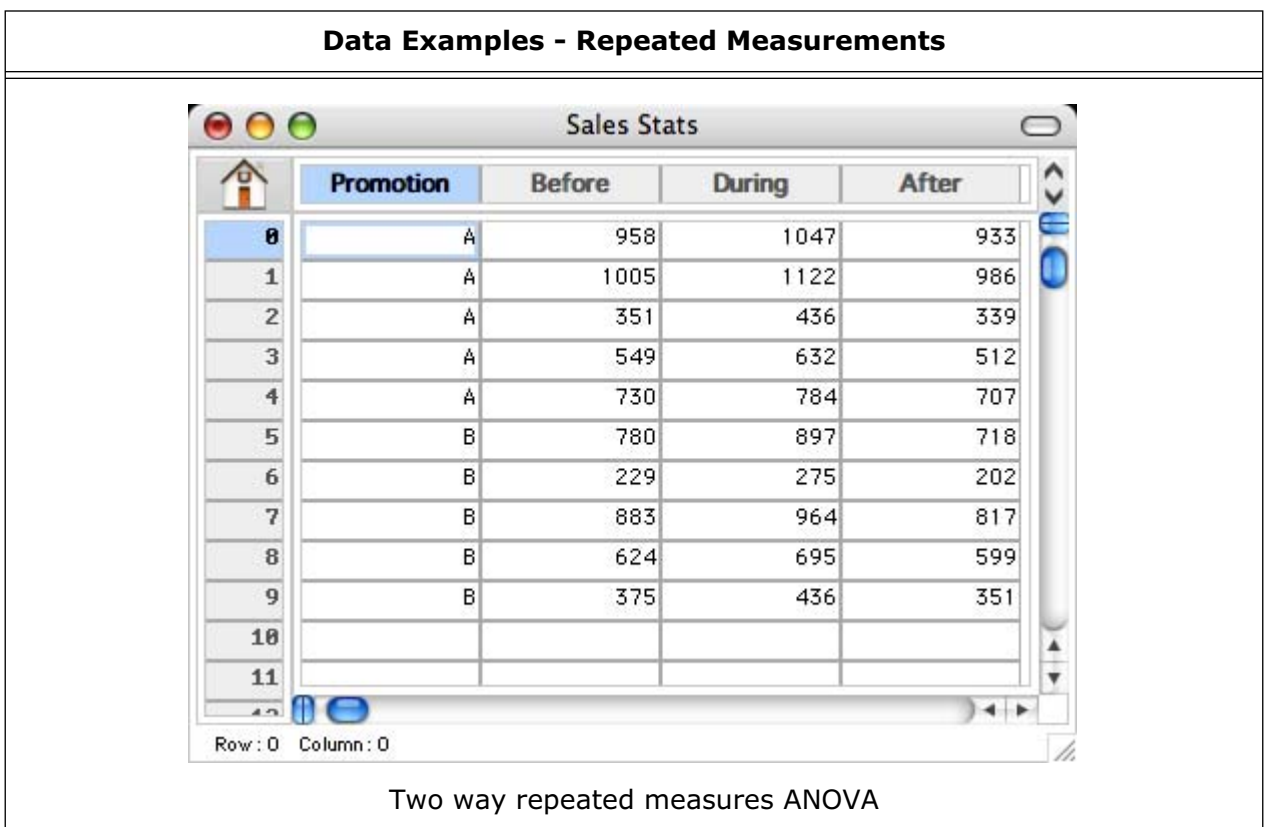

### **4.8.2 Performing a Paired t-Test**

Use this test to compare means on the same or related subjects over time or under different conditions. This test requires columns of equal length. Any missing or extra values are skipped when running this test.

As part of the results, KaleidaGraph calculates a t probability (P) value. This value determines if there is a statistically significant difference between the two means. If this value is below a certain level (usually 0.05), the conclusion is that there is a difference between the two group means. For more information on the results of a paired t-test, refer to the online Help.

To perform a paired t-test:

- 1. Choose **Functions** > **Student t** to display the Student t-Test dialog.
- 2. Click the **paired data** button.
- 3. Select the columns to be tested by either clicking the column name and pressing a Group button or double-clicking the column names.
- 4. Click the **Correlation** check box if you want KaleidaGraph to calculate the correlation and correlation probability values. The correlation probability determines if there is a correlation between the two groups. A small correlation probability (usually less than 0.05) indicates that the two groups are significantly correlated.
- 5. Click **Calculate**. The results of the test are displayed on the right side of the dialog.
- 6. To export the results, click **Copy Results to Clipboard**. You can then paste the results into a data, plot, or layout window.
- 7. To print the results, click the **Print Results** button.
- 8. Click **OK** to return to the data window.

### **4.8.3 Performing a Wilcoxon Matched Pairs Test**

Use this test to compare the median values on the same or related subjects over time or under different conditions. This test requires columns of equal length. Any missing or extra values are skipped when running this test.

This test assumes the samples are not normally distributed with the same variances. If you know that the samples are normally distributed, use a paired t-test instead. If there are more than two samples to compare, use the Friedman test.

As part of the results, KaleidaGraph calculates a P value. This value determines if there is a statistically significant difference between the medians of the two groups. If this value is below a certain level (usually 0.05), the conclusion is that there is a difference between the two. For more information on the results of a Wilcoxon matched pairs test, refer to the online Help.

To perform a Wilcoxon matched pairs test:

- 1. Choose **Functions** > **Wilcoxon** to display the Wilcoxon Test dialog.
- 2. Click the **paired data** button.
- 3. Select the columns to be tested by either clicking the column name and pressing a Group button or double-clicking the column names.
- 4. Click **Calculate**. The results of the test are displayed on the right side of the dialog.
- 5. To export the results, click **Copy Results to Clipboard**. You can then paste the results into a data, plot, or layout window.
- 6. To print the results, click the **Print Results** button.
- 7. Click **OK** to return to the data window.

### **4.8.4 Performing a One Way Repeated Measures ANOVA**

Use this test when you want to see if the same group of individuals is affected by a single factor. This test is the same as the paired t-test, except that more than two treatments can be compared.

This is a parametric test that assumes the samples are drawn from normally distributed populations with equal variances. If you know that the samples are not normally distributed, use the Friedman test. If there are only two samples to compare, use a paired t-test.

**Note:** This test requires columns of equal length. If any missing or extra values are found, a one way ANOVA is performed on the data. You cannot use a Factor column with this test.

As part of the results, KaleidaGraph calculates F and P values. For more information on the results of a one way repeated measures ANOVA, refer to the online Help.

• **F value** - The F value is calculated for both the treatment and the subject. For the treatment, this value is the ratio of the treatment mean square over the error mean square. For the subject, it is the ratio of the subject mean square over the error mean square.

If this value is close to 1.0, you can conclude that there are no significant differences among treatments. If this value is large, you can conclude that the treatments have different effects. To determine which treatments are different, use one of the post hoc tests.

• **P value** - This value determines if there is a statistically significant difference between the treatments. If this value is below a certain level (usually 0.05), the conclusion is that there is a difference between the treatments.

To perform a one way repeated measures ANOVA:

- 1. Choose **Functions** > **ANOVA** to display the ANOVA dialog.
- 2. Assign the data columns containing the measured values to the Dependent(s) list.
- 3. Click the **Repeated Measures** check box.
- 4. Enter a label in the **Repeating Factor Name** field. This label will appear in the ANOVA results.
- 5. Click **Calculate**. The results of the test are displayed in the bottom half of the dialog.
- 6. If you find a statistically significant difference, you can use one of the post hoc tests to determine which groups are different and the size of the difference. For more information on the post hoc tests, refer to Section [4.9](#page-79-0).
- 7. To export the results, click **Copy Results to Clipboard**. You can then paste the results into a data, plot, or layout window.
- 8. To print the results, click the **Print Results** button.
- 9. Click **OK** to return to the data window.

### **4.8.5 Performing a Two Way Repeated Measures ANOVA**

Use this test when you want to see if the same group of individuals is affected by two factors. At least one of these factors is a repeated treatment on the same group of individuals. A two way repeated measures ANOVA tests three hypotheses:

- There is no difference among the levels or treatments of the first factor.
- There is no difference among the levels or treatments of the second factor.
- There is no interaction between the factors.

This is a parametric test that assumes the samples are drawn from normally distributed populations with equal variances. If you want to see the effect of only one factor on your groups, use a one way repeated measures ANOVA. KaleidaGraph does not have a nonparametric equivalent to the two way repeated measures ANOVA.

**Note:** Each group must have the same number of observations for this test.

As part of the results, KaleidaGraph calculates F and P values. For more information on the results of a two way repeated measures ANOVA, refer to the online Help.

- **F value** The F value is calculated for each of the factors, the interaction, and the subjects. If this value is close to 1.0, you can conclude that there are no significant differences among treatments. If this value is large, you can conclude that the treatments have different effects.
	- For the first factor, this value is the ratio of the factor mean square over the subject mean square.
	- For the second factor, it is the ratio of the factor mean square over the error mean square.
	- For the interaction, it is the ratio of the interaction mean square over the error mean square.
	- For the subjects, it is the ratio of the subject mean square over the error mean square.
- **P value** This value determines if there is a statistically significant difference between the treatments. If this value is below a certain level (usually 0.05), the conclusion is that there is a difference between the treatments.

To perform a two way repeated measures ANOVA:

- 1. Choose **Functions** > **ANOVA** to display the ANOVA dialog.
- 2. Assign the data columns containing the measured values to the Dependent(s) list.
- 3. Assign a factor column to the Factor(s) list.
- 4. Click the **Repeated Measures** check box.
- 5. Enter a label in the **Repeating Factor Name** field. This label will appear in the ANOVA results.
- 6. Click **Calculate**. The results of the test are displayed in the bottom half of the dialog.
- 7. To export the results, click **Copy Results to Clipboard**. You can then paste the results into a data, plot, or layout window.
- 8. To print the results, click the **Print Results** button.
- 9. Click **OK** to return to the data window.

### **4.8.6 Performing a Friedman Test**

Use this test when you want to see if a single group of individuals is affected by a series of three or more treatments.

This is a nonparametric test that does not require that the samples be drawn from a normally distributed population. If you know that the samples are normally distributed, use the one way repeated measures ANOVA. If there are only two samples to compare, use the Wilcoxon matched pairs test.

**Note:** This test requires columns of equal length.

As part of the results, KaleidaGraph calculates two different P values. These values determine if there is a statistically significant difference between the groups. If the P values are below a certain level (usually 0.05), the conclusion is that there is a difference between the groups. For more information on the results of a Friedman test, refer to the online Help.

To perform a Friedman test:

1. Choose **Functions** > **Friedman** to display a dialog similar to [Figure 4-12](#page-78-0).

<span id="page-78-0"></span>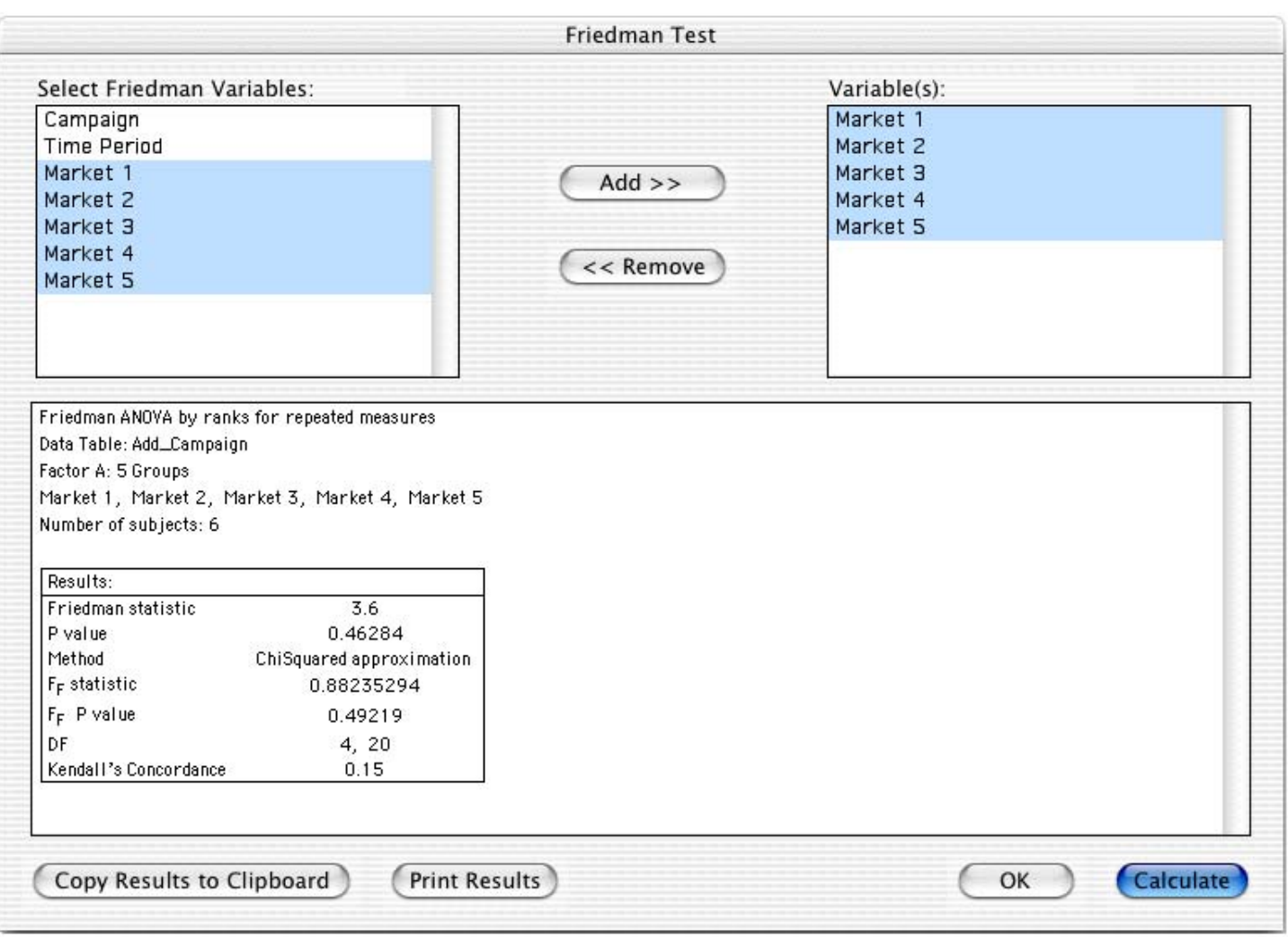

Figure 4-12 Friedman Test dialog

- 2. Assign the data columns containing the measured values to the Variable(s) list.
- 3. Click **Calculate**. The results of the test are displayed in the bottom half of the dialog.
- 4. To export the results, click **Copy Results to Clipboard**. You can then paste the results into a data, plot, or layout window.
- 5. To print the results, click the **Print Results** button.
- 6. Click **OK** to return to the data window.

# <span id="page-79-0"></span>**4.9 Choosing a Post Hoc Test**

Once you have performed a one way or one way repeated measures ANOVA and found a statistically significant difference, you can use one of the following post hoc tests to determine which groups are different:

- Use the Tukey HSD, Student-Newman-Keuls, Bonferroni, Holm, Scheffe, or Fisher's LSD test to compare all possible combinations of group pairs.
- Use the Dunnett test if one column represents control data, and you want to compare all other columns to the control column (but not to each other).

As you can see, there are a number of different post hoc tests available. However, there is no consensus as to which test is the best.

The Tukey HSD and Student-Newman-Keuls tests are widely accepted and more commonly used than some of the other tests. Some favor Fisher's LSD test because it is one of the least conservative tests. If you do not know which test to use, you may want to experiment with two or three tests to get different viewpoints.

To perform a post hoc test:

- 1. Verify that **One Way ANOVA** or **One Way ANOVA Repeated Measures** is listed on the first line in the ANOVA results. The post hoc tests cannot be used with the two way or two way repeated measures ANOVA.
- 2. Select the desired test from the **Post Hoc Test** pop-up menu.
- 3. If necessary, select a different significance level using the **Alpha** pop-up menu.
- 4. Click **Calculate**. The post hoc test results will appear below the ANOVA results.

### **4.9.1 Tukey HSD Test**

The Tukey HSD (honestly significant difference) test is a pairwise comparison of every combination of group pairs. This test is more conservative than the Student-Newman-Keuls test because the Tukey HSD test controls the errors of all comparisons simultaneously.

The Tukey HSD test calculates the mean difference for each treatment or group pair, calculates a q test statistic for each pair, and displays the P value that corresponds to the q test statistic. The P value determines if there is a statistically significant difference between the treatments or groups being compared. If this value is below a certain level (usually 0.05), the conclusion is that there is a difference between the groups.

For more information on the results of a Tukey HSD test, refer to the online Help.

### **4.9.2 Student-Newman-Keuls Test**

The Student-Newman-Keuls test is a pairwise comparison of every combination of group pairs. This test is calculated in the same manner as the Tukey HSD test, except in the calculation of the q test statistic. This test is less conservative than the Tukey HSD test and is more likely to determine that a given difference is statistically significant.

The Student-Newman-Keuls test calculates the mean difference for each treatment or group pair, calculates a q test statistic for each pair, and displays the P value that corresponds to the q test statistic. The P value determines if there is a statistically significant difference between the treatments or groups being compared. If this value is below a certain level (usually 0.05), the conclusion is that there is a difference between the groups.

For more information on the results of a Student-Newman-Keuls test, refer to the online Help.

### **4.9.3 Bonferroni Test**

The Bonferroni test is a pairwise comparison of every combination of group pairs. This test is more conservative than the Tukey HSD and Student-Newman-Keuls tests.

The Bonferroni test calculates the mean difference for each treatment or group pair, calculates a t test statistic for each pair, and displays the P value that corresponds to the t test statistic. The P value determines if there is a statistically significant difference between the treatments or groups being compared. If this value is below a certain level (usually 0.05), the conclusion is that there is a difference between the groups.

For more information on the results of a Bonferroni test, refer to the online Help.

### **4.9.4 Holm Test**

The Holm test is a pairwise comparison of every combination of group pairs. This test is a refinement of the Bonferroni test. The Holm test may find a statistically significant difference when the Bonferroni test does not. One disadvantage of this test is that, unlike the Bonferroni test, the Holm test does not report any confidence intervals.

The Holm test calculates the mean difference for each treatment or group pair, calculates a t test statistic for each pair, and displays the two-sided P value that corresponds to the t test statistic.

The smallest P value is compared to the adjusted Alpha value. If the P value is greater than or equal to the adjusted Alpha, you can conclude that there is no significant difference for this test and any remaining comparisons. If the P value is less than the adjusted Alpha, there is a statistically significant difference for this test. A new adjusted Alpha value is calculated, and the tests continue with the next smallest P value.

For more information on the results of a Holm test, refer to the online Help.

### **4.9.5 Scheffe Test**

The Scheffe test is a pairwise comparison of every combination of group pairs. Scheffe's test is more conservative than the other post hoc tests, meaning that a larger difference between means is required for significance. Because it is more conservative, this test has less statistical power than the Tukey HSD or Student-Newman-Keuls tests.

The Scheffe test calculates the mean difference for each treatment or group pair, calculates an S test statistic for each pair, and displays the P value that corresponds to the S test statistic. The P value determines if there is a statistically significant difference between the treatments or groups being compared. If this value is below a certain level (usually 0.05), the conclusion is that there is a difference between the groups.

For more information on the results of a Scheffe test, refer to the online Help.

### **4.9.6 Fisher's LSD Test**

Fisher's LSD (least significant difference) test is a pairwise comparison of every combination of group pairs. This test is equivalent to multiple t-tests between all treatments or groups. This is the least conservative post hoc test because no adjustment is made based on the number of tests performed.

Fisher's LSD test calculates the mean difference for each treatment or group pair, calculates a t test statistic for each pair, and displays the P value that corresponds to the t test statistic. The P value determines if there is a statistically significant difference between the treatments or groups being compared. If this value is below a certain level (usually 0.05), the conclusion is that there is a difference between the groups.

For more information on the results of Fisher's LSD test, refer to the online Help.

### **4.9.7 Dunnett Test**

The Dunnett test is used to determine if the mean of one group, designated as a control, differs significantly from each of the means of the other groups. This test calculates the mean difference between the control and each treatment or group, calculates a q test statistic for each pair, and displays the P value that corresponds to the q test statistic. The P value determines if there is a statistically significant difference between the control and the group being compared. If this value is below a certain level (usually 0.05), the conclusion is that there is a difference between the groups.

For more information on the results of a Dunnett test, refer to the online Help.

# **<sup>5</sup>Working with Formula Entry**

**Chapter 5**

The Formula Entry window is a very powerful tool for data analysis. Using this window, you can apply a wide range of algebraic functions to your data. It also provides a formula script feature to help automate certain functions in the program.

This chapter explains how to:

- Enter and execute formulas.
- Reference columns, cells, and memory locations in a formula.
- Calculate statistics.
- Linearly interpolate data.
- Create multi-line formulas.

# **5.1 Formula Entry Basics**

This section provides the basic information you need to start working with the Formula Entry window. In addition to this section, you may also want to refer to the Tutorial file (**Help** menu), which contains an example that guides you through the process of executing several formulas.

To display the Formula Entry window, choose **Windows** > **Formula Entry**. Use the Formula Entry window, shown in Figure 5-1, to enter formulas that generate and manipulate data in the active data window.

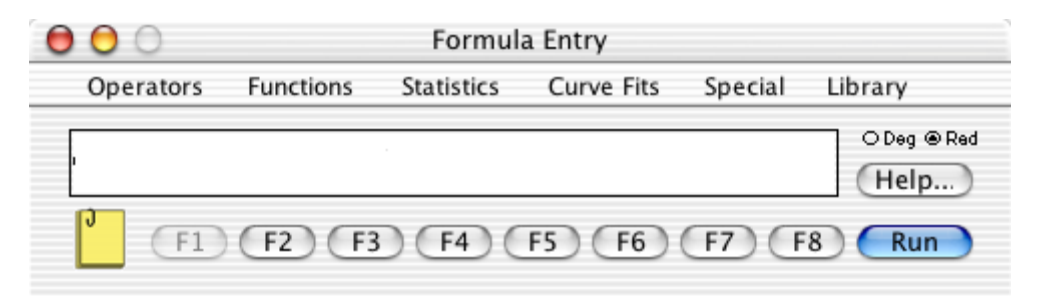

Figure 5-1 Formula Entry window

### **5.1.1 Formula Entry Menus**

The menus in Formula Entry contain all of the commands and operators that are available for use. You have the option of choosing the commands from the menu or typing them into the window. Each of the commands is discussed in detail in Section [5.8.](#page-91-0)

#### **Operators Menu**

The operators available within Formula Entry are listed below. Grouped items have the same precedence.

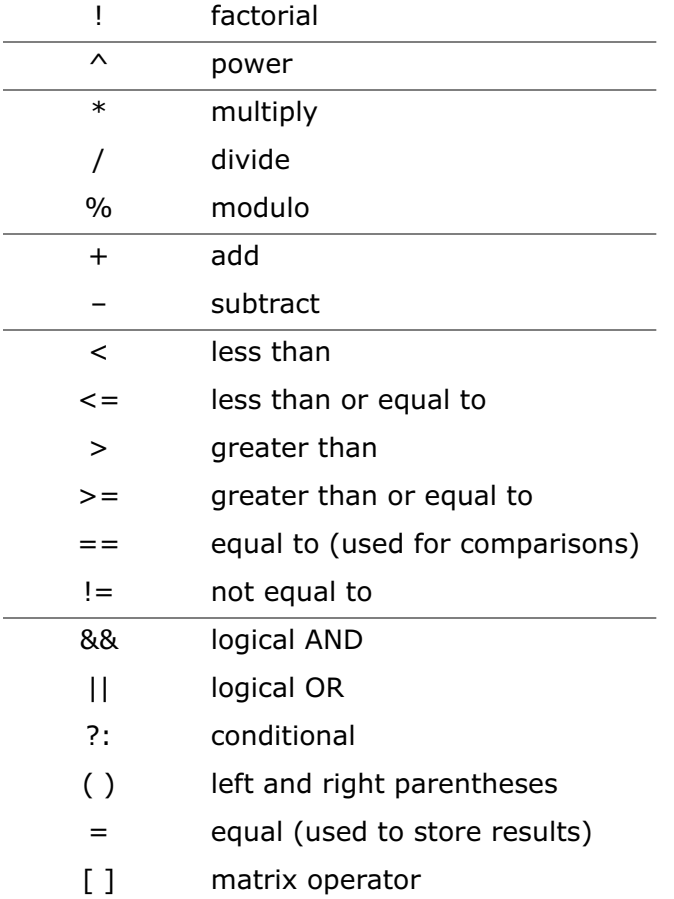

#### **Functions Menu**

The **Functions** menu contains general math functions. Examples of these commands include trigonometric functions (sine, cosine, and tangent), square root, and absolute value.

#### **Statistics Menu**

The **Statistics** menu contains the commands that are used to calculate statistics on data. Section [5.2](#page-86-0) explains how to calculate statistics using these commands. The equations used to calculate these statistics are located in Section [D.2](#page-293-0).

#### **Curve Fits Menu**

The **Curve Fits** menu contains commands that can be used to place curve fit values into the data window. This allows you to find curve fit values at specific points that were not originally plotted. The procedure for doing this is discussed in Section [9.11](#page-202-0).

#### **Special Menu**

The **Special** menu contains commands that use either a Boolean expression or a text string as part of their definition.

#### **Library Menu**

The **Library** menu displays all of the definitions in the current library. If the library is empty, this menu is also empty. For more information on the library, see Chapter [13](#page-262-0).

### **5.1.2 Formula Structure**

A formula calculates new values from existing data in the data window. A formula can be a simple mathematical operation, such as multiplying a column by a constant, or a more complex operation, such as calculating the root mean square of a specific group of data.

Formulas are created using a combination of column references, operators, and functions. Memory locations and constants can also be used in a formula. Formulas are usually constructed with the destination to the left of the equal sign  $(=)$  and the calculation to the right of the equal sign. One exception is the **name** function, which specifies the output column as one of the parameters.

The results of a formula can be stored in another column, a cell, or a memory register. If a destination is not specified, the results are displayed in a dialog similar to Figure 5-2. This is useful for formulas that result in a single value, such as the commands located in the **Statistics** menu.

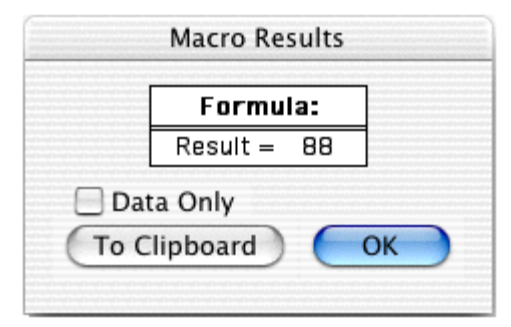

Figure 5-2 Result dialog

# **5.1.3 Referencing Columns, Cells, and Memory Registers**

Column numbers range from 0 to 999 and need to be preceded by a **c** when used in a formula (c0, c1, and so on). To display the column numbers, click the Expand/Collapse button  $\circ$  in the data window. Please note that when a selection is made in the data window, the first column in the selection becomes column 0.

Calculations involving columns are performed on a row-by-row basis. If two or more columns are used in a calculation, corresponding cells in the same row are used to determine the results. If empty or masked cells are encountered during the calculation, the corresponding cell in the destination column is left empty.

Individual cells can be referenced in a formula using the **cell** function. The syntax of this function is **cell(row#, col#)**. Using this function, it is possible to store and retrieve data anywhere in the data window.

Memory registers range from 0 to 99 and need to be preceded by an **m** when used in a formula (m0, m1, and so on). Memory registers are useful in calculations that result in a single value. The value can be stored in a memory register and used at a later time in other calculations.

Some example formulas are shown below:

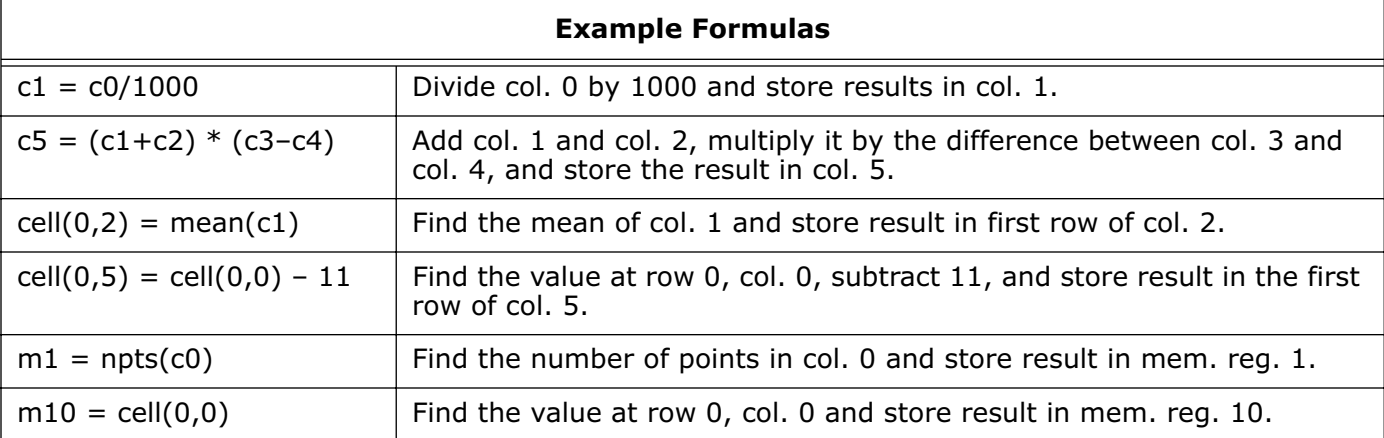

### **5.1.4 Entering and Executing a Formula**

This section provides the general instructions for entering and executing a formula in the Formula Entry window.

To enter and execute a formula:

- 1. Open the data window to be operated on by the formula.
- 2. Click the Formula Entry window or choose **Windows** > **Formula Entry**.
- 3. Enter the formula into the text field of Formula Entry. You can either type the operators and functions or choose them from the appropriate menus in the Formula Entry window.
- 4. Multiple formulas can be entered by separating each formula with a semicolon. The Posted Note can also be used to enter multiple formulas. This topic is covered in Section [5.7.](#page-90-0)
- 5. Click **Run** to execute the formula.

If the values calculated by the formula are incorrect, check to see if any of the columns referenced in the formula are formatted as **Text**. Use the **Column Formatting** command (**Data** menu) to apply the correct format to the data column(s) and run the formula again.

**Note:** The results of a formula are based on the data at the time the formula is executed. Changing the data does not cause the results to automatically recalculate. To update the results, the formula must be executed again.

### **5.1.5 Assigning Formulas to Function Buttons**

You can store formulas in any of the eight function buttons in Formula Entry. Any formulas that are assigned to these buttons are saved in the Macros file. It is recommended that you store frequently-used formulas in F2–F8 and leave F1 for entering general formulas that do not need to be saved.

To assign a formula to a particular function button:

- 1. Select the appropriate function button in Formula Entry using one of the following methods:
	- Click the button in the Formula Entry window.
	- Press the corresponding function key on the keyboard.
	- Hold down  $\mathcal H$  and press the number of the function button you want to select.
- 2. Enter the formula into the text field of Formula Entry.

# <span id="page-86-0"></span>**5.2 Calculating Statistics with Formula Entry**

KaleidaGraph provides 12 commands in the **Statistics** menu to help you analyze data. The statistics can be calculated on individual columns or a specific range of data. The equations used to calculate the statistics are listed in Section [D.2.](#page-293-0)

# **5.2.1 Individual Column Statistics**

Statistics are calculated on individual columns by entering the column number within the statistics function. This function results in a single data value, which can be displayed in a dialog or stored in a column, cell, or memory register. The following table shows some example formulas that calculate statistics on individual columns.

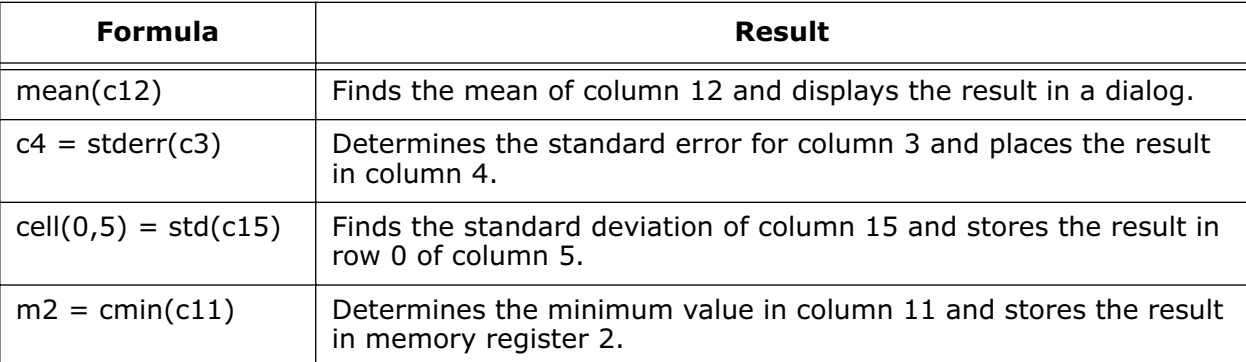

# **5.2.2 Statistics on a Specific Block of Data**

Statistics can also be calculated on a range of data. This is accomplished using the statistics commands and the matrix operator,  $\lceil$  ]. This operator enables you to define a range of rows and columns (around the current row or column index) to use in the calculation. The syntax for the matrix operator is:

[starting row:ending row, starting column:ending column]

It is not necessary to enter starting and ending values if you want to use all of the rows or columns in the calculation. If the starting and ending values are missing, the entire range of rows or columns is used to determine the result.

For example:

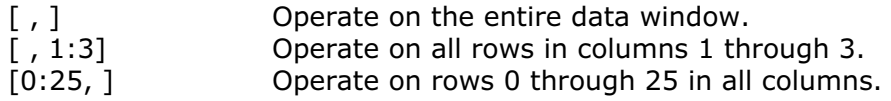

The following table shows some examples of statistics commands using the matrix operator. Each of these formulas display the results in a dialog.

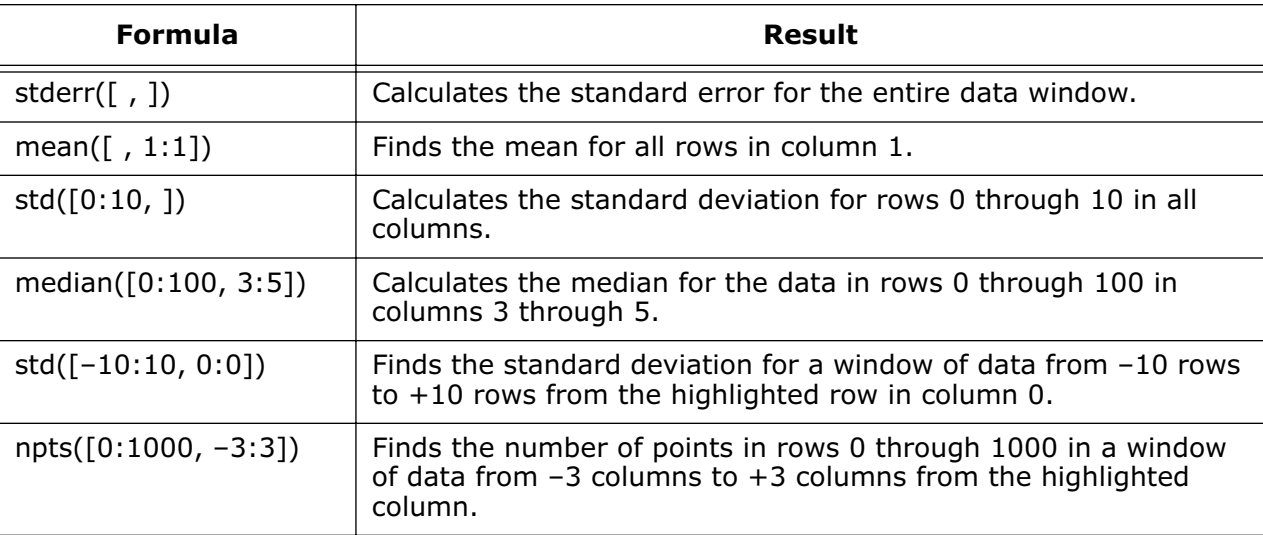

### **5.2.3 Calculating Statistics on a Row-by-Row Basis**

The statistics commands support two formats for calculating statistics on a row-by-row basis. It is valid to either specify a range of columns or to use the matrix operator and enter zero for both the starting and ending row.

For example, both of the following formulas calculate the mean for each individual row in columns 1 through 4 and store the results in column 5:

 $c5 = mean(1:4)$  $c5 = mean([0:0, 1:4])$ 

# **5.3 Masking Data with Formula Entry**

KaleidaGraph supports two functions (**mask** and **filter**) that can be used to mask data via a formula. An **unmask** function is also provided to return the data to normal. These commands are defined in Section [5.8.](#page-91-0) Some example uses of these commands are listed below.

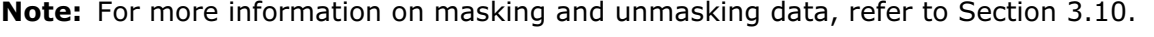

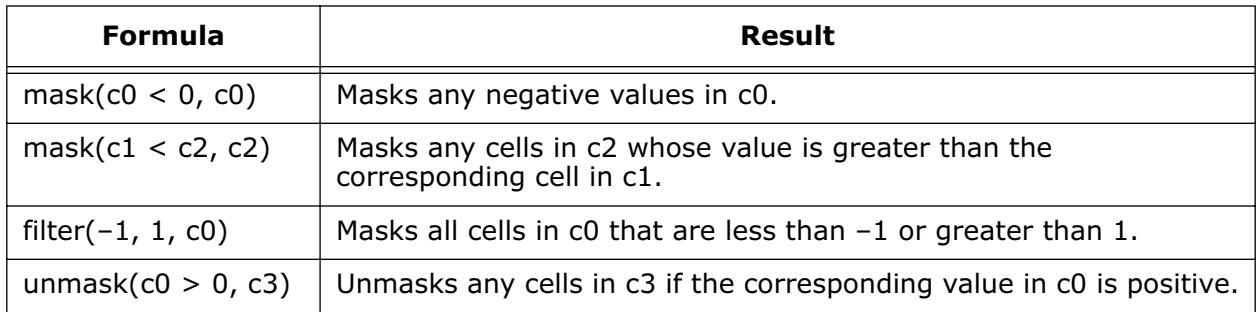

# **5.4 Interpolating Data**

KaleidaGraph is able to perform linear interpolation through the use of the **table** function in Formula Entry. The table command performs a linear approximation of a number (x) based on the data in two columns. The syntax for this command is **table(x, x col#, y col#)**, such that for a given x value, this function returns an estimate for y.

Figure 5-3 shows an example use of the table function. The first two columns contain X-Y data points. Column 2 contains a new set of X values for which you want to find the corresponding Y values. The Y values in column 3 were found by executing the formula **c3=table(c2, c0, c1)** in Formula Entry.

|                          |         | 嬰<br>₩. | m      | ä<br>踂 |              |
|--------------------------|---------|---------|--------|--------|--------------|
|                          | Time 1  | Test 1  | Time 2 | Test 2 |              |
| $\bf{B}$                 | 0.75000 | 1.4000  | 1.0000 | 2.1750 |              |
| $\mathbf{1}$             | 1.7500  | 4.5000  | 2.0000 | 4.4000 |              |
| $\overline{2}$           | 2.2500  | 4.3000  | 3.0000 | 5.0500 |              |
| 3                        | 2.7500  | 5.3500  | 4.0000 | 3.3000 |              |
| $\ddot{\phi}$            | 3.2500  | 4.7500  | 5.0000 | 4.9500 |              |
| 5                        | 3.7500  | 3.5000  | 6.0000 | 4.2000 |              |
| 6                        | 4.2500  | 3.1000  |        |        |              |
| $\overline{\mathcal{L}}$ | 5.7500  | 6.8000  |        |        |              |
| 8                        | 6.7500  | 3.2000  |        |        |              |
| 9                        |         |         |        |        | $\leftarrow$ |

Figure 5-3 Sample data window

# **5.5 Performing Date and Time Calculations**

It is possible to perform calculations on columns containing dates and times. Internally, dates are stored as the total number of seconds since Jan. 1, 1904 and times are stored as a relative number of seconds. This allows you to perform calculations on date and time data just as you would with any other kind of data. The easiest way to illustrate this is to use the **Column Formatting** command (**Data** menu) to change the format of a column containing dates or times to the **Double** format. The column now shows the total number of seconds.

**Note:** You do not have to change the format of the column before using it in a calculation. This is because KaleidaGraph automatically stores the values as a total number of seconds.

# **5.6 Advanced Formulas**

This section provides examples of some advanced formulas that can be executed from within Formula Entry. More formulas can also be found in the FAQ's and Technical Notes portion of our web site.

To calculate a statistic on blocks of data (e.g. the mean of every 5 rows) use a formula like:

cell(index() \* **n** + **offset**, **ocol**) = **stat**([index() \* (**n**-1):index() \* (**n**-1) + (**n**-1), **icol**: **icol**])

where **n** is the number of rows in the block, **offset** is the number of rows down where the final result will be stored, **stat** is the appropriate command from the **Statistics** menu, **ocol** is the output column number, and **icol** is the input column number.

The formula cell(index()  $*$  5, 1) = mean([index()  $*$  4:index()  $*$  4 + 4, 0: 0]) finds the mean for every five rows in column 0 and stores the results in column 1. Since there is no offset, the results are placed at the beginning of each block being evaluated.

To have a statistic calculated from the beginning of the column down to the current row, use a formula like:

**ocol** = **stat**([-index() :0, **icol**:**icol**])

where **stat** is the appropriate command from the **Statistics** menu, **ocol** is the output column, and **icol** is the input column number.

The formula  $c2 = \text{mean}([-index() : 0, 1:1])$  finds the mean of column 1, from the beginning of the column to the current row, and stores the results in column 2.

To invert the data in one column and place it in another column, use a formula like:

 $\text{ocol} = \text{cell}(n - \text{index}()$ ,  $\text{icol})$ 

where **n** is the last row number in the data window, **ocol** is the output column, and **icol** is the input column number. Any empty rows at the bottom of the original data are placed at the top of the output column. These can be selected and deleted.

The formula  $c1 = \text{cell}(99 - \text{index}(), 0)$  inverts column 0 and stores the results in column 1.

To take an input column and have every n rows stored in a separate column, use one of the following formulas:

cell(index(),  $int(intedex() / n) + (icol + 1)) = cell(inted(), icol)$ 

or

cell(index() mod **n**,  $int(intedx)/n) + (icol + 1)$ ) = cell( $index()$ ,  $icol$ )

where **n** is the number of rows in each group and **icol** is the input column number. Using the first formula, the data remains in the same row as the original data; in the second the data is placed at the top of the data window.

The formula cell(index() mod 10, int(index()/10) + 4) = cell(index(), 3) moves every 10 rows from column 3 and stores them in different data columns, starting at column 4. The data is placed at the top of each output column.

# <span id="page-90-0"></span>**5.7 Multi-Line Formulas**

With the use of the Posted Note in Formula Entry, you can string formulas together and have them executed sequentially. Each formula should be entered on a separate line and end with a semicolon. This section provides the general instructions for entering and executing a multi-line formula.

To enter and execute a multi-line formula:

- 1. Open the data window to be operated on by the formula.
- 2. Click the Formula Entry window or choose **Windows** > **Formula Entry**.
- 3. Click the Posted Note button ( $\binom{1}{k}$ ) to display the text editor.
- 4. Enter the individual formulas into the Posted Note. Figure 5-4 shows a multi-line formula entered in the text editor. Notice that each formula is entered on a separate line and is terminated by a semicolon.

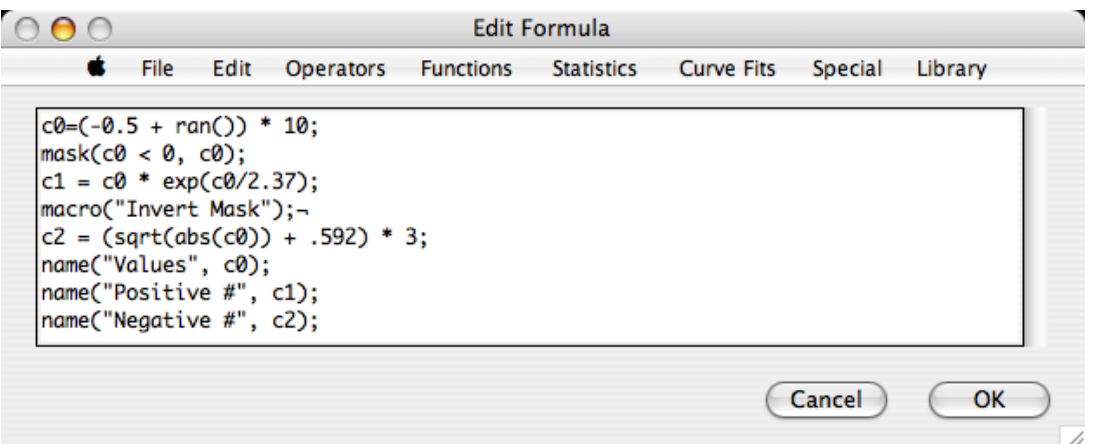

Figure 5-4 Posted Note with formula entered

5. When you are finished entering the formulas, click **OK** or choose **File** > **Close** to leave the editor. The Formula Entry window appears, displaying the message shown in Figure 5-5.

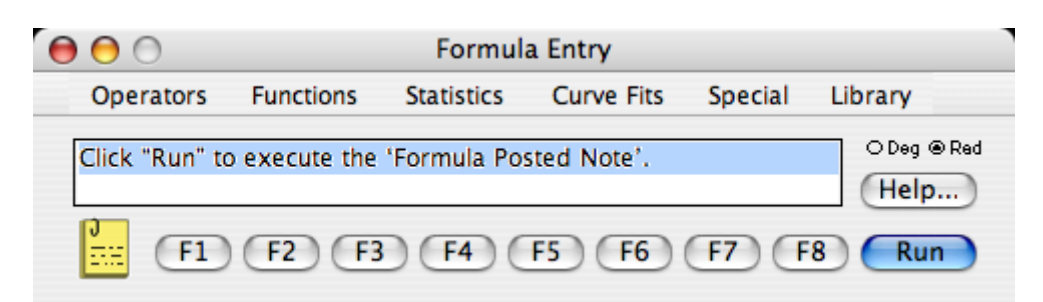

Figure 5-5 Formula Entry after exiting the Posted Note

6. Click **Run** to execute the formulas in the Posted Note.

### <span id="page-91-0"></span>**5.7.1 Adding Comments**

Comments can be added to a multi-line formula. Comments are used to make the formula more readable by describing the purpose of the program and the use of each individual formula.

Comments can be added anywhere in the Posted Note with the use of a semicolon. Anything after the semicolon to the first occurrence of a carriage return is treated as a comment. The following lines from the multi-line formula in [Figure 5-4](#page-90-0) have had comments added.

 $c0 = (-0.5 + \text{ran}))$  \* 10; Fill c0 with random numbers between -5 and 5. macro("Invert Mask"); Execute the Invert Mask macro from the Macros menu. name("Values", c0); Change the title of c0 to "Values."

### **5.7.2 Saving Multi-Line Formulas**

Multi-line formulas can be saved as a text file by choosing **File** > **Save As** in the Posted Note window. This text file can be reopened at a later time by clicking the Posted Note button in Formula Entry and choosing **File** > **Open**.

# **5.8 Function Descriptions and Syntax**

This section describes each of the operators and functions available in the Formula Entry menus. Examples are provided for each of the items.

### **5.8.1 Operators Menu**

**( )** - The parentheses are used with almost every formula to enclose the variable being used in the calculation. They are also used to set the priority order for calculations.

Example:  $c3 = (cos(c2) * sin(c1)) + ((2 * tan(c0)) / sqrtipi))$ 

**^** - This operator raises the preceding value to the specified power.

Examples:  $5^2$ ,  $c3 = c1^(1/c0)$ 

**\*** - This operator multiplies two values together.

Examples:  $23 * m0$ ,  $c3 = .9087 * c5$ 

**/** - This operator is used for division.

Examples:  $c4 = c0 / 12.234$ ,  $c12 = (c8 + c5) / c2$ 

**+** - This operator is used for addition.

Examples:  $c3 = (c2 + c1 + c0) / 3$ ,  $c12 = 198 + c10$ 

**–** - This operator is used for subtraction.

Examples:  $c9 = c8 - c6$ ,  $c19 = (c12 - c3) / c5$ 

**%** - This operator performs the **mod** function.

Examples:  $c9 = c8 \% 4$ ,  $c13 = c12 \% c3$ 

- **!** This operator calculates the factorial of a number. Examples:  $7!$ ,  $c13 = c10!$
- **<** This operator compares two values to see if one is less than the other.

Examples: mask(c1 < 3, c1), unmask(c2 <  $-12$ , c3)

**<=** - This operator compares two values to see if one is less than or equal to the other.

Examples: mask( $c4 \leq c5$ ,  $c6$ ), unmask( $c2 \leq 23$ ,  $c12$ )

- **>** This operator compares two values to see if one is greater than the other. Examples: mask( $c1>1$ ,  $c0$ ), unmask( $c4 > c3$ ),  $c5$ )
- **>=** This operator compares two values to see if one is greater than or equal to the other.

Examples: mask(c12 > = 12.34, c12), unmask(c11 > = -5, c11)

**==** - This operator compares two values to see if they are equal to each other.

Examples: mask( $c1 = 4$ ,  $c1$ ), unmask( $c3 = 2$ ,  $c1$ )

**!=** - This operator compares two values to see if they are unequal.

Examples: mask(c2 != c4, c2), unmask(c3 != 2, c3)

**&&** - This operator performs a **logical and** on two Boolean expressions. The result of both expressions must be true (non-zero) for the logical and to be true.

Examples:  $c3 = (c0>1 \&c0<15)$  ?  $c0 = 0.5$ ,  $c1 = (c2>3 \&c2<11)$  ?  $c2 = 0$ 

**||** - This operator performs a **logical or** on two Boolean expressions. The result of one expression must be true (non-zero) for the logical or to be true.

Examples:  $c1 = (c2>1 \mid c3>1)$  ?  $c1 : c4$ ,  $c2 = (c1<0 \mid c1 == 0.5)$  ? 0 :  $c1$ 

**?:** - This operator performs a conditional test on a Boolean expression. This operator can be expressed in one of two ways:

- if (Boolean) expression 1 else expression 2
- (Boolean) ? expression 1 : expression 2

If the result of the Boolean is true (non-zero), return expression 1; if it is false, return expression 2.

Examples:  $c9 = (c2>0.5 \mid c3>0.1)$  ?  $c11 : c4$ ,  $c1 = (c2>0.1 \& c2<0.1)$  ?  $c2 : 0.1$ 

**=** - This operator is used to place the result of a calculation into a column, cell, or memory location.

Examples:  $m0 = 12 * m1$ ,  $c1 = sqrt(c0)$ ,  $c2 = cos(c0)$ ,  $cell(0,5) = cmin(c0)$ 

**[ ]** - The matrix operator is used to specify a range of data for use in a statistical calculation. The syntax of the operator is: [starting row:ending row, starting column:ending column].

It is not necessary to enter starting and ending values to use all of the rows or columns in the calculation. If the starting and ending values are missing, the entire range of rows or columns is used to determine the result.

Examples: cmax( $[0:23, 3:10]$ ), c18 = median( $[$ , 12:14])

### **5.8.2 Functions Menu**

**abs(x)** - Determines the absolute value of a number.

Examples:  $abs(-5)$ ,  $abs(m3)$ ,  $c3 = abs(c2)$ 

**cell(row#, col#)** - Gets or sets the value of a specific cell.

Example: cell(0, 2) = 5.5  $*$  cell(1, 3), cell(10, 13) = sqrt(cell(15, 11))

**corr(col#, col#)** - Determines the linear correlation between two columns of numbers. To use this function, the two columns being compared must have the same number of data points.

Example:  $corr(c5, c7)$ ,  $m1 = corr(c9, c12)$ ,  $cell(10, 13) = corr(c2, c3)$ 

**cos(x)** - Determines the cosine of a number. The number is in radians or degrees, based on the setting in the Formula Entry window.

Examples:  $cos(30)$ ,  $cos(m8)$ ,  $c4 = cos(c2)$ 

**diff(x)** - Calculates the difference between each value and the one that follows it.

Examples:  $c5 = diff(c2)$ ,  $c11 = diff(c10)$ 

**erf(x)** - Calculates the error function of a value. This function has the following limiting values:  $erf(0) =$ 0,  $erf(\infty) = 1$ , and  $erf(-x) = -erf(x)$ .

Examples:  $erf(2)$ ,  $c10 = erf(c9)$ 

**erfc(x)** - Calculates the complementary error function of a value. This function has the following limiting values:  $erfc(0) = 1$ ,  $erfc(\infty) = 0$ , and  $erfc(-x) = 2-erfc(x)$ .

Examples:  $erfc(.5)$ ,  $c20 = erfc(c19)$ 

**exp(x)** - Calculates the value of e (2.7182...) raised to a power.

Examples:  $exp(3)$ ,  $exp(m1)$ ,  $c10 = exp(c2)$ 

**fract(x)** - Returns the fractional portion of a number.

Examples: fract(2.83),  $c12 = \text{fract}(c9)$ 

index() - Returns the current row number (starting at 0).

Example:  $c5 = index() * .5$ ,  $c11 = index() - 64$ 

**inorm(x)** - Determines the inverse of the normal distribution for a number between zero and 100%.

Examples: inorm(25), inorm(m2),  $c10 = inorm(c9)$ 

**int(x)** - Returns the integer portion of a number.

Examples:  $int(2.83)$ ,  $c12 = int(c9)$ 

**invcos(x)** - Determines the inverse cosine of a number. The number is in radians or degrees, based on the setting in the Formula Entry window.

Examples:  $invcos(.5)$ ,  $invcos(m3)$ ,  $c6 = invcos(c5)$ 

**invsin(x)** - Determines the inverse sine of a number. The number is in radians or degrees, based on the setting in the Formula Entry window.

Examples:  $invsin(.219)$ ,  $invsin(m0)$ ,  $c15 = invsin(c10)$ 

**invtan(x)** - Determines the inverse tangent of a number. The number is in radians or degrees, based on the setting in the Formula Entry window.

Examples:  $invtan(1)$ ,  $invtan(m2)$ ,  $c9 = invtan(c8)$ 

**ln(x)** - Calculates the natural logarithm (base e) of a number.

Examples:  $ln(8)$ ,  $ln(m5)$ ,  $c12 = ln(c9)$ 

**log(x)** - Calculates the common logarithm (base 10) of a number.

Examples:  $log(20)$ ,  $log(m10)$ ,  $c18 = log(c15)$ 

**norm(x)** - Determines the normal distribution of a number between zero and 100%.

Examples: norm(23), norm(m5),  $c7 = norm(c5)$ 

 $pi$  - Represents the value of  $\pi$  (3.1415926...).

Example:  $c10 = pi * c9$ ,  $c11 = 3 * pi * c9$ 

**ran()** - Generates a random number between zero and one.

Examples:  $c15 = ran($ ,  $c9 = c8 * ran()$ 

**rsum(col#)** - Computes the running sum of a column.

Example:  $c3 = rsum(c2)$ ,  $c10 = rsum(c9)$ 

**sin(x)** - Determines the sine of a number. The number is in radians or degrees, based on the setting in the Formula Entry window.

Examples:  $sin(45)$ ,  $sin(m6)$ ,  $c11 = sin(c10)$ 

**sqrt(x)** - Calculates the square root of a number.

Examples:  $sqrt(192)}$ ,  $sqrt(m9)}$ ,  $c6 = sqrt(c5)$ 

**table(x, x col#, y col#)** - The table command performs a linear approximation of a number (x) based on the data in two columns. The result is that for a given x, this function returns an estimate for y. The order of the columns determines what value is returned. This function has the following constraints:

- You cannot have masked or empty cells in either the x col# or y col#.
- y col $# = f(x \text{ col} \#)$  may only describe a single value function.
- It does not operate on a subset of rows within a column.

Examples: table(2.5, c0, c1),  $c4 = \text{table}(c3, c0, c1)$ 

**tan(x)** - Determines the tangent of a number. The number is in radians or degrees, based on the setting in the Formula Entry window.

Examples:  $tan(68)$ ,  $tan(m10)$ ,  $c5 = tan(c4)$ 

#### **5.8.3 Statistics Menu**

**cmin(x)** - Determines the minimum value within the specified data.

Examples: cmin(c5), cmin( $[$ , 0:10]), c12 = cmin(5:10)

**cmax(x)** - Determines the maximum value within the specified data.

Examples: cmax(c15), cmax( $[0:23, 3:10]$ ), c13 = cmax(1:12)

**csum(x)** - Calculates the sum of the data values.

Examples:  $csum(c9)$ ,  $csum([ 0.3] )$ ,  $c12 = csum(3.8)$ 

**kurtosis(x)** - Calculates the kurtosis of the specified data.

Examples: kurtosis(c12), kurtosis( $[0:5, ]$ ), c5 = kurtosis(1:4)

**mean(x)** - Calculates the mean of the data.

Examples: mean(c0), mean( $[$ , 2:3]), c11 = mean(2:8)

**median(x)** - Calculates the median of the data range.

Examples: median(c3), median( $[2:10, 0:1]$ ), c17 = median(12:14)

**npts(x)** - Determines the number of points within the specified data range.

Examples:  $npts(c1)$ ,  $npts([ 0.5] )$ ,  $c10 = npts(2.6)$ 

**rms(x)** - Calculates the RMS (root mean square) of the data range.

Examples:  $rms(c3)$ ,  $rms([ , 1:1] )$ ,  $c25 = rms(12:21)$ 

**skew(x)** - Calculates the skewness of the data range.

Examples: skew(c15), skew( $[$ , 3:10]), c13 = skew(3:10)

**std(x)** - Calculates the standard deviation of the data range.

Examples:  $std(c10)$ ,  $std([12:120,])$ ,  $c13 = std(4:10)$ 

**stderr(x)** - Calculates the standard error of the data.

Examples: stderr(c4), stderr( $[-5:5, 15:19]$ ), c3 = stderr(5:15)

**var(x)** - Calculates the variance of the specified data range.

Examples:  $var(c6)$ ,  $var([0:25, ...)$ ,  $c13 = var(4:12)$ 

#### **5.8.4 Curve Fits Menu**

**expr(x, col#)** - Given an x value and a column that has an Exponential curve fit applied, this function determines the value from the fit at the x point.

Examples:  $exp(105, c10)$ ,  $c11 = exp(c8, c9)$ 

**gen(" ", x, col#)** - Given the name of a General curve fit, an x value, and a column that has the fit applied, this function determines the value at the x point. If no name is given, the first General fit that is found in the column is used.

Examples: gen("fit1", 22, c1),  $c5 = gen(c0, c1)$ ,  $c11 = ("gaussian", c8, c9)$ 

**interp(x, col#)** - Given an x value and a column that has an Interpolate curve fit applied, this function determines the value from the fit at the x point.

Examples: interp(11.95, c2), c19 = interp(c15, c18)

**lin(x, col#)** - Given an x value and a column that has a Linear curve fit applied, this function determines the value from the fit at the x point.

Examples:  $\text{lin}(-12.5, \text{c1})$ ,  $\text{c10} = \text{lin}(\text{c9}, \text{c5})$ 

**logr(x, col#)** - Given an x value and a column that has a Logarithmic curve fit applied, this function determines the value from the fit at the x point.

**poly(x, col#)** - Given an x value and a column that has a Polynomial curve fit applied, this function determines the value from the fit at the x point.

Examples:  $poly(.0034, c15)$ ,  $c14 = poly(c12, c1)$ 

**pow(x, col#)** - Given an x value and a column that has a Power curve fit applied, this function determines the value from the fit at the x point.

Examples:  $pow(119, c10)$ ,  $c3 = pow(c0, c2)$ 

**smooth(x, col#)** - Given an x value and a column that has a Smooth curve fit applied, this function determines the value from the fit at the x point.

Examples: smooth $(11.15, c2)$ ,  $c4 =$  smooth $(c2, c3)$ 

**spline(x, col#)** - Given an x value and a column that has a Cubic Spline curve fit applied, this function determines the value from the fit at the x point.

Examples: spline( $-23.098$ , c17), c4 = spline(c3, c8)

**wgt(x, col#)** - Given an x value and a column that has a Weighted curve fit applied, this function determines the value from the fit at the x point.

Examples: wgt(15.657, c2), c9 = wgt(c10, c11)

#### **5.8.5 Special Menu**

**execute("filename")** - This function loads a formula or formula script into the Posted Note and executes it. This function can only be used in the Formula Entry window; it cannot be used in the Posted Note window.

Examples: execute("Macintosh HD:Scripts:script1"), execute("C:\KaleidaGraph\Scripts\script1.txt")

**macro(" ")** - This function executes a macro by name.

Examples: macro("Simplify"), macro("Invert Mask")

**mask(logical expression, col#)** - Masks the cells in the specified column if the expression is true.

Examples: mask( $c4 > 1.25$ ,  $c6$ ), mask( $c9$ ! =  $c11$ ,  $c14$ )

**name(" ", col#)** - This command uses the text string given to name the specified column.

Examples: name("Y-Error", c2), name("Residuals", c11)

**script("filename")** - This function loads and runs the specified plot script. If no name is given, the current script is executed.

Examples: script("Scatter Plot Script"), script("Temperature"), script()

**unmask(logical expression, col#)** - Unmasks the cells in the specified column if the expression is true.

Examples: unmask(c2 == c4, c5), unmask(c2 < 4, c3)

#### **5.8.6 Library Menu**

The **Library** menu lists all of the definitions that are present in the current library. If the library is empty, this menu is also empty.

# **<sup>6</sup>Creating Plots**

**Chapter 6**

KaleidaGraph provides 26 different plot types for representing your data. All of the plot types are listed in the **Gallery** menu. This chapter covers:

- The different types of plots that are available in KaleidaGraph.
- Creating a plot.
- Plotting multiple X-Y pairs on a single graph.
- Plotting a function.
- Generating similar plots.

# **6.1 Types of Plots**

### **6.1.1 Line Plot**

Use a Line plot to represent trends in different data sets over a period of time. Each line in the plot represents a separate data column. The data is displayed as a series of X-Y pairs, connected to the next point by a line. The data does not have to be sorted, but it is important to note that the points are connected in the order they appear in the data window.

Line plots give you a great deal of flexibility in how the data is displayed. You can specify the number of markers, line style, and line thickness for each variable. You can also hide the line and display only the markers. All of these characteristics are controlled in the Variable Settings dialog.

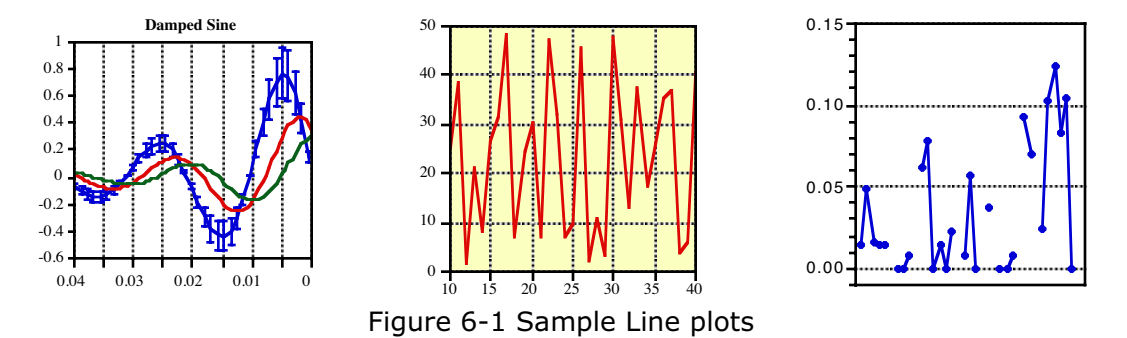

### **6.1.2 Scatter Plot**

Use a Scatter plot to compare large sets of data. Scatter plots are similar to Line plots, except the points are not connected by lines. Each X-Y pair is represented by a unique marker on the plot. Each column of data is represented by a different marker.

Scatter plots display a marker for each point in the plot. It is not possible to display a partial set of markers or a line between the points. If you want this kind of flexibility, plot the data as a Line plot.

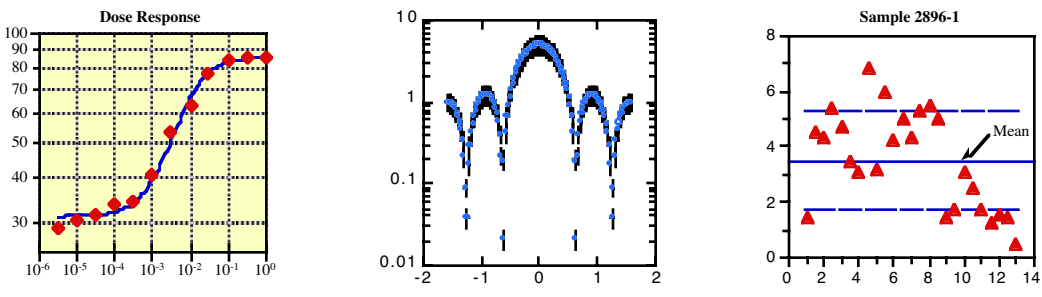

Figure 6-2 Sample Scatter plots

### **6.1.3 Double Y Plot**

Use a Double Y plot to display two groups of data, each with its own vertical scale. Each line in the plot represents a separate data column. The data is displayed as a series of X-Y pairs, connected to the next point by a line. The data does not have to be sorted, but it is important to note that the points are connected in the order they appear in the data window.

The Double Y plot gives you the same amount of control over the display of the data as the Line plot, but with the added capability of having separate scales on the vertical axes. This plot is useful when you are plotting two dependent (Y) groups which share a common independent (X) variable.

### **6.1.4 Double X Plot**

Use a Double X plot to display two groups of data, each with its own horizontal scale. Each line in the plot represents a separate data column. The data is displayed as a series of X-Y pairs, connected to the next point by a line. The data does not have to be sorted, but it is important to note that the points are connected in the order they appear in the data window.

The Double X plot gives you the same amount of control over the display of the data as the Line plot, but with the added capability of having separate scales on the horizontal axes. This plot is useful when you are plotting two groups of data that need to have separate independent (X) axes and share the same dependent (Y) axis.

### **6.1.5 Double XY Plot**

Use a Double XY plot to display two groups of data, each with its own horizontal and vertical scale. Each line in the plot represents a separate data column. The data is displayed as a series of X-Y pairs, connected to the next point by a line. The data does not have to be sorted, but it is important to note that the points are connected in the order they appear in the data window.

The Double XY plot gives you the same amount of control over the display of the data as the Line plot, but with the added capability of having two separate scales on the horizontal and vertical axes. This plot is useful when you are plotting two groups of data that need to have separate independent (X) and dependent (Y) axes.

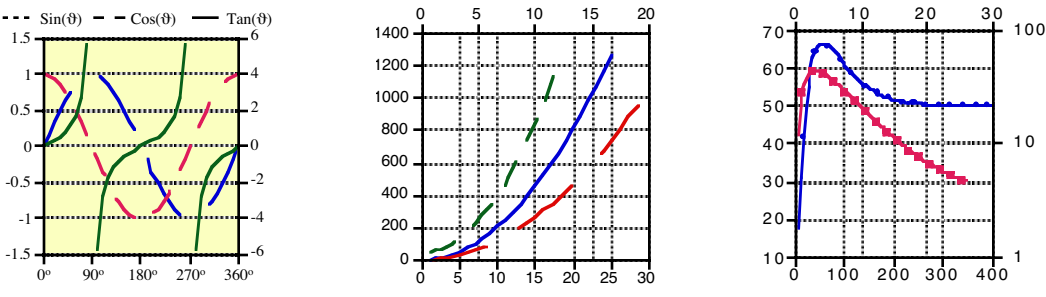

Figure 6-3 Sample Double Y, Double X, and Double XY plots

### **6.1.6 High/Low Plot**

This plot type is designed for many uses. The most common is to create High/Low/Close plots for the financial industry. This plot normally contains a vertical bar, representing the range of values from low to high, and a marker, representing the ending or closing value.

The order of the columns in the data window does not matter. However, this plot appears differently depending on how many Y variables are plotted for a given X.

- One Y variable (Line plot) A standard Line plot is generated. This is often useful when overlaying a High/Low plot with some additional X-Y data.
- Two Y variables (Spike plot) A vertical line is drawn between the two data points. The first plotted variable controls the color, line style, width, and marker style.
- Three or more Y variables (High/Low/Close plot) A vertical line is drawn between the minimum and maximum data points. The first plotted variable controls the color, line style, width, and marker style. All of the data points between the minimum and maximum are drawn as ticks to the right of the vertical line. The size of the tick is controlled by the marker size of the first plotted variable.

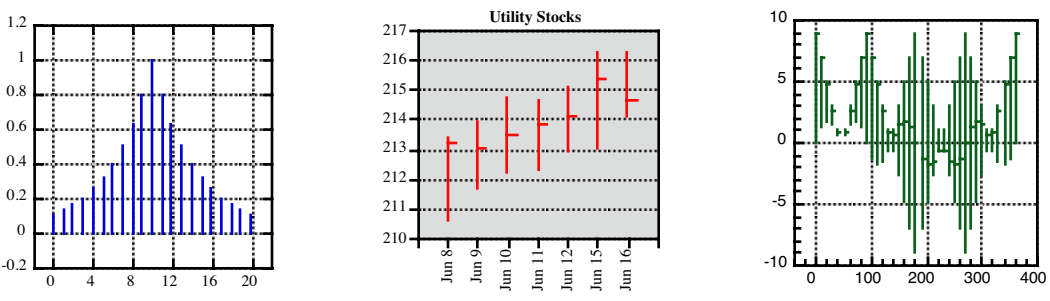

Figure 6-4 Sample High/Low plots

## **6.1.7 Step Plot**

A Step plot is a variation of a Line plot. It can be used to compare data that does not show a trend. Each line in the plot represents a separate data column. The data is plotted as a series of steps. The data does not have to be sorted, but it is important to note that the points are connected in the order they appear in the data window.

**Note:** It is not possible to display markers on a Step plot. The placement of the steps is controlled using the **Step** portion of the Plot Options dialog (**Plot** menu).

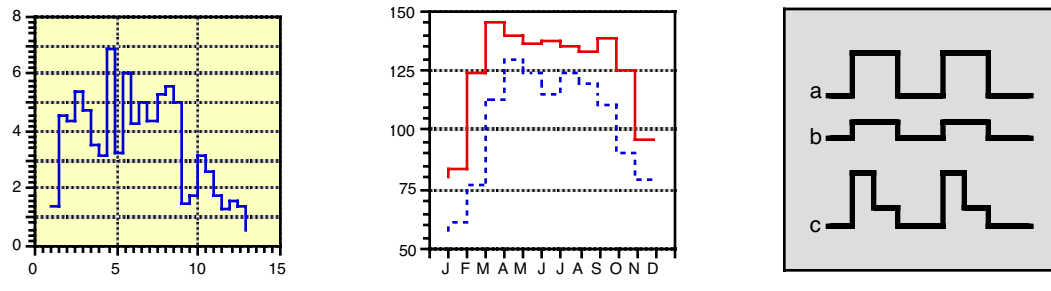

Figure 6-5 Sample Step plots

## **6.1.8 Fill Plot**

A Fill plot is a variation of a Line plot, where a fill pattern is displayed below the variable lines. When plotting one Y variable, the area between the variable line and the X axis is filled. When plotting more than one Y variable, each successive column is stacked on the previous variable. In this case, the line for the previous variable becomes the baseline for the next variable.

**Note:** This plot only supports the use of a single independent (X) variable.

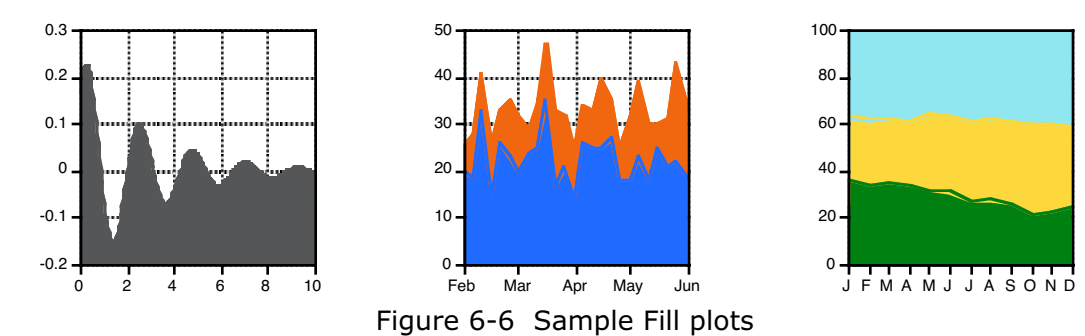

### **6.1.9 Probability Plot**

Use a Probability plot to display the graph of a variable normalized to either a linear or normal probability distribution. The X axis is scaled in probability (between 0 and 100%) and shows the percentage of the Y variable whose value is less than the data point. The Y axis displays the range of the data variables.

The Probability plot gives rough information about the local density of the data and symmetry. The plotted data points do not coincide, even if there are exact duplicates in the data. It is easy to read information from the plot and it can accommodate a large number of observations. The Probability plot is not a summary but a display of all the data.

**Note:** The **Probability** portion of the Plot Options dialog (**Plot** menu) controls whether a linear or normal distribution is used.

### **6.1.10 X-Y Probability Plot**

The X-Y Probability plot is similar to the Probability plot. The only difference is that in an X-Y Probability plot, you enter the probability associated with each Y value. The data is entered as X-Y pairs, where X is the probability (between 0 and 100%) and Y is the data value.

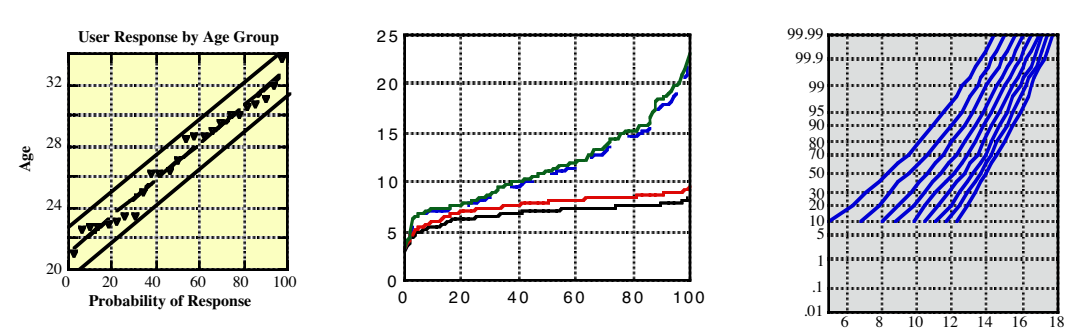

Figure 6-7 Sample Probability and X-Y Probability plots

### **6.1.11 Histogram Plot**

A Histogram calculates the number of data points that fall within a specified bin size. The resulting plot displays the range of the data on the X axis and the number of data points in each bin on the Y axis. If more than one variable is plotted, the Y axis displays the total number of points in each bin.

KaleidaGraph supports two different methods for creating Histograms. You can either specify the bin size or specify the number of bins. The **Histogram** portion of the Plot Options dialog (**Plot** menu) determines which method is used.

If you choose to create the Histogram by specifying the bin size, the **Limits** portion of the Axis Options dialog contains the fields for the bin size, reference value, and number of bins that get added or removed. This is the method that was used in versions 3.5x and 3.6x of KaleidaGraph.

If you choose to create the Histogram by specifying the number of bins, the **Histogram** portion of the Plot Options dialog contains a setting to control the number of bins. This is the method that was used prior to v3.5 of KaleidaGraph.

**Note:** The **Bin Data** command (**Functions** menu) can be used to perform the binning routine used by the Histogram plot. This allows you to gain access to the data used to create the plot.

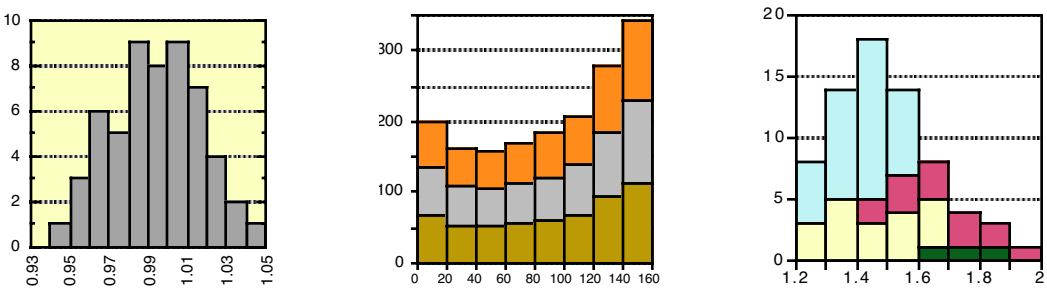

Figure 6-8 Sample Histogram plots

### **6.1.12 Box Plot**

A Box plot enables you to quickly examine a number of variables and extract their major characteristics. While this does not provide detailed information about the data, it does give you a look at its global behavior. A Box plot represents each variable as a separate box. The X axis displays the names of each variable and the Y axis displays the range of the data. The width of the boxes is controlled by the **Column Offset** field in the **Bar** portion of **Plot Options**. See Section [D.1](#page-292-0) for details on what the boxes represent and how they are calculated.

Additional variables may (optionally) be overlaid as markers on each plot. The markers are matched one to one with the plotted variables. The first value in a marker column is matched with the first box, the second value in a marker column is matched with the second box, and so on.

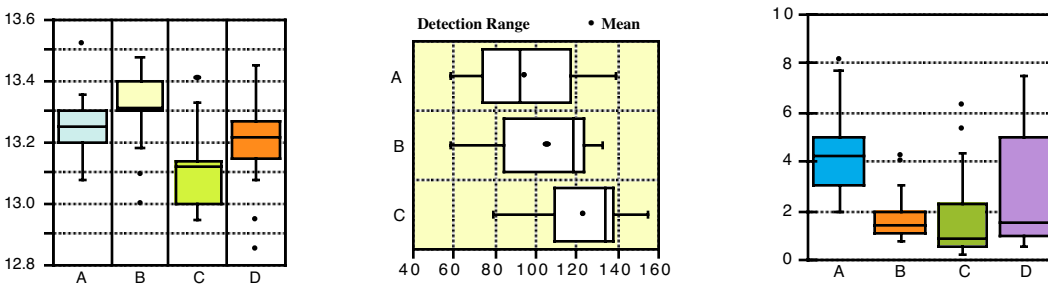

Figure 6-9 Sample Box plots

### **6.1.13 Percentile Plot**

A Percentile plot represents each variable as a separate box. The X axis displays the names of each variable and the Y axis displays the range of the data. Each box encloses 90% of the data.

The bottom and top of each box represent 5% and 95% of the data. Three lines are drawn inside each box. The middle line represents the median value of the data (50%), while the lower and upper dashed lines represent 25% and 75% of the data, respectively. The width of the boxes is controlled by the **Column Offset** field in the **Bar** portion of **Plot Options**.

Additional variables may (optionally) be overlaid as markers on each plot. The markers are matched one to one with the plotted variables. The first value in a marker column is matched with the first box, the second value in a marker column is matched with the second box, and so on.

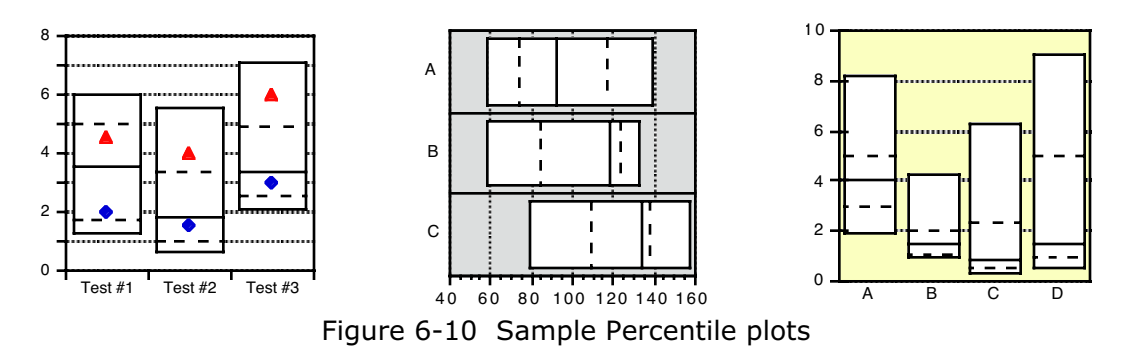

### **6.1.14 Dot Plot**

A Dot plot enables you to quickly examine a number of variables and extract their major characteristics. Dot plots are often used to illustrate the major features of the distribution of the data in a convenient form. A Dot plot can also help detect any unusual observations (outliers), or any gaps in the data set.

The X axis displays the names of each variable and the Y axis displays the range of the data. You can use the **Dot** portion of the Plot Options dialog (**Plot** menu) to control the options associated with this type of plot.

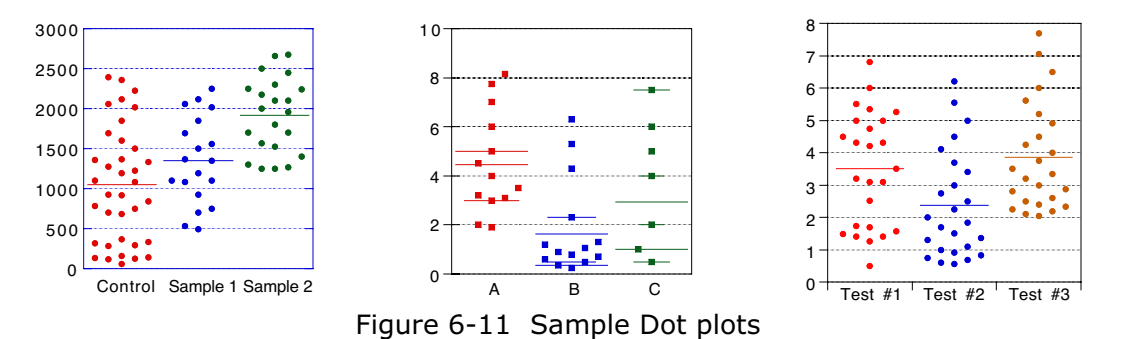

### **6.1.15 Summary Column Plot**

A Summary Column plot is similar to a Column plot. The biggest difference is that this plot does not require an independent (X) variable. This plot is particularly useful when you have individual data values that you want to display with different fill patterns or colors, or when comparing statistical attributes of variable data. You can place each value in a separate column and create a Summary Column plot.

The X axis displays the names of each variable and the Y axis displays the range of the data. To change the statistical attribute displayed in the Summary Column plot, select a different attribute from the **Display** pop-up menu in the **Bar** portion of the Plot Options dialog (**Plot** menu).

The **Display** pop-up menu is also used when supplying error values in a data column. If you plot the mean of the data and add error bars from a data column, the error bar will represent the mean of the error values.

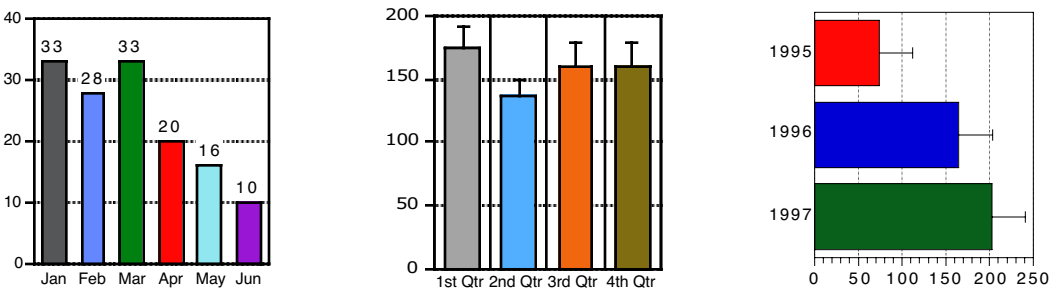

Figure 6-12 Sample Summary Column plots

### **6.1.16 Horizontal Bar Plot**

A Horizontal Bar plot is a graph of data selected from one window. The data is displayed as a series of horizontal bars. The length of each bar represents the value of a variable. Multiple values for the same category (row) are displayed as side-by-side bars. The horizontal axis displays the range of the dependent values and the vertical axis displays the categories.

**Note:** This plot only supports the use of a single independent (X) variable. Customizing Horizontal Bar plots is covered in Section [7.14](#page-145-0).

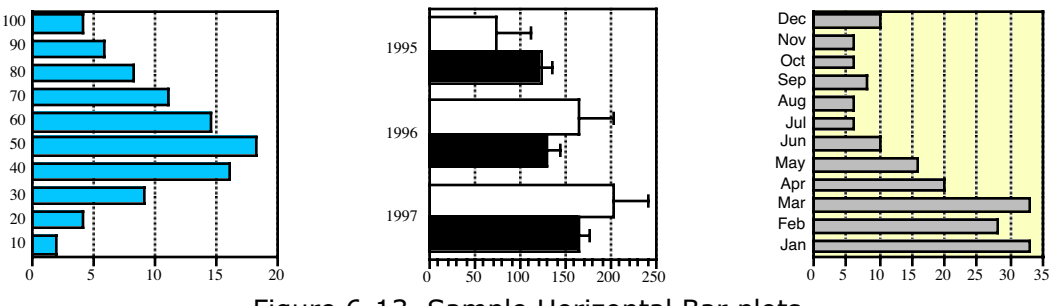

Figure 6-13 Sample Horizontal Bar plots

### **6.1.17 Stack Bar Plot**

A Stack Bar plot is a graph of data selected from one window. As in a Horizontal Bar plot, the data is displayed as a series of horizontal bars. The difference between a Stack Bar plot and a Horizontal Bar plot is that variables belonging to the same category (row) are displayed as bars stacked one on top of another. The length of each bar represents the sum of the data points for a category. The horizontal axis displays the range of sums for a category and the vertical axis displays the categories.

**Note:** This plot only supports the use of a single independent (X) variable. Customizing Stack Bar plots is covered in Section [7.14](#page-145-0).

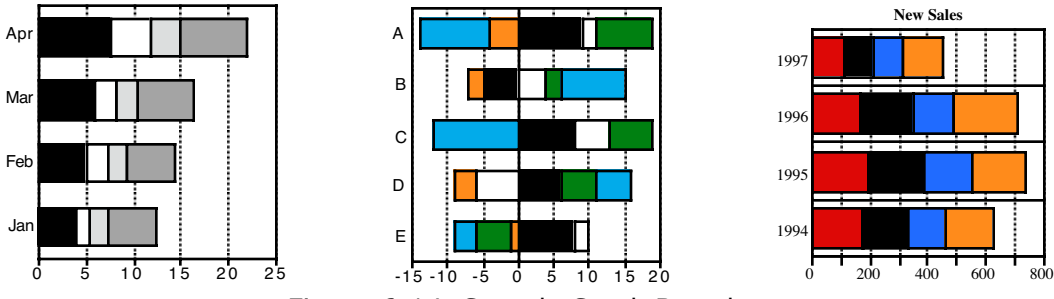

Figure 6-14 Sample Stack Bar plots

### **6.1.18 Double Y Bar Plot**

A Double Y Bar plot is a graph of data selected from one window. As in a Horizontal Bar plot, the data is displayed as a series of horizontal bars. The Double Y Bar plot differs from the Horizontal Bar plot in that it provides you with two independent Y axes.

The length of each bar represents the value of a variable. Multiple values for the same category (row) are displayed as side-by-side bars. The horizontal axes display the range of the dependent values and the vertical axis displays the categories.

**Note:** This plot only supports the use of a single independent (X) variable. Customizing Double Y Bar plots is covered in Section [7.14](#page-145-0).

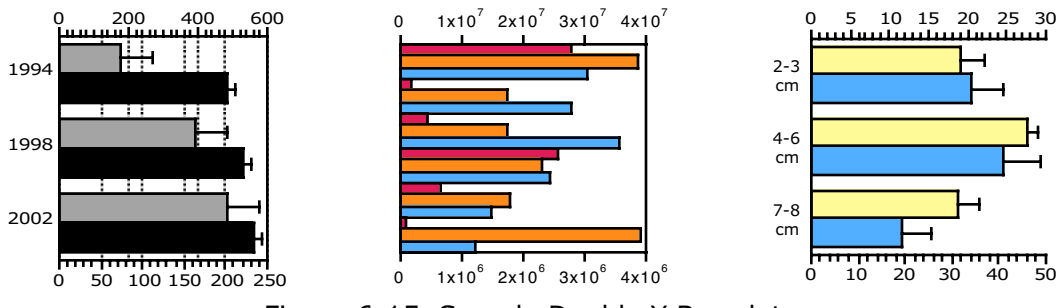

Figure 6-15 Sample Double Y Bar plots

## **6.1.19 Floating Bar Plot**

A Floating Bar plot is a graph of data selected from one window. As in a Horizontal Bar plot, the data is displayed as a series of horizontal bars. The Floating Bar plot differs from the Horizontal Bar plot in that it requires two or more dependent variables that determine the beginning, intermediate, and ending bar positions for each X value.

The bars range from the minimum value to the maximum value being plotted for each category. Any other values are shown as intermediate values in the bar. The fill patterns correspond to the appropriate data column and are drawn from the minimum value to the first intermediate value, from the first intermediate value to the second, and so on. The horizontal axis displays the range of the dependent values and the vertical axis displays the categories.

**Note:** This plot only supports the use of a single independent (X) variable and requires a minimum of two dependent (Y) variables. Customizing Floating Bar plots is covered in Section [7.14.](#page-145-0)

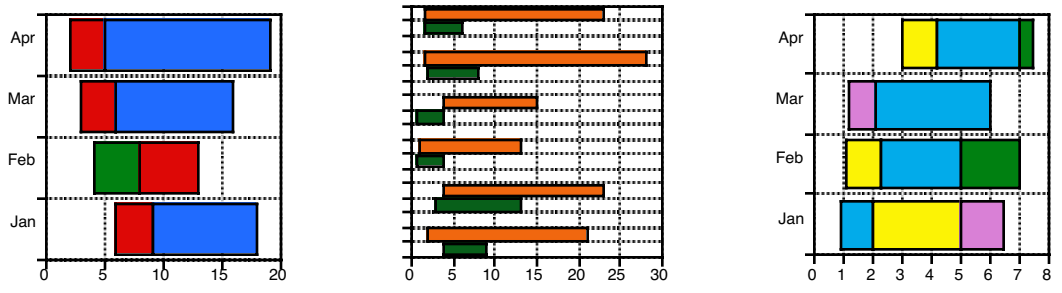

Figure 6-16 Sample Floating Bar plots

### **6.1.20 Column Plot**

A Column plot is a graph of data selected from one window. The data is displayed as a series of vertical bars. The height of each bar represents the value of a variable. Multiple values for the same category (row) are displayed as side-by-side columns. The horizontal axis displays the categories and the vertical axis displays the range of the variables.

**Note:** This plot only supports the use of a single independent (X) variable. Customizing Column plots is covered in Section [7.14](#page-145-0).

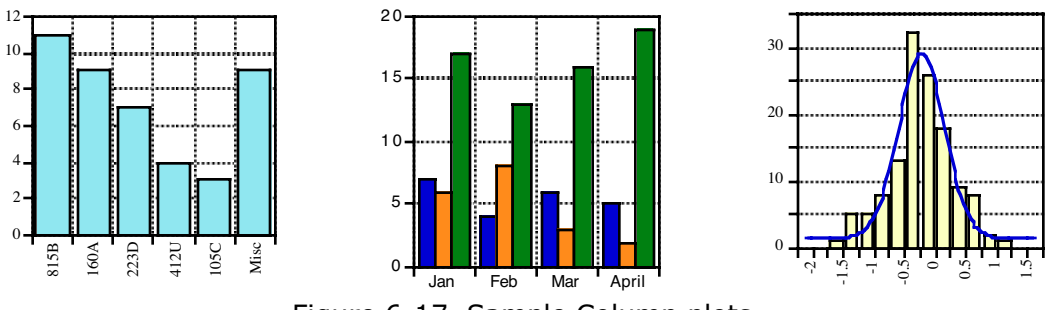

Figure 6-17 Sample Column plots
### **6.1.21 Stack Column Plot**

A Stack Column plot is a graph of data selected from one window. As in a Column plot, the data is displayed as a series of vertical bars. The difference between a Stack Column plot and a Column plot is that variables belonging to the same category (row) are displayed as columns stacked one on top of another. The height of each bar represents the sum of the data points for a category. The horizontal axis displays the categories and the vertical axis displays the range of sums for all variables in that category.

**Note:** This plot only supports the use of a single independent (X) variable. Customizing Stack Column plots is covered in Section [7.14](#page-145-0).

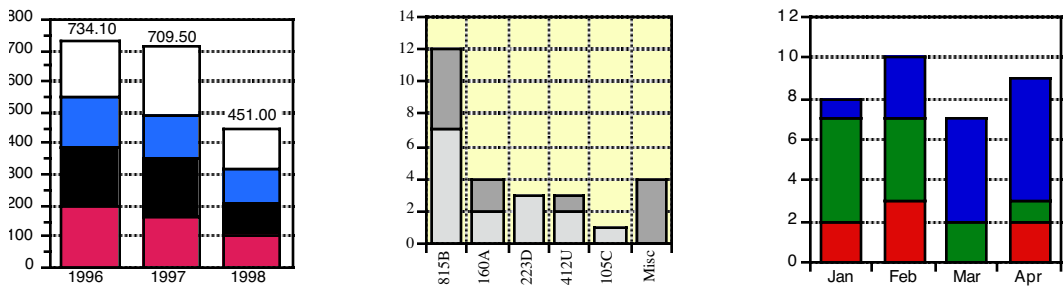

Figure 6-18 Sample Stack Column plots

### **6.1.22 Double Y Column Plot**

A Double Y Column plot is a graph of data selected from one window. As in a Column plot, the data is displayed as a series of vertical bars. The Double Y Column plot differs from the Column plot in that it provides you with two independent Y axes.

The height of each bar represents the value of a variable. Multiple values for the same category (row) are displayed as side-by-side columns. The horizontal axis displays the categories and the vertical axes display the range of the dependent values.

**Note:** This plot only supports the use of a single independent (X) variable. Customizing Double Y Column plots is covered in Section [7.14](#page-145-0).

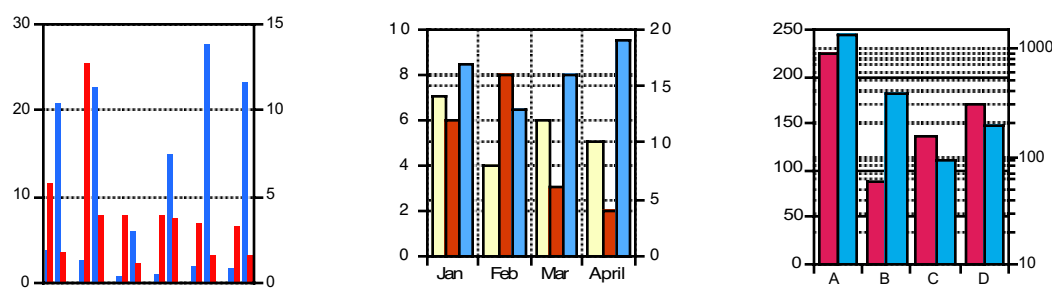

Figure 6-19 Sample Double Y Column plots

### **6.1.23 Floating Column Plot**

A Floating Column plot is a graph of data selected from one window. As in a Column plot, the data is displayed as a series of vertical bars. The Floating Column plot differs from the Column plot in that it requires two or more dependent variables that determine the beginning, intermediate, and ending column positions for each X value.

The columns range from the minimum value to the maximum value being plotted for each category. Any other values are shown as intermediate values in the column. The fill patterns correspond to the appropriate data column and are drawn from the minimum value to the first intermediate value, from the first intermediate value to the second, and so on. The horizontal axis displays the categories and the vertical axis displays the range of the dependent values.

**Note:** This plot only supports the use of a single independent (X) variable and requires a minimum of two dependent (Y) variables. Customizing Floating Column plots is covered in Section [7.14.](#page-145-0)

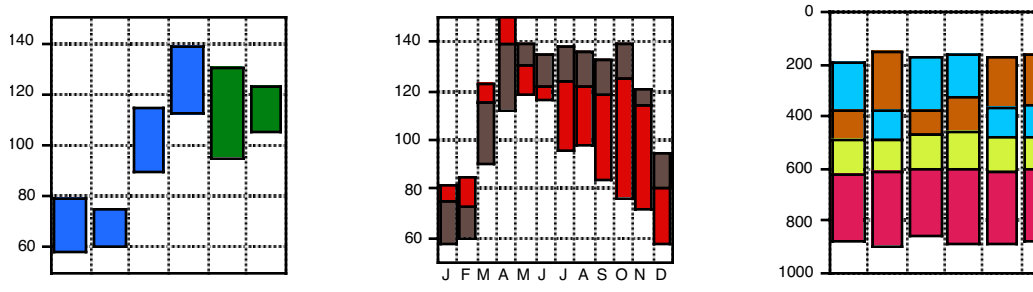

Figure 6-20 Sample Floating Column plots

### **6.1.24 Polar Plot**

In a Polar plot, the data is plotted on the polar coordinate system. Each point in this system is specified by an angle  $(\emptyset)$  in degrees and a radius  $(R)$ . As an option, an alternate data format can be used, where the data is specified in X-Y format and then transformed to the polar coordinate system. In either case, an independent variable (Ø or X) and one or more dependent variables (R or Y) are selected for plotting.

Using the **Polar** portion of the Plot Options dialog (**Plot** menu), you can specify the grid type, data format, reference angle, and direction for Polar plots. Customizing Polar plots is covered in Section [7.15](#page-148-0).

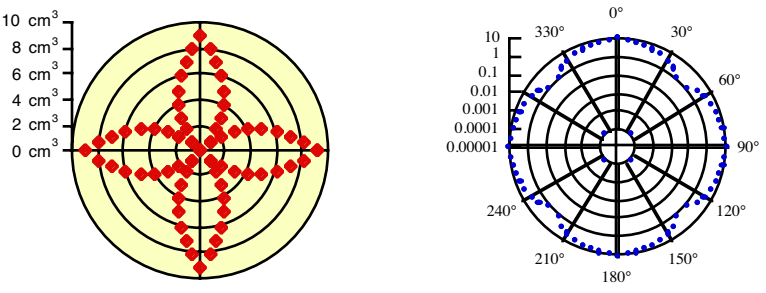

Figure 6-21 Sample Polar plots

### **6.1.25 Pie Chart**

A Pie chart displays the values as a percentage of the total area of a circle. Each of the categories is represented as a segment of the circle (or a wedge of the pie). Only two variables may be plotted at one time in a Pie chart. The first is the independent (X) variable or category. This variable contains the name of each category. The second variable (Y) contains the category values, which must be numeric.

**Note:** Customizing Pie charts is covered in Section [7.16](#page-150-0). Negative values cannot be plotted in a Pie chart. If the data contains negative values, a dialog gives you the option of plotting the absolute value of the data or canceling the plot.

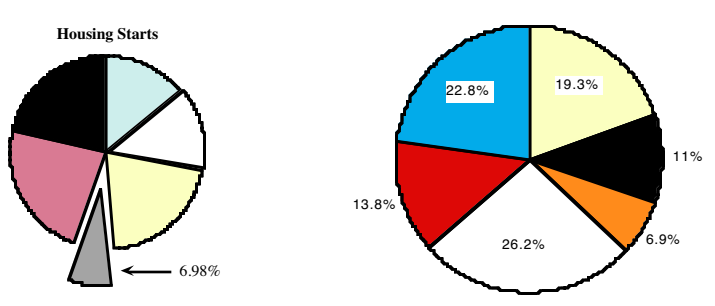

Figure 6-22 Sample Pie charts

### **6.1.26 Function Plot**

The Function plot can be used to display a mathematical function as a plot. Choosing this plot type displays a dialog where you can enter the function, the minimum and maximum X values, and the number of points to plot.

Once the plot is created, it behaves like a Line plot. You have full control over the line style, markers, and all other components of the plot. Section [6.4](#page-113-0) provides instructions for creating a Function plot.

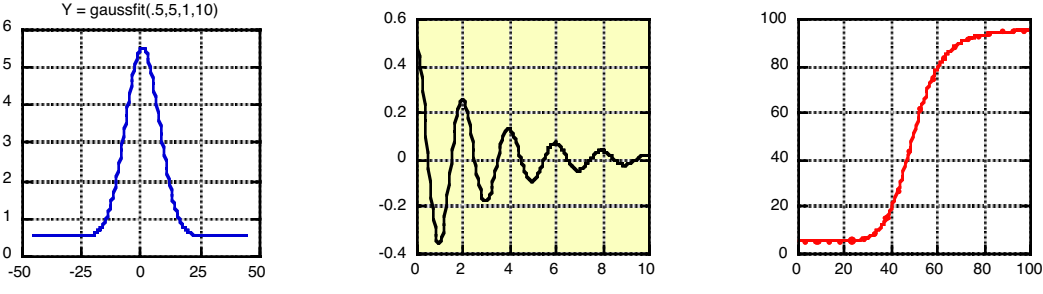

Figure 6-23 Sample Function plots

### **6.1.27 Text Plot**

This plot type allows you to create a plot window whose intended use is text. Text plots are particularly useful when you want to generate a plot that only contains text, lines, boxes, tables, or pictures.

**Note:** Certain tools in this window are unavailable, because they can only be used when data is plotted.

### **6.1.28 Template Plot**

The Template plot is used to generate the same type of plot, using different data. It allows you to take any plot and use it as a base for plotting new data. This works for both new plots and plots that have been saved. The use of this plot is discussed in Section [6.5.2.](#page-115-0)

# **6.2 Variable Selection Dialog**

The Variable Selection dialog, shown in Figure 6-24, is displayed after choosing most of the plot types in the **Gallery** menu. This dialog can be used to plot a maximum of 99 variables on a single plot.

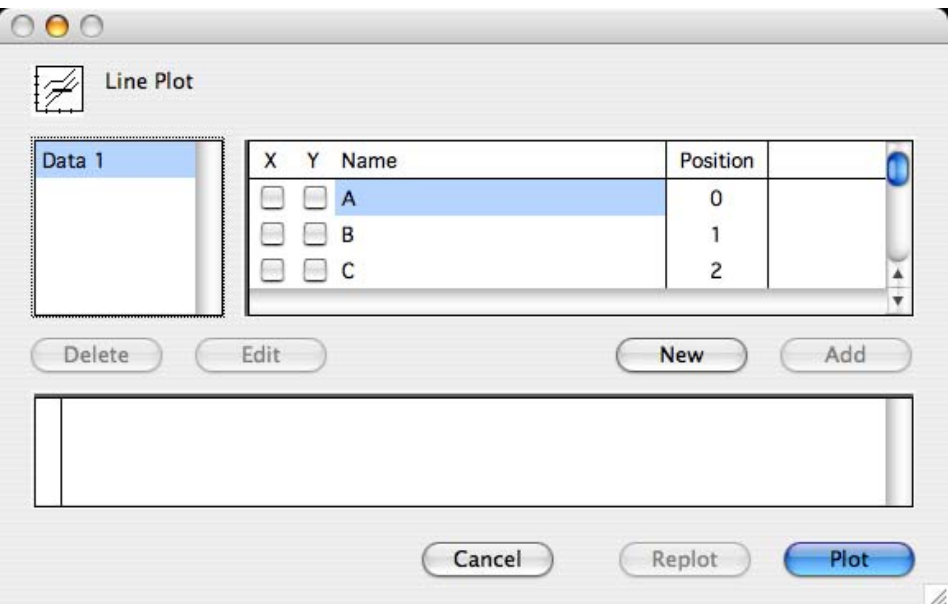

Figure 6-24 Variable Selection dialog

The Variable Selection dialog contains the following features:

- The names of any open data windows are listed on the left side of the dialog.
- The column names and numbers for the selected data window are displayed to the right of the data window names.
- The bottom half of the dialog lists any plot groups that are added. It is only necessary to add plot groups when plotting from multiple data windows or plotting multiple X-Y pairs.
- The **New** button clears all of the check boxes.
- The **Add** button creates a plot group of the current variable selections.
- The **Edit** button is used to edit the variables selected for an existing plot group.
- The **Delete** button removes the selected plot group.
- The dialog can be resized in three different ways:
	- Drag the lower-right corner of the dialog to increase the size of the entire dialog.
	- Horizontally drag the thick black border to the left of the column names to adjust the amount of space available for the data windows and column names.
	- Vertically drag the thick black border in the lower portion of the dialog to adjust the amount of space used for the column titles and plot groups.
- A range of data columns can be selected for Y or Y2 by clicking the name of the first column, pressing **Shift** and selecting the name of the last column, and clicking one of the checkboxes in the Y or Y2 column.
- The order of the plot groups can be changed by clicking the plot group and dragging the bullet that appears to the left of the plot group. This changes the order in which the variables are listed in the legend.

# **6.3 Creating a Plot**

The **Gallery** menu contains the plot types available in KaleidaGraph. You can create a plot using any of the open data windows. If a selection is made in the data you are plotting, only the selected data is used in making the plot.

To create a plot:

- 1. Open the data to be plotted.
- 2. Make any selections in the data windows to plot a subset of the data.
- 3. Choose a plot type from the **Gallery** menu to display the Variable Selection dialog.
- 4. Click the appropriate check boxes to select the columns to be plotted. A range of data columns can be selected for Y or Y2 by clicking the name of the first column, pressing **Shift** and selecting the name of the last column, and clicking one of the checkboxes in the Y or Y2 column.
- 5. Click **Plot** to create the plot.

At this point, the plot is linked to the original data window. If another plot is opened or created, the data for the previous plot becomes embedded in the plot. If the plot is saved, a copy of the data is embedded in the plot and saved as part of the plot file. Once data is embedded in a plot, it can be extracted by choosing **Plot** > **Extract Data** or clicking the Extract button ( $\overline{\mathbf{\Psi}}$ ) in the plot window.

### **6.3.1 Plotting from Multiple Data Windows**

Unless you are creating a Fill plot, Pie chart, or one of the plots in the **Bar** submenu, you can plot from multiple data windows. This is accomplished by making variable selections for each data set to be used.

**Note:** If a text column is used as the independent variable, you may not select any other independent variables and you can only plot from that particular data window.

To create a plot from multiple data sets:

- 1. Open the data to be plotted.
- 2. Choose a plot type from the **Gallery** menu. A Variable Selection dialog appears.
- 3. Make the independent and dependent variable selections for the active data window and click **Add**. A plot group will be added to the Variable Selection dialog.
- 4. Click the name of a different data window, make the variable selections, and click **Add**. Continue doing this until all of the variables to be plotted are selected.
- 5. Click **Plot** to create a plot based on the selections.

### **6.3.2 Plotting Multiple X-Y Pairs from the Same Data Window**

The X-Y Probability, Polar, and all of the Linear plots other than the Fill plot allow you to plot multiple independent variables from the same data window. If the independent variable is a text column, you may only have one independent variable.

To create a plot from one data window, with different X variables:

- 1. Open the data to be plotted.
- 2. Choose a plot type from the **Gallery** menu. A Variable Selection dialog appears.
- 3. Make the first set of X and Y variable selections and click **Add**. A plot group will be added to the Variable Selection dialog.
- 4. Make another set of X and Y variable selections and click **Add**. Continue doing this until all of the selections are made.
- 5. Click **Plot** to create a plot based on the selections.

# <span id="page-113-0"></span>**6.4 Plotting a Function**

KaleidaGraph provides a Function plot that can be used to plot any mathematical function. The function you enter is evaluated between the specified limits and is displayed as a plot.

When defining your function, use **x** for the independent variable. The operators and math functions found in Formula Entry can be used in defining your function. Constants and other shorthand references can be defined in the library. You can also use any of the definitions included in the Curve Fits folder, however you will need to edit the **X min**, **X max**, and **Points** fields after loading one of these files. The table below lists some example definitions:

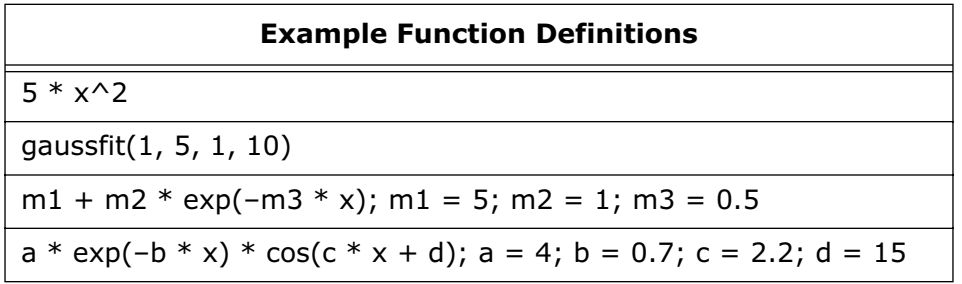

To create a Function plot:

1. Choose **Gallery** > **Function** to display the Function Plot dialog, shown in Figure 6-25.

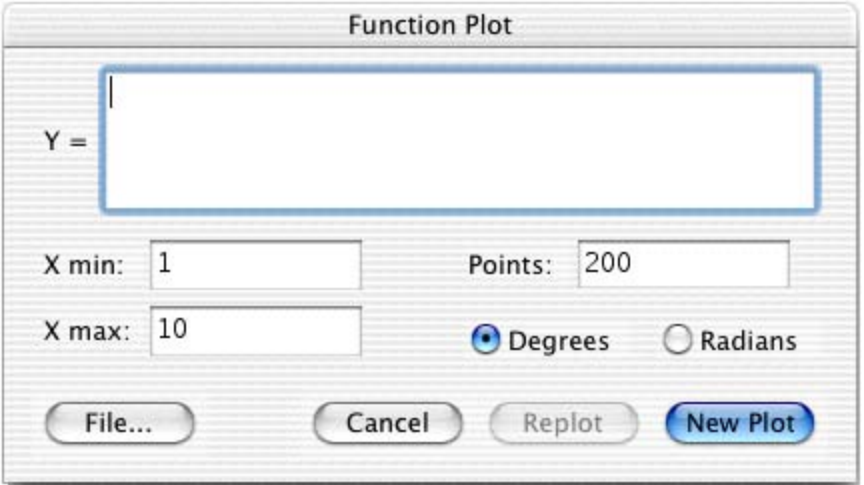

Figure 6-25 Function Plot dialog

- 2. Enter the function you want to plot. The **File** button can be used to load a saved function definition.
- 3. If necessary, change the values for the minimum, maximum, and number of points.
- 4. Click **New Plot** to plot the function.

Once the Function plot is created, it behaves like a Line plot. You have full control over the line style, markers, and all other components of the plot. If you want to see the data generated by the function, choose **Plot** > Extract Data or click the Extract button (单) in the plot window. This is useful if you want to plot a function along with your other data. You can plot the function, extract the data, and then include this data when creating the plot.

# **6.5 Generating Similar Plots**

If you routinely create the same types of plots in KaleidaGraph, it helps to set some defaults or templates so that most of the work can be done automatically. KaleidaGraph provides several features that can be used to generate similar plots.

### **6.5.1 Using Style Files**

One way to generate similar plots is through the use of Style files. KaleidaGraph stores most of your dialog settings and program defaults in the Style file. The Style file also stores layouts for each of the various plot types, in addition to any defaults you may have set for colors and text labels.

Each of the plots in the **Gallery** menu can have its own layout. The layout remembers the default style for the legend, the position of the axis titles, plot title, axes, and legend, and the size of the axes, frame, and legend.

To define the layout for a plot:

- 1. Open an existing plot or create a plot of the type you want to define.
- 2. Modify the position and size of the titles, plot, and legend.
- 3. Choose **Plot** > **Define Layout**. The dialog in Figure 6-26 is displayed, asking if you want to save the layout for this plot type.

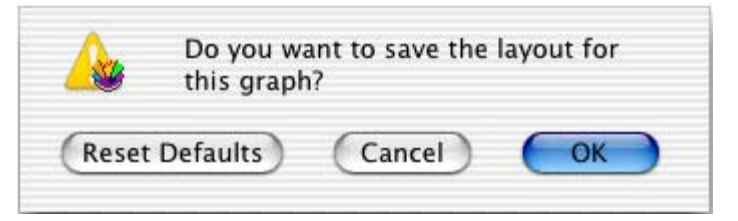

Figure 6-26 Define Layout dialog

4. Click **OK** to save the layout.

Defining the layout of a plot only saves the position of the titles and legend. To change the defaults for text labels, you must use the **Text Options** command (**Plot** menu).

You need to save the Style file when quitting for these changes to be remembered the next time you start KaleidaGraph. To create individual Style files for different projects, choose **File** > **Export** > **Style**. This way you can save any number of different Style files which can be opened at a later time using the **Open** command.

### <span id="page-115-0"></span>**6.5.2 Using Template Plots**

The Template plot is used to generate the same type of plot, using different data. It allows you to take any graph and use it as a base for plotting new data. This works for new graphs and graphs that were saved.

The new data is autoscaled unless the limits are fixed in the Axis Options dialog. The legend reflects the new variables being plotted, but all other text labels and objects remain the same. Any curve fits or error bars in the original plot are applied and recalculated on the new plot.

Once a Template plot has been created, it can be modified like any other plot. If you need the ability to generate multiple plots at once, use the Plot Script feature. This topic is covered in Section [6.5.3.](#page-116-0)

To use a plot as a template for creating other plots:

- 1. Open or create the data to be plotted.
- 2. Open or create the plot you want to use as a template.
- 3. Choose **Gallery** > **Template** to display a Variable Selection dialog. Figure 6-27 shows the dialog when the original plot is a Scatter plot.

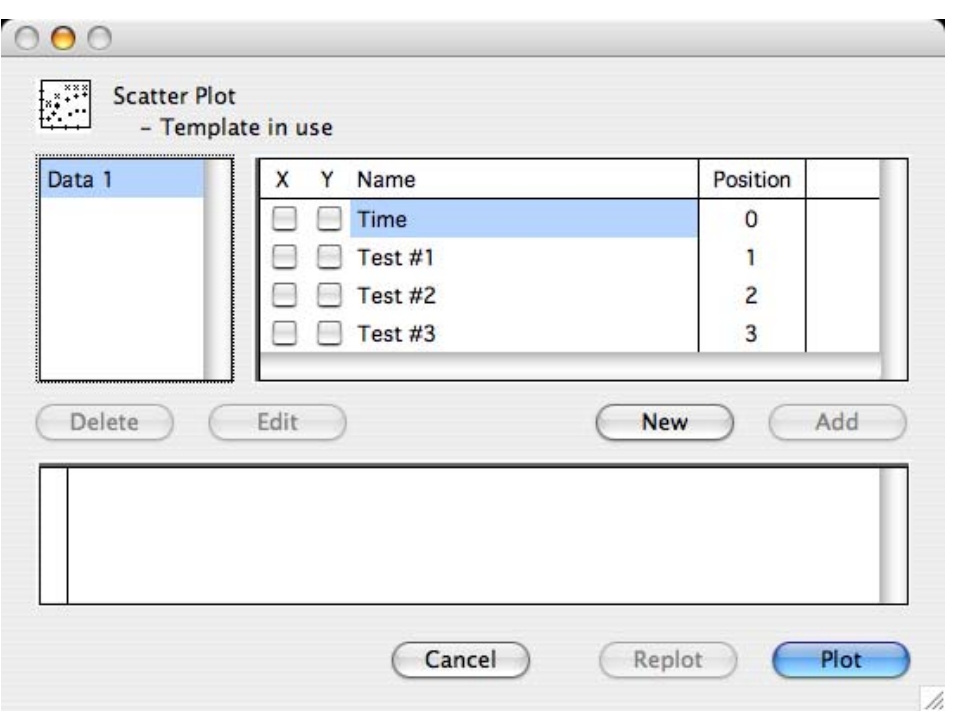

Figure 6-27 Variable Selection dialog

- 4. Click the appropriate check boxes to select the variables to be plotted.
- 5. Click **Plot** to generate a plot based on your selections.
- **Note:** It is not necessary to use the Template plot if you are only modifying the original data used to create the plot. Instead, you can extract the data from the plot, modify it, and update the plot. This process is covered in Section [7.12](#page-143-0).

### <span id="page-116-0"></span>**6.5.3 Using Plot Scripts**

Another way to generate similar plots is the **Plot Script** command (**Windows** menu). This feature enables you to choose any plot type or an existing plot and use it as a template for creating multiple plots at once.

The script feature is intended for the user who has a Template plot and wants to plot different data sets and view the resulting curves. Even if you only need to generate a simple plot, but you generate it all of the time with different data, you will find plot scripts very useful.

The advantage of a script over a Template plot is that a script can generate multiple plots. Also, you can control legend descriptions and plot titles using a script. In a Template plot, the legend descriptions come from the column names of the plotted variables and the plot title remains unchanged.

For more information on plot scripts, refer to Section [12.1](#page-238-0).

### **6.5.4 Using Formula Scripts**

The last feature that allows you to generate similar plots is a formula script. This feature has a command, **#SCRIPT**, which has all of the same options as the Plot Script window. You can create a plot script from scratch or you can use a command to open one that is saved.

The advantage of using a formula script is that you can open and modify data windows as part of the script. You can also execute more than one plot script inside of a formula script.

The disadvantage of using this feature is that you cannot select a specific plot to be used as the template. It must either be a Gallery plot type or a plot that is opened as part of a saved plot script.

For more information on formula scripts, refer to Section [12.2.](#page-245-0)

# **<sup>7</sup>Working with Plots**

**Chapter 7**

KaleidaGraph provides complete control over the appearance of your plots. This includes the legend, axes, ticks, grid lines, and labels, in addition to how the data is represented on the plot.

This chapter explains how to:

- Edit the legend and legend text.
- Change the axis limits and scaling, as well as removing, exchanging, and linking axes.
- Control the display and number of tick marks.
- Control the display of grid lines.
- Control the display of axis labels.
- Change the marker, fill pattern, line style, line width, and variable color.
- Add drop lines to a plot.
- Change the axis, tick, grid, interior, and background colors of a plot.
- Resize the plot.
- Change the data in a plot.
- Customize Bar, Polar, and Pie plots.

# **7.1 Hiding, Displaying, and Closing Plots**

The **Windows** menu contains four commands that can be used to hide and display plot windows. These commands operate on either a single window or all of the plot windows at once.

### **7.1.1 Changing the Active Window**

To make a plot window active, click anywhere in the desired plot window or choose **Windows** > **Show Plot** and select its name.

### **7.1.2 Hiding Plot Windows**

To hide a plot window, choose **Windows** > **Hide Window** and select its name. You can hide all open plots by choosing **Windows** > **Hide All Plots**.

### **7.1.3 Displaying Plot Windows**

You can display a hidden plot window with the **Show Plot** command (**Windows** menu). The names of hidden plot windows appear in italic. Select the name of the desired plot window and it is brought to the front. The **Show All Plots** command can be used to display all of the plot windows at once.

### **7.1.4 Closing Plot Windows**

You can use the **Close All Plots** command (**Windows** menu) to close all of the open plot windows at once. Individual plot windows can be closed by choosing **File** > **Close** or clicking the close box of each window. A dialog may be displayed, asking if you want to save the plot before closing.

**Note:** If you do not want to save the plot, this dialog can be avoided by pressing **Shift** while either clicking the close box or choosing **File** > **Close/NoSave**.

You can have a maximum of 32 plots open at one time in KaleidaGraph. If you have 32 plots open and try to create another plot, either the oldest plot is automatically disposed or the dialog in Figure 7-1 appears. The **General** tab of the Preferences dialog contains an option that controls the automatic disposal of plots. If **Automatically dispose of old plots** is selected, the oldest plot is discarded. If this check box is cleared, the dialog is displayed.

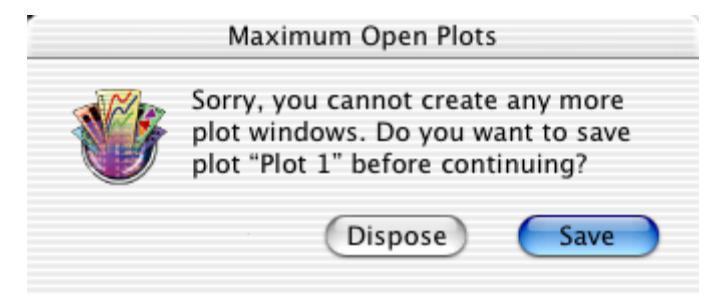

Figure 7-1 Maximum Open Plots dialog

# **7.2 Changing the View of the Plot Window**

KaleidaGraph provides several magnification levels for changing the view of the plot window. To change the magnification of the plot, click the Zoom drop-down menu in the lower-left corner of the plot window and choose the desired zoom level. The available zoom percentages are: 25, 50, 75, 100, 125, 150, 200, 300, and 400%.

# **7.3 Displaying Rulers and Grids in the Plot Window**

To turn the rulers and grids on and off in the plot window:

- 1. With the plot window active, choose **Plot** > **Ruler & Grids**.
- 2. Click the appropriate check boxes to display the rulers, grids, or both.
- 3. Select the proper units that you want to use.
- 4. Click **OK** to return to the plot window.

# **7.4 Modifying the Legend**

The legend consists of a frame, the plot symbols, and the labels used to identify each variable in the plot. By default, the labels are taken from the column names in the data window. The legend displays the variables in the order they are selected for plotting.

### **7.4.1 Editing the Legend Frame and Color Changing Foreground and Background Color**

The Color icon on the toolbox consists of two sections: a foreground section (upper-left) for setting the foreground color and a background section (lower-right) for setting the background color. When you select a fill or pen pattern, the foreground color is applied to the black portion of the pattern and the background color is applied to the white portion of the pattern.

To change the foreground or background color of the legend:

- 1. Click the legend to select it.
- 2. Click the foreground or background section of the Color icon. One of the following color palettes appears with the current color choices.

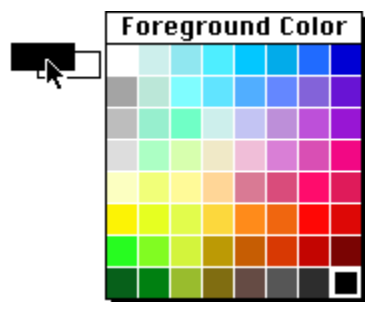

Figure 7-2 Foreground Color palette Figure 7-3 Background Color palette

3. Select a different color from the palette.

# **Background Color**

### **Changing Fill and Pen Patterns**

The Pattern icon on the toolbox consists of two sections: an inner section for setting the fill pattern and an outer section for setting the pen pattern. The fill pattern controls the interior of the legend; the pen pattern controls the legend frame.

You can change the fill or pen pattern by selecting a different pattern from the pop-up menu that appears when you click the appropriate portion of the Pattern icon. Black portions of the pattern represent the foreground color and white portions represent the background color.

To change the fill or pen pattern of the legend:

- 1. Click the legend to select it.
- 2. Click the interior or outer portion of the Pattern icon. One of the following pop-up menus appears with the pattern choices.

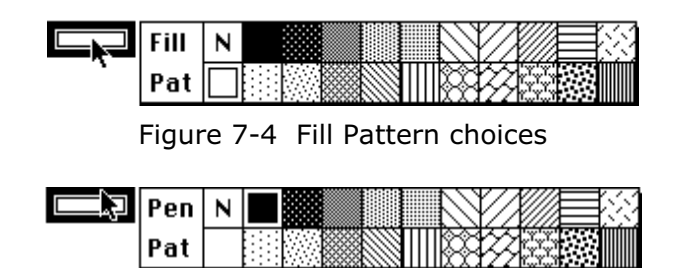

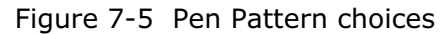

3. Select a different pattern from the pop-up menu.

### **Changing Line Style and Width**

The Style icon on the toolbox controls the line style and width of the legend frame. The left portion of the icon controls the line style; the right portion controls the line width.

To change the line style or width of the legend frame:

- 1. Click the legend to select it.
- 2. Click the line style or line width portion of the Style icon. One of the following pop-up menus appears with the available choices.

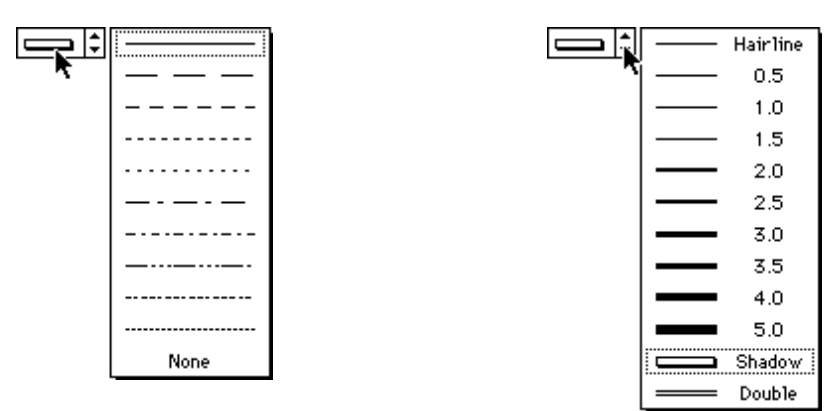

Figure 7-6 Line style pop-up menu Figure 7-7 Line width pop-up menu

3. Select a different line style or width from the pop-up menu. To completely remove the frame around the legend, choose **None** from the Line Style pop-up menu.

### **Setting Legend Frame Defaults**

To make the current legend style the default, choose **Plot** > **Define Layout**. Choosing this command only remembers the settings for this particular type of plot because each plot type in the **Gallery** menu can have its own layout.

This information is saved as part of the Style file. You must save the Style file for the layout to be remembered the next time you start KaleidaGraph.

### **7.4.2 Editing Legend Text**

### **Editing Legend Text Attributes as a Group**

The attributes of the legend text can be changed as a group by double-clicking any of the labels in the legend with the Selection Arrow. A variation of the Edit String dialog, shown in Figure 7-8, appears which can only be used to modify the attributes of the text labels. This dialog does not allow you to edit any of the text labels. Refer to the online Help for more information on the commands available in this dialog.

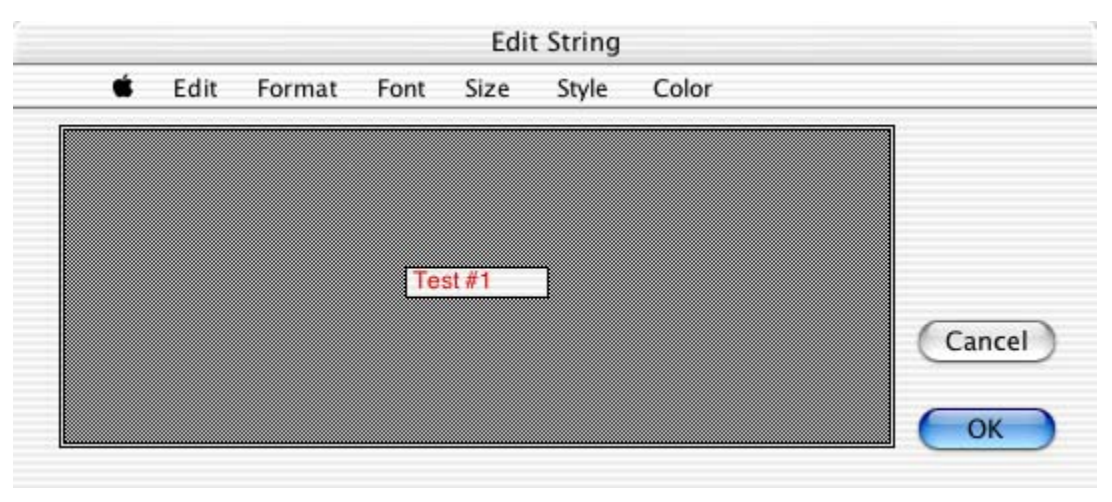

Figure 7-8 Variation of Edit String dialog

### **Editing Individual Items in the Legend**

The labels in the legend can be edited using the Text tool. Select the Text tool and double-click a text label to display the Edit String dialog. Edit the legend text as needed and click **OK** to return to the plot.

The labels in the legend can be moved to different locations using the Text tool. This is accomplished by dragging a label to a new position with the Text tool. To delete an item in the legend, use the Eraser.

### **Changing Legend Text Color Independent of Variable Color**

By default, the color of the legend text is linked to the variable color set in the Variable Settings dialog. To make these different colors, choose **Plot** > **Text Options** and clear the **Link Text To Variable Color** check box. The text and variable colors can now be set independently.

# **7.5 Modifying Axes**

This section explains how to control the appearance of the axes. The Axis Options dialog, shown in Figure 7-9, contains all of the options related to the display of the axes. Many of these settings are also available directly from the toolbox. Section [B.2](#page-273-0) explains how to modify the axes using the toolbox.

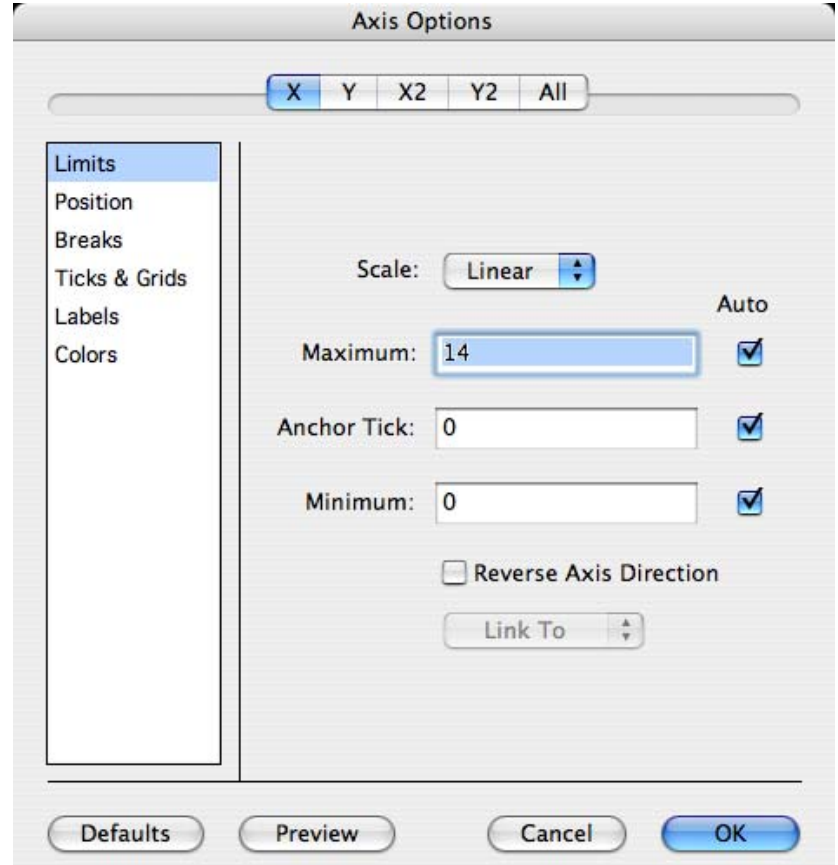

Figure 7-9 Axis Options dialog

### **7.5.1 Setting the Axis Limits**

The axis limits are based on the data used to create the plot. KaleidaGraph automatically calculates the minimum and maximum values and the placement of tick marks along the axes.

You can specify your own limits in the Axis Options dialog. The **Minimum** and **Maximum** fields determine the lowest and highest values on the selected axis. The **Anchor Tick** field indicates the value from which all major tick marks on a linear axis are calculated. The Anchor Tick field has no affect on axes with logarithmic scales.

If the X column is formatted as **Text**, the values are treated as categories instead of numeric values and the axis limits roughly correspond to the row numbers in the data window. Row 0 in the data window would be represented by a value of 1 for the **Minimum** value. A **Minimum** value of 0 allows you to add a little bit of space between the Y axis and the first data point. If these values should be treated as numbers, make sure the X data column is formatted as **Float** or **Double**.

In the case of Bar and Column plots, the **Maximum** value represents the number of categories that have been plotted along the X axis. It is not possible to adjust the axis limits for these plots. To plot a subset of the data, you would need to make a selection before creating the plot.

To set the axis limits:

- 1. With the plot window active, choose **Plot** > **Axis Options**.
- 2. Click the appropriate axis tab at the top of the dialog.
- 3. Click **Limits** if it is not already selected. The Axis Options dialog changes to display the options available for controlling axis limits.
- 4. Enter values for **Minimum**, **Maximum**, and **Anchor Tick**. To return to the original values calculated by KaleidaGraph, click the **Auto** check boxes.
- 5. Click **OK** to return to the plot.

### **7.5.2 Selecting Linear or Logarithmic Scaling**

The numeric axes in KaleidaGraph can have linear or logarithmic scaling. When **Linear** scaling is selected, the axis is divided into equal sections. When **Log**, **Ln**, or **Log2** scaling is used, each increment of the axis is a power of 10, e, or 2, respectively.

To change the scaling of an axis:

- 1. With the plot window active, choose **Plot** > **Axis Options**.
- 2. Click the appropriate axis tab at the top of the dialog.
- 3. Click **Limits** if it is not already selected. The Axis Options dialog changes to display the options available for controlling axis limits.
- 4. Choose **Linear**, **Log**, **Ln**, or **Log2** from the **Scale** pop-up menu.

**Note:** The **Minimum** value in the Axis Options dialog must be greater than zero to use log scaling. If you try to use non-positive limits, a message appears and the axis scaling reverts to linear.

5. Click **OK** to return to the plot.

### **7.5.3 Changing the Position of an Axis**

By default, KaleidaGraph places the axes at the edge of the plot area. However, you have complete control over where to place each of the axes on the plot. The axes can be positioned away from the plot to create offset axes, at a specific value on the X or Y axis, or at a percentage of the length of the X or Y axis.

### **Changing the Position via the Axis Options Command**

You can use the Axis Options command (**Plot** menu) to control the position for each of the axes in a plot.

To change the position of an axis:

- 1. Choose **Plot** > **Axis Options** to display the Axis Options dialog.
- 2. Click the appropriate axis tab at the top of the dialog.
- 3. Click **Position**. The Axis Options dialog changes to display the options available for controlling the axis position.
- 4. Specify where you want this axis positioned:
	- Choose **Bottom** (X), **Left** (Y), **Top** (X2), or **Right** (Y2) to return the axis to its default location.
	- Choose **% From Bottom** (X), **% From Left** (Y), **% From Top** (X2), or **% From Right** (Y2) and enter the axis length percentage to offset the axis from the default location. Enter a positive value to move the axis towards the center of the plot; enter a negative value to move the axis away from the center of the plot.
	- Choose **At Y =** or **At X =** to place the axis at a specific value along the axis. If the value is outside the limits or occurs within a break, the axis will be placed at the nearest point along the axis.
- 5. Click **OK** to return to the plot.

### **Changing the Position with the Selection Arrow**

The Selection Arrow can be used to manually change the position of an axis.

To change the position of an axis:

- 1. Double-click one of the axes with the Selection Arrow. The first click selects the plot frame, the second click selects the individual axis. A dotted box will be drawn around the selected axis.
- 2. Drag the axis to a new position. You can also use the arrow keys to move the axis.

**Note:** The axes can only be moved in one direction. The X and X2 axes can only move vertically, and the Y and Y2 axes can only move horizontally.

### **7.5.4 Inserting an Axis Break**

Most of the plots in KaleidaGraph allow you place a break in the axis. Breaks are normally used when you have large gaps in the values that you are plotting.

KaleidaGraph provides options to control the data range of the break, the placement of the break, the symbol used to identify the break, and the scaling and tick marks displayed after the break.

To insert a break in an axis:

- 1. With the plot window active, choose **Plot** > **Axis Options**.
- 2. Click the appropriate axis tab at the top of the dialog.
- 3. Click **Breaks**. The Axis Options dialog changes to display the options available for inserting an axis break.
- 4. Enter the range of values you want excluded in the **Omit** and **To** fields. As soon as you make any changes, the **Show Axis Break** check box is automatically selected.
- 5. To control the position of the break, enter a value in the **Position** field. The position represents a percentage of the axis length, starting at the origin. The default is to place the break in the middle of the axis.
- 6. To control the width of the break, edit the **Width** field.
- 7. To select a different symbol for the axis break, use the **Gap Style** pop-up menu. The length of these symbols is set using the **Length** field.
- 8. To change the scaling or tick marks on the other side of the axis break, use the **Post Break Interval**, **Major Ticks**, and **Minor Ticks** pop-up menus.
- 9. Click **OK** to return to the plot.

**Note:** Once an axis break is inserted, the Data Selection and Zoom Selection tools become disabled.

### **7.5.5 Removing an Axis Break**

To remove an axis break:

- 1. With the plot window active, choose **Plot** > **Axis Options**.
- 2. Click the appropriate axis tab at the top of the dialog.
- 3. Click **Breaks**. The Axis Options dialog changes to display the options available for axis breaks.
- 4. Clear the **Show Axis Break** check box.
- 5. Click **OK** to return to the plot.

### **7.5.6 Hiding an Axis**

It is possible to hide each of the four axes in a plot using the **Turn Off Axis** option in the Axis Options dialog.

To hide an axis:

- 1. With the plot window active, choose **Plot** > **Axis Options**.
- 2. Click the appropriate axis tab at the top of the dialog.
- 3. Click **Position**. The Axis Options dialog changes to display the options available for controlling the axis position.
- 4. Click the **Turn Off Axis** check box.
- 5. Click **OK** to return to the plot.

### **7.5.7 Exchanging Axes**

The **Exchange X and Y Axis** option in the Axis Options dialog can be used to swap the X and Y axes of a plot. When this check box is selected, the X and X2 axes switch position with the Y and Y2 axes.

**Note:** Using this option does not change the independent and dependent variables. It only changes their position in the plot. This option is not available for Double Y, Double X, Double XY, Bar, Polar, and Pie plots.

To exchange the X and Y axes:

- 1. With the plot window active, choose **Plot** > **Axis Options**.
- 2. Click the **X** or **Y** axis tab at the top of the dialog.
- 3. Click **Position**. The Axis Options dialog changes to display the options available for controlling the axis position.
- 4. Click the **Exchange X and Y Axis** check box.
- 5. Click **OK** to return to the plot.

### **7.5.8 Reversing the Variables on an Axis**

You can control whether the variables are plotted in ascending or descending order along an axis. By selecting the **Reverse Axis Direction** check box in the Axis Options dialog, variables are plotted in descending order along the selected axis.

To reverse an axis on the plot:

- 1. With the plot window active, choose **Plot** > **Axis Options**.
- 2. Click the appropriate axis tab at the top of the dialog.
- 3. Click **Limits** if it is not already selected. The Axis Options dialog changes to display the options available for controlling axis limits.
- 4. Click the **Reverse Axis Direction** check box.
- 5. Click **OK** to return to the plot.

### **7.5.9 Linking a Second Axis**

You can control the display of the tick marks and labels on the X2 and Y2 axes using the **Link To** popup menu. This pop-up menu is only available when the X2 or Y2 axis tab is selected.

**Note:** The Link To pop-up menu is not available for certain axes in Double Y, Double X, Double XY, Double Y Bar, and Double Y Column plots because they are independent of the main axis and cannot be linked.

To link the X2 or Y2 axis:

- 1. With the plot window active, choose **Plot** > **Axis Options**.
- 2. Click the **X2** or **Y2** axis tab at the top of the dialog.
- 3. Click **Limits** if it is not already selected. The Axis Options dialog changes to display the options available for controlling axis limits.
- 4. From the **Link To** pop-up menu, select how the axis should be linked. The options include:
	- **No Ticks, No Labels** The X2 or Y2 axis does not have any ticks or labels.
	- **Axis, No Labels** The X2 or Y2 axis has the same tick marks as the main axis, but does not have any labels.
	- **Axis, Labels** The X2 or Y2 axis has the same tick marks and labels as the main axis.
	- **Custom Axis, Custom Labels** Depending on the scaling of the main axis, the X2 or Y2 axis is linked by either a linear or exponential equation. The equation is entered into one of the dialogs shown in Figure 7-10. The tick marks and labels are calculated and displayed on the X2 or Y2 axis.

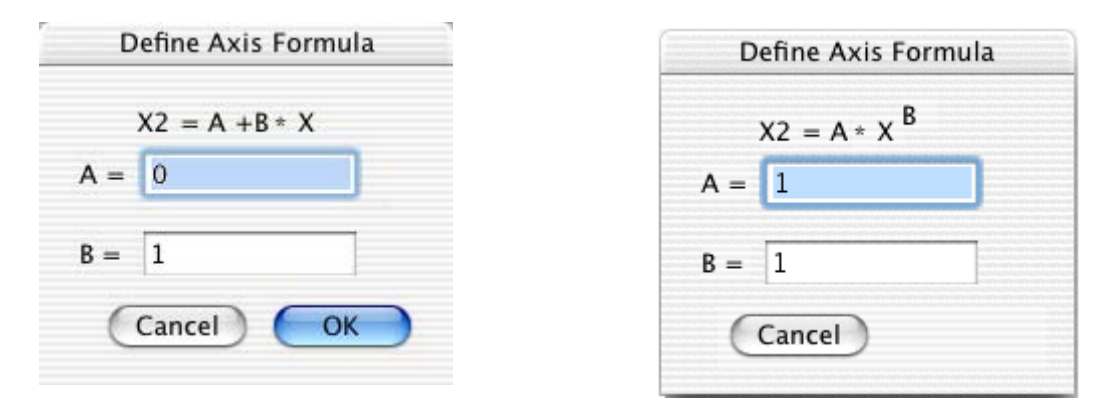

Figure 7-10 Define Axis Formula dialogs

5. Click **OK** to return to the plot.

### **7.5.10 Changing Axis Color**

To change the color of an axis:

- 1. With the plot window active, choose **Plot** > **Axis Options**.
- 2. Click the appropriate axis tab at the top of the dialog.
- 3. Click **Colors**. The Axis Options dialog changes to display the color options available for this axis.
- 4. Select the desired color from the **Axis** pop-up menu.
- 5. Click **OK** to return to the plot.

### **7.5.11 Changing Axis Thickness**

To change the thickness of the axes:

- 1. With the plot window active, choose **Plot** > **Axis Options**.
- 2. Click the **All** tab at the top of the dialog.
- 3. Click **Thickness**. The Axis Options dialog changes to display the thickness options available.
- 4. Choose the desired thickness from the **Axis Thickness** pop-up menu.

**Note:** Depending on the thickness selected, you may not notice the change on the screen; however, there will be a difference when the plot is printed.

5. Click **OK** to return to the plot.

# **7.6 Modifying Tick Marks and Grid Lines**

This section explains how to change the appearance of the tick marks and grid lines. The Axis Options dialog, shown in Figure 7-11, contains all of the options related to the display of tick marks and grid lines. Many of these settings are also available directly from the toolbox. Sections [B.2.4](#page-274-0) and [B.2.5](#page-274-0) explain how to modify these items using the toolbox.

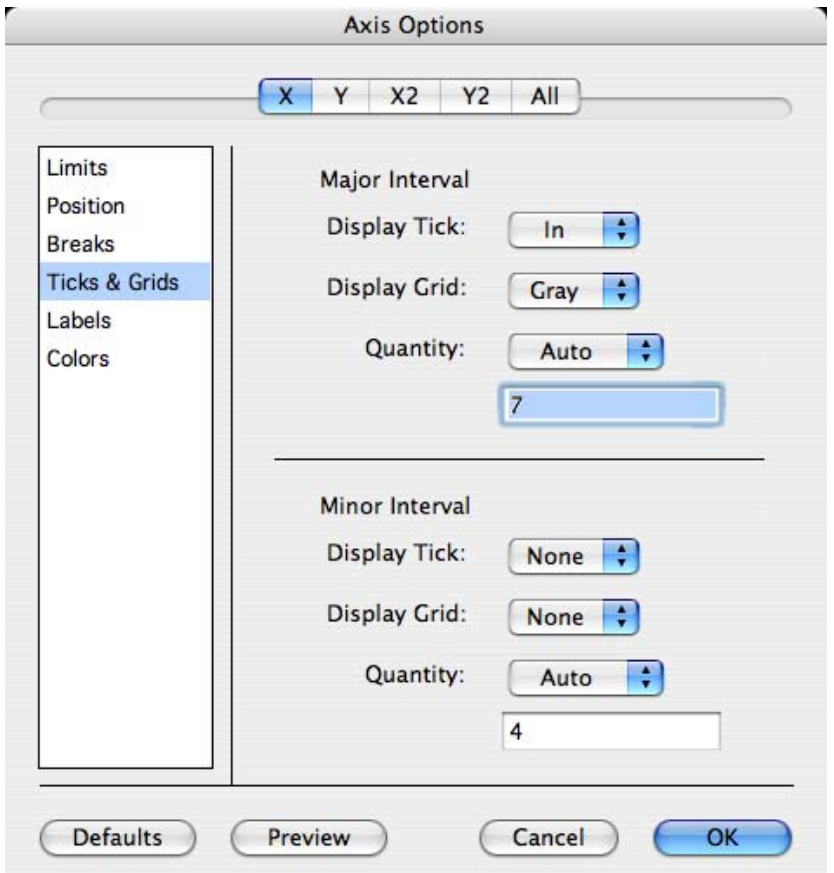

Figure 7-11 Axis Options dialog

### **7.6.1 Changing the Display of Tick Marks and Grid Lines**

The major and minor ticks can be displayed inside, outside, or on both sides of the axis. You can also choose not to display them at all.

Grid lines can be displayed at each of the major and minor tick marks. The lines can be gray (dotted), solid, or not displayed at all. Section [7.6.4](#page-132-0) explains how to change the color of the tick marks and grid lines.

To control how major and minor ticks and grid lines are displayed:

- 1. With the plot window active, choose **Plot** > **Axis Options**.
- 2. Click the appropriate axis tab at the top of the dialog.
- 3. Click **Ticks & Grids**. The Axis Options dialog changes to display the options available for controlling major and minor tick marks and grid lines.
- 4. To change how the tick marks are displayed, choose **In**, **Out**, **Both**, or **None** from the **Display Tick** pop-up menus.
- 5. To change how the major and minor grid lines are displayed, choose **Gray**, **Solid**, or **None** from the **Display Grid** pop-up menus.
- 6. Click **OK** to return to the plot.

### **7.6.2 Changing the Number of Tick Marks**

When **Linear** scaling is selected for an axis, the number of major tick marks is controlled by the **Quantity** pop-up menu. They can either be calculated automatically or set to a specific number.

To change the number of major ticks:

- 1. With the plot window active, choose **Plot** > **Axis Options**.
- 2. Click the appropriate axis tab at the top of the dialog.
- 3. Click **Ticks & Grids**. The Axis Options dialog changes to display the options available for controlling major and minor tick marks and grid lines.
- 4. Choose **Auto** or **Fixed #** from the **Quantity** pop-up menu.
- 5. If **Fixed #** is selected, enter the desired number of divisions in the field below the pop-up menu.
- 6. Click **OK** to return to the plot.

The number of minor tick marks is controlled in the same manner as major ticks. You can either specify a fixed number or let KaleidaGraph calculate the number of minor ticks.

### <span id="page-132-0"></span>**7.6.3 Changing the Tick Mark Interval**

When **Linear** scaling is selected for an axis, KaleidaGraph automatically determines the number of major tick marks. Using the Axis Options command, it is possible to place the tick marks at specific intervals along an axis.

To change the interval between major tick marks:

- 1. With the plot window active, choose **Plot** > **Axis Options**.
- 2. Click the appropriate axis tab at the top of the dialog.
- 3. Click **Limits** if it is not already selected. The Axis Options dialog changes to display the options available for controlling axis limits.
- 4. Enter a value in the **Anchor Tick** field. The intervals are calculated from the Anchor Tick value.
- 5. Click **Ticks & Grids**.
- 6. Choose **Interval** from the **Quantity** pop-up menu and enter the desired interval in the field below it. For dates, enter the desired number of days for the interval. For time data, use a D:H:M:S.S format for entering the interval.
- 7. Click **OK** to return to the plot.

### **7.6.4 Changing Tick Mark and Grid Line Color**

To change the color of the tick marks or grid lines:

- 1. With the plot window active, choose **Plot** > **Axis Options**.
- 2. Click the appropriate axis tab at the top of the dialog.
- 3. Click **Colors**. The Axis Options dialog changes to display the color options available for this axis.
- 4. Select the desired colors from the **Major Tick** and **Major Grid** pop-up menus.
- 5. To change the color of minor ticks or minor grids, clear the **Link Tick Colors** or **Link Grids Colors** check box and select the desired color from the **Minor Tick** or **Minor Grid** pop-up menu.
- 6. Click **OK** to return to the plot.

### **7.6.5 Changing Tick Mark Length**

To change the length of the tick marks:

- 1. With the plot window active, choose **Plot** > **Axis Options**.
- 2. Click the **All** tab at the top of the dialog.
- 3. Click **Tick Length**. The Axis Options dialog changes to display the options available.
- 4. Edit the **Inside Length** and **Outside Length** fields for the major and minor ticks.
- 5. Click **OK** to return to the plot.

### **7.6.6 Changing Tick Mark and Grid Line Thickness**

To change the thickness of the tick marks or grid lines:

- 1. With the plot window active, choose **Plot** > **Axis Options**.
- 2. Click the **All** tab at the top of the dialog.
- 3. Click **Thickness**. The Axis Options dialog changes to display the thickness options available.
- 4. Choose the desired thickness from the **Tick Thickness** or **Grid Thickness** pop-up menu.

**Note:** Depending on the thickness selected, you may not notice the change on the screen; however, there will be a difference when the plot is printed.

5. Click **OK** to return to the plot.

# **7.7 Modifying Axis Labels**

This section explains how to control the frequency and format of the axis labels. The Axis Options dialog, shown in Figure 7-12, contains all of the options related to the number and format of the axis labels. Many of these settings are also available directly from the toolbox. Section [B.2.6](#page-275-0) explains how to modify the axis labels using the toolbox.

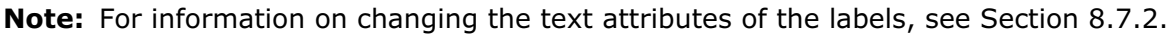

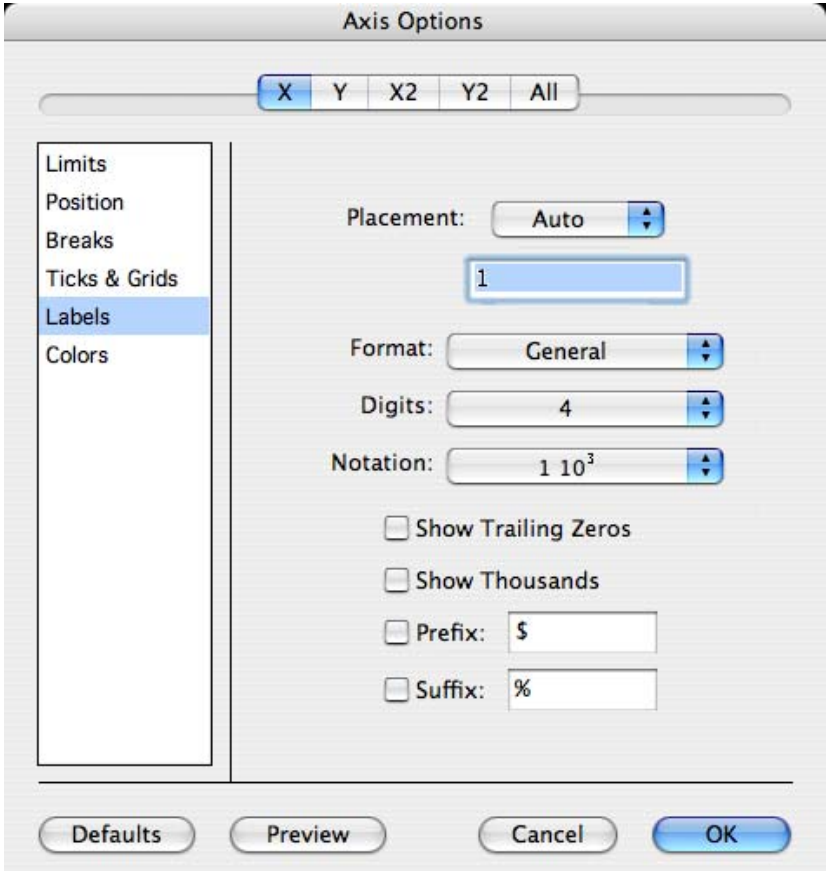

Figure 7-12 Axis Options dialog

### **7.7.1 Controlling the Frequency of Axis Labels**

KaleidaGraph automatically calculates the frequency of axis labels. The frequency depends on the number of major tick marks. You can specify a different frequency or you can choose to remove the axis labels from the plot.

To control the frequency of the axis labels:

- 1. With the plot window active, choose **Plot** > **Axis Options**.
- 2. Click the appropriate axis tab at the top of the dialog.
- 3. Click **Labels**. The Axis Options dialog changes to display the options available for specifying label frequency.
- 4. Choose **Auto**, **Every Nth**, or **None** from the **Placement** pop-up menu to specify how often the labels should be displayed. If you select **Every Nth**, enter a number in the field below the menu.
- 5. Click **OK** to return to the plot.

### **7.7.2 Formatting Axis Labels**

The format of the axis labels can also be controlled using the Axis Options dialog. Some of the options available include selecting scientific or engineering notation, specifying the number of significant digits, and adding a prefix or suffix to the axis labels.

**Note:** If Text data was plotted along the axis, the format of the labels will not change.

To change the format of the axis labels:

- 1. With the plot window active, choose **Plot** > **Axis Options**.
- 2. Click the appropriate axis tab at the top of the dialog.
- 3. Click **Labels**. The Axis Options dialog changes to display the options available for changing the label format.
- 4. Make your selections in the dialog.
- 5. Click **OK** to return to the plot window.

# <span id="page-135-0"></span>**7.8 Modifying Lines, Markers, and Fill Patterns**

This section explains how to control the display of the data in the plot window. The Variable Settings dialog, shown in Figure 7-13, contains most of the options available for the display of the plot variables. Many of these settings are also available directly from the toolbox. Section [B.3](#page-276-0) explains how to modify the variable settings using the toolbox.

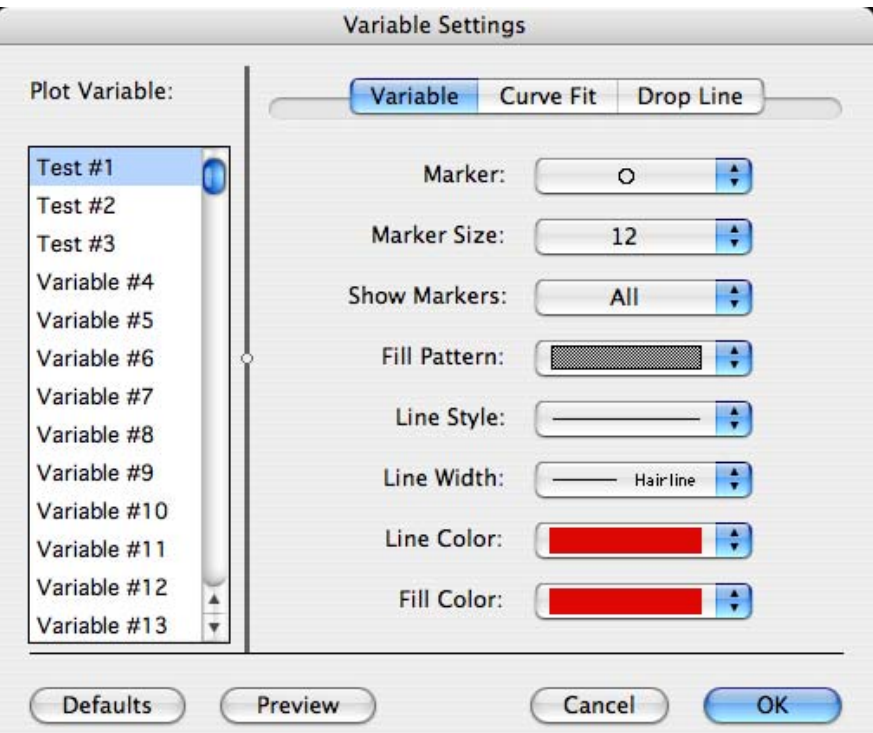

Figure 7-13 Variable Settings dialog

### **7.8.1 Selecting Variables in the Variable Settings Dialog**

Before variables can be modified, they need to be selected in the Variable Settings dialog. Each variable is independently controlled in this dialog.

- To select individual variables, press **Shift** or  $\mathbb{H}$  and click the variable name.
- To select a range of variables, drag with the mouse.
- To select all of the variables, press  $\mathcal{H} + A$ .
- To deselect a variable, press  $\mathbb H$  and click the variable name.
- **Note:** When working with variables that have long names, you can resize this portion of the dialog. Position the pointer over the vertical line to display a double-headed arrow  $($  +++ $)$ . Then, drag to resize the dialog.

### **7.8.2 Changing Marker Type, Size, Color, or Number of Markers**

Most of the plots have the ability to display markers on the plot. The exceptions are the Histogram, Stack Bar, Floating Bar, Stack Column, Floating Column, and Pie plots. The Variable Settings dialog controls the type, size, color, and number of markers displayed in the plot.

To change the marker type, size, color, or number of markers:

- 1. With the plot window active, choose **Plot** > **Variable Settings**.
- 2. Select the variable to be edited. See Section [7.8.1](#page-135-0) if you are unsure of how to do this.
- 3. To change the marker type, select one of the symbols from the **Marker** pop-up menu. The first six markers in the left column are transparent; all of the others are opaque.
- 4. To change the size of the marker, select a new size from the **Marker Size** pop-up menu.
- 5. To change the color of the marker frame, choose a color from the **Line Color** pop-up menu. The same color will also be used for the variable line.
- 6. If the marker contains a solid interior region, you can set the color of this region using the **Fill Color** pop-up menu. This allows you to use different colors for the marker frame and interior. White portions of the marker will remain white.
- 7. To change the number of markers displayed, make a selection from the **Show Markers** popup menu. You can choose whether all, a fixed number, a percentage, every Nth, or none of the markers are displayed on the plot.

**Note:** Scatter plots always show all of the markers. Use a Line plot to show fewer markers.

8. Click **OK** to return to the plot.

### **7.8.3 Selecting Fill Patterns**

All of the plots have the ability to have a fill pattern displayed for the variable. For some plots, like the Line plot, this is only possible if **Bar** is selected as the marker type in the Variable Settings dialog.

**Note:** It is not possible to assign a fill pattern to the markers.

To change the fill pattern:

- 1. With the plot window active, choose **Plot** > **Variable Settings**.
- 2. Select the variable to be edited. See Section [7.8.1](#page-135-0) if you are unsure of how to do this.
- 3. Select one of the patterns from the **Fill Pattern** pop-up menu.
- 4. Select the desired color for the fill pattern from the **Fill Color** pop-up menu.
- 5. Click **OK** to return to the plot.

### **7.8.4 Changing Appearance of Variable and Curve Fit Lines**

Line, Double Y, Double X, Double XY, High/Low, Step, Probability, X-Y Probability, Horizontal Bar, Column, and Function plots can use a line to represent a plotted variable. Curve fits can be applied to all of these plots as well as Scatter plots. The style, width, and color of the variable or curve fit lines can be set using the Variable Settings dialog.

**Note:** Variable and curve fit lines are controlled independently of each other, unless **Link to Variable Settings** is selected in the **Curve Fit** tab of the Variable Settings dialog. Changing the variable color also changes the color of the marker frame. The associated legend text is also changed if **Link Text To Variable Color** is selected in the Text Options dialog (**Plot** menu).

To change the line style, width, or color of variable or curve fit lines:

- 1. With the plot window active, choose **Plot** > **Variable Settings**.
- 2. Select the variable to be edited. See Section [7.8.1](#page-135-0) if you are unsure of how to do this.
- 3. If changes are being made to the variable line, proceed to the next step. Otherwise, click the **Curve Fit** tab at the top of the dialog to make changes to the curve fit line.
- 4. To change the line style, select a different option from the **Line Style** pop-up menu. Choose **None** from this menu to hide the line.
- 5. To change the line width, select a different option from the **Line Width** pop-up menu.

**Note:** If you also want to make the markers thicker, follow the instructions in Section 7.8.5.

- 6. To change the color, select a different color from the **Line Color** or **Color** pop-up menu. Any changes to the **Line Color** pop-up menu will also be used for the marker frame.
- 7. Click **OK** to return to the plot.

### **7.8.5 Changing Line and Marker Thickness**

The Variable Settings dialog contains options for setting the thickness of the variable and curve fit lines, however, these do not affect the thickness of the markers. The **General** portion of the Plot Options dialog contains a **Line Thickness** setting that can be used to increase the thickness of variable and curve fit lines and a **Marker Thickness** setting that can be used to increase the thickness of the markers.

To change the thickness of the markers, variable lines, and curve fit lines:

- 1. Choose **Plot** > **Plot Options**.
- 2. Click **General**.
- 3. To increase the thickness of variable and curve fit lines, change the **Line Thickness** to 200, 300, or 400%. This setting also applies to error bars and the thickness of Box, Percentile, Summary Column, Bar, and Pie plots.
- 4. To increase the thickness of the markers, change the **Marker Thickness** to 200, 300, or 400%.

**Note:** Depending on the value entered, you may not notice the change on the screen; however, there will be a difference when the plot is printed.

5. Click **OK** to return to the plot.

### **7.8.6 Adding Drop Lines**

Drop lines can be added to a number of different plot types to connect the data points to their axis values. The drop lines can be added to either or both axes, except for Bar and Column plots, which only allow the drop lines for the Y axis. Drop lines are added for every point in a given variable.

To add drop lines to a plot:

- 1. With the plot window active, choose **Plot** > **Variable Settings**.
- 2. Select the variable to be edited. See Section [7.8.1](#page-135-0) if you are unsure of how to do this.
- 3. Click the **Drop Line** tab.
- 4. Specify the **Line Style**, **Line Width**, and **Line Color** for the X and/or Y drop lines. If **Link to Variable Color** is selected, the drop lines will be the same color as the variable.
- 5. Click **OK** to return to the plot.

### **7.8.7 Adding Text Labels to the Markers**

Through the use of text error bars, it is possible to annotate the markers in the plot with text labels. When a Text data column is used for the error type, the data in the column is displayed as text labels at the corresponding points on the plot. Only data points that have errors associated with them have text labels displayed.

The direction of the labels is the same as the error type selected (horizontal for X Err or vertical for Y Err). If the **Center Text** check box is selected, the labels are centered on the markers. Otherwise, they are justified and placed on the side of the marker which has the error selected. The text labels can be moved individually with the Text tool or as a group with the Selection Arrow.

**Note:** Text error bars use the same default attributes as value labels. These labels can also include subscripts or superscripts. For more information on adding these features to text labels, see Section [8.7.3.](#page-169-0)

To add text labels to the markers:

1. In the data window, place the data to be displayed as labels into a Text column. Figure 7-14 shows a sample data set containing a Text column with error values.

| ●                        |           | Data 1   |               |              |        |
|--------------------------|-----------|----------|---------------|--------------|--------|
| H                        |           | 郾<br>ŦM. | Ħ<br>LINE     | a<br>鼺       |        |
|                          | Time 1    | Test 1   | <b>Errors</b> |              | $\sum$ |
| $\bf{B}$                 | 1.0000    | 1.4000   | 1.4           |              |        |
| $\mathbf{1}$             | 1.5000    | 4.5000   | 4.5           |              |        |
| $\overline{c}$           | 2.0000    | 4.3000   |               |              |        |
| 3                        | 2.5000    | 5.3500   | 5.35          |              |        |
| $\ddot{\phi}$            | 3.0000    | 4.7500   |               |              |        |
| 5                        | 3.5000    | 3.5000   |               |              |        |
| 6                        | 4.0000    | 3.1000   | 3.1           |              |        |
| $\overline{\mathcal{L}}$ | 4.5000    | 6.8000   | 6.8           |              |        |
| 8                        | 5.0000    | 3.2000   | 3.2           |              | Ą<br>¥ |
| $\overline{9}$           |           |          |               | $\leftarrow$ |        |
| Row: 0                   | Column: 0 |          |               |              | h.     |

Figure 7-14 Sample data set with text errors

- 2. Select the plot which will have the error bars added.
- 3. Choose **Plot** > **Error Bars** to display the Error Bar Variables dialog.
- 4. Click one of the check boxes to display the Error Bar Settings dialog, shown in Figure 7-15.

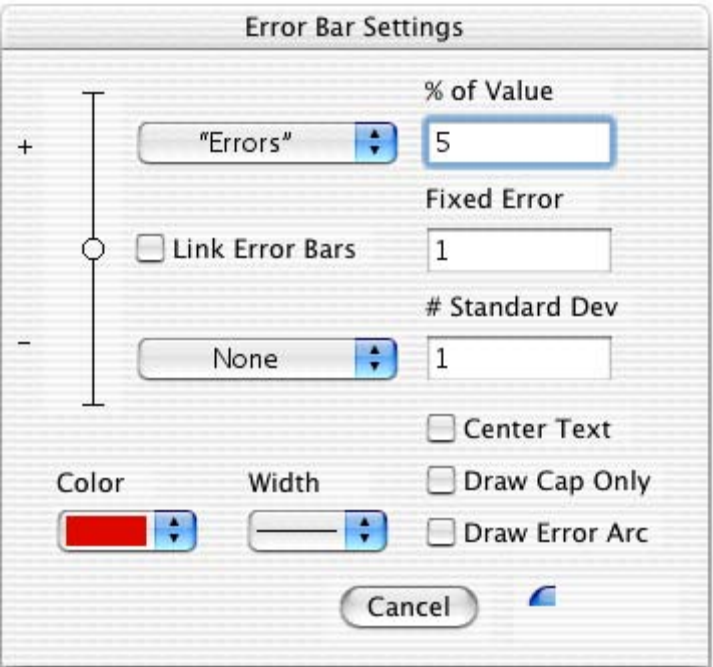

Figure 7-15 Error Bar Settings dialog

- 5. Clear the **Link Error Bars** check box.
- 6. Choose **None** for one of the portions of the bar. For the other, choose **Data Column** and select the text column containing the labels (in this case **Errors**).
- 7. To center the labels on the marker, select the **Center Text** check box. Otherwise, the labels are justified.

**Note:** If the **Link Error Bars** check box is selected and the **Center Text** check box is cleared, text labels are placed on both sides of the marker.

8. Click **OK**. Then, click **Plot** to add the labels to the plot. Figure 7-16 shows a sample plot with text error bars added.

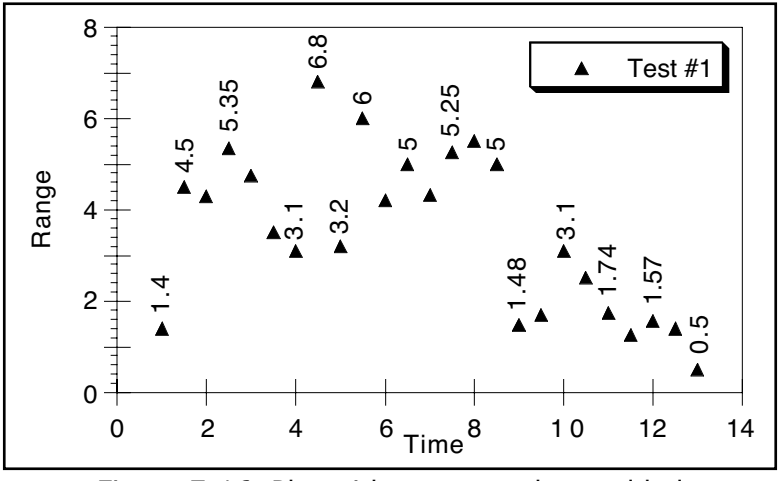

Figure 7-16 Plot with text error bars added

### **7.8.8 Displaying Bars instead of Markers**

KaleidaGraph provides a marker type of **Bar** that can be used to display bars on plots that would normally only contain markers or lines. This allows you to combine bars and lines on a single plot. This is also useful for creating Bar and Column plots that treat the X axis as numbers instead of categories.

To change the marker to a bar:

- 1. With the plot window active, choose **Plot** > **Variable Settings**.
- 2. Select the variable to be displayed as a bar. See Section [7.8.1](#page-135-0) if you are unsure of how to do this.
- 3. Choose **Bar** from the **Marker** pop-up menu.
- 4. Use the **Marker Size** pop-up menu to change the width of the bars.
- 5. Select one of the patterns from the **Fill Pattern** pop-up menu.
- 6. Select the desired color for the fill pattern from the **Fill Color** pop-up menu.
- 7. Click **OK** to return to the plot.

The **Draw Column Frame** and **Black Column Frame** settings in the **Bar** portion of the Plot Options dialog (**Plot** menu) also apply to these types of bars.

# **7.9 Changing Plot Color**

The **Axis Options** command controls the interior and background colors for a plot. These settings are also available directly from the toolbox. Section [B.4](#page-278-0) explains how to modify the colors using the toolbox.

To change the plot colors:

- 1. Choose **Plot** > **Axis Options**.
- 2. Click the **All** tab at the top of the dialog.
- 3. Click **Colors**. The Axis Options dialog changes to display the color options available.
- 4. Select the desired colors from the **Interior** and **Background** pop-up menus. If **Transparent Interior** or **Transparent Background** is selected, that particular portion of the plot is transparent.
- 5. Click **OK** to return to the plot.

# **7.10 Resizing the Plot**

There are two methods available for changing the size of the plot: the Set Plot Size command and the Selection Arrow. Changing the size of the plot has no affect on the size of the plot window. Once the plot has been resized, you can make these settings the new default by choosing **Plot** > **Define Layout** and clicking **OK**.

### **7.10.1 Set Plot Size Command**

You can use the **Set Plot Size** command (**Plot** menu) to specify the exact dimensions for the axes and frame, as well as the position of the axis origin.

To set the size of the plot:

1. Choose **Plot** > **Set Plot Size**. The dialog in Figure 7-17 appears.

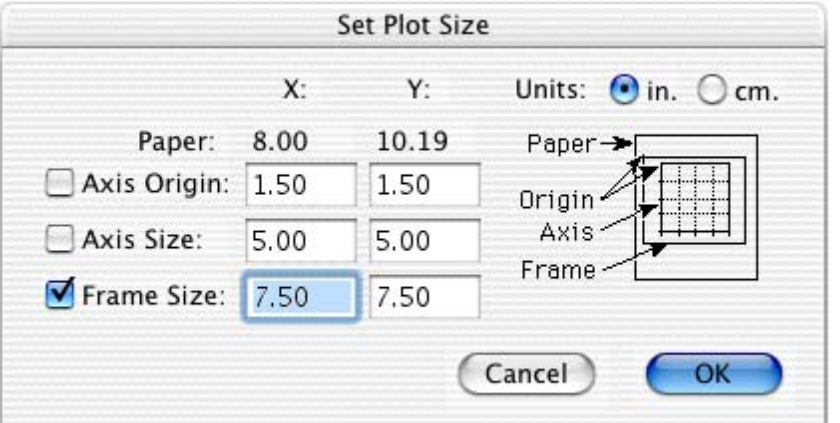

Figure 7-17 Set Plot Size dialog

- 2. Click **Axis Size**, **Frame Size**, or both and enter the desired X and Y dimensions.
	- If only **Axis Size** is selected, the frame is scaled proportionally to the new dimensions.
	- If only **Frame Size** is selected, the axis is scaled proportionally to the new dimensions.
	- If both are selected, the axis and frame sizes are set independently. Be careful; this can cause parts of the plot to be placed outside of the plot frame.

**Note:** Typing the word **auto** allows a floating dimension, while specifying the size of the other dimension. This allows the plot to remain proportional to its original size.

- 3. If necessary, click the **Axis Origin** check box and specify where to place the upper-left corner of the axes.
- 4. Click **OK**. The plot is resized based on the new settings.

If the values in the **Frame Size** field are larger than the **Paper** dimensions, a dotted line is displayed to represent the printable area of the paper. You can hide these lines by clearing the **Show the plot paper boundary** check box in the **General** tab of the Preferences dialog.

### **7.10.2 Using the Selection Arrow**

The Selection Arrow can be used to manually resize the plot or plot frame.

To resize the plot:

- 1. Click one of the axes with the Selection Arrow. Object handles appear at each corner of the plot.
- 2. Drag one of the handles to a new position. As you drag, a dialog appears in the upper-left corner of the plot window. This dialog (shown below) contains the current plot dimensions and axis origin (offset).

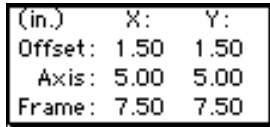

**Note:** To resize the plot proportionally about its center, press **Option** when dragging an object handle. By pressing **Shift** as you drag, you can constrain the plot to a square.

3. Release the mouse button when the axes are the desired size.

To resize the plot frame:

- 1. Locate the lower-right corner of the plot frame. You can use the scroll bars or increase the size of the plot window to find it.
- 2. Using the Selection Arrow, click the Size box ( $\Box$ ) in the lower-right corner.
- 3. Drag the box to resize the plot frame. As you drag, a dialog appears in the upper-left corner of the plot window to display the current dimensions.
- 4. Release the mouse button when the plot frame is the desired size. The size of the plot changes proportionally to the new size of the frame.

# **7.11 Extracting Data from a Plot**

When you save a plot with data, the data windows used to create it are archived with the plot. This enables you to save the graph and data in a single file instead of saving them separately. The data is not saved with the plot if either of the following occurs:

- The data windows used to create the plot are closed before the plot is saved.
- The plot is saved by choosing **File** > **Save Graph As** and selecting **KaleidaGraph Picture** from the **Format** pop-up menu.

The next time the plot is opened, you can make any necessary changes to the plot. If you want to modify the data, it needs to be extracted from the plot. This is accomplished by choosing **Plot** > **Extract Data**

or clicking the Extract button ( $\mathbf{H}$ ) in the plot window. Once the data is extracted, it can be modified, saved, or used to create new plots.

**Note:** The **Extract Data** command is unavailable if the plot does not have archived data associated with it, the plot was just created, or the data has already been extracted.

<span id="page-143-0"></span>To extract a data set:

- 1. Make a plot window the active window.
- 2. Choose **Plot** > **Extract Data** or click the Extract button ( $\overline{\mathbf{\Psi}}$ ) in the upper-right corner of the plot window. The data used to create the plot is displayed. Figure 7-18 shows an example of an extracted data set.

|                     |             | Housing Starts 1:39:16 PM 6/27/89 |          |          |              |
|---------------------|-------------|-----------------------------------|----------|----------|--------------|
|                     |             | 嬰                                 | 囲<br>唯   | 闁        |              |
|                     | Month       | 1966 (K)                          | 1967 (K) | 1968 (K) | ≎            |
| $\bf{0}$            | 15-Jan-1966 | 78.500                            | 57.700   | 79.800   | E            |
| $\mathbf{1}$        | 15-Feb-1966 | 74.800                            | 60.200   | 82.800   |              |
| $\overline{c}$      | 15-Mar-1966 | 115.90                            | 89.200   | 123.90   |              |
| 3                   | 15-Apr-1966 | 138.60                            | 112.00   | 159.10   |              |
| $\ddot{\mathbf{r}}$ | 15-May-1966 | 126.70                            | 129.70   | 139.00   |              |
| 5                   | 15-Jun-1966 | 118.20                            | 123.40   | 136.00   |              |
| 6                   | 15-Jul-1966 | 97.600                            | 124.00   | 137.30   |              |
| 7                   | 15-Aug-1966 | 99.600                            | 123.60   | 134.50   |              |
| 8                   | 15-Sep-1966 | 86.900                            | 119.50   | 132.40   |              |
| 9                   |             |                                   |          |          | $\leftarrow$ |
| Row: 0              | Column: 0   |                                   |          |          | h.           |

Figure 7-18 Extracted data window

The title of the extracted data window begins with the same name as the original data file. Additionally, a date and time stamp is appended to the name, identifying when the data was archived in the plot.

# **7.12 Updating Plotted Data**

The **Plot** menu contains two commands that can be used to update the data in a plot: **Auto Link** and **Update Plot**. Both of these commands operate in a similar manner. They cause the current plot to be updated to reflect any changes in its data. Curve fits and error bars are also recalculated based on any changes in the data.

The difference between the two commands is that **Auto Link** revises the plot after each individual change in the data while **Update Plot** only causes an update when you choose the command. Clicking the Update Plot button  $(\prod_{i} )$  in the data window performs the same function as choosing the Update Plot command.

These commands are useful if you have a saved plot and need to add or edit points. You can extract the data from the plot (using either the **Extract Data** command or the Extract button), modify the data, and use the Auto Link or Update Plot commands to revise the plot.
To update plots using the **Auto Link** command:

- 1. Open or activate the plot to be updated.
- 2. Choose **Plot** > **Extract Data** or click the Extract button ( $\overline{\mathbf{\Psi}}$ ) to display the data used to create the plot.
- 3. Turn on **Auto Link** in the **Plot** menu.
- 4. Modify the data and move to another cell. After each data value is modified, the plot is redrawn to show the changes.

To update plots using the **Update Plot** command:

- 1. Open or activate the plot to be updated.
- 2. Choose **Plot** > **Extract Data** or click the Extract button ( $\overline{\mathbf{\Psi}}$ ) to display the data used to create the plot.
- 3. Make any changes to the extracted data.
- 4. Choose **Plot** > Update Plot or click the Update Plot button ( $\mathbb{I}$ , in the data window to redraw the plot.
- **Note:** To update the plot using a subset of the data, select the data, press **Shift** or **Option**, and either choose **Plot** > **Update Plot** or click the Update Plot button. This particular selection will be remembered until you make a different selection and press **Shift** or **Option** when updating the plot. To go back to using the entire data set, either select all of the data or click a single cell and then press **Shift** or **Option** when updating the plot.

## **7.13 Plotting Additional Data**

There may be times when you want to add additional variables to an existing plot. Instead of creating the plot from scratch, you can open a plot and add new data to it.

**Note:** If you just want to add a few points to an existing curve, refer to Section [7.12](#page-143-0). The steps below are for adding a new variable to the plot.

To add additional variables to a plot:

- 1. Open or activate the plot which will have the new data plotted.
- 2. Choose **Plot** > **Extract Data** or click the Extract button ( $\overline{\mathbf{\Psi}}$ ) to display the data used to create the plot.
- 3. Open the new data or add it to an existing data window.
- 4. Switch back to the plot and choose **Gallery** > **Template**.
- 5. Select all of the data to be plotted (including the data from the original plot) and click **Plot**.

A new plot will be created that includes the additional data. Any curve fits and error bars from the original plot will be applied to the new plot.

## **7.14 Customizing Bar Plots**

This section explains some of the special features associated with Bar plots. This includes changing the spacing between bars, displaying value labels, and creating Line/Column plots.

### **7.14.1 Changing Bar Attributes**

The **Bar** portion of the **Plot Options** command (**Plot** menu) contains four options that affect the appearance of the bars. For details on changing the fill pattern in the bars, see Section [7.8.3](#page-136-0).

To change the attributes of the bars:

- 1. Choose **Plot** > **Plot Options**.
- 2. Click **Bar** to display the options available for Bar and Column plots, shown in Figure 7-19.

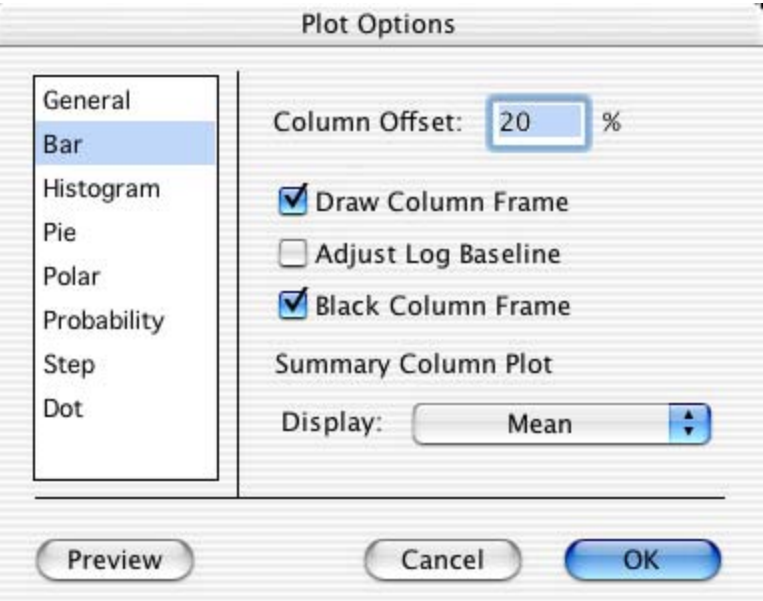

Figure 7-19 Plot Options dialog

- 3. To change the spacing between the bars, edit the **Column Offset** percentage. Entering a value of 0% removes all space between the bars; a value of 100% displays the bars as spikes.
- 4. To remove the frame surrounding each bar, clear the **Draw Column Frame** check box.
- 5. To use a baseline of 1.0 for log scales, select the **Adjust Log Baseline** check box. Otherwise, the minimum axis limit is used for the baseline.
- 6. To change the color of the column frame, clear the **Black Column Frame** check box. The frame color can then be set using the **Line Color** pop-up menu in the Variable Settings dialog.
- 7. Click **OK** to return to the plot.

To change the thickness of the column frame:

- 1. Choose **Plot** > **Plot Options**.
- 2. Click **General**.
- 3. Change the **Line Thickness** to 200, 300, or 400%. This setting also applies to variable and curve fit lines, error bars, and the thickness of Box, Percentile, Summary Column, and Pie plots.

**Note:** Depending on the value entered, you may not notice the change on the screen; however, there will be a difference when the plot is printed.

4. Click **OK** to return to the plot.

#### **7.14.2 Adding Value Labels**

Labels that display the value of each bar can be added to Bar plots. For Horizontal Bar and Column plots, the label is placed at the end of each bar. For Stack Bar and Stack Column plots, labels are placed on each section of the bar. For Floating Bar and Floating Column plots, labels are placed at each end and at any sections in between.

To add value labels to a Bar plot:

- 1. Select the plot which will have the value labels added.
- 2. Turn on **Add Values** in the **Plot** menu. The actual values of each bar are added to the plot.

Figure 7-20 shows a Bar plot that contains value labels. These labels can be moved individually with the Text tool or as a group with the Selection Arrow. The **Value Label Format** command (**Plot** menu) can be used to change the numeric format of the labels.

**Note:** Any time the plot is redrawn, the value labels are placed back at their original position. If you are displaying only a few of the labels, use the Text tool to add them to the plot. You can place them exactly where you want and you do not have to worry about the label moving when the plot is redrawn.

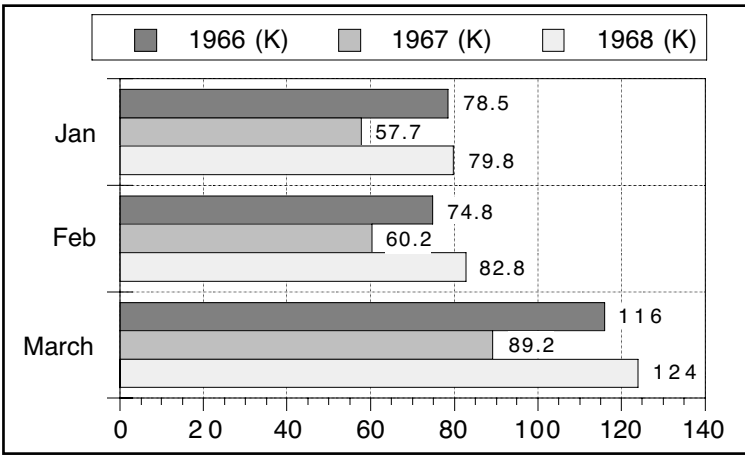

Figure 7-20 Bar plot with value labels

To change the text attributes of the value labels:

- 1. Double-click one of the text labels with the Selection Arrow. The Edit String dialog appears.
- 2. Make any changes to the label attributes. Setting default attributes is covered in Section [8.7.5](#page-169-0).
- 3. Click **OK** to update the value labels.

### **7.14.3 Adding Lines to Bar and Column Plots**

Horizontal Bar and Column plots can have lines added to create Line/Column plots.

To make a Line/Column plot:

- 1. Create a Horizontal Bar or Column plot, including the variable to be displayed as a line. Figure 7-21 shows a sample Column plot with two variables plotted.
- 2. Choose **Plot** > **Variable Settings**.
- 3. Select the variable to be displayed as a line.
- 4. Select a Fill Pattern of **Line**, as well as the line style, line width, and number of markers to be displayed.
- 5. Click **OK** and the plot updates to display a Line/Column plot. Figure 7-22 shows the sample plot after displaying the second variable as a line.

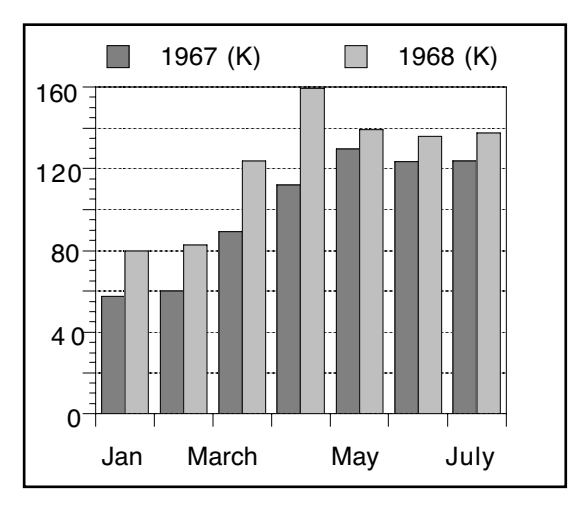

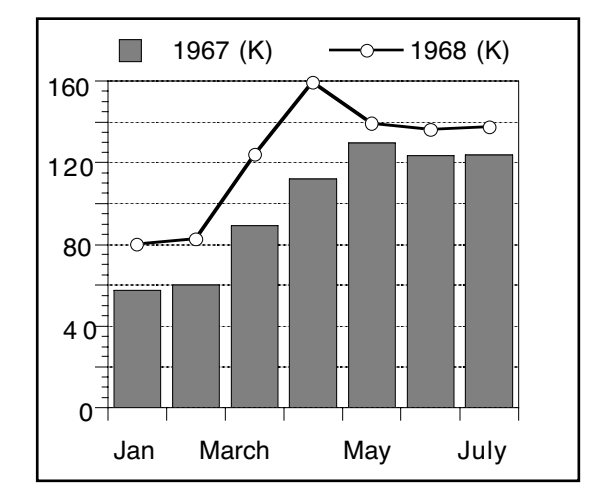

Figure 7-21 Sample Column plot Figure 7-22 Plot displaying variable as a line

## **7.15 Customizing Polar Plots**

There are two commands in the **Plot** menu that can be used to change the appearance of Polar plots: **Axis Options** and **Plot Options**. Axis Options controls the display of tick marks, grid lines, and axis labels while Plot Options controls the grid type, reference angle, and direction.

### **7.15.1 Changing the Display of Tick Marks, Grid Lines, and Axis Labels**

The angular ( $\emptyset$  or X) and the radial (R or Y) axes can be modified using the Axis Options command. Choosing **Plot** > **Axis Options** displays the dialog in Figure 7-23. The options for each of the axes are discussed in the following paragraphs.

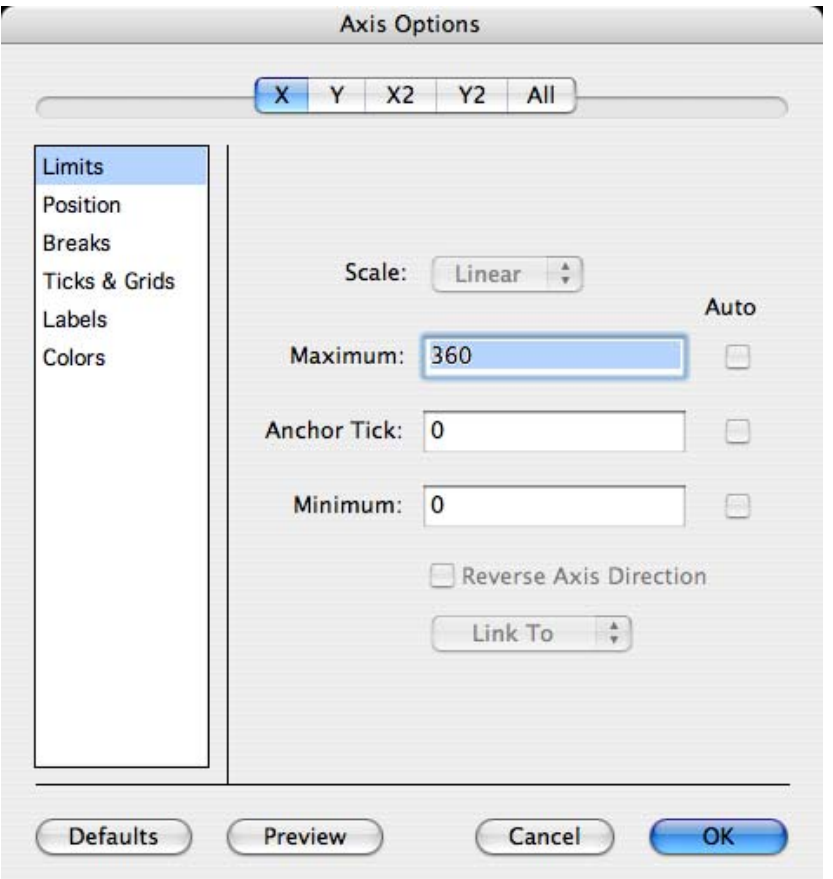

Figure 7-23 Axis Options dialog

The angular axis is controlled by the X axis settings in the Axis Options dialog. You can use the options for **Ticks & Grids** and **Labels** to modify this axis. You can also use the **Turn Off Axis** option in the **Position** portion of the dialog to remove the angular axis.

The radial axis is controlled by the Y axis settings in the Axis Options dialog. You can use the options for **Limits**, **Ticks & Grids**, and **Labels** to modify the axis. You can also choose a different scaling, or remove the axis with the **Turn Off Axis** option in the **Position** portion of the dialog.

### **7.15.2 Setting the Grid Type, Reference Angle, and Direction**

Polar plots have several unique options that control their appearance. These options include the grid type, data format, reference angle, and direction. All of these options are controlled by the **Polar** portion of the **Plot Options** command (**Plot** menu).

To change the Polar plot options:

- 1. Choose **Plot** > **Plot Options**. The dialog in Figure 7-24 is displayed.
- 2. Click **Polar** to display the options available for Polar plots.

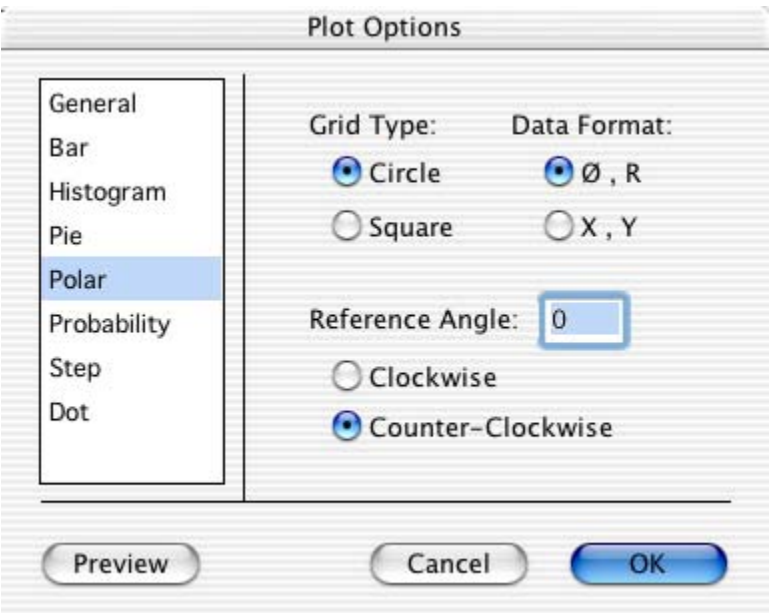

Figure 7-24 Plot Options dialog

- 3. Make any changes to the settings in this dialog.
- 4. Click **OK** to return to the plot.

Figure 7-25 shows a Polar plot displayed in a **Clockwise** direction, with a circular grid and a 45<sup>o</sup> **Reference Angle**. Figure 7-26 shows a Polar plot displayed on a square grid.

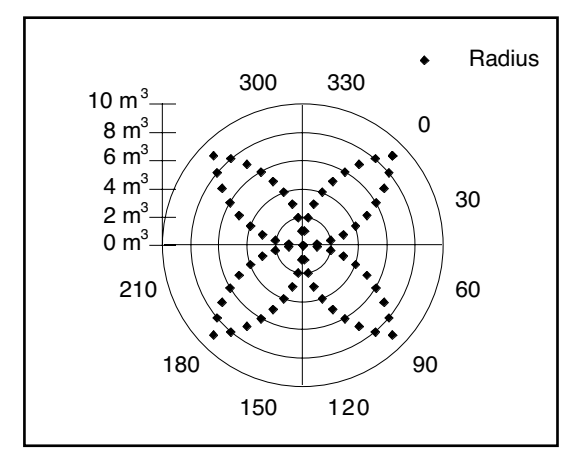

Figure 7-25 Polar plot on circular grid Figure 7-26 Polar plot on square grid

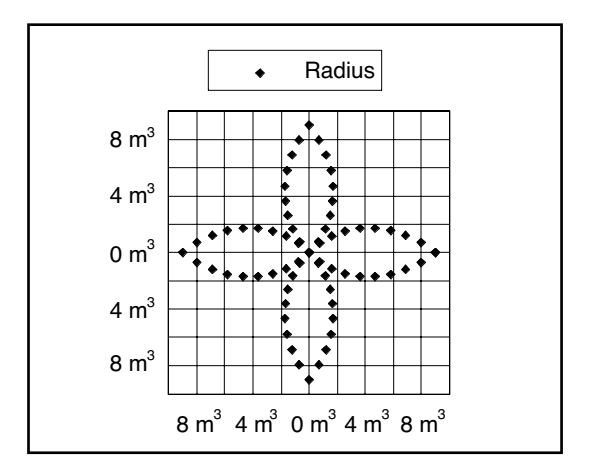

## **7.16 Customizing Pie Charts**

This section explains some of the special features associated with Pie charts. This includes exploding a segment of the chart, changing the frame color, removing the frame, and displaying value labels.

### **7.16.1 Exploding a Pie Chart**

A common method of emphasizing one segment of a Pie chart is to drag that segment away from the chart. This is called an exploded Pie chart.

To move a pie segment:

- 1. Using the Selection Arrow, click twice on the segment to be moved. The first click selects the entire pie. The second click selects the individual segment.
- 2. Drag the segment away from the rest of the pie. Do not worry about what direction you drag, the segment only moves along its radius. Figure 7-27 shows an example of an exploded Pie chart.

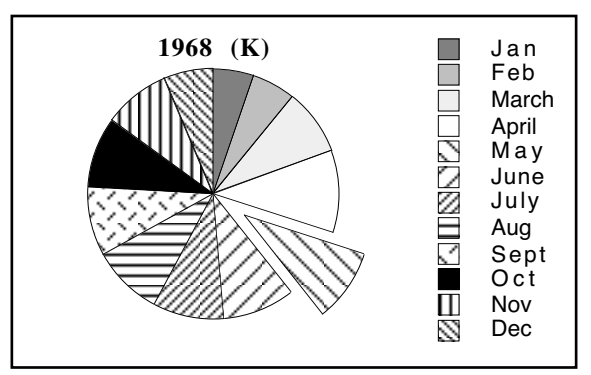

Figure 7-27 Exploded Pie chart

### **7.16.2 Changing the Color of the Frame**

To change the color of the frame:

- 1. Choose **Plot** > **Variable Settings**.
- 2. To make all of the frames the same color, select all of the variables on the left side of the dialog and choose the desired color from the **Line Color** pop-up menu.
- 3. To change the color of individual frames, select the variable on the left side of the dialog and choose the desired color from the **Line Color** pop-up menu. Repeat this process for any other frames that need to be edited.
- 4. Click **OK** to exit the dialog.

### **7.16.3 Removing the Frame Surrounding each Slice**

There are two methods available to remove the frame that surrounds each piece of the pie. The first is to clear the **Draw Pie Frame** check box in the **Pie** portion of the Plot Options dialog (**Plot** menu).

The second method is to make the change directly from the toolbox. When the entire Pie is selected, the toolbox displays the icons shown to the right. Click the last icon to display the pop-up menu shown below. Turn on **No Frame** in the menu to remove the frame.

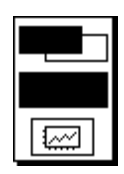

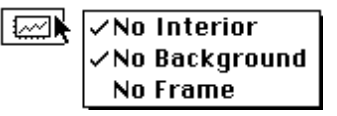

### **7.16.4 Adding Value Labels**

Labels that display the percentage of each slice relative to the entire pie can be added to Pie charts.

To add value labels to a Pie chart:

- 1. Select the Pie chart which will have the value labels added.
- 2. Turn on **Add Values** in the **Plot** menu. The percentage values of each pie slice are added to the plot. To display the actual values, select the **Display Pie Values** check box in the **Pie** portion of the Plot Options dialog (**Plot** menu).

Figure 7-28 shows a Pie chart that contains value labels. These labels can be moved individually with the Text tool or as a group with the Selection Arrow. The **Value Label Format** command (**Plot** menu) can be used to change the numeric format of the labels.

**Note:** Any time the plot is redrawn, the value labels are placed back at their original position. If you are displaying only a few of the labels, use the Text tool to add them to the plot. You can place them exactly where you want and do not have to worry about the label moving when the plot is redrawn.

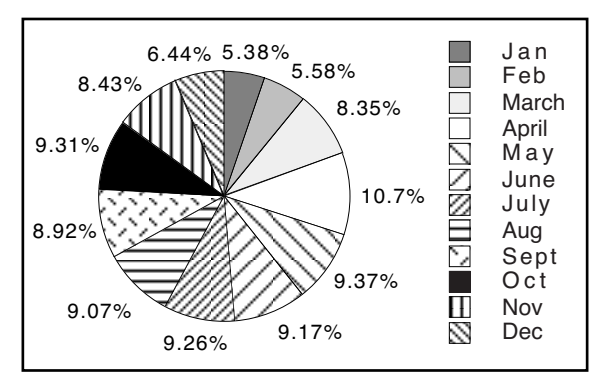

Figure 7-28 Pie chart with value labels

To change the attributes of the value labels:

- 1. Double-click one of the text labels with the Selection Arrow. The Edit String dialog appears.
- 2. Make any changes to the label attributes. Setting default attributes is covered in Section [8.7.5](#page-169-0).
- 3. Click **OK** to update the value labels.

# **<sup>8</sup>Working with Plot Tools and Objects**

**Chapter 8**

This chapter covers:

- Using the tools and icons displayed on the toolbox.
- Selecting, moving, resizing, and deleting objects.
- Aligning objects.
- Grouping and ungrouping objects.
- Sending objects up, down, to the front, and to the back.
- Creating and editing text labels.
- Creating and editing lines, arrows, rectangles, ovals, polygons, arcs, and Bezier curves.

## **8.1 The KaleidaGraph Toolbox**

The toolbox, shown in Figure 8-1, is displayed whenever a plot or layout window is active. It contains all of the plot tools, as well as a number of icons that can be used to quickly make changes in the plot or layout window. When switching between plot or layout windows, the toolbox remembers the last tool selected for each window.

### **8.1.1 Plot Tools**

#### **Selection Arrow**   $\ddot{\phantom{1}}$

The Selection Arrow is used to select tools, commands, and objects in the plot or layout window. Sections [8.6.1–](#page-162-0)[8.6.3](#page-163-0) discuss editing objects with the Selection Arrow. Resizing the plot with this tool is covered in Section [7.10.2](#page-142-0).

T, □. ▦⊘ 55 먼

The Selection Arrow is the default tool in the toolbox. It is automatically selected whenever a new plot is created. Also, most tool selections revert to the Selection Figure 8-1 Toolbox

Arrow after being used. This tool is used to select, move, and resize objects in the plot or layout window. Once an object is selected, you can copy, duplicate, or delete it.

#### $\mathbf{T}$ **Text Tool**

This tool is used to add and edit plot labels. Clicking this tool and holding down the mouse button displays a pop-up menu that can be used to edit selected text labels. Using the Text tool is covered in Section [8.7](#page-167-0).

### **Line/Arrow Tool**

This tool is used to draw lines or arrows. Clicking this tool and holding down the mouse button displays a pop-up menu that contains the lines and arrows that can be drawn. Creating lines and arrows is discussed in Section [8.8.1](#page-171-0).

#### **Object Tool**

Clicking the object tool (to the right of the Line/Arrow tool) displays the pop-up menu shown below. This menu contains six drawing tools that can be used to create various shapes. Creating and editing shapes is covered in Section [8.8](#page-171-0).

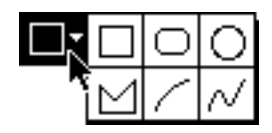

### **Box Tool**

This tool is used to draw square and rectangular boxes. Creating boxes is discussed in Section [8.8.2](#page-172-0).

#### **Rounded Rectangle Tool**

This tool is used to draw squares and rectangles with rounded corners. Creating rectangles with round corners is discussed in Section [8.8.2.](#page-172-0)

### **Oval Tool**

This tool is used to draw ovals and circles. Creating ovals and circles is discussed in Section [8.8.2](#page-172-0).

### **Polygon Tool**

This tool is used to draw polygons (multi-sided objects). Creating polygons is discussed in Section [8.8.3](#page-173-0).

#### **Arc Tool**

This tool is used to create arcs. Creating arcs is discussed in Section [8.8.2](#page-172-0).

#### **Bezier Curve Tool**

This tool is used to draw Bezier curves. Creating Bezier curves is covered in Section [8.8.4](#page-174-0).

#### **Table Tool**

This tool is used to create tables of data in the plot or layout window. The use of this tool is covered in Section [8.2.](#page-156-0)

#### **Eraser Tool**

The Eraser is used to delete labels and objects from the plot or layout window. Grouped items, such as the legend and axis labels, can also be removed using this tool. The Eraser cannot remove any markers or lines that represent plotted data.

### **Identify Tool**

This tool is used to display the coordinates of points on a plot. The use of this tool is discussed in Section [8.3.](#page-158-0)

#### **Align Tool**

This tool is used to align a group of selected objects. Aligning objects is covered in Section [8.6.9.](#page-165-0)

#### **Data Selection Tool** 图

This tool is used to select a portion of the data on the plot for further plotting and analysis. The use of this tool is discussed in Section [8.4.](#page-158-0)

#### **Zoom Selection Tool**

This tool is used to quickly change the axis limits. The use of this tool is covered in Section [8.5](#page-160-0).

#### **8.1.2 Toolbox Icons**

The bottom portion of the toolbox contains icons that vary according to what is currently selected. Clicking any of the icons displays a pop-up menu that can be used to quickly edit an item's attributes, without having to choose a command or display a dialog.

#### **When a Shape or the Legend Is Selected**

The Color icon controls the foreground and background color of the selected object. The Pattern icon controls the fill and pen patterns. The Style icon sets the line style and width for selected objects. For more information on using these icons, see Section [8.9](#page-175-0).

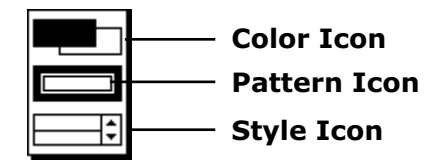

#### **When the Plot Frame Is Selected**

The Color icon controls the interior and background colors for the plot. The Transparency icon allows you to leave the interior or background transparent. For more information on using these icons, see Section [B.4](#page-278-0).

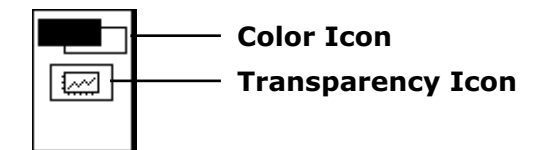

#### **When an Axis Is Selected**

The Color icon determines the axis and grid colors of the selected axis. The first of the two Axis Options icons allows you to hide the selected axis or exchange the X and Y axes. The second Axis Options icon controls axis scaling, tick mark display, grid line display, and the format of the axis labels. If the X2 or Y2 axis is selected, you can also link the axes. The interior of the icon displays which axis is currently selected. The Color icon is covered in Section [B.4](#page-278-0); the Axis Options icons are covered in Section [B.2](#page-273-0).

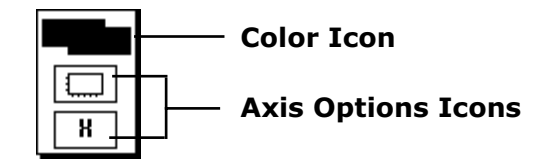

#### **When a Marker Is Selected in the Legend**

The Color icon controls the line and fill color of the variable. The two icons in the middle control the variable markers and fill patterns. The Marker icon determines the marker type, size, and number of markers displayed. The Fill Pattern icon controls the fill pattern. The Style icon determines the variable's line style and width. For more information on using these icons, see Section [B.3.](#page-276-0)

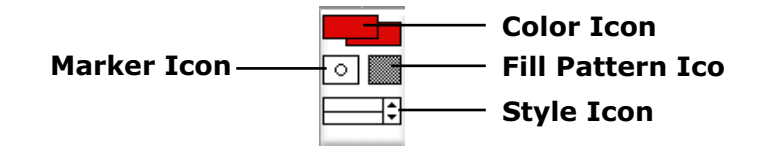

## <span id="page-156-0"></span>**8.2 Using the Table Tool**

The Table tool  $\mathbb{H}$  is used to create tables that have up to 16 columns and 64 rows. Clicking in the plot or layout window after selecting this tool displays the dialog in Figure 8-2. Use this dialog to create and edit tables of data within your plots. For information about any of the commands in this dialog, refer to the online Help.

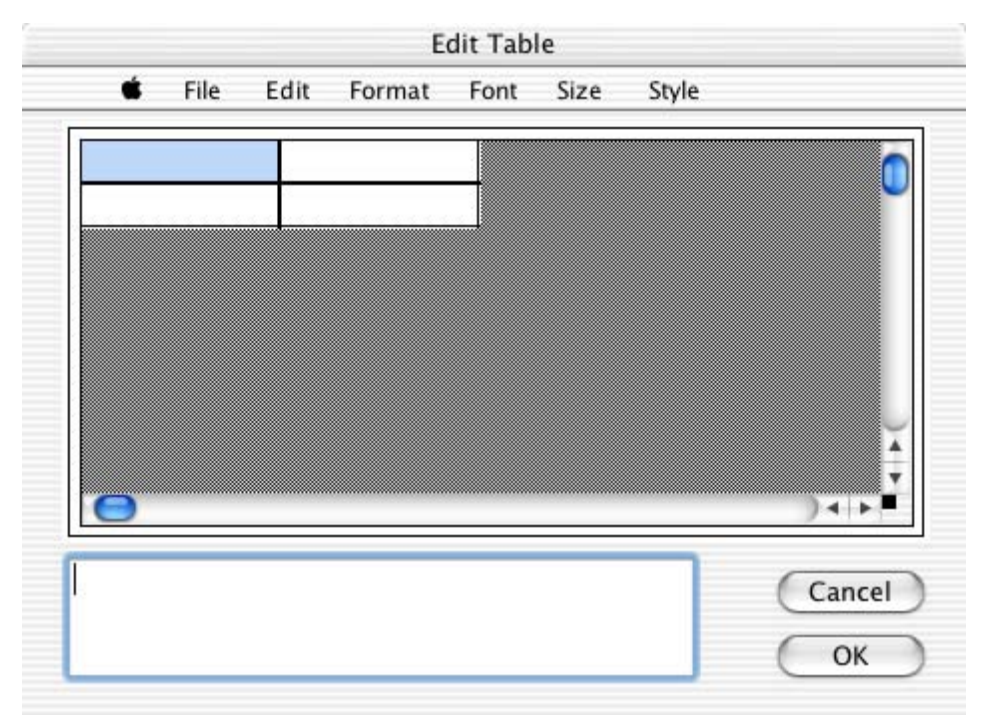

Figure 8-2 Edit Table dialog

### **8.2.1 Creating and Editing Tables**

Tables can be added to any plot or layout window in KaleidaGraph. Tables can be created by either using the Table tool or by pasting text from the Clipboard. Tables are also created to display the results of General and Polynomial curve fits when **Display Equation** is turned on in the **Plot** menu.

To create a table:

- 1. Select the Table tool from the toolbox.
- 2. Click anywhere in the plot or layout window to display the Edit Table dialog.
- 3. Customize the appearance of the table by adding rows, adding columns, or applying style changes. Then, type data into the cells.
- 4. Click **OK** to return to the plot or layout window. [Figure 8-3](#page-157-0) shows a sample table created with the Table tool.

<span id="page-157-0"></span>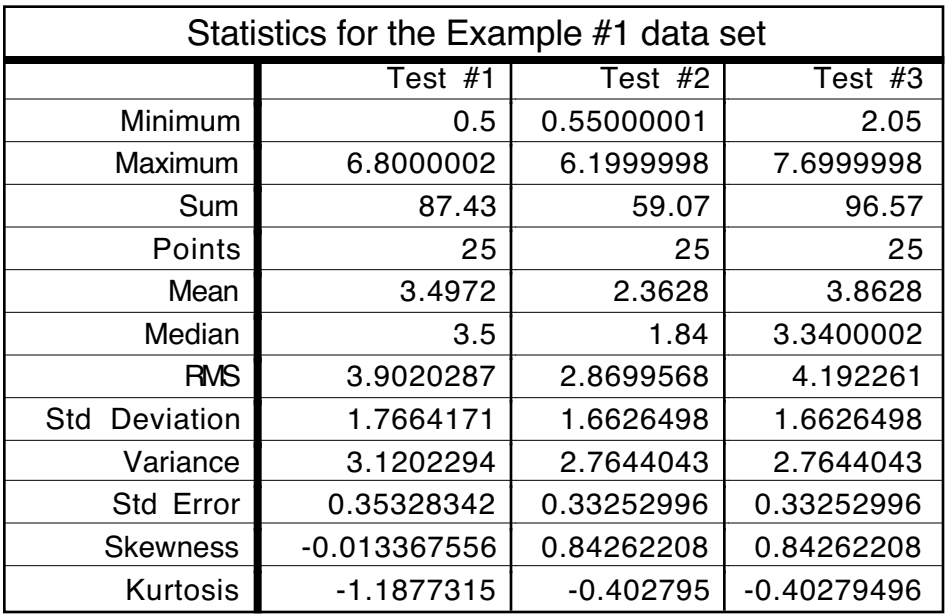

Figure 8-3 Sample table

To edit a table:

- 1. Double-click the table with the Selection Arrow. The Edit Table dialog appears, displaying the contents of the table.
- 2. Make the necessary changes to the table.
- 3. Click **OK** to return to the plot or layout window.

### **8.2.2 Setting Defaults for Tables**

The Edit Table dialog initially displays four cells. In addition to being part of the table, they are used to set the default layout for generating new tables. They control the layout as follows:

- cell 1 (upper-left): This cell controls itself and does not affect the defaults for the rest of the table.
- cell 2 (upper-right): This cell controls the default settings for the top row of the table (excluding cell  $1$ ).
- cell 3 (lower-left): This cell controls the default settings for column one of the table (excluding cell  $1$ ).
- cell 4 (lower-right): This cell controls the default settings for the body of the table (everything except row one and column one).

Change the attributes (font, size, style, justification, and so on) in each of the four cells. Then, choose **File** > **Set Defaults** to remember the settings. Your default settings are saved as part of the Style file.

## <span id="page-158-0"></span>**8.3 Using the Identify Tool**

Use the Identify tool  $\left|\frac{1}{\epsilon}\right|$  to find the coordinates of any point in the plot window. It can also be used to place the coordinates directly on the plot or the Clipboard.

**Note:** If the plot contains an axis break, the Identify tool will not display coordinates within the break or outside the axis limits.

To use the Identify tool:

- 1. Select the Identify tool from the toolbox.
- 2. Click anywhere in the plot. The coordinates are displayed in the upper-left corner of the plot window.
- 3. To leave the coordinates on the plot, press **Option** when releasing the mouse button. A label is placed at the current location. The appearance of the X and Y coordinate labels is based on the settings in the Axis Options dialog (**Plot** menu), with the exception of adding one extra digit of accuracy.
- 4. To place the coordinates on the Clipboard, press **Shift** when releasing the mouse button. The first time you do this, the Clipboard is cleared and the first set of coordinates is copied. Any additional coordinates are appended to the information already stored on the Clipboard.
	- **Note:** If you want to place the coordinates from multiple plots on the Clipboard, press  $\mathcal{H}$  + **Shift** when releasing the mouse button. As soon as you use the **Shift** key without pressing  $\mathcal{H}$ , the Clipboard is cleared.

## **8.4 Using the Data Selection Tool**

The Data Selection tool  $\mathbb{E}$  can be used to temporarily include or exclude a portion of data from the plot and curve fits. This fast, visual way of excluding outliers or selecting subsets of data allows you to quickly perform a series of what-if scenarios to help you learn more from the data and possibly even influence future directions of your research.

Using KaleidaGraph's Data Selection tool you can either:

- Graphically exclude outliers (one or thousands).
- Graphically select (include) subsets of data to plot and fit.

The Data Selection tool operates by enclosing any points to be temporarily included or excluded in a polygon. See Sections [8.4.1](#page-159-0) and [8.4.2](#page-160-0) for specific directions on how to select the data.

As soon as you close the polygon:

- Any data removed from the plot will be masked (indicated by a red frame) in the data window.
- The plot will be redrawn automatically.
- Any error bars and curve fits that were applied to the plot will be recalculated and new results, (including parameters and error values) will be displayed.

<span id="page-159-0"></span>Once you are finished viewing and learning from this set of results:

- Double-click the Data Selection tool.
- The data you temporarily omitted will automatically return to the plot and will no longer be masked in the data window.
- The plot will be redrawn automatically to include the additional points.
- Any error bars and curve fits that were applied to the plot will be recalculated and new results (including parameters and error values) will be displayed.
- **Note:** This tool cannot be used if the plot contains an axis break. It is also disabled for the following plots: High/Low, Fill, Probability, Histogram, Box, Percentile, Dot, Summary Column, Polar, Pie, and all of the plots in the **Bar** submenu.

#### **8.4.1 Graphically Removing Outliers**

To exclude a set of data points from the plot:

- 1. Select the Data Selection tool ( $\mathbb{E}$ ) from the toolbox.
- 2. Press the **Option** key while performing steps 3-6.
- 3. Position the crosshair at the point where you want to begin forming line segments. Then, click the mouse button to begin. A small square marks the starting point.
- 4. Move the mouse to the point where you want the first segment of the polygon to end.
- 5. Move the mouse and click again to create the second segment.
- 6. Continue moving and clicking the mouse until the desired data is enclosed in a polygon. You can complete the polygon by clicking the hollow square, double-clicking the mouse, pressing **Return**, or clicking when the crosshair is positioned over the toolbox.

The plot is then redrawn and only the points that lie outside the polygon are replotted. The points that are removed become masked (indicated by a red frame) in the data window. The following figures show an example plot that contains a curve fit before and after removing some outliers.

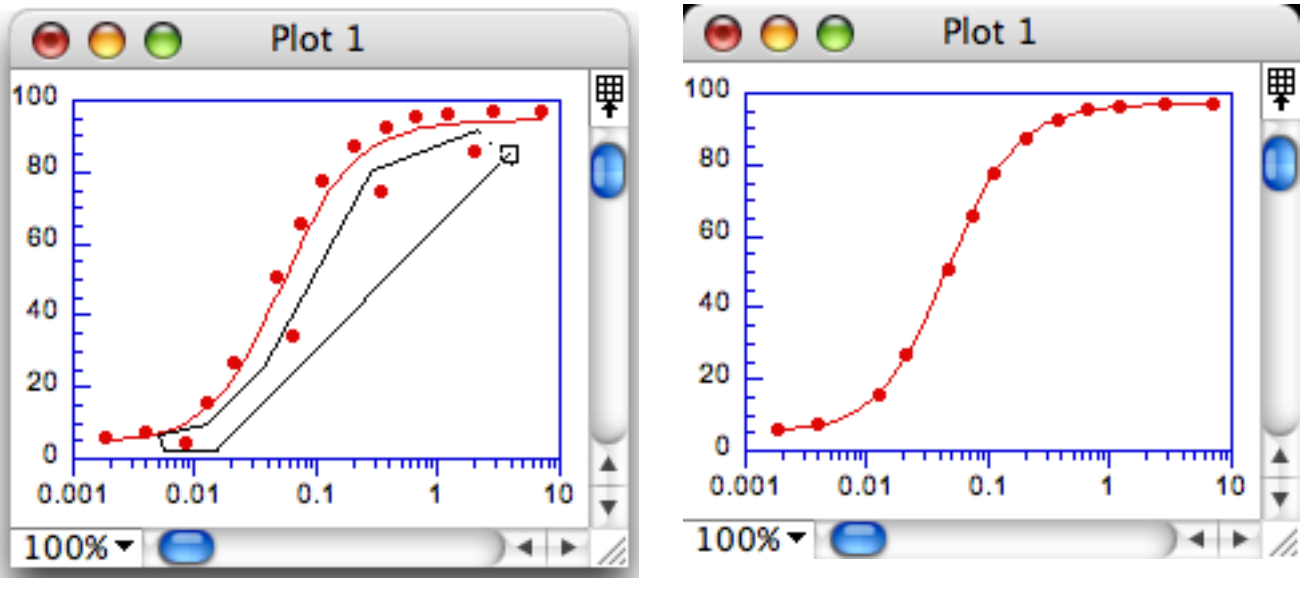

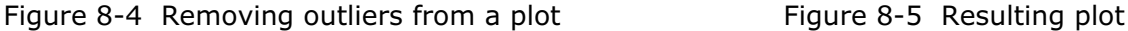

7. To return to the original plot and unmask the data, double-click the Data Selection tool.

### <span id="page-160-0"></span>**8.4.2 Graphically Selecting a Subset of Data**

To select a subset of data points:

- 1. Select the Data Selection tool ( $\boxtimes$ ) from the toolbox.
- 2. Position the crosshair at the point where you want to begin forming line segments. Then, click the mouse button to begin. A small square marks the starting point.
- 3. Move the mouse to the point where you want the first segment of the polygon to end.
- 4. Move the mouse and click again to create the second segment.
- 5. Continue moving and clicking the mouse until the desired data is enclosed in a polygon. You can complete the polygon by clicking the hollow square, double-clicking the mouse, pressing **Return**, or clicking when the crosshair is positioned over the toolbox.

The plot is then redrawn and only the points that lie inside the polygon are replotted. The points that are removed become masked (indicated by a red frame) in the data window. The following figures show an example plot before and after selecting a subset of the original data.

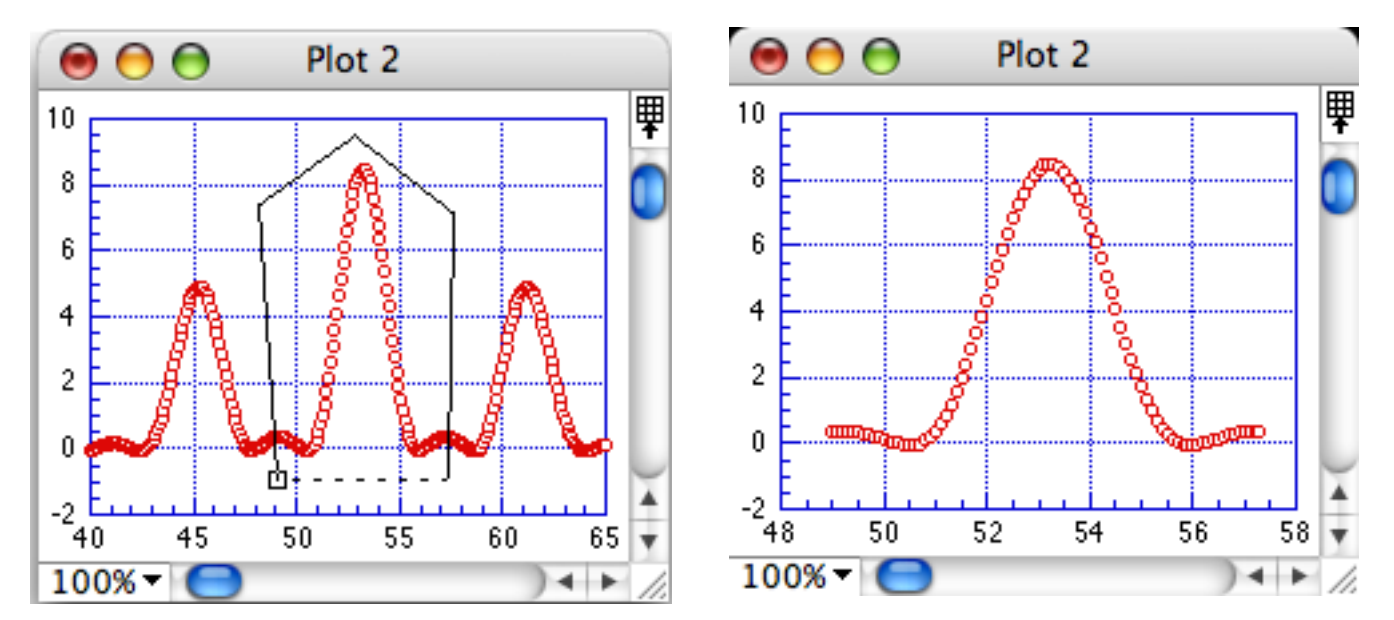

Figure 8-6 Selecting a subset of the original data Figure 8-7 Resulting plot

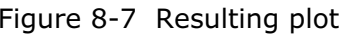

6. To return to the original plot and unmask the data, double-click the Data Selection tool.

## **8.5 Using the Zoom Selection Tool**

Use the Zoom Selection tool  $\Box$  to quickly change the axis limits. This is accomplished by creating a zoom box, which defines the new limits for the plot. This tool produces an effect similar to specifying axis limits in the Axis Options dialog (**Plot** menu).

**Note:** This tool cannot be used if the plot contains an axis break. It is also disabled for the following plots: Histogram, Stack Bar, Stack Column, and Pie.

To use the Zoom Selection tool:

- 1. Select the Zoom Selection tool from the toolbox.
- 2. Drag over a region of the graph. The upper-left and lower-right corners of the box define the new limits for the plot. For Double Y, Double X, Double XY, Double Y Bar, and Double Y Column plots, you can rescale the X2 and Y2 axes by pressing  $\mathcal H$  when creating the zoom box. Figure 8-8 shows a sample plot with new limits being selected.

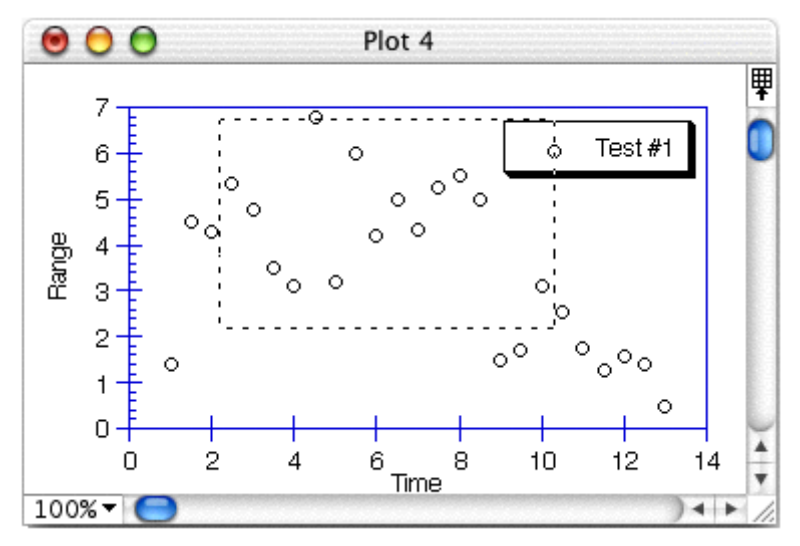

Figure 8-8 Using the Zoom Selection tool

3. Release the mouse button when the box extends to the desired limits. The plot is redrawn to the new set of limits. Figure 8-9 shows the plot after being redrawn using the new axis limits.

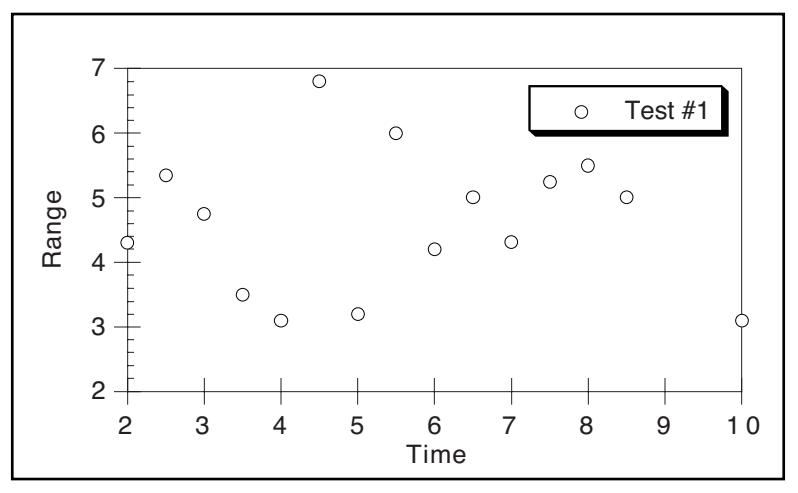

Figure 8-9 Resulting plot after using the Zoom Selection tool

**Note:** Double-click the Zoom Selection tool to return to the original plot.

When the plot is zoomed, you can adjust the position by pressing **Option** and clicking on an area of the plot. For Double Y, Double X, Double XY, Double Y Bar, and Double Y Column plots, you can adjust the X2 and Y2 axes by pressing +**Option** and clicking. The point you click is placed in the center of the redrawn plot.

## <span id="page-162-0"></span>**8.6 Working with Objects**

### **8.6.1 Selecting and Deselecting Objects**

To modify an object, it must first be selected. To select an object, position the pointer over the object and click. Object handles appear around the object.

There are three methods for selecting multiple objects:

- Press **Shift** and use the Selection Arrow to click the objects one at a time. Figure 8-10 shows an example of selecting objects one at a time.
- Use the Selection Arrow to drag a dotted box around the objects to be selected. Figure 8-11 shows objects being selected in this manner.
- Choose **Edit** > **Select All** to select all of the objects.
- **Note:** When multiple objects are selected, changes affect each of the selected objects. For example, if you change the fill pattern, it changes in all of the selected objects.

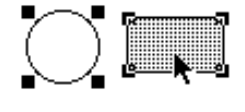

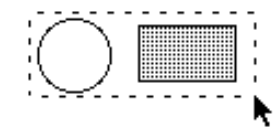

Figure 8-10 Clicking objects individually Figure 8-11 Dragging the Selection Arrow

To deselect objects:

- To deselect all selected objects, click a blank portion of the window or press **Esc**.
- To deselect objects one at a time, press **Shift** while clicking the object. The object you click is deselected. All other objects remain selected.

### **8.6.2 Moving Objects**

After objects are created in the plot or layout window, it may be necessary to reposition them. The plot, legend, and any text labels can also be moved using the method described below.

To move objects:

- 1. Select the object to be moved.
- 2. Position the pointer over the selected object and drag it to a new position. As you drag, an outline of the object is displayed. If you drag to the edge of the window, the window scrolls.
- 3. Release the mouse button when the object is in the desired location. Figure 8-12 shows an example of an object being moved.

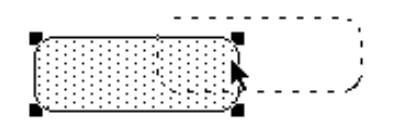

Figure 8-12 Moving an object

**Note:** You can also move selected objects vertically or horizontally using the arrow keys. If the arrow keys are used, the objects move one pixel in the specified direction (10 pixels if you press **Shift** at the same time).

### <span id="page-163-0"></span>**8.6.3 Resizing Objects**

Any object can be resized in the plot or layout window. This includes the plot axes, legend, and any shapes created with the drawing tools.

**Note:** The legend cannot be resized if it only contains a single item.

To resize an object:

- 1. Select the object to be resized.
- 2. Drag any one of the handles until the object reaches the desired size. Figure 8-13 shows an object being resized.

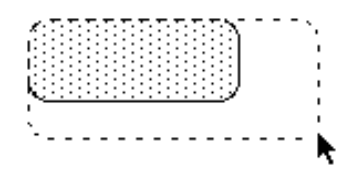

Figure 8-13 Resizing an object

**Note:** To resize the object proportionally about its center, press **Option** when dragging the handle. By pressing **Shift** as you drag, you can constrain the shape to a square or circle.

### **8.6.4 Duplicating Objects**

To duplicate an object:

- 1. Select the object to be duplicated.
- 2. Choose **Edit** > **Duplicate**. A copy of the object is placed slightly below and to the right of the original. Its handles are visible to indicate that it is selected. An example of a duplicated object appears in Figure 8-14.

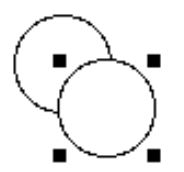

Figure 8-14 Duplicating objects

**Note:** You can also duplicate an object by pressing **Option** and dragging the object.

### **8.6.5 Copying Objects**

To copy one or more objects:

- 1. Select the objects to be copied.
- 2. Choose **Edit** > **Copy Selection**. The objects are copied to the Clipboard, replacing the previous contents, if any.

**Note:** If you copy anything associated with the original plot (legend, plot title, axis title, and so on), the entire plot is copied to the Clipboard.

### **8.6.6 Pasting Objects**

To paste objects from the Clipboard:

- 1. Open the plot or layout window which will receive the object on the Clipboard.
- 2. Choose **Edit** > **Paste**. The object is placed in the active window.

### **8.6.7 Deleting Objects**

To delete an object in the plot or layout window:

- 1. Select the object to be deleted.
- 2. Press **Delete** or choose **Cut** or **Clear** from the **Edit** menu. **Cut** places the object on the Clipboard; the other methods remove the object from the window.

**Note:** You can also use the Eraser tool to delete individual objects.

### **8.6.8 Grouping and Ungrouping Objects**

Grouping allows you to combine several objects into a single object. This is useful if you want to move several objects and maintain their relative spacing or if you want to apply the same changes to multiple objects.

**Note:** Except for the axis titles, it is not possible to group or ungroup any part of the original plot.

To group objects:

- 1. Select the objects to be grouped. Object handles appear around each object that is selected, as shown in Figure 8-15.
- 2. Choose **Object** > **Group**. Each object's handles disappear and are replaced by a single set of object handles around the grouped object, as shown in Figure 8-16.

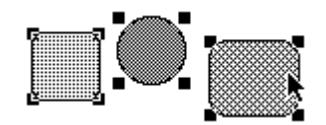

Figure 8-15 Before grouping Figure 8-16 After grouping

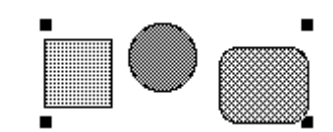

Once you have grouped objects together, you can no longer select or modify the objects individually. The **UnGroup** command can be used to separate a grouped object into its original components.

To ungroup an object:

- 1. Select the object to be ungrouped.
- 2. Choose **Object** > **UnGroup**. Object handles appear for each individual object.

### <span id="page-165-0"></span>**8.6.9 Aligning Objects**

KaleidaGraph has two ways to align objects: the Align tool  $\boxed{5}$  from the toolbox and the **Align** command (Object menu). Selecting either displays the pop-up menu in Figure 8-17. The icons in this menu indicate the type of alignment applied to the objects.

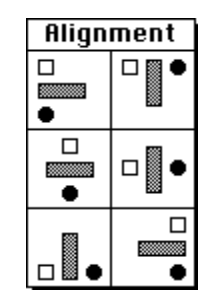

Figure 8-17 Alignment pop-up menu

To align objects:

- 1. Select the objects to be aligned. Figure 8-18 shows some sample objects that are selected, along with a reference line.
- 2. Choose **Object** > **Align** or select the Align tool from the toolbox to display the alignment options.
- 3. Select one of the icons from the menu. The objects are aligned based on your selection. Figure 8-19 shows the objects after aligning them by their left edges.

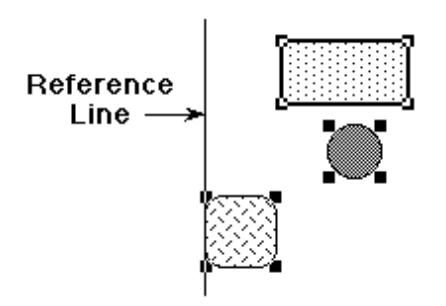

Reference Line -

Figure 8-18 Objects before being aligned Figure 8-19 Objects after being aligned

### **8.6.10 Sending Objects Up or Down**

Each time you create an object in the plot or layout window, it is placed on top of all other objects in the object stacking order. This order is important because objects near the bottom of the stack may be hidden or difficult to modify.

**Note:** Except for the axis titles, all of the elements of the original plot are drawn on the same plane.

There are four commands in the **Object** menu that enable you to change the ordering of objects. These commands are: **Up**, **Bring To Front**, **Down**, and **Send To Back**. These commands are useful when objects overlap in a plot or layout.

To change the ordering of an object:

- 1. Select the object to be modified.
- 2. Choose the appropriate command from the **Object** menu. The selected object is repositioned in the window.
	- **Up** Moves the selected object forward one level in the object order.
	- **Bring To Front** Moves the selected object in front of all other objects.
	- **Down** Moves the selected object backward one level in the object order.
	- **Send To Back** Moves the selected object behind all other objects.

Figure 8-20 shows five stacked objects with the middle object (the oval) selected. The four figures below it show how the original objects appear after choosing each of the four commands.

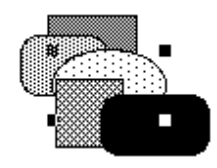

Figure 8-20 Original set of objects

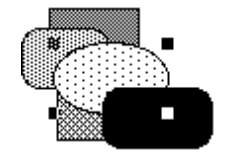

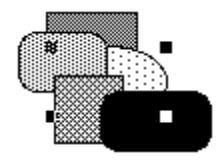

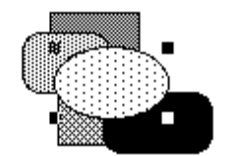

After choosing **Up** After choosing **Bring To Front**

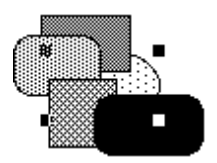

After choosing **Down** After choosing **Send To Back**

## <span id="page-167-0"></span>**8.7 Creating and Editing Text Labels**

The Text tool  $\|\mathbf{T}\|$  is used to create and edit text labels. Clicking within the plot or layout window after selecting this tool displays the dialog in Figure 8-21.

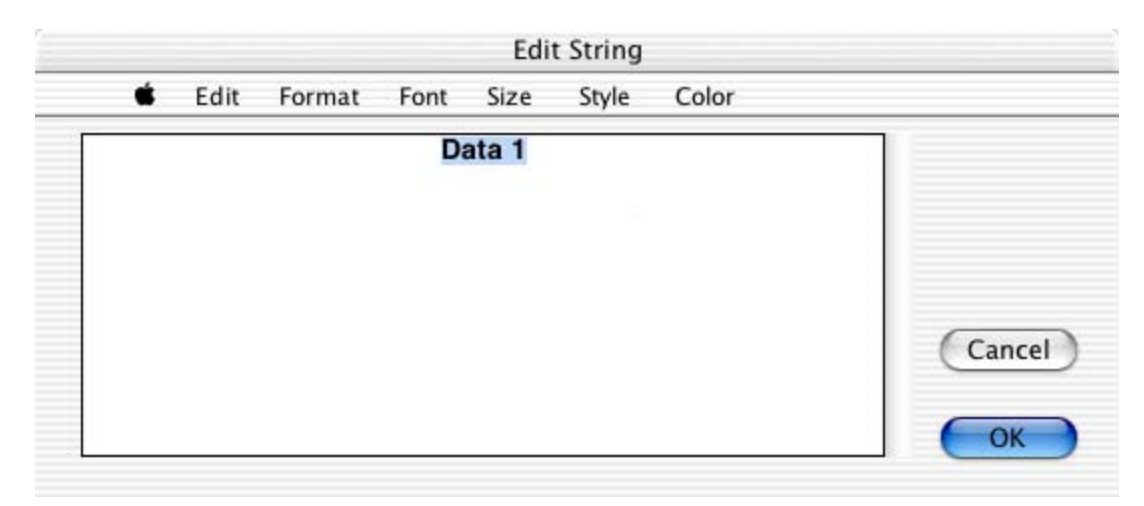

Figure 8-21 Edit String dialog

### **8.7.1 Creating a Text Label**

Text labels can be created anywhere in the plot or layout window. The initial position of the label is not important because once it is created, you can use the Selection Arrow to reposition it.

To create a text label in the plot or layout window:

- 1. Select the Text tool from the toolbox.
- 2. Position the text pointer,  $\tilde{I}$ , anywhere in the window and click. The Edit String dialog appears.
- 3. Type text and modify the attributes using the menus in the dialog. This dialog supports fullystylized text, so you can use multiple fonts, styles, and colors in a text label. A maximum of 2000 characters can be entered for a single text label. Figure 8-22 shows the Edit String dialog containing a sample text string.

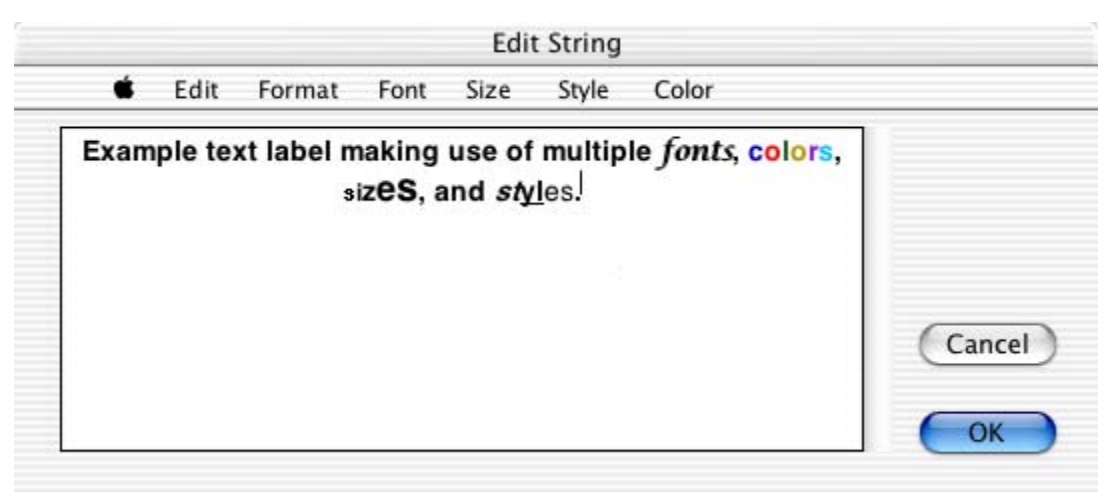

Figure 8-22 Sample string in the Edit String dialog

4. Click **OK** to return to the plot or layout window.

### **8.7.2 Editing Plot Labels**

#### **Legend Text**

The legend text can be edited using the Text tool. Double-clicking a text label displays the Edit String dialog. Change the legend text as needed and click **OK** to return to the plot.

It is also possible to move items in the legend to different locations using the Text tool. This is accomplished by dragging a label to a new position with the Text tool.

#### **Plot and Axis Titles**

Plot and axis titles can be edited by double-clicking them with either the Text tool or the Selection Arrow. The Edit String dialog appears, containing the current text string. Change the text as needed and click **OK** to return to the plot.

#### **Value and Axis Labels**

Value and axis labels are unique because they can be edited individually or as a group.

To edit value or axis labels individually:

- 1. Select the Text tool from the toolbox.
- 2. Double-click the label to be modified. The label appears in the Edit String dialog.
- 3. Change the label text and formatting.
- 4. Click **OK** to return to the plot.

**Note:** Be careful when editing value and axis labels in this manner. If the plot is redrawn, the labels revert to their original state.

To edit value or axis labels as a group:

- 1. Select the Selection Arrow from the toolbox.
- 2. Double-click one of the labels in the group. The label appears in the Edit String dialog, but the label text cannot be edited because the labels are selected as a group.
- 3. Make the necessary formatting changes to the label.
- 4. Click **OK** to return to the plot. The entire group is redrawn to reflect the changes.

#### **Individual Text Labels**

Any text label created with the Text tool can be edited by double-clicking it with either the Text tool or the Selection Arrow. The Edit String dialog appears, containing the current text string. Change the text as needed and click **OK** to return to the plot.

### <span id="page-169-0"></span>**8.7.3 Adding Subscripts or Superscripts to a Text Label**

To add subscripts or superscripts to a label:

- 1. Using the Text tool, double-click an existing label or click within the plot or layout window to create a new label.
- 2. Select the text to be converted.
- 3. Choose **Subscript** or **Superscript** from the **Style** menu.
- 4. Click **OK**.
- **Note:** The Edit String dialog does not display characters as subscripts or superscripts. Instead, KaleidaGraph inserts either **\d** (subscript) or **\u** (superscript) before the characters and **\n** (normal) after the characters. These extra characters are only displayed in the Edit String dialog. As soon as you return to the plot, the subscripts or superscripts are displayed correctly.

The Text Options dialog (**Plot** menu) contains four settings (**Superscript Offset**, **Subscript Offset**, **Sub/Super Size**, and **Only use built-in sizes**) that affect the appearance of subscripts and superscripts. These settings can be modified to control the offset and size of these characters.

### **8.7.4 Adding Greek or Special Characters to a Text Label**

There may be times that you will want to add a Greek or special character to your text label. These characters can be found using a utility that is provided with the operating system. Greek characters can be created using the Symbol font.

To view the keyboard layout for a given font:

- 1. Go to **System Preferences** > **Language & Text**> **Input Sources** and enable **Keyboard & Character Viewer**. Also make sure **Show input menu in menu bar** (at the bottom) is enabled.
- 2. Click the keyboard or flag icon in the menu bar.
- 3. Choose **Show Keyboard Viewer**.

You now have access to all of your active fonts and what they look like according to your keyboard layout. Everything changes dynamically as you hold various keys such as **shift**, **control**, **option**, etc.

#### **8.7.5 Setting Defaults for Text Labels**

You can set defaults for a number of different text labels in the Text Options dialog (**Plot** menu). The attributes that you select are saved as part of the Style file. This enables you to set your preferences and have KaleidaGraph remember them the next time you start the program.

To set defaults for text labels:

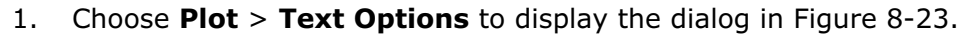

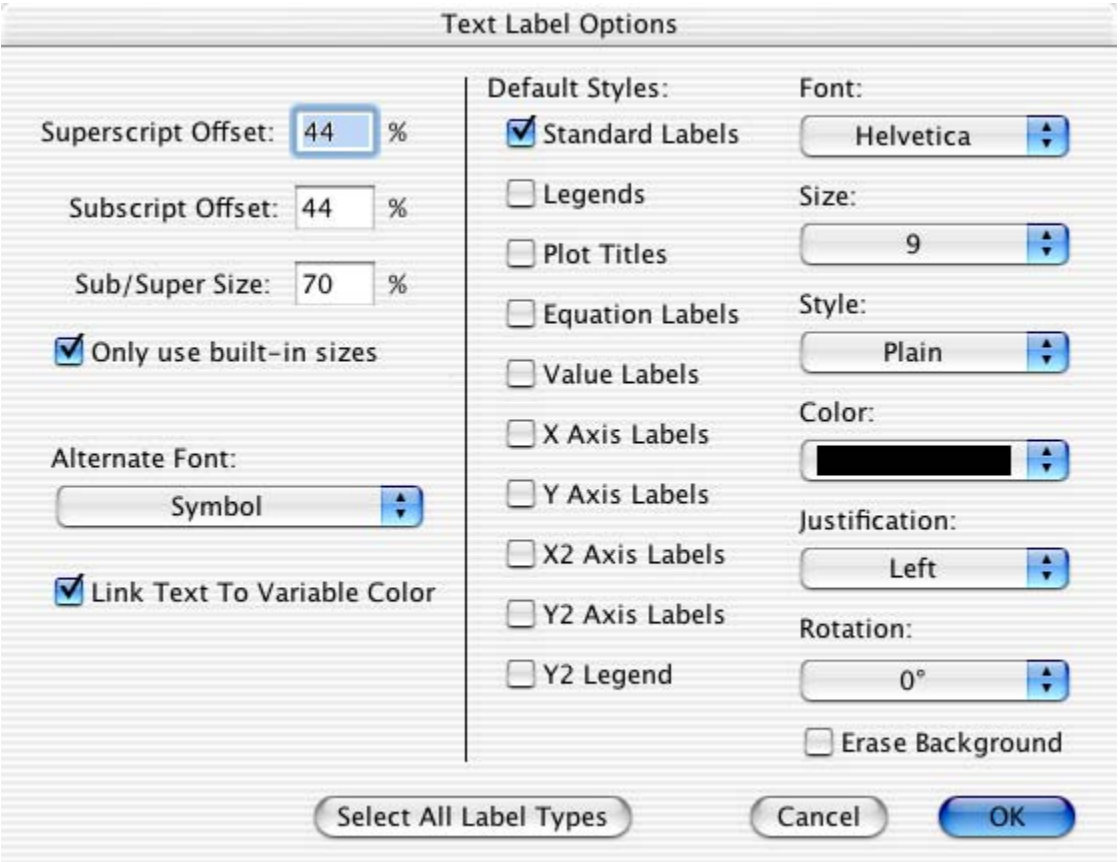

Figure 8-23 Text Options dialog

- 2. Click the labels for which you want to set new defaults. The different text labels are described below:
	- **Standard Labels** Axis titles and any text created with the Text tool.
	- **Legends** Any text that appears in the legend.
	- **Plot Titles** The text representing the plot's title.
	- **Equation Labels** Text that appears when displaying the equation calculated by a curve fit.
	- **Value Labels** Text that appears when **Add Values** is turned on or text error bars are applied.
	- **X**, **Y**, **X2**, or **Y2 Axis Labels** The labels placed at major tick marks to display their value.
	- **Y2 Legend** Text that appears in the Y2 legend of a Double Y, Double XY, Double Y Bar, or Double Y Column plot.
- 3. Select your new defaults from the pop-up menus.
- 4. Click **OK** to return to the plot window. Any labels that had their attributes changed are updated.
- 5. To make these settings permanent, make sure you save changes to the Style when quitting KaleidaGraph.

## <span id="page-171-0"></span>**8.8 Creating and Editing Shapes**

You can create lines, arrows, rectangles, rounded rectangles, ovals, polygons, arcs, and Bezier curves in the plot or layout window. Once a shape is created, you can use the icons in the toolbox to change the object's attributes. This topic is covered in Section [8.9.](#page-175-0)

#### **8.8.1 Lines and Arrows**

To create a line or arrow:

- 1. Click the Line tool  $\|\cdot\|$  on the toolbox.
- 2. Click the Line tool again and hold down the mouse button to display the pop-up menu in Figure 8-24. Choose the first item in this menu to draw a line or select the type of arrow you want to create.
- 3. Position the crosshair at the point where you want to begin drawing the line. When creating an arrow, the arrowhead is placed at this position.
- 4. Drag to draw the line. By pressing **Shift** as you drag, you can constrain the line to rotate in  $45^\circ$  increments.

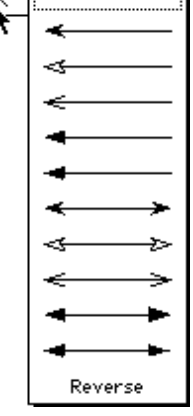

5. Release the mouse button when the line is the desired length. The line appears with object handles to indicate that it is selected.

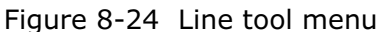

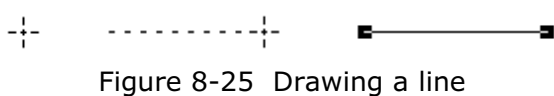

**Note:** If you do not see the line or arrow after creating it, make sure the foreground color is not set to White, the pen pattern is not set to White or None (N), and that the line style is not set to None.

To edit a line or arrow:

- 1. Select the line or arrow with the Selection Arrow. Object handles appear at the ends of the line.
- 2. Position the pointer over one of the handles.
- 3. Drag the handle to adjust the length or angle of the line.
- 4. You can change the arrowhead type by selecting a different arrow from the pop-up menu. You can switch the ends of the arrow by choosing **Reverse** from the menu.
- 5. When you are finished, click away from the line to deselect it.

<span id="page-172-0"></span>To edit an arrowhead:

1. Double-click the arrow (or click once and choose **Object** > **Edit Object**) to display the dialog in Figure 8-26.

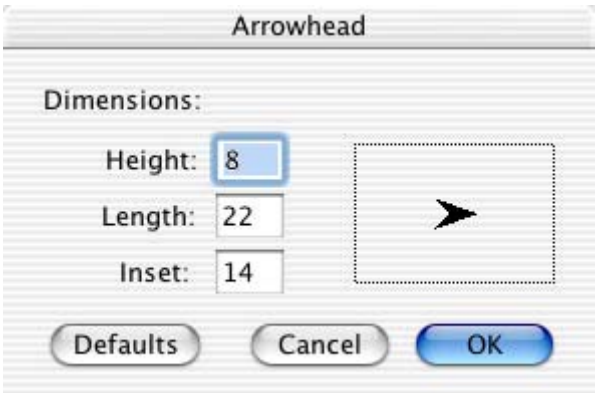

Figure 8-26 Arrow Head dialog

- 2. Edit the values in the dialog until the arrowhead in the preview window looks the way you want it.
- 3. Click **OK** to update the arrow.
- **Note:** If you want to modify the default set of arrowheads, use the **Edit Arrow Heads** command (**Object** menu).

#### **8.8.2 Rectangles, Rounded Rectangles, Ovals, and Arcs**

To create a rectangle, rounded rectangle, oval, or arc:

- 1. Select the Box, Rounded Rectangle, Oval, or Arc tool from the toolbox.
- 2. Position the crosshair at the point where you want to begin drawing.
- 3. Drag to draw the shape. Depending on the object being created, you can constrain its shape to a square, circle, or quarter-circle by pressing **Shift** as you drag.
- 4. Release the mouse button when the dotted outline of the object is the desired size. The shape appears with object handles to indicate that it is selected.

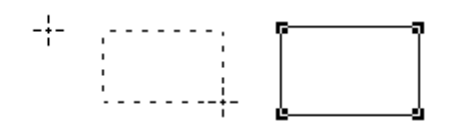

Figure 8-27 Drawing a rectangle Figure 8-28 Drawing a square

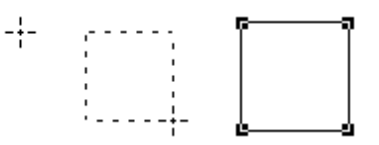

To edit a rectangle, rounded rectangle, oval, or arc:

- 1. Select the shape with the Selection Arrow. Object handles appear at the corners of the area occupied by the shape.
- 2. Drag any one of the handles until the object reaches the desired size.
- 3. When you are finished, click away from the shape to deselect it.

#### <span id="page-173-0"></span>**8.8.3 Polygons**

The Polygon tool is used to create polygons. Polygons consist of multiple line segments connected at the segment end points. They can either be closed (the first and last segments connect) or open (the first and last segments do not connect).

To create a polygon:

- 1. Select the Polygon tool  $\left|\triangle\right|$  from the toolbox.
- 2. Position the crosshair at the point where you want to begin drawing. Then, click the mouse button to begin drawing. A small square marks the starting point.
- 3. Move the mouse to where you want the first segment of the polygon to end. By pressing **Shift** as you click, you can constrain the segment to rotate in  $45^{\circ}$  increments.
- 4. Move the mouse and click again to create the second segment.
- 5. Continue moving and clicking the mouse until the desired number of segments are created. You can close the polygon by clicking the hollow square. To leave the polygon open, double-click the mouse, press **Return**, or position the crosshair over the toolbox and click.

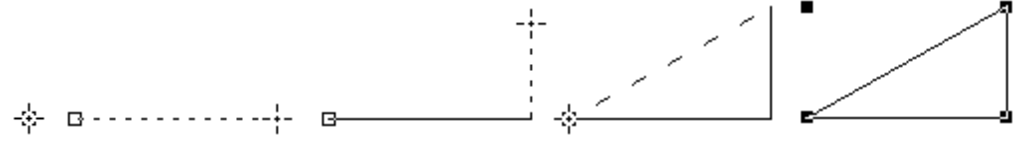

Figure 8-29 Creating a polygon

To edit the segment points of the polygon:

- 1. Double-click the polygon (or click once and choose **Object** > **Edit Object**). The four object handles disappear and are replaced by handles at each segment point of the polygon.
- 2. Drag any one of the segment points until the polygon reaches the desired size.
- 3. When you are finished editing, click outside of the polygon to deselect it.

#### <span id="page-174-0"></span>**8.8.4 Bezier Curves**

The Bezier curve tool  $|\mathcal{N}|$  can be used to draw complex objects. Bezier curves are irregularly shaped, multi-sided objects that can have curved line segments. They can either be closed (the first and last segments connect) or open (the first and last segments do not connect).

Each segment in a Bezier curve is defined by four points: two anchor points and two direction points. The anchor points determine where the segments begin and end. The direction points, along with the tangent lines that connect them to the anchor points, determine the size and positioning of the curve segments.

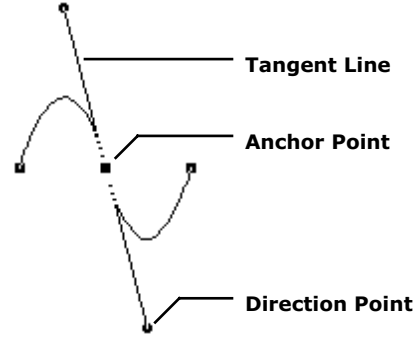

Figure 8-30 Bezier curve definition

#### **Creating a Bezier Curve**

To create a Bezier curve:

- 1. Select the Bezier curve tool from the toolbox.
- 2. Position the crosshair at the point where you want to begin drawing and click the mouse.
- 3. Move the mouse until the crosshair is where you want the first segment to end.
- 4. Click and hold the mouse button down. If you release the button, a straight line appears between the points. If you hold down the button and drag, a tangent line appears that allows you to drag the curve into the position you want.
- 5. Release the mouse button when the segment is the desired shape. The tangent line disappears and handles appear at the anchor points.
- 6. Continue creating more segments and setting the angle and shape of the curve with the tangent lines. The segments are automatically connected.
- 7. You can close the curve by clicking the hollow square. To leave the curve open, double-click the mouse, press **Return**, or position the crosshair over the toolbox and click.

Figure 8-31 Creating a Bezier curve

#### <span id="page-175-0"></span>**Editing a Bezier Curve**

You can change the position of each anchor point and the shape of each curve. If a segment is straight, there is no tangent line and you can only change its position. Segments can be deleted by selecting an anchor point and pressing **Delete**.

To edit a Bezier curve:

- 1. Double-click the curve (or click once and choose **Object** > **Edit Object**). The four object handles disappear and are replaced by handles at each anchor point of the curve.
- 2. Position the arrow over each anchor point you want to move and drag until the point is in the desired position.
- 3. Release the mouse button. The tangent line is displayed with round handles at each direction point. You can drag these handles to control the size and shape of the curves.
- 4. Select either of the direction points and drag to edit the shape of the curve. The curve is reshaped in the direction you move the handle.
- 5. Continue moving anchor points and reshaping curves until the curve is the desired shape.
- 6. When you are finished editing, click outside of the curve to deselect it.

Figure 8-32 Editing a Bezier curve

## **8.9 Adding Colors and Patterns to Shapes**

The area beneath the tools on the toolbox contains several icons that are used to set and modify the attributes of an object. These attributes include: foreground color, background color, fill pattern, pen pattern, line style, and line width. Using these icons, you can control the appearance of any object in the plot or layout window.

### **8.9.1 Setting Default Attributes for Shapes**

Attributes for objects drawn in the plot or layout window are controlled using the icons shown in Figure 8-33. If no objects are selected in the window, you can set default attributes. These attributes are applied to any new shapes created in KaleidaGraph.

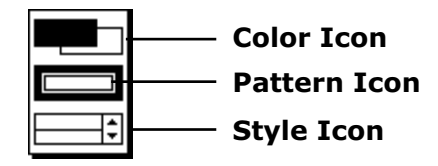

Figure 8-33 Object attribute icons

To set the default attributes:

- 1. Verify that no items are selected in the plot or layout window.
- 2. Make selections for the foreground color, background color, fill pattern, pen pattern, line style, and line width. The following sections explain how to make selections for each.
- **Note:** If the object is not visible after creating it, check the default settings for the foreground color , pen pattern, and line style.

The attributes that you select are saved as part of the Style file. This enables you to set your preferences and have KaleidaGraph remember them the next time you start the program.

### **8.9.2 Changing Foreground and Background Colors**

The Color icon consists of two sections: a foreground section (upper-left) for setting the foreground color and a background section (lower-right) for setting the background color. When you select a fill or pen pattern, the foreground color is applied to the black portion of the pattern and the background color is applied to the white portion of the pattern.

**Note:** To edit the colors that appear in the color palettes, use the **Edit Colors** command (**Object** menu).

To change the foreground or background color of an object:

- 1. Select the object to be edited.
- 2. Click the foreground or background section of the Color icon. One of the following color palettes appears with the current color choices.

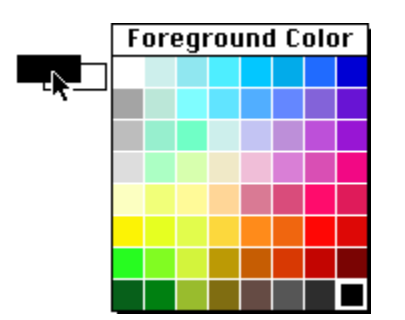

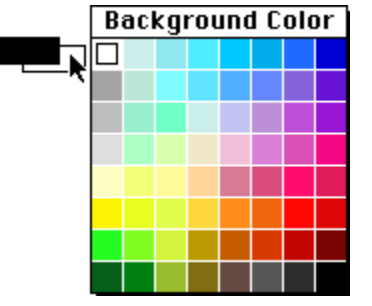

Figure 8-34 Foreground Color palette Figure 8-35 Background Color palette

3. Select a different color from the palette.

### **8.9.3 Changing Fill and Pen Patterns**

The fill pattern is used to represent the interior of an object. The pen pattern is used to represent object lines. You can change the fill or pen pattern by selecting a different pattern from the pop-up menu that appears when you click the appropriate portion of the Pattern icon. Black portions of the pattern represent the foreground color and white portions represent the background color.

To change the fill or pen pattern of an object:

- 1. Select the object to be edited.
- 2. Click the interior or outer portion of the Pattern icon. One of the following pop-up menus appears with the pattern choices.

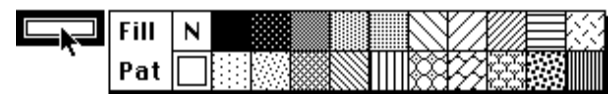

Figure 8-36 Fill pattern choices

Figure 8-37 Pen pattern choices

3. Select a different pattern from the pop-up menu.

#### **8.9.4 Changing Line Styles and Widths**

The Style icon controls the line styles and widths used for objects. The left portion of the icon controls the line style; the right portion controls the line width.

To change the line style or line width of an object:

- 1. Select the object to be edited.
- 2. Click the line style or line width section of the Style icon. One of the following pop-up menus appears with the available choices.

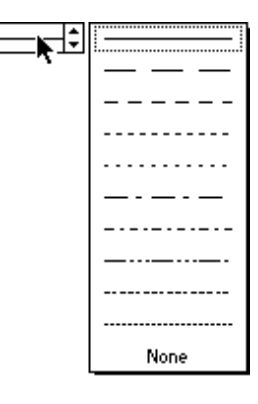

|  | airli  |
|--|--------|
|  | 0.5    |
|  | 1.0    |
|  | 1.5    |
|  | 2.0    |
|  | 2.5    |
|  | 3.0    |
|  | 3.5    |
|  | 4.0    |
|  | 5.0    |
|  | Shadow |
|  | Double |

Figure 8-38 Line style menu Figure 8-39 Line width menu

3. Select a different line style or thickness from the pop-up menu.

# **<sup>9</sup>Working with Curve Fits and Error Bars**

**Chapter 9**

This chapter covers:

- The types of curve fits available in KaleidaGraph.
- Applying a Least Squares curve fit.
- Applying a smoothing curve fit.
- Defining and applying a General (user-defined) curve fit.
- Displaying the results of a curve fit.
- Removing a curve fit from a plot.
- Extrapolating curve fits to the axis limits.
- Adding error bars to a plot.

## **9.1 Purpose of Curve Fitting**

Curve fitting, also known as regression analysis, is used to find the "best fit" line or curve for a series of data points. Most of the time, the curve fit will produce an equation that can be used to find points anywhere along the curve. In some cases, you may not be concerned about finding an equation. Instead, you may just want to use a curve fit to smooth the data and improve the appearance of your plot. KaleidaGraph provides curve fits that can be used in both of these scenarios.

## **9.2 Types of Curve Fits**

This section provides a brief description and lists the data restrictions for each of the curve fits supported by KaleidaGraph. Refer to Section [D.5](#page-296-0) for reference information for each of the curve fits.

Please note:

- It is possible to apply a Least Squares curve fit and a General curve fit to the same data and get slightly different results. This is because these fits use different methods to arrive at their results.
- Parameter errors can only be displayed using the General curve fit. If you want to view the error values for any of the parameters, program that particular function into the General curve fit.

#### **9.2.1 General**

This is the most powerful curve fit in KaleidaGraph. It takes a user-defined equation and uses it to fit a set of plotted data. Any function of x or m0, where either x or m0 is the independent variable, can be defined using up to nine parameters (m1–m9). In order to use x in your curve fit definition, it must be defined in the Library.

Examples:

```
m1 * m0
m1 + m2 * m0m1 * exp(-m2 * m0)
```
When a General curve fit is selected, a curve, defined by the equation in the Curve Fit Definition dialog, is fitted to the data using the Levenberg-Marquardt algorithm. There are no data restrictions associated with this curve fit.

For more information on the General curve fit, refer to Sections [9.6](#page-185-0)[–9.7](#page-188-0). These sections include details about equation structure, initial guesses, and weighting data.

#### **9.2.2 Linear**

This function fits a straight line through your data, of the form  $y = m0 + m1 * x$ . There are no data restrictions associated with this curve fit.

**Note:** On a semi-log or log-log plot, this fit appears as a curved line.

#### **9.2.3 Polynomial**

This function fits a curve through your data, of the form  $y = m0 + m1 * x + m2 * x^2 + m3 * x^3 + ...$ m9  $*$  x<sup>9</sup>. The more complex the curvature of the data, the higher the polynomial order required to fit it. There are no data restrictions associated with this curve fit.

#### **9.2.4 Exponential**

This function fits a curve through your data, of the form  $y = m0 * e^{m1 * x}$ . It is generally used to fit data that increases or decreases at a high rate. This curve fit cannot fit negative data or data equal to zero.

**Note:** On a semi-log plot with a linear X axis, the curve appears as a straight line.
### <span id="page-180-0"></span>**9.2.5 Logarithmic**

This function fits a curve through your data, of the form  $y = m0 + m1 * log(x)$ . A logarithmic curve fit is generally used with data that spans decades (10<sup>0</sup>, 10<sup>1</sup>, 10<sup>2</sup>, and so on). This curve fit cannot be used to fit negative data or data equal to zero.

**Note:** On a semi-log plot with a linear Y axis, the curve appears as a straight line.

#### **9.2.6 Power**

This function fits a curve through your data, of the form  $y = m0 * x^{m1}$ . This curve fit cannot be used to fit negative data or data equal to zero.

**Note:** On a log-log plot, the curve appears as a straight line.

#### **9.2.7 Smooth**

This function fits a smoothed curve to the data. KaleidaGraph starts by applying a Stineman function to the data. The output of this function then has a geometric weight applied to the current point and  $\pm 10\%$ of the data range, to arrive at the smoothed curve.

The only data restriction associated with this curve fit is that the independent (X) variable must be in ascending order in the data window. There is no single expression that represents this curve; therefore, there are no parameters to view or copy.

#### **9.2.8 Weighted**

This function fits a curve to the data, using the locally weighted Least Squared error method. The result of this curve fit is to plot a best fit smooth curve through the center of the data. This is an extremely robust fitting technique. Unlike the standard Least Squared error method, this technique is nearly insensitive to outliers. However, this does not come for free. The Weighted curve fit is computationally complex and can take longer to compute for a large data set.

The only data restriction associated with this curve fit is that the independent (X) variable must be in ascending order in the data window. There is no single expression that represents this curve; therefore, there are no parameters to view or copy.

## **9.2.9 Cubic Spline**

Moving left to right along the curve in increasing X, every group of four consecutive data points defines a cubic polynomial equation. A series of these cubic polynomials connected together define a cubic spline curve. Using this curve fit is similar to using a French curve to connect all of the data points.

The only data restriction associated with this curve fit is that the independent (X) variable must be in ascending order in the data window. There is no single expression that represents this curve; therefore, there are no parameters to view or copy.

### **9.2.10 Interpolate**

This function fits a curve that passes through the data points and matches the slopes at those points. The advantage of this curve fit is that it does not produce wild results near an abrupt change of slope, as can happen with the Cubic Spline curve fit.

The only data restriction associated with this curve fit is that the independent (X) variable must be in ascending order in the data window. There is no single expression that represents this curve; therefore, there are no parameters to view or copy.

# **9.3 Choosing a Curve Fit Model**

Since KaleidaGraph provides a number of different curve fit types and over 100 General curve fit equations, choosing a model for a particular data set can be a difficult task. When you are deciding on a curve fit model, it helps to know some of the underlying properties associated with the data to make an educated decision on which model to use.

Depending on your field of study, you may find that certain equations or families of equations are used on a regular basis. For example, Sigmoidal curves are normally used to fit dose response data and Hyperbolic functions are normally used to fit ligand binding data in the field of enzyme kinetics.

If you do not know what type of curve fit to use, you may be able to ask a colleague or do some research to see what curve fits are normally used with the type of data that you have collected. If that proves to be fruitless or if nothing is known about the data, then the selection of the model must be based on the raw data.

You can use a Scatter plot to plot the data and see the general shape of the curve. The following figures provide a glimpse of the general shape associated with some of the more common families of General curve fits that are used in KaleidaGraph. Within each family, KaleidaGraph provides a number of different curve fit equations and it may take some trial and error to find the equation that produces the best results.

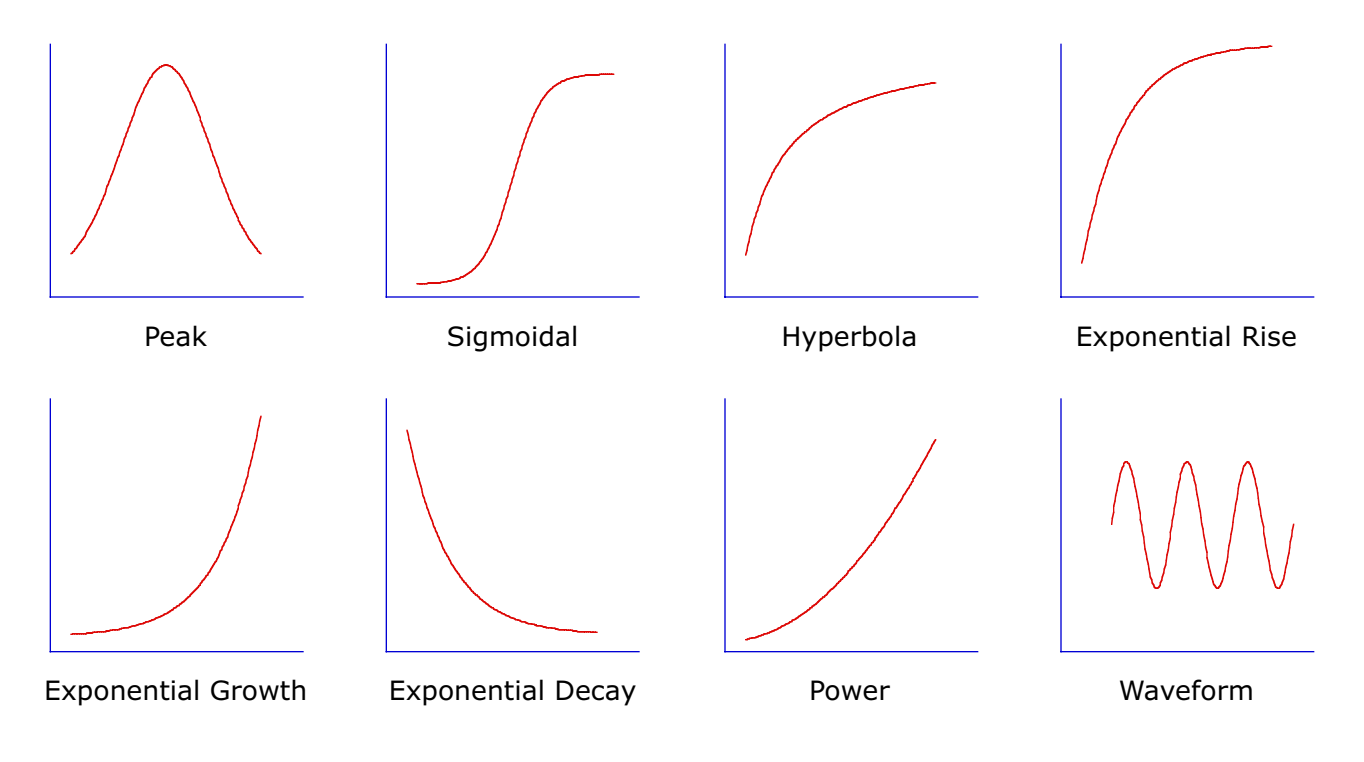

#### **General Shape of Various Curve Fit Families**

# **9.4 Applying a Least Squares Fit**

Least Squares is a method of curve fitting that has been popular for a long time. Least Squares minimizes the square of the error between the original data and the values predicted by the equation. While this technique may not be the most statistically robust method of fitting a function to a data set, it has the advantage of being relatively simple (in terms of required computing power) and of being well understood.

The major weakness of the Least Squared method is its sensitivity to outliers in the data. If a data point is widely different from the majority of the data, it can skew the results of the regression. For this reason, the data should always be examined for reasonableness before fitting. The Data Selection tool provides a simple method of removing outliers from a plot. The use of this tool is covered in Section [8.4](#page-158-0).

The **Curve Fit** menu contains several curve fits that use the Least Squares method. These curve fits are: Linear, Polynomial, Exponential, Logarithmic, and Power. For descriptions and any data restrictions associated with these curve fits, see Sections [9.2.2](#page-179-0)–[9.2.6](#page-180-0).

The following steps explain how to apply a Least Squares fit, using the Polynomial curve fit as an example. The procedure is basically the same for applying the other Least Square fits.

To apply a Polynomial curve fit:

1. Open the plot window which will have the curve fit applied. Figure 9-1 shows a sample plot.

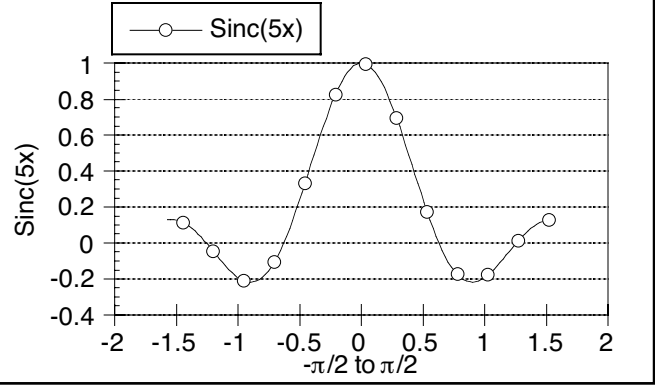

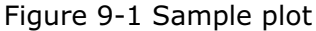

2. Choose **Curve Fit** > **Polynomial**. A Curve Fit Selections dialog similar to Figure 9-2 appears. All dependent variables are listed under **Column Names**.

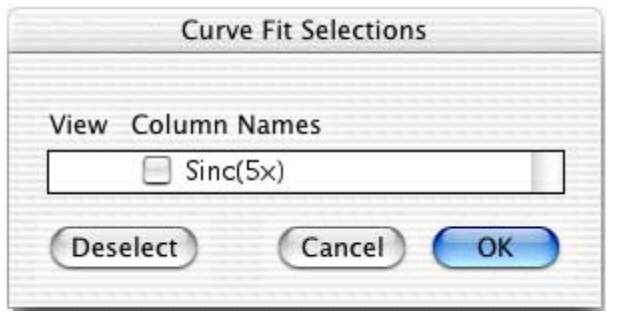

Figure 9-2 Curve Fit Selections dialog

3. Click the check box for each variable to be fit. A keyboard shortcut  $(\mathbb{H} + A)$  is available to select all of the variables at once. Each time a variable is selected, a second dialog appears (Figure 9-3). Use this dialog to specify the order of the polynomial to be fit. The maximum value that can be selected is nine.

**Note:** This extra dialog is only displayed when using the Polynomial fit.

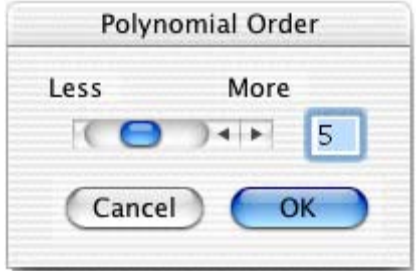

Figure 9-3 Polynomial Order dialog

4. Click **OK** to exit each dialog and apply the curve fit.

After the curve fit is applied, you can display its equation or extrapolate the fit to the axis limits. These are a few of the features covered in Sections [9.8](#page-195-0)[–9.13](#page-207-0). Figure 9-4 shows the sample plot after applying a Polynomial curve fit (represented by the dashed line) and displaying the equation.

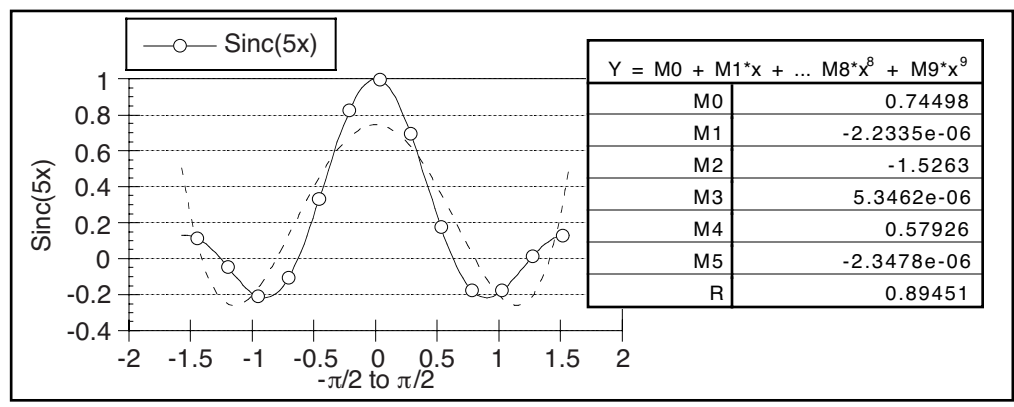

Figure 9-4 Sample plot with Polynomial curve fit applied

# **9.5 Applying a Smoothing Fit**

The smoothing fits in KaleidaGraph are different from the other two types of fits in that these curve fits do not generate an equation for the resulting curve. This is because there is no single equation that can be used to represent the curve. These curve fits are useful when you just want to improve the appearance of the plot by drawing a smooth curve through the data.

The **Curve Fit** menu contains four commands designed to fit a smooth curve to the data. These curve fits are: Smooth, Weighted, Cubic Spline, and Interpolate. For descriptions and any data restrictions associated with these curve fits, see Sections [9.2.7](#page-180-0)–[9.2.10](#page-180-0).

The following steps explain how to apply a smoothing fit, using the Cubic Spline curve fit as an example. The procedure is basically the same for applying the other smoothing fits.

To apply a Cubic Spline curve fit:

1. Open the plot window which will have the curve fit applied. [Figure 9-5](#page-184-0) shows a sample plot.

<span id="page-184-0"></span>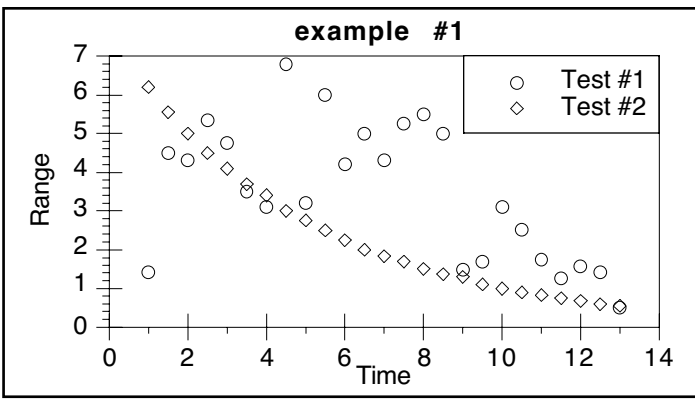

Figure 9-5 Sample plot

2. Choose **Curve Fit** > **Cubic Spline**. A Curve Fit Selections dialog similar to Figure 9-6 appears. All dependent variables are listed under **Column Names**.

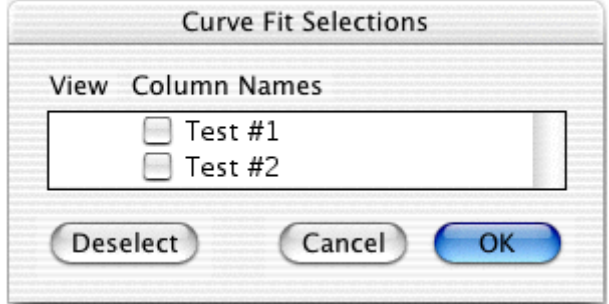

Figure 9-6 Curve Fit Selections dialog

3. Click the check box for each variable to be fit. A keyboard shortcut  $(\mathbb{H} + A)$  is available to select all of the variables at once.

**Note:** When applying a Weighted fit, a second dialog appears each time a variable is selected. Use this dialog to specify the smoothing factor.

4. Click **OK** to apply the curve fit.

After the curve fit is applied, you can increase the number of curve fit points or hide the original data to only display the curve fit. These are a few of the features covered in Sections [9.8](#page-195-0)–[9.13](#page-207-0). Figure 9-7 shows the sample plot after applying a Cubic Spline curve fit (represented by the solid line).

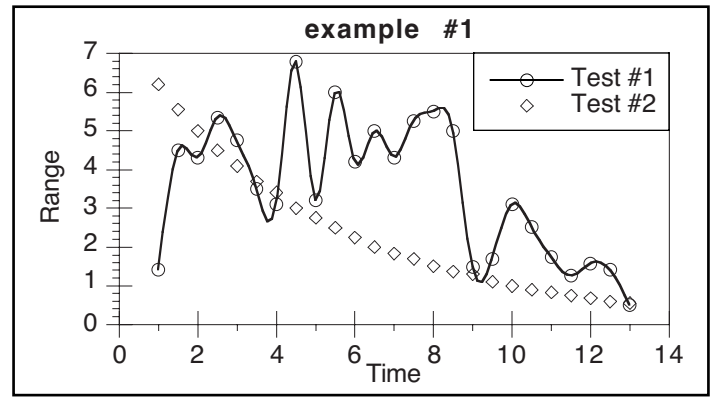

Figure 9-7 Sample plot with Cubic Spline curve fit applied

# <span id="page-185-0"></span>**9.6 General Curve Fit Basics**

Nonlinear curve fitting is accommodated in KaleidaGraph through the General curve fit function. Using this function, you can define your own equation or choose one from our library of over 100 curve fit definitions. This is the most powerful fitting option in KaleidaGraph because you can specify virtually any equation to be fitted to the data.

The General curve fit is based on the Levenberg-Marquardt algorithm and is calculated using an iterative procedure. KaleidaGraph starts with the initial guesses for the unknown parameters that were supplied with the equation. It then calculates a Chi Square value that represents the sum of the squared error between the original data and the calculated fit. During each iteration, KaleidaGraph varies the parameter values slightly and re-evaluates Chi Square until it finds the best fit.

This section explains the structure of the curve fit equation, setting initial conditions for the parameters, the Curve Fit Definition dialog, and the use of the commands in the **General** submenu.

## **9.6.1 Curve Fit Definition**

The curve fit definition is the equation that is fitted to the data. Curve fit definitions are composed of the same items as formulas in Formula Entry: operators, parameters, functions, and constants, in addition to an independent variable. When entering the curve fit definition, follow these guidelines:

- The independent variable in an equation is represented by m0. You can use x, but only if it is defined in the Library.
- The parameters being calculated by the fit are represented by m1–m9. Parameters should be entered wherever you have an unknown quantity and you want KaleidaGraph to calculate the best value.
- Use an asterisk (\*) for multiplication and a caret ( $\wedge$ ) to raise quantities to a power.
- KaleidaGraph does not distinguish between upper and lower case letters (m0 and M0 are the same).
- Constants and other shorthand references can be defined in the library for use in a curve fit definition. Some definitions in the default library are used to substitute x for m0, and a, b, c, and d for m1, m2, m3, and m4, respectively. Section [13.6](#page-266-0) provides an example of defining a curve fit equation in the library.
- To include a column number as part of the curve fit definition, the **table** function must be used. Section [9.7.5](#page-194-0) shows how to use the table function in a General curve fit definition. This method also enables you to fit equations containing multiple independent variables.

The following table lists some equations and how they appear as curve fit definitions in KaleidaGraph.

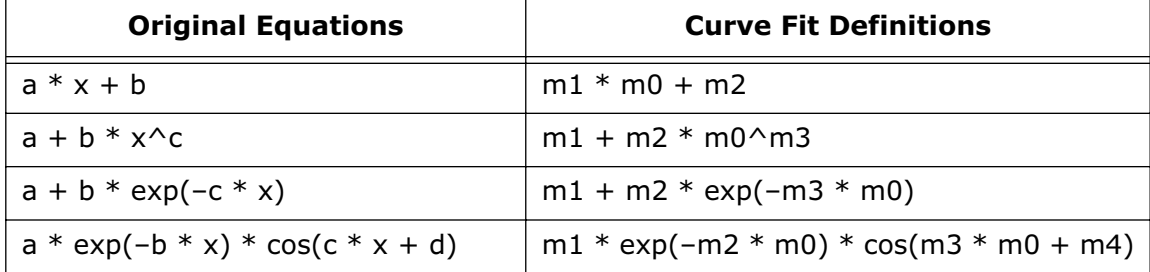

### **9.6.2 Initial Conditions**

Even though KaleidaGraph calculates values for unknown parameters, you must supply an initial value for each parameter. The algorithm used to calculate the final results requires a reasonable guess to point it in the right direction. KaleidaGraph improves upon these values during each iteration of the fit.

**Note:** Since the fit starts with initial guesses and improves upon them with each iteration, the final values may be different for a separate set of initial guesses.

Do not get carried away trying to find good guesses; the initial conditions are just that, guesses. If you are not sure what the guesses should be, keep the initial conditions non-zero, and at the correct order of magnitude that you might expect (be it 0.001, 1, or 1000).

The initial conditions are entered immediately following the curve fit definition. Place a semicolon at the end of the definition and begin entering the initial guesses, separating each with a semicolon. The table below shows the definitions from the previous section with some sample initial guesses.

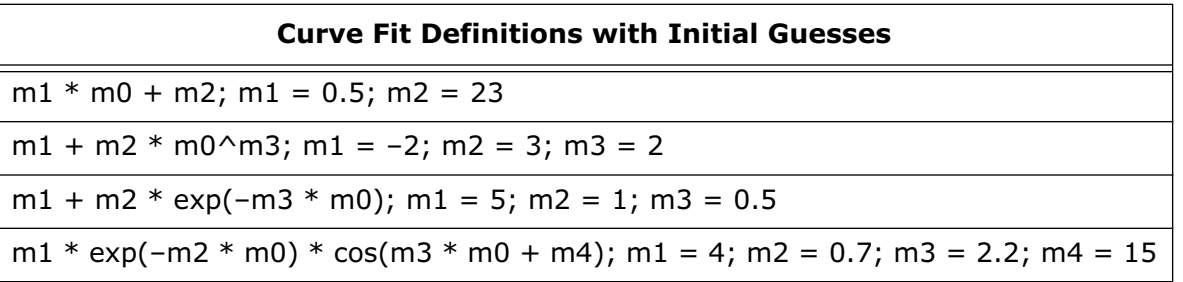

## **9.6.3 Curve Fit Definition Dialog**

The Curve Fit Definition dialog, shown in Figure 9-8, is used to enter the equation, initial guesses, and allowable error to be used in the curve fit. You can also choose to specify partial derivatives or to weight the data.

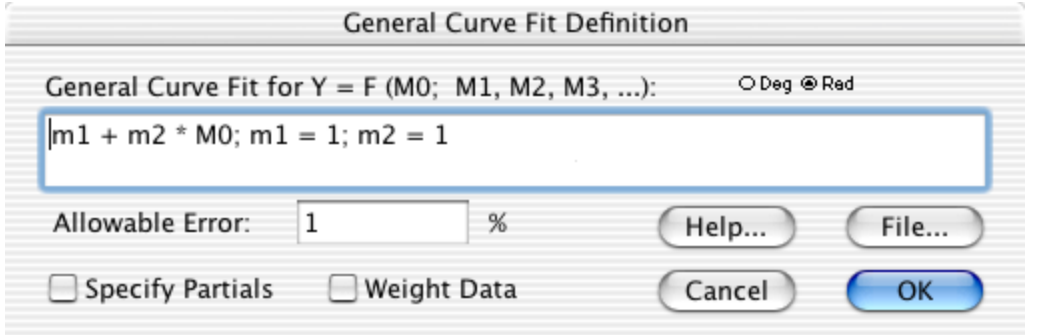

Figure 9-8 Curve Fit Definition dialog

This dialog can be displayed using either of the following methods:

- Choose a curve fit from the **General** submenu (**Curve Fit** menu). In the dialog that is displayed, click **Define**.
- Choose **Curve Fit** > **Edit General**. In the dialog that is displayed, select the name of a curve fit and click **Edit**.

For more information on the settings in the Curve Fit Definition dialog, refer to the online Help.

## <span id="page-187-0"></span>**9.6.4 Managing the Curve Fit List**

KaleidaGraph maintains a master list of curve fits in the **General** submenu. This submenu can store up to 16 user-defined equations that can be applied whenever a new plot is created. The following sections explain how to edit and save changes to the curve fits listed in the General submenu.

**Note:** The only way to edit the master list is to create a new plot and use the **Edit General** command. The master list is not affected if you do either of the following:

- Use a saved plot (or any plot that had its data archived).
- Choose a curve fit from the **General** submenu and click **Define** to edit the definition.

#### **Adding a Curve Fit to the Master List**

To add a curve fit to the master curve fit list:

- 1. Create a new plot.
- 2. Choose **Curve Fit** > **General** > **Edit General**.
- 3. Select a fit in the current list.
- 4. Click **Add** and a **New Fit** appears below the selected fit in the list. The name of the fit can be changed by selecting it and editing the name in the text field.
- 5. Click **Edit** to enter the definition in the Curve Fit Definition dialog.
- 6. Click **OK** when you are finished. Now you can use this fit in the active plot or any new plots that are created. Remember to save changes to the Macros file to make the changes permanent.

#### **Rearranging the Master Curve Fit List**

To rearrange the curve fit list:

- 1. Create a new plot.
- 2. Choose **Curve Fit** > **General** > **Edit General**.
- 3. Select the curve fit to be repositioned.
- 4. Click **Copy** to copy the fit to the trash bin.
- 5. Click **Remove** to delete the name from the listing.
- 6. Select a curve fit in the current list.
- 7. Select the name of the curve fit that was copied to the trash bin.
- 8. Click **Add** and the curve fit appears below the selected fit in the list.
- **Note:** When rearranging curve fits, do not leave the Edit General dialog until you are completely finished. As soon as you click **OK** or **Cancel** in this dialog, anything in the trash bin is deleted. The only permanent trash bin item is **New Fit**.

#### **Removing a Curve Fit from the Master List**

To remove a curve fit from the master list:

- 1. Create a new plot.
- 2. Choose **Curve Fit** > **General** > **Edit General**.
- 3. Select the curve fit to be deleted.
- 4. Click **Remove** to delete the curve fit from the listing.
- 5. Click **OK**.

#### **Adding Curve Fits from the Master List to Saved Plots**

When a saved plot is opened, the **General** submenu displays the curve fits that were available when the plot was originally created, regardless of what is currently in the master list. To add curve fits from the master curve fit list to a saved plot:

- 1. Open a saved plot.
- 2. Choose **Curve Fit** > **General** > **Edit General**. The curve fits stored in the master list appear below the dotted line in the trash bin.
- 3. Select the name of the curve fit to be added from the trash bin listing.
- 4. Select a fit in the current list.
- 5. Click **Add** and the curve fit appears below the selected fit in the list.
- 6. Click **OK** when you are finished. Now you can use this fit in the saved plot.

#### **Saving Changes to the Curve Fit Menu**

The curve fits in the **General** submenu are saved, by default, in a file called **KG Macros**. This file is loaded each time you start KaleidaGraph.

To save any changes made to the **Curve Fit** menu, it is necessary to save the changes to the default Macros file using one of the following methods:

- In the Preferences dialog, click the **File Settings** tab and select **Prompt** from the **Macros** pop-up menu. When exiting KaleidaGraph, a dialog asks whether or not to overwrite the Macros file that was opened at launch.
- In the Preferences dialog, click the **File Settings** tab and select **Always** from the **Macros** pop-up menu. When exiting KaleidaGraph, the Macros file that was opened at launch is automatically overwritten.
- Choose **File** > **Export** > **Macros** and overwrite the default Macros file.

**Note:** Only changes made to a new plot using the **Edit General** command are saved as part of the macros file. Any changes made to a saved plot or by choosing a curve fit from the **General** submenu and clicking **Define** apply solely to that particular plot.

# **9.7 Using the General Curve Fit**

This section explains how to define and apply a General curve fit equation. Other topics include weighting data, limiting parameters, and defining equations in the library. If you are new to using the General curve fit, refer to Section [9.6](#page-185-0) which covers some basic concepts, including equation structure, initial conditions, the Curve Fit Definition dialog, and managing the curve fit list in the **General** submenu.

## **9.7.1 Using the Predefined Curve Fit Definitions**

KaleidaGraph includes over 100 curve fit definitions that are divided into several categories (Polynomial, Logarithmic, Sigmoidal, and so on). These curve fit definitions are provided in the following formats for use in KaleidaGraph:

- Each curve fit definition is stored as a text file in the **Curve Fits** folder.
- Each category of definitions is stored as a Macros file that can be imported to load the definitions into the **General** submenu.
- Each category of definitions is stored as a text file for use in the Library.

#### **Importing Definitions from a Text File**

The **Curve Fits** folder contains each curve fit definition as a text file. This allows you to import specific curve fit definitions for use in KaleidaGraph.

To load a text file containing a curve fit definition (and have it available for all future plots):

- 1. Create a new plot.
- 2. Choose **Curve Fit** > **General** > **Edit General**. The dialog in Figure 9-9 appears.

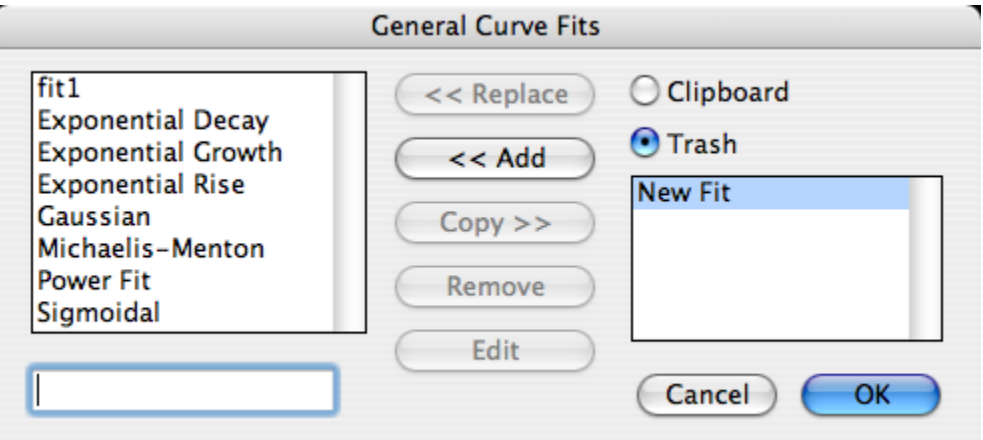

Figure 9-9 Edit General dialog

- 3. Select a fit in the current list.
- 4. Click **Add** and a **New Fit** appears below the selected fit in the list. The name of the fit can be changed by selecting it and editing the name in the text field.
- 5. Click **Edit** to display the Curve Fit Definition dialog.
- 6. Click **File** in the Curve Fit Definition dialog. A text editor appears.
- 7. Choose **File** > **Open**.
- 8. Locate and open a curve fit definition from the **Curve Fits** folder. The definition and initial guesses for the parameters will be displayed in the editor.
- 9. Click **OK** or choose **File** > **Close** to display the curve fit equation in the Curve Fit Definition dialog. Make sure you change the initial guesses, because all of the initial guesses are set equal to 1.0 by default.
- 10. Click **OK** until you return to the plot window. Now you can use this fit in the active plot or any new plots that are created. Remember to save changes to the Macros file to make the changes permanent.

#### **Importing Definitions from a Macros File**

The **Macros** folder contains a Macros file for each category of curve fit definitions. Importing one of these Macros files loads the curve fit definitions into the **General** submenu.

**Note:** If a plot is already open, you will not see the imported curve fit definitions until a new plot is created.

To load the definitions from a Macros file:

- 1. Choose **File** > **Open**.
- 2. Locate and open the Macros file of interest from the **Macros** folder.
- 3. Create a new plot. The curve fit definitions stored in the Macros file will be listed under the **General** submenu.
- 4. You can now apply one of these fits to your data. Make sure you change the initial guesses, because all of the initial guesses are set equal to 1.0 by default.

#### **Importing Definitions into the Library**

The **Library** folder contains text files for each category of curve fit definitions. These text files can be loaded into the library for use in the General curve fit.

To load a text file into the library:

- 1. Choose **Macros** > **Library** or **Curve Fit** > **General** > **Library**.
- 2. Choose **File** > **Open**.
- 3. Locate and open the curve fit category of interest from the Library folder.
- 4. Browse through the library and make note of the shorthand reference and number of unknowns for the curve fits that you will be using.
- 5. Click **OK** or choose **File** > **Close**.

You can now use these library definitions to apply a General curve fit. When entering the definition in the Curve Fit Definition dialog, you can enter the shorthand reference defined in the library with the initial guesses, for example **gaussfit(1,5,1,10)**. KaleidaGraph will perform the necessary substitutions before applying the fit.

## **9.7.2 Entering a Custom Curve Fit Definition**

If you need to use a curve fit equation that is not included with the predefined equations, you can easily enter a custom equation and use it in KaleidaGraph.

**Note:** Custom curve fit equations can also be defined in the library. Refer to Section [13.6](#page-266-0) for more information on this topic.

To create a custom curve fit definition (and have it available for all future plots):

- 1. Create a new plot.
- 2. Choose **Curve Fit** > **General** > **Edit General**.
- 3. Select a fit in the current list.
- 4. Click **Add** and a **New Fit** appears below the selected fit in the list. The name of the fit can be changed by selecting it and editing the name in the text field.
- 5. Click **Edit** to display the Curve Fit Definition dialog.
- 6. Enter the curve fit equation in the Curve Fit Definition dialog. Make sure you include the initial guesses for each of the unknown parameters. Figure 9-10 shows an example curve fit equation and its initial guesses.

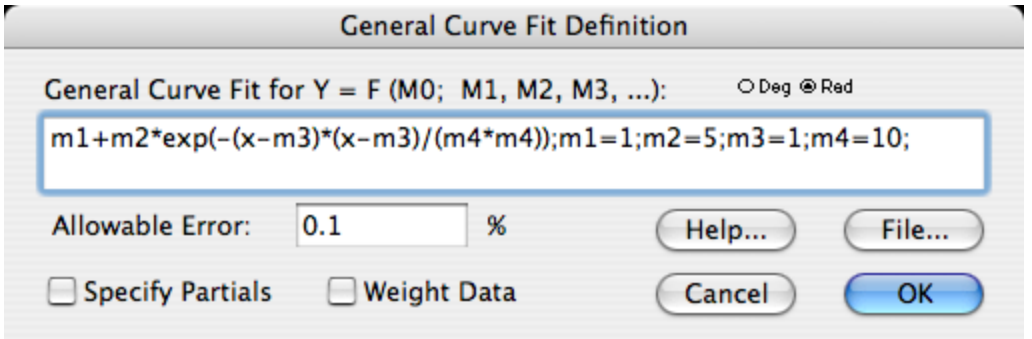

Figure 9-10 Example curve fit equation

7. Click **OK** until you return to the plot window. Now you can use this fit in the active plot or any new plots that are created. Remember to save changes to the Macros file to make the changes permanent.

## **9.7.3 Applying a General Curve Fit**

To apply a General curve fit:

1. Open the plot window which will have the curve fit applied. Figure 9-11 shows a sample plot.

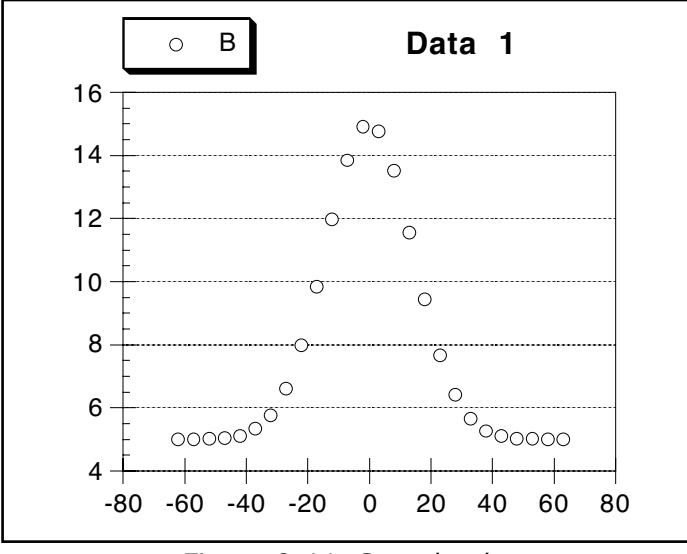

Figure 9-11 Sample plot

2. Choose a curve fit from the **General** submenu (**Curve Fit** menu). A Curve Fit Selections dialog similar to Figure 9-12 appears. All dependent variables are listed under **Column Names**.

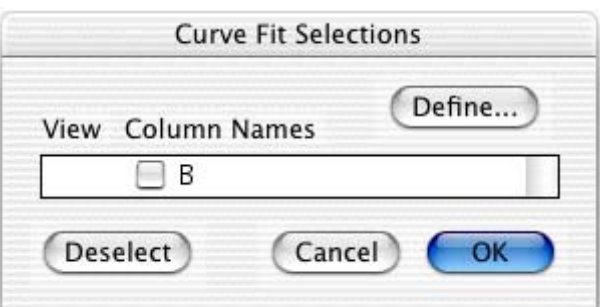

Figure 9-12 Curve Fit Selections dialog

3. If the equation has not been entered, click **Define** to enter the equation or shorthand reference to be applied to the data. [Figure 9-13](#page-193-0) shows the Curve Fit Definition dialog containing a curve fit definition. When you are finished, click **OK**.

**Note:** For information on including this fit in your master curve fit list, refer to Section [9.6.4.](#page-187-0)

<span id="page-193-0"></span>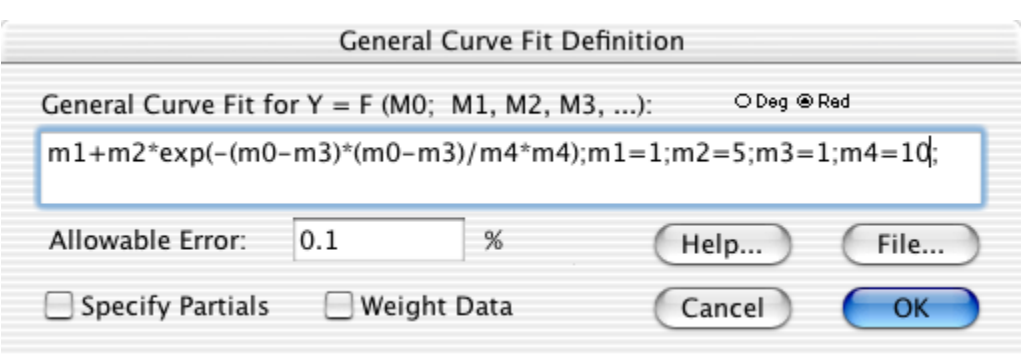

Figure 9-13 Curve Fit Definition dialog

- 4. Click the check box of each variable to be fit. Typing +**A** selects all of the variables at once.
- 5. Click **OK** to apply the curve fit. A status dialog will show the progress of the curve fit. It is updated after each iteration.
	- **Note:** Typing  $\mathcal{H}$  + **Period** cancels a General curve fit. The current state of the fit is calculated and the resulting curve is drawn.

When the curve fitting process is complete, the curve is drawn on the plot. Once the curve fit is applied, you can display its equation or extrapolate the fit to the axis limits. These are a few of the features covered in Sections [9.8–](#page-195-0)[9.13.](#page-207-0) Figure 9-14 shows the sample plot after applying a General curve fit (represented by the dashed line) and displaying the equation.

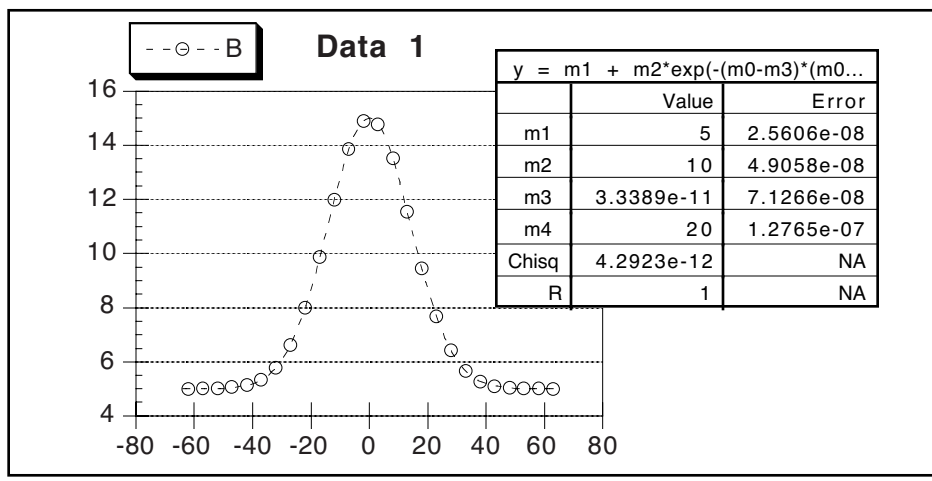

Figure 9-14 Sample plot with General curve fit applied

### <span id="page-194-0"></span>**9.7.4 Weighting Data**

The General curve fit provides an option to weight the data. When **Weight Data** is selected in the Curve Fit Definition dialog, the data is weighted during the curve fit. These weights are taken from a specified column in the data window. The weights should represent the individual error values of the fitted data.

Each weight is used internally as:  $1/($ weight<sup> $\wedge$ </sup>2). Specifying a weight less than 1.0 for a data point increases the internal weight of that point and can make the total error much larger. Weight values larger than 1.0 reduce the internal weights. When **Weight Data** is not selected, a weight value of 1.0 is used for all data points.

When the Weight Data option is selected and you choose a variable to fit, the dialog in Figure 9-15 appears. Use this dialog to select the column containing the weights for your data.

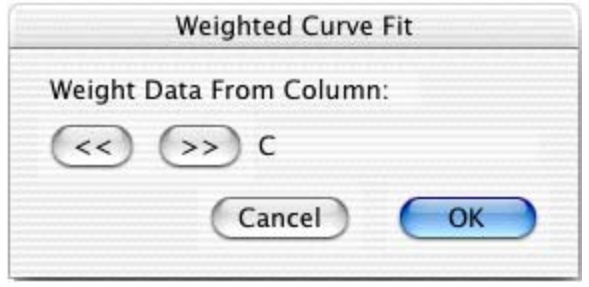

Figure 9-15 Selecting column of weights

### **9.7.5 Fitting Equations with Multiple Independent Variables**

Through the use of the **table** function, KaleidaGraph can fit equations containing multiple independent variables. For example, to fit an equation like  $y = a * x + b * x^2 + c$ , you would enter the following curve fit definition: **a\*x + b\*table(m0, x col, x2 col) + c**. You need to replace **x col** and **x2 col** with the appropriate column numbers from the data window (for example, table(m0, c0, c2)). The result of using the table function is that for each value of x, the corresponding value from the x2 column is evaluated as part of the curve fit.

## **9.7.6 Setting Limits for Curve Fit Parameters**

Limits on curve fit parameters can be set in one of two ways. The first method is to use conditional testing on the parameter. The second method is to use the **limit** function from the default library.

Suppose that a General curve fit is being defined to fit a straight line to a set of data. The equation is of the form: **a+b\*x**. In this example, you want to limit the value of b so that it is not a negative number.

In the Curve Fit Definition dialog, enter either of the following definitions:

a + (b=(b<0) ? 0 : b) \*x; a=1; b=1 or a + (b=limit(0, 1000, b))\*x; a=1; b=1

In the first definition, a conditional test is performed to see if b is less than zero. If true, b is set to zero; if false, b is set equal to itself.

In the second definition, the limit function is used. The limit function requires that a lower and upper boundary be set for the parameter. In this case, zero and 1000 are used to bound the extremes of b. <span id="page-195-0"></span>Whenever a parameter is bound in a General curve fit definition, you must specify partial derivatives. Otherwise, a **Singular Coefficient Matrix error** may occur if the parameter being limited gets pegged at a bounding point for multiple iterations.

**Note:** Even though you put limits on the parameters, it is still possible to end up with results that are outside of the limits. This is because the limits are not used when KaleidaGraph attempts to improve upon your initial guesses. The resulting fit will show you KaleidaGraph's best guess at the final value and this value does not get passed through the limit function.

### **9.7.7 The General Curve Fit and the Macro Calculator**

Calculations for the General curve fit are performed in the Macro Calculator. After performing a General curve fit, the memory registers in the Macro Calculator store information about the fit. The memory registers and their contents are listed below:

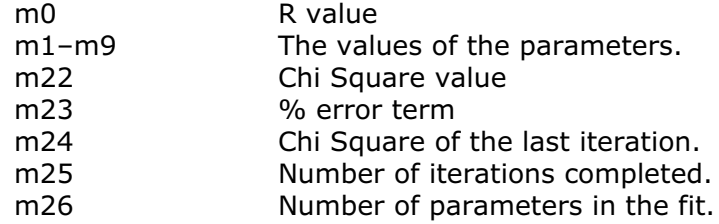

**Note:** Almost all memory registers, alpha registers, and program space are overwritten during the execution of a General curve fit.

# **9.8 Viewing Curve Fit Results**

KaleidaGraph provides two methods to view the results of a curve fit. You can either display the equation on the plot or view the coefficients in a dialog.

### **9.8.1 Displaying the Curve Fit Equation**

The curve fit equation can be displayed by turning on **Display Equation** in the **Plot** menu. The results from any General, Linear, Polynomial, Exponential, Logarithmic, or Power curve fits are displayed in the plot window. Not only is the resulting equation displayed, but if any updates occur to the curve fit, the equation updates automatically.

Depending on the type of curve fit, the equation is displayed in a table or as a text label. The General and Polynomial curve fits display equations in a table because the equations for these fits can be much longer than the others. The appearance of the equation can be edited by double-clicking it with the Selection Arrow.

The numeric format of the equation can be controlled using the **Equation Label Format** command (**Plot** menu). Some of the options available include number format, number of significant digits, and trailing zeros.

### <span id="page-196-0"></span>**9.8.2 Viewing Coefficients**

The other method of displaying curve fit results is to view the curve fit's coefficients in a dialog.

To view the coefficients from the curve fit:

1. Reselect the curve fit from the **Curve Fit** menu. A Curve Fit Selections dialog similar to Figure 9-16 appears with a drop-down arrow under **View** for each variable that has a curve fit applied.

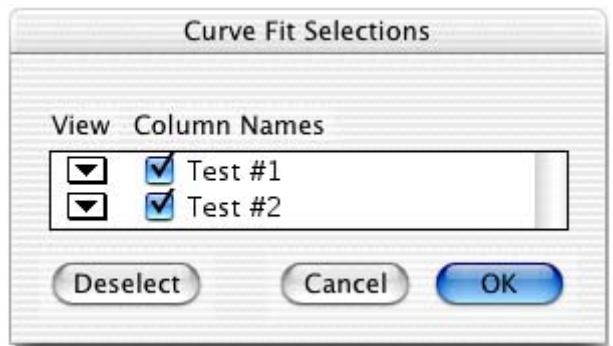

Figure 9-16 Curve Fit Selections dialog

2. Click one of the drop-down arrows and choose **View Results** from the pop-up menu that appears. For a Linear curve fit, a dialog similar to Figure 9-17 will be displayed containing the coefficients and a number of additional statistics. For the other types of fits, a dialog similar to Figure 9-18 will be displayed.

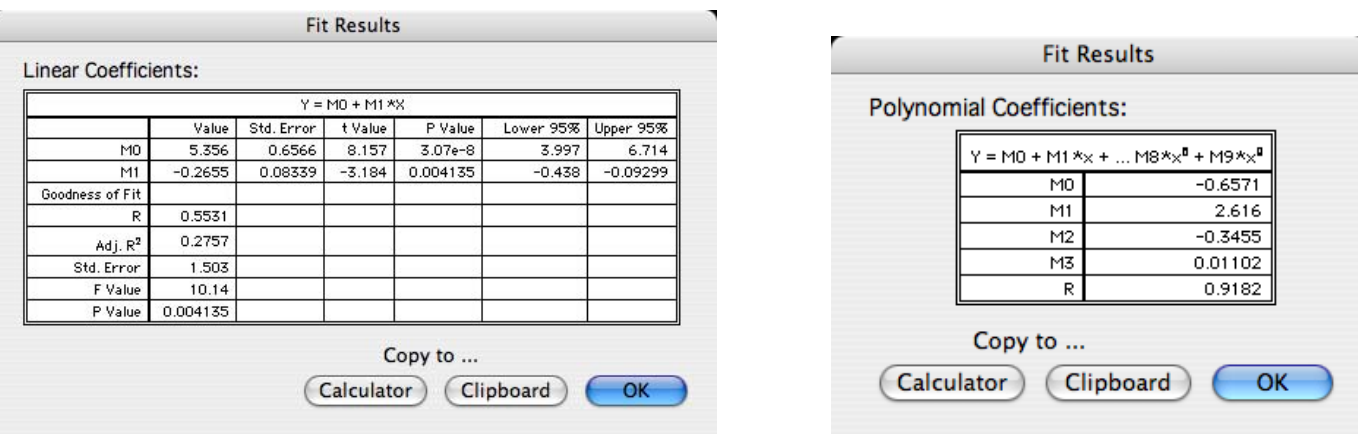

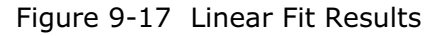

Figure 9-17 Linear Fit Results Figure 9-18 Polynomial Fit Results

- 3. To copy the coefficient table to the Clipboard, click **Clipboard**. This enables you to paste the results into another window or program.
- 4. To copy the coefficients to the Calculator, click **Calculator**. This enables you to use the results in a Formula Entry function.
- 5. Click **OK** until you return to the plot window.

# **9.9 Interpreting Curve Fit Results**

This section explains some of the values that are calculated when using the General, Linear, Polynomial, Exponential, Logarithmic, and Power curve fits. The correlation coefficient is calculated for each of these fits, but only the General curve fit displays the parameter errors and Chi Square value as part of the curve fit equation.

## **9.9.1 Correlation Coefficients**

A correlation coefficient (R or  $R^2$ ) is displayed with the curve fit's equation and coefficients. The correlation coefficient indicates how well the calculated curve fits the original data. The equation used to calculate the correlation coefficient is listed in Section [D.6](#page-297-0).

The R and  $R^2$  values typically fall between 0 and 1. It is possible for a curve fit to produce a negative value for  $R^2$ . This occurs when the resulting curve fits the data worse than a horizontal line passing through the mean of all the Y values. This could be due to selecting the wrong curve fit or fitting data that is extremely noisy.

The correlation coefficient for the Power curve fit shows the correlation between the Power curve fit and the original data. Some other programs show the correlation between the Linear curve fit and the log of the data. That is why when you apply a Linear fit to the logged data in KaleidaGraph, you get the same R value as some other programs report for their Power fits.

You can choose to display the Linear Correlation Coefficient (R) or the Coefficient of Determination ( $R^2$ ) as part of the results. The **Display R^2 instead of R** check box in the Curve Fit Options dialog (**Curve Fit** menu) controls which is displayed.

#### **9.9.2 Parameter Errors**

The General curve fit displays a column of errors to the right of the parameter values. The errors represent the standard error values of the parameters. These values should be read as: parameter value  $\pm$  error.

If the fit gives high error values for the parameters, it means that you could get a similar fit using a wide range of values for the parameters. This can happen if you have not collected enough data across a wide range of X values, if the formula is too complicated for your data, or if the formula has redundant parameters.

### **9.9.3 Chi Square Value**

The General curve fit reports a Chi Square value as part of the results. This value is the sum of the squared error between the original data and the calculated curve fit. In general, the lower the Chi Square value, the better the fit. The equation used to calculate Chi Square is listed in Section [D.6.](#page-297-0)

## **9.9.4 Linear Curve Fit Statistics**

In addition to the correlation coefficient, a number of additional statistics are calculated when performing a Linear curve fit. The additional statistics are not displayed with the resulting equation because of the size of the table, but they can be viewed by choosing **View Results** or **Copy Parameters to Clipboard** from the **View** pop-up menu in the Curve Fit Selections dialog, or by choosing **Curve Fit** > **Export All Curve Fits**.

The additional statistics include:

- **Adjusted R<sup>2</sup>** This value is a modification of the R<sup>2</sup> value that takes into account the number of parameters in the equation. This value will always be less than or equal to the  $R^2$  value.
- **Standard Errors**  These values are calculated for both the overall fit and for the individual parameters. For the overall fit, this value represents the standard error of the estimate. For the individual parameters, it is the standard error for each parameter.
- **F value** This value is used to determine the P value for the fit. It is the ratio of the regression mean square over the residual mean square.
- **P values** These values are calculated for both the overall fit and the individual parameters. The P value for the slope is usually of particular interest to determine if the slope is significantly different than zero. If the P value of the slope is less than 0.05, you can conclude that the slope does not equal zero.
- **t values** These values are used to determine the P values for the individual parameters. The t value is calculated by dividing the parameter value by its standard error.
- **Upper and lower 95% confidence limits** These values give you a general idea where the values for these parameters are most likely to be. You can be 95% confident that the slope and intercept fall somewhere in the interval formed by their corresponding parameter values and confidence limits.
- **Note:** If **Force Line fit through zero** is selected in the Curve Fit Options dialog, the R, R<sup>2</sup>, adjusted  $R^2$ , and F values will not be calculated.

# <span id="page-199-0"></span>**9.10 Exporting Curve Fit Results**

Once a curve fit has been applied, the results of the fit can be exported for further analysis. The export options include exporting all of the curve fit results into a new data window, copying the parameter values to the Clipboard or the Calculator, copying the values of the curve fit line into the data window, copying the residual values into the data window, copying the confidence values from a Linear curve fit into the data window, and copying the predicted values into the data window.

## **9.10.1 Exporting All Curve Fit Results**

KaleidaGraph provides an **Export All Curve Fits** command in the **Curve Fit** menu that can be used to compile the results of any General or Least Squares curve fits and export them into a new data window. The data window will contain the name or type of fit, the title of the Y data column, the name of the data window, the R and  $R^2$  values, and the parameter values. If the plot contains any General curve fits, the Chi Square and parameter errors are included. If the plot contains any Linear curve fits, the adjusted  $R^2$ , standard error, F value, and P value for the overall fit, as well as the standard error, t value, P value, and upper and lower 95% confidence limits for the slope and intercept are included.

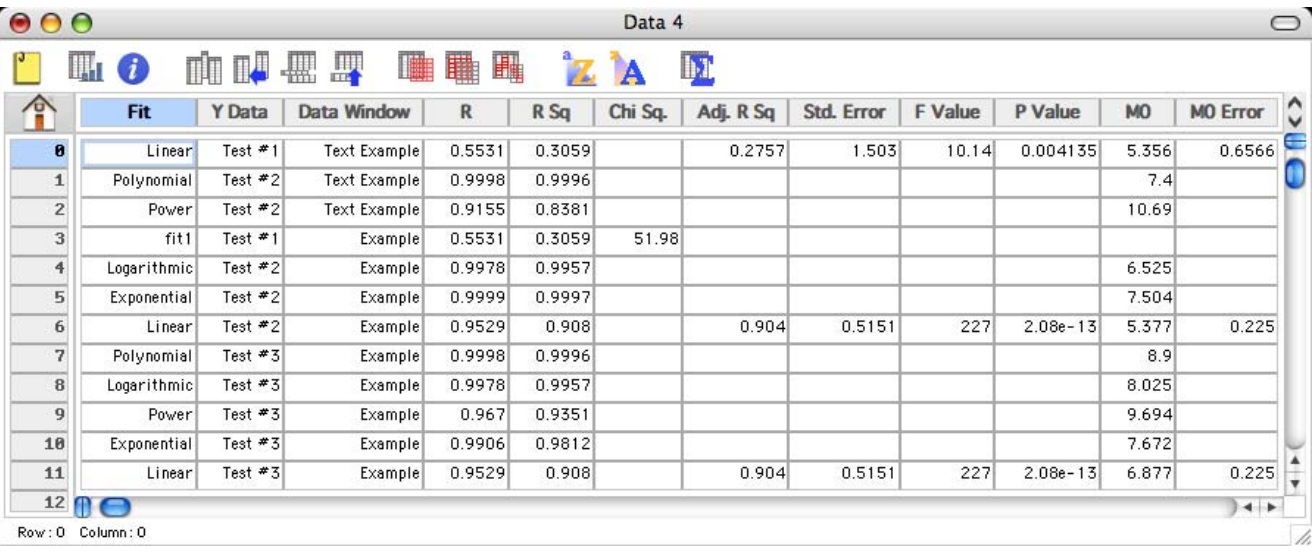

Figure 9-19 shows an example data window that appears after choosing this command.

Figure 9-19 Exported Curve Fit Results

## <span id="page-200-0"></span>**9.10.2 Copying the Parameters to the Clipboard or Calculator**

To copy the parameter values to the Clipboard or Calculator:

1. Reselect the curve fit from the **Curve Fit** menu. A Curve Fit Selections dialog similar to Figure 9-20 appears with a drop-down arrow under **View** for each variable that has a curve fit applied.

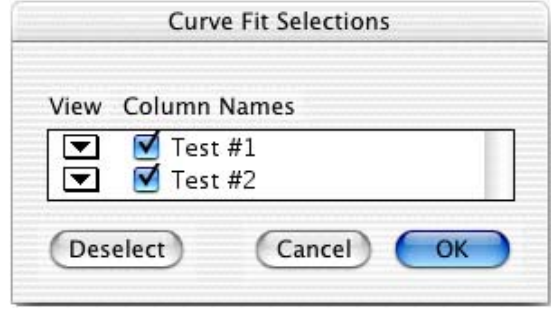

Figure 9-20 Curve Fit Selections dialog

2. To copy the coefficient table to the Clipboard, click one of the drop-down arrows and choose **Copy Parameters to Clipboard** from the pop-up menu that appears. This enables you to paste the results into another window or program.

- 3. To copy the coefficients to the Calculator, click one of the drop-down arrows and choose **Copy Parameters to Calculator** from the pop-up menu that appears. This enables you to use the results in a Formula Entry function.
- 4. Click **OK** to return to the plot window.
- **Note:** It is also possible to copy the parameters by choosing **View Results** from the pop-up menu and clicking the **Clipboard** or **Calculator** button.

## **9.10.3 Copying the Curve Fit Values to the Data Window**

To copy the values of the curve fit line to the data window:

- 1. Reselect the curve fit from the **Curve Fit** menu. A Curve Fit Selections dialog similar to Figure 9-20 appears with a drop-down arrow under **View** for each variable that has a curve fit applied.
- 2. Click one of the drop-down arrows and choose **Copy Curve Fit to Data Window** from the pop-up menu that appears.
- 3. Click **OK** to return to the plot window.

KaleidaGraph will append the results after any existing data in your data window. The first column will be a series of X values. Except for the Weighted curve fit which uses the original X values, the number of X values will be equal to the number of curve fit points specified in the Curve Fit Options dialog (**Curve Fit** menu). The second column will contain the values from the curve fit at each of these locations.

If you want to obtain the values from the curve fit at the original X values, use the **Copy Predicted Values to Data Window** command instead of **Copy Curve Fit to Data Window**.

**Note:** If you want to supply your own X values, you need to use Formula Entry to calculate the curve fit values. Section [9.11](#page-202-0) provides instructions for using the curve fit functions in Formula Entry to obtain values from the curve fit.

**Note:** If you paste the results into the plot window, the coefficients in the table do not change if the curve fit is updated. For this reason, we recommend that you use the **Display Equation** command instead.

## **9.10.4 Copying the Residuals to the Data Window**

To copy the residual values to the data window:

- 1. Reselect the curve fit from the **Curve Fit** menu. A Curve Fit Selections dialog similar to [Figure 9-20](#page-200-0) appears with a drop-down arrow under **View** for each variable that has a curve fit applied.
- 2. Click one of the drop-down arrows and choose **Copy Residuals to Data Window** from the pop-up menu that appears.
- 3. Click **OK** to return to the plot window.

KaleidaGraph will append the residual values after any existing data in the data window. These values represent the difference between the original Y values and the values calculated by the curve fit.

## **9.10.5 Copying the Confidence Values to the Data Window**

To copy the confidence values for a Linear curve fit to the data window:

- 1. Reselect **Linear** from the **Curve Fit** menu. A Curve Fit Selections dialog similar to [Figure 9-20](#page-200-0)  appears with a drop-down arrow under **View** for each variable that has a curve fit applied.
- 2. Click one of the drop-down arrows and choose **Copy Confidence Values to Data Window** from the pop-up menu that appears.
- 3. Enter the desired confidence limit in the dialog that appears and click **OK**.
- 4. Click **OK** to return to the plot window.

KaleidaGraph will append the lower and upper confidence values after any existing data in the data window. These values can then be plotted as additional variables on the plot, as discussed in Section [9.13.7](#page-209-0).

## **9.10.6 Copying the Predicted Values to the Data Window**

To copy the predicted values to the data window:

- Reselect the curve fit from the **Curve Fit** menu. A Curve Fit Selections dialog similar to [Figure 9-20](#page-200-0) appears with a drop-down arrow under **View** for each variable that has a curve fit applied.
- 2. Click one of the drop-down arrows and choose **Copy Predicted Values to Data Window** from the pop-up menu that appears.
- 3. Click **OK** to return to the plot window.

KaleidaGraph will append the predicted values after any existing data in the data window. These values represent the Y values from the curve fit at the original X values.

# <span id="page-202-0"></span>**9.11 Using Formula Entry to Get Values from a Curve Fit**

The **Curve Fits** menu in Formula Entry contains commands that can be used to analyze the values along a fitted curve. These commands enable you to find values at any point on the curve, as well as calculate the residual error between the fitted curve and the original data.

Before you can get values from a curve fit, you must first create a plot and apply a curve fit to the data. Otherwise, an error message is displayed when you try to run the formula.

**Note:** It is possible to get the curve fit values and residual values into the data window without using Formula Entry. See Section [9.10](#page-199-0) for more information on exporting the results of a curve fit into the data window.

The following sections show how to get values from a curve fit into the data window. Figure 9-21 shows a plot with a Polynomial curve fit applied (represented by the dashed line) which will be used as an example.

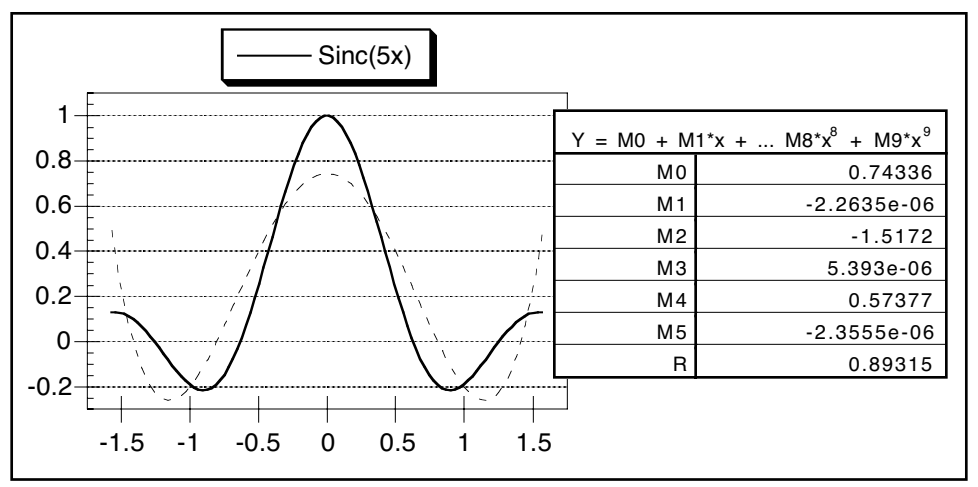

Figure 9-21 Sample plot with Polynomial fit applied

### **9.11.1 Getting Curve Fit Values into the Data Window**

The following steps explain how to use Formula Entry to obtain values from the curve fit at specific X locations. The X positions can be the original column of X values, a new column of values, or a single point along the X axis.

**Note:** Unless the curve fit is extrapolated to the axis limits (see Section [9.13.3](#page-208-0)), the results are only accurate if the X values lie within the original range of the data. If the values fall outside the data range, the results are linearly interpolated.

To calculate values from a curve fit:

1. Activate the data window that contains the fitted variables. [Figure 9-22](#page-203-0) shows a portion of the data used to create the sample plot.

<span id="page-203-0"></span>

|                          |                     |          | Data 1   |                     |                 |                      |
|--------------------------|---------------------|----------|----------|---------------------|-----------------|----------------------|
|                          | Щт                  | 嬰<br>擝   | Ħ.<br>Ⅰ■ | <sup>a</sup> o<br>睴 | <b>b</b> T<br>Α |                      |
|                          | $-\pi/2$ to $\pi/2$ | Sinc(5x) | C        | D                   | E               | $\sum_{i=1}^{n}$     |
| $\theta$                 | $-1.5708$           | 0.12732  |          |                     |                 |                      |
| $\mathbf{1}$             | $-1.5391$           | 0.12832  |          |                     |                 |                      |
| $\overline{c}$           | $-1.5073$           | 0.12606  |          |                     |                 |                      |
| $\overline{3}$           | $-1.4756$           | 0.12047  |          |                     |                 |                      |
| $\ddot{\phi}$            | $-1.4439$           | 0.11154  |          |                     |                 |                      |
| 5                        | $-1.4121$           | 0.099349 |          |                     |                 |                      |
| 6                        | $-1.3804$           | 0.084042 |          |                     |                 |                      |
| $\overline{\mathcal{L}}$ | $-1.3487$           | 0.065852 |          |                     |                 |                      |
| $\bf8$                   | $-1.3169$           | 0.045092 |          |                     |                 |                      |
| 9                        | $-1.2852$           | 0.022146 |          |                     |                 | $\frac{1}{\sqrt{2}}$ |
| 10                       |                     |          |          |                     | $\rightarrow$   |                      |
| Row:0                    | Column: 0           |          |          |                     |                 | h.                   |

Figure 9-22 Data used to create sample plot

#### 2. Choose **Windows** > **Formula Entry**.

- 3. Enter the formula into the window. Figure 9-23 shows the formula for this example. The formula should be of the form **z = fit(x,y)**, where:
	- **z** is the destination column.
	- **x** is either a single data value or a column containing X values.
	- **y** is the column that had the curve fit applied.

**fit** is replaced by the appropriate command from the **Curve Fits** menu of Formula Entry.

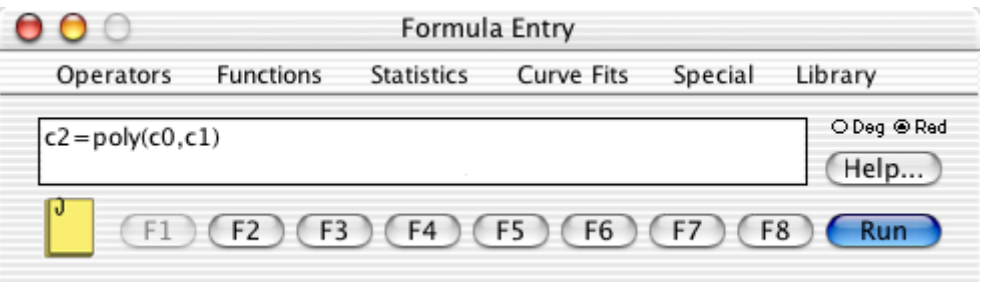

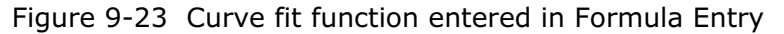

4. Click **Run** to execute the formula. The destination column is filled with the values of the curve fit at the specified X values. [Figure 9-24](#page-204-0) shows the resulting data window, with the curve fit values in the third column (**C**).

<span id="page-204-0"></span>

|                         | $\mathbb{H}$ $(i)$  | 嬰<br><b>IIA</b><br>擝 | Data 1<br>睡<br><b>I illi</b> | 睴 | ba<br>A              |  |
|-------------------------|---------------------|----------------------|------------------------------|---|----------------------|--|
|                         | $-\pi/2$ to $\pi/2$ | Sinc(5x)             | C                            | D | E                    |  |
| $\boldsymbol{\theta}$   | $-1.5708$           | 0.12732              | 0.49307                      |   |                      |  |
| $\mathbf{1}$            | $-1.5391$           | 0.12832              | 0.36896                      |   |                      |  |
| $\overline{\mathbf{c}}$ | $-1.5073$           | 0.12606              | 0.25821                      |   |                      |  |
| $\overline{3}$          | $-1.4756$           | 0.12047              | 0.16017                      |   |                      |  |
| $\ddot{\phi}$           | $-1.4439$           | 0.11154              | 0.074163                     |   |                      |  |
| 5                       | $-1.4121$           | 0.099349             | $-0.00044013$                |   |                      |  |
| 6                       | $-1.3804$           | 0.084042             | $-0.064272$                  |   |                      |  |
| 7                       | $-1.3487$           | 0.065852             | $-0.11795$                   |   |                      |  |
| 8                       | $-1.3169$           | 0.045092             | $-0.16206$                   |   |                      |  |
| 9                       | $-1.2852$           | 0.022146             | $-0.19721$                   |   |                      |  |
| 10                      |                     |                      |                              |   | $\blacktriangleleft$ |  |

Figure 9-24 Data window containing curve fit values

**Note:** This method uses the curve fit points originally calculated when the fit was applied. You may want to increase the number of calculated points to make the values from the fit more accurate. See Section [9.13.5](#page-209-0) for instructions on increasing the number of curve fit points.

## **9.11.2 Using the Calculated Equation to Find Values**

The most accurate method of getting values from a fit is to use the original equation and the parameters calculated by KaleidaGraph. This is not possible when a Smooth, Weighted, Cubic Spline, or Interpolate curve fit is applied to the data, because these curve fits do not result in an equation.

To calculate values using the curve fit's equation:

- 1. Copy the curve fit coefficients to the Calculator. Refer to Section [9.10](#page-199-0)[9.8.2](#page-196-0) if you are unsure of how to do this. If you applied a General curve fit, you can skip this step because the parameters are automatically stored in the Calculator.
- 2. Activate the data window that contains the fitted variables. [Figure 9-25](#page-205-0) shows the original data with a column containing new X values (column 2).

<span id="page-205-0"></span>

|                          |                      |             | Data 1     |                                |                            |               |
|--------------------------|----------------------|-------------|------------|--------------------------------|----------------------------|---------------|
|                          | $\overline{d}$<br>ЩГ | 罌<br>I<br>蠷 | 睡<br>Ⅰ■    | $\mathbf{a}_{\mathbf{q}}$<br>睴 | <b>b</b> <sub>1</sub><br>Α |               |
|                          | $-\pi/2$ to $\pi/2$  | Sinc(5x)    | New X      | D                              | E                          | $\hat{\cdot}$ |
| $\bf{0}$                 | $-1.5708$            | 0.12732     | $-1.5500$  |                                |                            | ∊             |
| $\mathbf 1$              | $-1.5391$            | 0.12832     | $-1.4800$  |                                |                            |               |
| $\overline{\mathbf{c}}$  | $-1.5073$            | 0.12606     | $-1.4100$  |                                |                            |               |
| 3                        | $-1.4756$            | 0.12047     | $-1.3400$  |                                |                            |               |
| $\ddot{\phantom{1}}$     | $-1.4439$            | 0.11154     | $-1.2700$  |                                |                            |               |
| 5                        | $-1.4121$            | 0.099349    | $-1.2000$  |                                |                            |               |
| 6                        | $-1.3804$            | 0.084042    | $-1.1300$  |                                |                            |               |
| $\overline{\mathcal{L}}$ | $-1.3487$            | 0.065852    | $-1.0600$  |                                |                            |               |
| $^{\rm 8}$               | $-1.3169$            | 0.045092    | $-0.99000$ |                                |                            |               |
| 9                        | $-1.2852$            | 0.022146    | $-0.92000$ |                                |                            | ۸<br>۰        |
| 10                       |                      |             |            |                                | $\leftarrow$               |               |
| Row:0                    | Column: 0            |             |            |                                |                            |               |

Figure 9-25 Data window containing new X values

#### 3. Choose **Windows** > **Formula Entry**.

4. Enter your formula into the window. Figure 9-26 shows the formula used to obtain values from a curve fit at designated points, where:

c3 is the destination column for the curve fit values. c2 is the column containing the new X values.

m0–m5 are the curve fit coefficients previously copied to the Calculator.

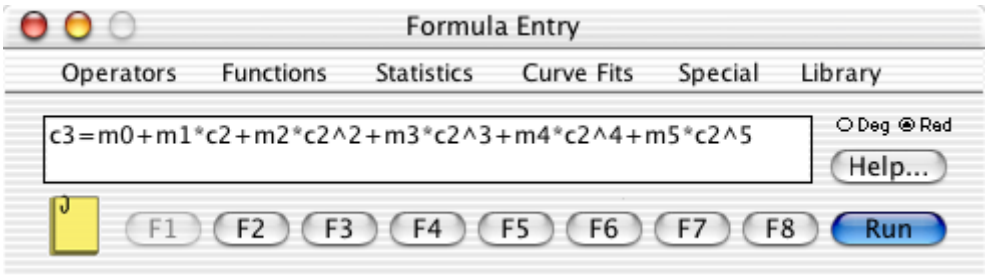

Figure 9-26 Using the curve fit equation to calculate values

5. Click **Run** to execute the formula. The destination column is filled with the values of the curve fit at the specified X values. [Figure 9-27](#page-206-0) shows the resulting data window, with the curve fit values in the fourth column (**D**).

<span id="page-206-0"></span>

|                          | Щт                  | 罌<br>Д<br>₩ | 「睡<br>Ħ    | 踂            | ha<br>A |
|--------------------------|---------------------|-------------|------------|--------------|---------|
|                          | $-\pi/2$ to $\pi/2$ | Sinc(5x)    | New X      | D            | E       |
| $\boldsymbol{\theta}$    | $-1.5708$           | 0.12732     | $-1.5500$  | 0.41019      |         |
| $\mathbf{1}$             | $-1.5391$           | 0.12832     | $-1.4800$  | 0.17304      |         |
| $\overline{\mathbf{c}}$  | $-1.5073$           | 0.12606     | $-1.4100$  | $-0.0050530$ |         |
| 3                        | $-1.4756$           | 0.12047     | $-1.3400$  | $-0.13091$   |         |
| $\ddot{\phi}$            | $-1.4439$           | 0.11154     | $-1.2700$  | $-0.21103$   |         |
| 5                        | $-1.4121$           | 0.099349    | $-1.2000$  | $-0.25158$   |         |
| 6                        | $-1.3804$           | 0.084042    | $-1.1300$  | $-0.25838$   |         |
| $\overline{\mathcal{L}}$ | $-1.3487$           | 0.065852    | $-1.0600$  | $-0.23695$   |         |
| 8                        | $-1.3169$           | 0.045092    | $-0.99000$ | $-0.19245$   |         |
| 9                        | $-1.2852$           | 0.022146    | $-0.92000$ | $-0.12972$   |         |
| 10                       |                     |             |            |              |         |

Figure 9-27 Data window containing curve fit values

**Note:** This method can similarly be used to calculate the X value when the Y value on the fit is known. You need to rearrange the formula so that it solves for X instead of Y.

# **9.12 Removing a Curve Fit**

Curve fits can be removed from a plot in the same way that they are added. After applying a curve fit, a check mark appears next to that type of fit in the **Curve Fit** menu to indicate that a curve fit is applied.

To remove a curve fit from the plot:

1. From the **Curve Fit** menu, choose the type of curve fit to be removed. A dialog similar to Figure 9-28 is displayed containing the list of variables. The check box of each fitted variable is selected.

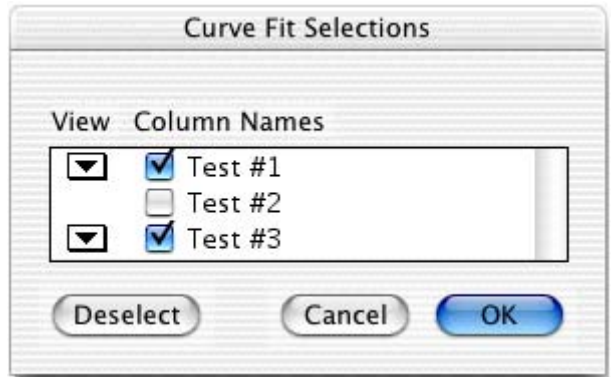

Figure 9-28 Curve Fit Selections dialog

- 2. Clear any check boxes for the fits to be removed. Clicking **Deselect** clears all of the check boxes at once.
- 3. Click **OK** to return to the plot and remove the curve fits and any associated equations.

# <span id="page-207-0"></span>**9.13 Other Curve Fit Features**

The following sections show how to use some of the options available for curve fits. Some of these options include changing the appearance of the curve fit line and equation, extrapolating to the axis limits, and increasing the number of curve fit points.

### **9.13.1 Changing the Appearance of the Curve Fit Line**

To change the line style, width, or color of the curve fit line:

- 1. With the plot window active, choose **Plot** > **Variable Settings**.
- 2. Select the variable to be edited.
- 3. Click the **Curve Fit** tab to make changes to the curve fit line.
- 4. To change the line style, select a different option from the **Line Style** pop-up menu.
- 5. To change the line width, select a different option from the **Line Width** pop-up menu.
- 6. To change the color, select a different color from the **Color** pop-up menu.
- 7. Click **OK** to return to the plot.

**Note:** If you want the curve fit to use the same color as the variable, select the **Link to Variable Color** check box in the **Curve Fit** tab.

## **9.13.2 Changing the Appearance of the Curve Fit Equation Changing the Color**

When you first apply a curve fit, the color of the curve fit equation matches the color of the curve fit line. For Polynomial and General curve fits, you can double-click the resulting table to change the color of the curve fit results. For the remaining curve fits, you must first choose **Plot** > **Text Options** and deselect the **Link Text to Variable Color** check box. Once this check box is cleared, you can double-click the equation and change the color of the equation.

#### **Changing the Precision or Format of the Parameter Values**

The precision of the values in the curve fit equation is controlled using the **Equation Label Format** command (**Plot** menu). This command can be used to display more significant digits in the results. It can also be used to display the results in scientific or engineering notation.

## <span id="page-208-0"></span>**9.13.3 Extrapolating to the Axis Limits**

Curve fits are normally displayed between the minimum and maximum data values plotted on the independent axis. However, you can choose to extrapolate the curve fits to the axis limits. The extrapolated portion of the fit is based on the calculated equation.

**Note:** It is not possible to extrapolate the Smoothing fits (Smooth, Weighted, Cubic Spline, and Interpolate) because they cannot be represented by a single equation.

To extrapolate a curve fit:

1. Choose **Curve Fit** > **Curve Fit Options**. The dialog in Figure 9-29 appears.

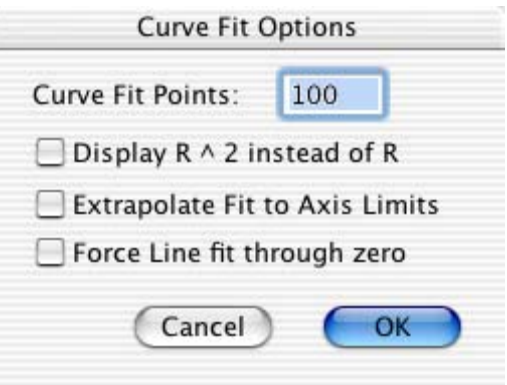

Figure 9-29 Curve Fit Options dialog

- 2. Select the **Extrapolate Fit to Axis Limits** check box.
- 3. Click **OK** to return to the plot. After recalculating the curve fits, the plot is redrawn to extend the curve fits to the axis limits.

### **9.13.4 Forcing a Linear Fit Through the Origin**

By default, the slope and intercept are calculated when applying a Linear curve fit. KaleidaGraph provides an option that forces the curve fit to pass through the origin (0,0), so that only the slope of the line is calculated.

To force a Linear curve fit through the origin:

- 1. Choose **Curve Fit** > **Curve Fit Options**.
- 2. Select the **Force Line fit through zero** check box.
- 3. Click **OK** to return to the plot. Any Linear curve fits will be recalculated with a Y-intercept of zero, however, the R or  $R^2$  value will be suppressed in the resulting equation.

## <span id="page-209-0"></span>**9.13.5 Increasing the Number of Curve Fit Points**

Any time a curve fit is applied (except for the Weighted fit), KaleidaGraph calculates a predetermined number of points along the fit. These points are used to draw the curve fit and calculate values from the fit. You may find it useful to increase the number of curve fit points when using Formula Entry or some of the commands in the View pop-up menu to get values from the fit into the data window. This increases the accuracy of these values.

To increase the number of curve fit points:

- 1. Choose **Curve Fit** > **Curve Fit Options**.
- 2. Enter a different value in the **Curve Fit Points** field. If the data has sharp transitions or a number of peaks and valleys, you will want to use a large number of points (1000 or more).
- 3. Click **OK** to return to the plot window and recalculate the fits.

## **9.13.6 Displaying Only the Curve Fit**

There may be times when you are only interested in displaying the curve fit on the plot without the original data points. This can be accomplished using the Variable Settings dialog, provided the plot is not a Scatter plot.

To display only the curve fit:

- 1. With the plot window active, choose **Plot** > **Variable Settings**. The Variable Settings dialog appears.
- 2. Select the variable to be hidden. See Section [7.8.1](#page-135-0) if you are unsure of how to do this.
- 3. Choose **None** from both the **Show Markers** and **Line Style** pop-up menus. This hides the markers and line used to represent the original data.
- 4. Click **OK** to return to the plot. The variable is hidden and only the curve fit is displayed.

### **9.13.7 Plotting the Confidence Bands for a Linear Curve Fit**

After applying a Linear curve fit, it is possible to obtain the confidence band values for the curve fit and have them appended to the data window. These values can then be plotted as additional variables on the plot.

**Note:** This process works best with Line, Double Y, Double X, and Double XY plots, provided the X data values are not formatted as Text. For Scatter, Bar, and any plots that have a category axis, it may be necessary to plot the confidence bands on a separate plot and overlay them in the layout window to get the desired results.

To copy the confidence values for a Linear curve fit to the data window:

- 1. Reselect **Linear** from the **Curve Fit** menu. The Curve Fit Selections dialog appears with a drop-down arrow under **View** for each variable that has a curve fit applied.
- 2. Click one of the drop-down arrows and choose **Copy Confidence Values to Data Window** from the pop-up menu that appears.
- 3. Enter the desired confidence limit in the dialog that appears and click **OK**.
- 4. Click **OK** to return to the plot window.

The confidence values will be appended to the data window associated with this plot. If the data window is not visible, choose **Plot > Extract Data** or click the Extract button  $(\mathbf{\mathbf{\mathbf{\mathbf{\Psi}}}})$ .

To use the original plot as a template and add the confidence bands:

- 1. Switch back over to the original plot window and choose **Gallery** > **Template**.
- 2. Make the same X and Y data selections from the original plot and click **Add**.
- 3. Create a new plot group using **X Values** for X, and the **Lower CL** and **Upper CL** columns for Y.
- 4. Click **Plot**.

A new plot will be created with the same attributes as the original, and the Linear curve fit will be applied. In addition, the upper and lower confidence limits will be plotted on the graph. The markers for these variables can be hidden and the appearance of the lines can be controlled using the Variable Settings dialog (**Plot** menu).

Figure 9-30 shows an example plot that has had a Linear curve fit applied. Figure 9-31 shows the resulting plot after plotting the original data and the confidence values using a Template plot. The Variable Settings dialog was used to hide the markers and change the line style of the lines representing the confidence bands.

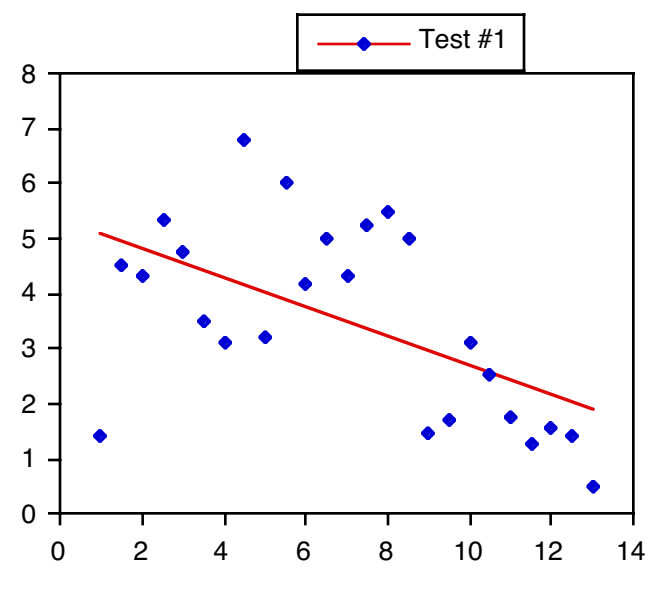

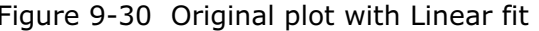

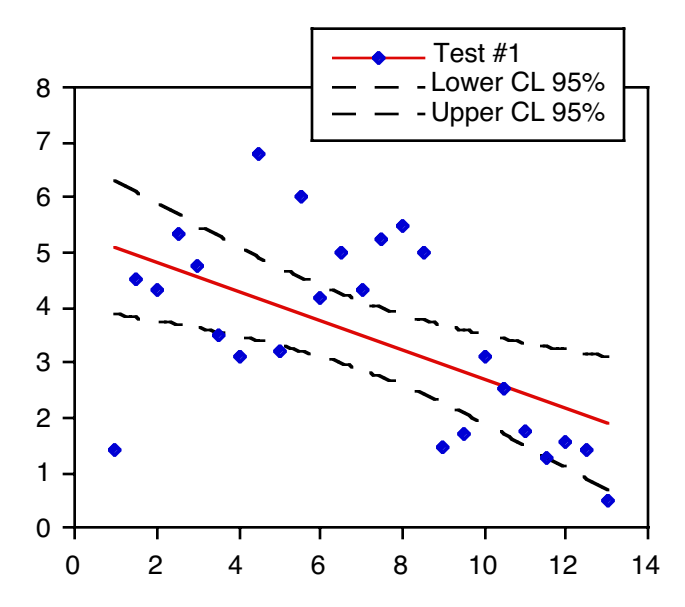

Figure 9-30 Original plot with Linear fit Figure 9-31 After plotting 95% confidence values

# <span id="page-211-0"></span>**9.14 Working with Error Bars**

Error bars illustrate the amount of error for the plotted data. Error bars normally appear as lines extending from the data points, with caps on either end to represent the upper and lower values of the spread.

## **9.14.1 Adding Error Bars**

To add error bars to a graph:

- 1. Select the plot which will have the error bars added.
- 2. Choose **Plot** > **Error Bars**. A dialog similar to Figure 9-32 appears. Each plotted variable is listed, with two check boxes preceding it.
	- **Note:** If you are adding error bars to a Probability, Summary Column, Horizontal Bar, Double Y Bar, Column, or Double Y Column plot, the **X Err** check boxes are unavailable.

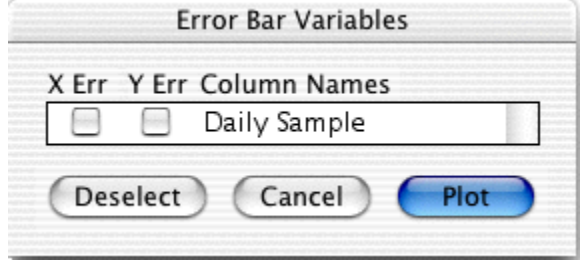

Figure 9-32 Error Bar Variables dialog

3. Click one of the check boxes for the variable to which you want to add error bars. A dialog similar to Figure 9-33 appears so that you can specify the options for this particular set of error bars.

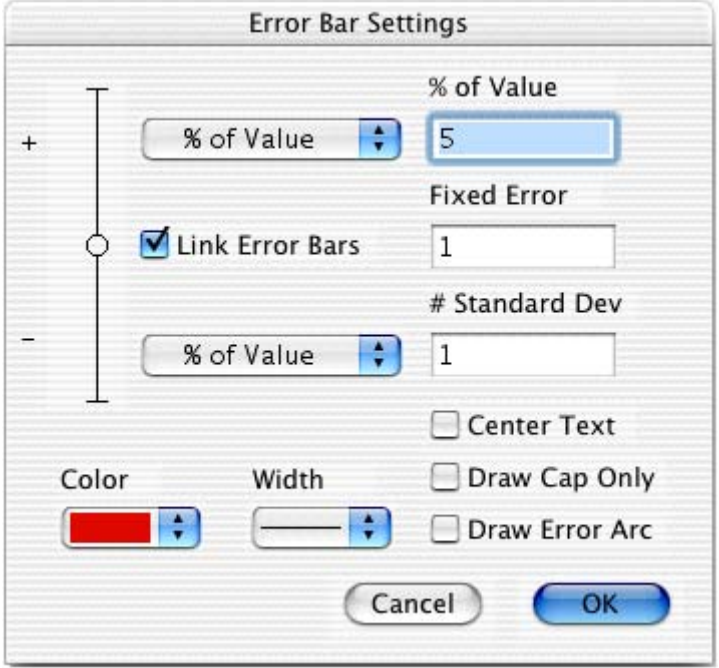

Figure 9-33 Error Bar Settings dialog

- 4. Make your selections, including the color and thickness for the error bars, and click **OK**.
- 5. Repeat steps [3](#page-211-0) and 4 until error bars have been selected for all of the desired variables.
- 6. Click **Plot** to add error bars to the variables in the plot. The plot is redrawn and the error bars are displayed. Figure 9-34 shows a sample plot containing error bars.

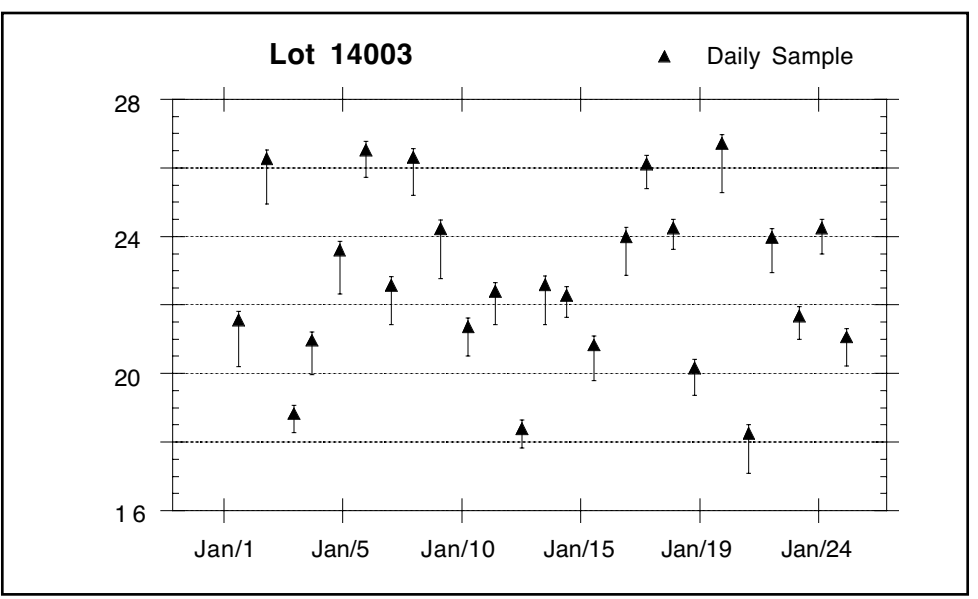

Figure 9-34 Sample plot with error bars

## **9.14.2 Plotting Error Values from a Data Column**

If you do not want to use one of the available error types, you can supply your own set of error values and plot them as error bars.

To plot error values from a data column:

- 1. In the data window, create a column containing the error values.
- 2. Select the plot which will have the error bars added.
- 3. Choose **Plot** > **Error Bars** to display the Error Bar Variables dialog.
- 4. Click one of the check boxes to display the Error Bar Settings dialog.
- 5. Choose **Data Column** for the error type and select the name of the data column containing the error values.
- 6. Click **OK**. Then, click **Plot** to add the error bars to the plot.

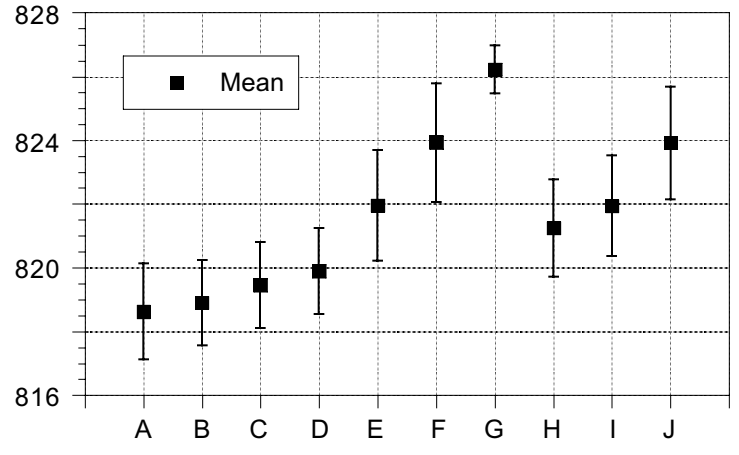

Figure 9-35 Plot with error bars from a data column

### **9.14.3 Adding Text Error Bars**

Error bars can also be used to annotate specific markers or columns in the plot with text labels. When a Text data column is used for the error type, the data in the column is displayed as text labels at the corresponding points on the plot. Only data points that have errors associated with them have text labels displayed.

The direction of the labels is the same as the error type selected (horizontal for X Err or vertical for Y Err). If the **Center Text** check box is selected, the labels are centered on the markers. Otherwise, they are justified and placed on the side of the marker which has the error selected. The text labels can be moved individually with the Text tool or as a group with the Selection Arrow.

**Note:** Text error bars use the same default attributes as value labels. These labels can also include subscripts or superscripts. For more information on adding these features to text labels, see Section [8.7.3.](#page-169-0)

To add text error bars to a plot:

1. In the data window, place the data to be displayed as labels into a Text column. Figure 9-36 shows a sample data set containing a Text column with error values.

| Time 1<br>Test 1<br><b>Errors</b><br>$\theta$<br>1.0000<br>1.4<br>1.4000<br>$\mathbf{1}$<br>4.5<br>1.5000<br>4.5000<br>$\overline{c}$<br>2.0000<br>4.3000<br>3<br>5.35<br>2.5000<br>5.3500<br>$\ddot{\phi}$<br>3.0000<br>4.7500<br>5<br>3.5000<br>3.5000<br>6<br>3.1<br>4.0000<br>3.1000<br>7<br>6.8<br>4.5000<br>6.8000 |   |        | 豐      | ■<br><b>Illine</b> | H, | a |  |
|----------------------------------------------------------------------------------------------------|---|--------|--------|--------------------|----|---|--|
|                                                                                                    |   |        |        |                    |    |   |  |
|                                                                                                    |   |        |        |                    |    |   |  |
|                                                                                                    |   |        |        |                    |    |   |  |
|                                                                                                    |   |        |        |                    |    |   |  |
|                                                                                                    |   |        |        |                    |    |   |  |
|                                                                                                    |   |        |        |                    |    |   |  |
|                                                                                                    |   |        |        |                    |    |   |  |
|                                                                                                    |   |        |        |                    |    |   |  |
|                                                                                                    |   |        |        |                    |    |   |  |
|                                                                                                    | 8 | 5.0000 | 3.2000 | 3.2                |    |   |  |

Figure 9-36 Sample data set with text errors

- 2. Select the plot which will have the error bars added.
- 3. Choose **Plot** > **Error Bars** to display the Error Bar Variables dialog.
- 4. Click one of the check boxes to display the Error Bar Settings dialog, shown in Figure 9-37.

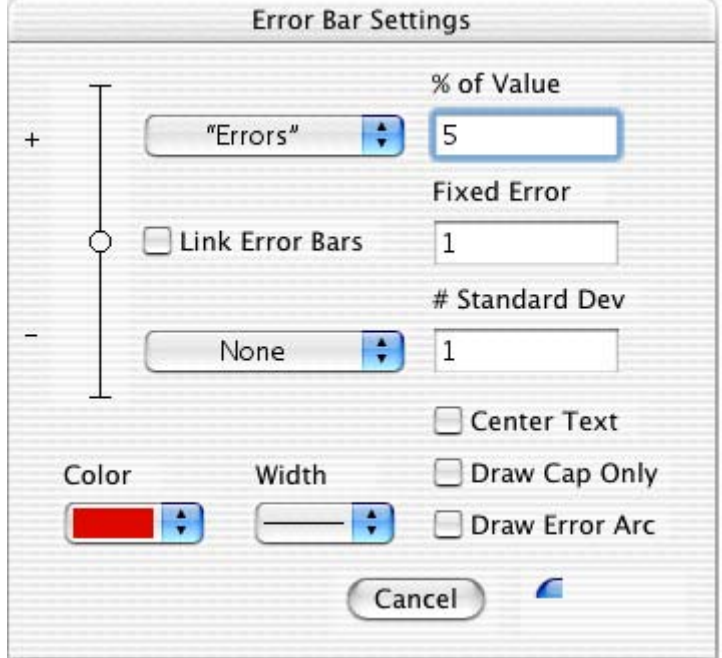

Figure 9-37 Error Bar Settings dialog

- 5. Clear the **Link Error Bars** check box.
- 6. Choose **None** for one of the portions of the bar. For the other, choose **Data Column** and select the text column containing the labels (in this case **Errors**).
- 7. To center the labels on the marker, select the **Center Text** check box. Otherwise, the labels are justified.

**Note:** If the **Link Error Bars** check box is selected and the **Center Text** check box is cleared, text labels are placed on both sides of the marker.

8. Click **OK**. Then, click **Plot** to add the labels to the plot. Figure 9-38 shows a sample plot with text error bars added.

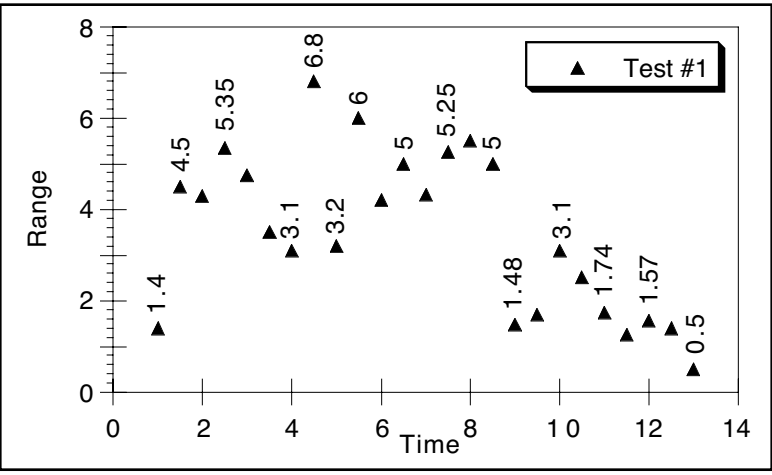

Figure 9-38 Plot with text error bars added

## **9.14.4 Creating Single-Sided Error Bars**

Single-sided error bars are useful when you only want to display the bar on one side of the data point. You can choose a single error type and decide whether to display the positive or negative portion of the bar.

A special case of these error bars results when the errors are taken from a data column. Here the direction of the error bar is controlled by the sign of the data and whether positive or negative error types have been selected. For positive data, bars are displayed in the same direction as the error type. For negative data, the bars are displayed in the opposite direction.

To create single-sided error bars:

- 1. Select the plot which will have the error bars added.
- 2. Choose **Plot** > **Error Bars** to display the Error Bar Variables dialog.
- 3. Click one of the check boxes to display the Error Bar Settings dialog.
- 4. Clear the **Link Error Bars** check box.
- 5. Choose **None** for either the positive or negative error type.
- 6. Choose the type of error to be displayed for the other portion of the bar.
- 7. Click **OK**. Then, click **Plot** to add the error bars to the plot. [Figure 9-39](#page-216-0) shows a sample plot with single-sided error bars added.
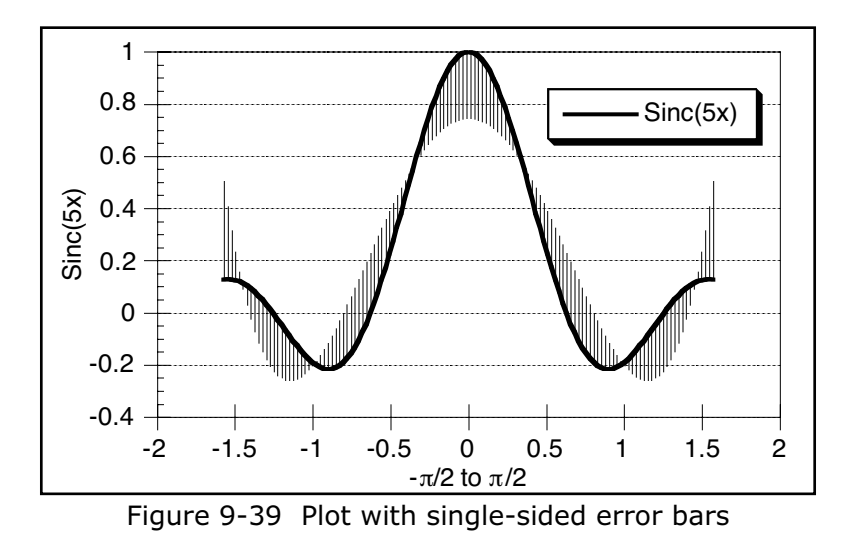

#### **9.14.5 Adding Error Arcs**

Error arcs can be displayed instead of error bars. This is done by selecting the **Draw Error Arc** check box in the Error Bar Settings dialog. An arc is displayed when one of the error types is set to **None**. If both positive and negative errors are selected for X Err and Y Err, an ellipse is displayed.

All four quadrants of the ellipse can be controlled independently. The vertical distance is determined by the Y Err and the horizontal distance is determined by the X Err. This gives you a number of possibilities for displaying error arcs and ellipses.

To add error arcs:

- 1. Select the plot which will have the error arcs added.
- 2. Choose **Plot** > **Error Bars** to display the Error Bar Variables dialog.
- 3. Click the **X Err** check box for one of the variables to display the Error Bar Settings dialog.
- 4. Select the **Draw Error Arc** check box.
- 5. Choose the positive and negative error types. Then, click **OK**. [Figure 9-41](#page-217-0) shows the dialog containing selections for the X error.
- 6. Click the **Y Err** check box for that same variable to define the vertical dimension of the arc. Repeat steps 4 and 5 to set up all of the errors of interest. [Figure 9-40](#page-217-0) shows the Error Bar Settings dialog containing selections for the Y error.

<span id="page-217-0"></span>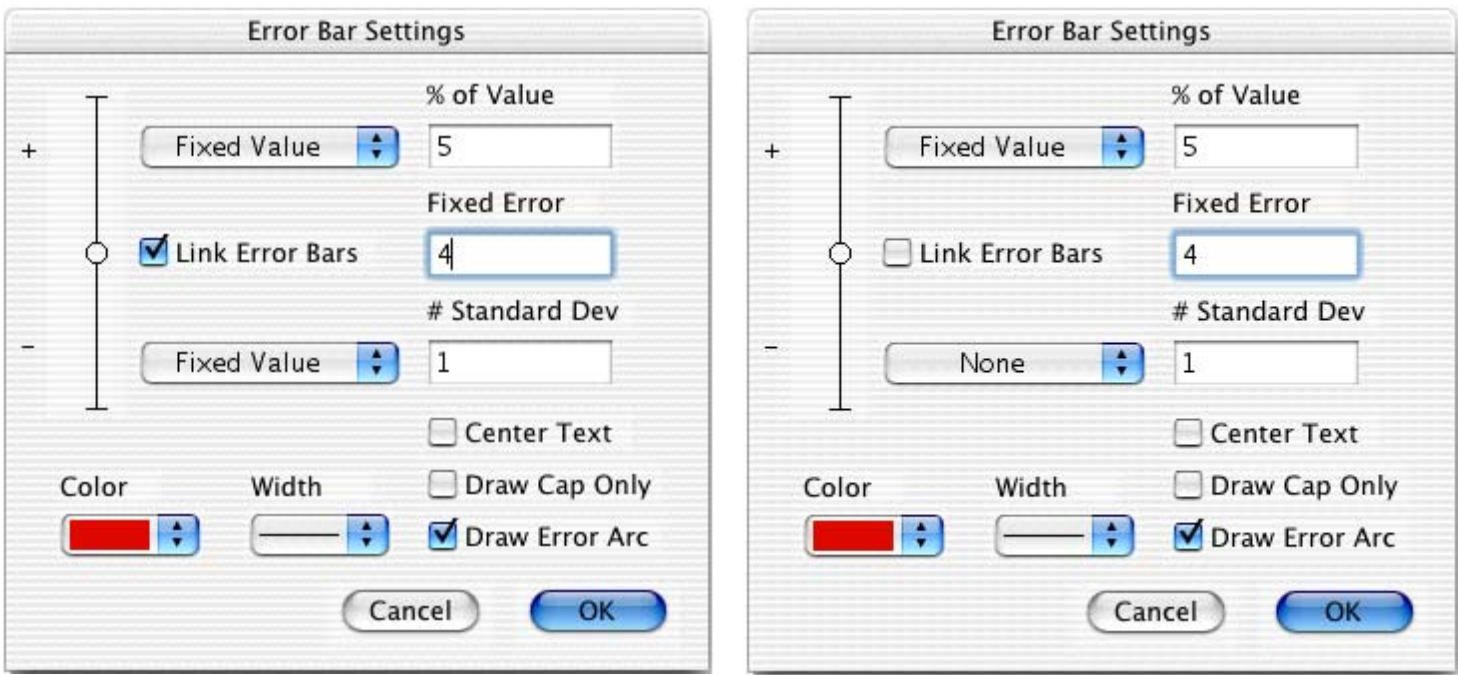

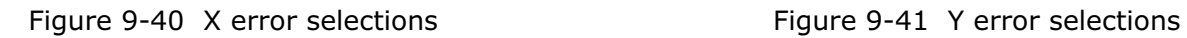

7. Click **Plot** to add the error arcs to the plot. Figure 9-42 shows a sample plot with error arcs added, using the settings for the X and Y Error shown above.

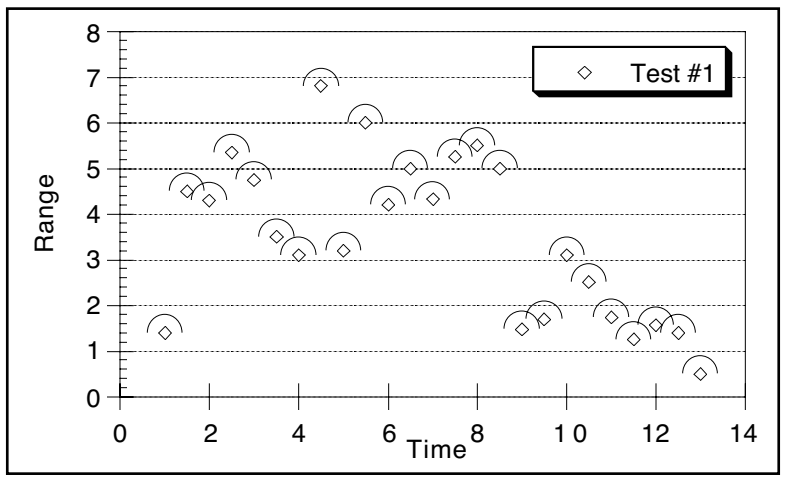

Figure 9-42 Plot with error arcs added

### **9.14.6 Displaying Only the Cap**

You have the option to remove the line that connects the data point with the error cap. This is accomplished by selecting the **Draw Cap Only** check box in the Error Bar Settings dialog.

This option can help remove a number of unnecessary lines from the plot and make it easier to see the data. This feature is useful when the **Standard Deviation** error type is selected. Because all of the error bars are drawn from the mean, the lines connecting the point and the cap are not needed. By removing the lines and adjusting the length of the caps, you can have a dashed or solid error line across the entire plot. See Section [9.14.7](#page-219-0) for controlling the cap length.

To display only the error cap:

- 1. Select the plot which will have the error bars added.
- 2. Choose **Plot** > **Error Bars** to display the Error Bar Variables dialog.
- 3. Click one of the check boxes to display the Error Bar Settings dialog.
- 4. Select the **Draw Cap Only** check box.
- 5. Choose the positive and negative error types.
- 6. Click **OK**. Then, click **Plot** to add error bars to the plot. Figure 9-43 shows a sample plot with only the caps displayed and a Standard Deviation error type.

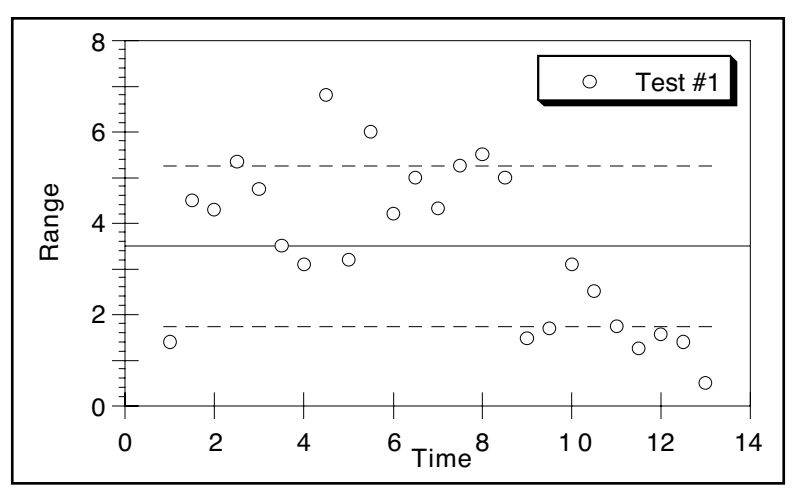

Figure 9-43 Plot displaying only the error caps

## <span id="page-219-0"></span>**9.14.7 Changing the Cap Length**

To change the cap length of error bars:

- 1. Choose **Plot** > **Plot Options**.
- 2. Click **General** to display the dialog in Figure 9-44.

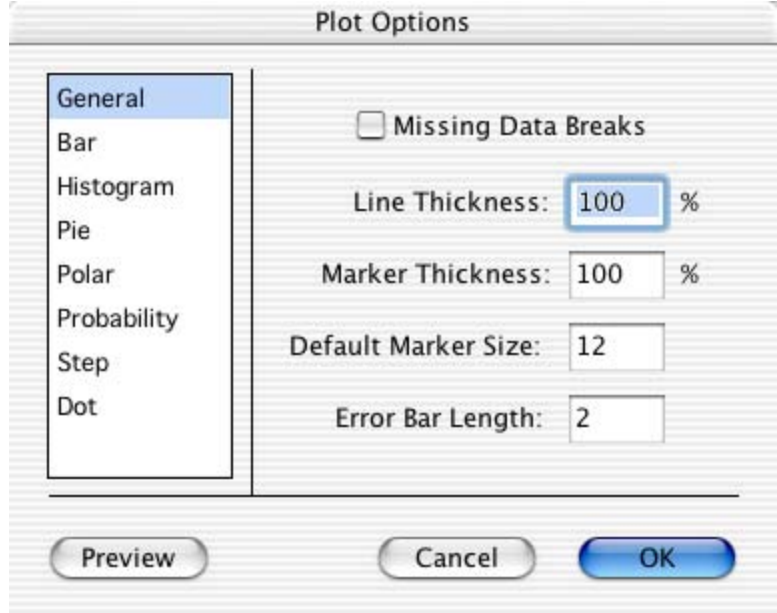

Figure 9-44 Plot Options dialog

- 3. Edit the value in the **Error Bar Length** field. A cap is not displayed if zero is entered in this field.
- 4. Click **OK** to return to the plot.

#### **9.14.8 Removing Error Bars**

You can easily remove error bars from individual variables or from all the variables at once.

To remove error bars:

1. Choose **Plot** > **Error Bars**. A dialog similar to Figure 9-45 is displayed.

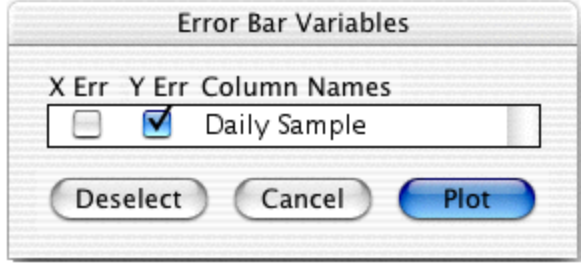

Figure 9-45 Error Bar Variables dialog

- 2. Clear the check boxes of the error bars to be removed. Clicking **Deselect** clears all of the check boxes at once.
- 3. Click **Plot** to return to the plot window. The plot is redrawn without any error bars.

# **Importing and Exporting Graphics**

**Chapter 10**

This chapter provides information on the following topics:

- Importing images from other programs into the plot window.
- Printing plots.
- Saving plots.
- The file formats supported by KaleidaGraph.
- Exporting plots for use in another program.
- Exporting PostScript and PDF files.

# **10.1 Importing Images from Other Programs**

KaleidaGraph is able to insert a variety of images created in other programs. When you import a graphic file, the picture is placed in the active plot or layout window. You cannot edit any parts of the imported picture. However, you can move and resize the image, and modify its frame.

To import an image that was exported as a file:

- 1. Make the desired plot or layout window the active window.
- 2. Choose **File** > **Open**.
- 3. Locate and open the file to be imported. The imported image appears as an object in the plot or layout window, with four object handles around it.

To paste an image from the Clipboard:

- 1. Make the desired plot or layout window the active window.
- 2. Choose **Edit** > **Paste**. The image appears as an object in the plot or layout window, with four object handles around it.

## **10.2 Printing Plots**

KaleidaGraph supports laser printers, plotters, ink jet printers, and any other device that has the appropriate printer driver installed.

To print a plot:

- 1. Make sure the plot window to be printed is active.
- 2. To change page options, such as page orientation or paper size, use the **Page Setup** command (**File** menu).
- 3. Choose **File** > **Print Graphics**.
- 4. Review your printing options and click **Print**.
- **Note:** The options in the Page Setup and Print dialogs vary depending on the printer and operating system.

## **10.3 Saving Plots**

KaleidaGraph can save the plots with or without the data used to create the plot. By default, when you save a plot, a copy of the data is saved as part of the plot file. This allows you to open a saved plot and make changes to the plot and the data associated with it (see Section [7.12\)](#page-143-0).

The advantage of saving the plot without the data is that it reduces the size of the file, especially if you create plots from large data sets. The drawback is that you cannot make any changes that require the plot to be rebuilt from the original data. This includes resizing axes, scaling to a new set of limits, editing markers, and modifying error bars or curve fits.

**Note:** If the plot has not been saved and you close the data window by pressing **Shift** and either clicking the close box or choosing **File** > **Close/NoSave**, the plot will be saved without the data.

To save a plot with its data:

- 1. Make sure the plot to be saved is active.
- 2. Choose **Save Graph** or **Save Graph As** from the **File** menu.
- 3. Verify that **KaleidaGraph Plot** is currently selected in the **Format** pop-up menu.
- 4. Specify the location and file name for the file and click **Save**.

To save a plot without the data:

- 1. Make sure the plot to be saved is active.
- 2. Choose **File** > **Save Graph As**.
- 3. Select **KaleidaGraph Picture** from the **Format** pop-up menu.
- 4. Specify the location and file name for the file and click **Save**.

## <span id="page-222-0"></span>**10.4 File Formats Available in KaleidaGraph**

KaleidaGraph can export the plots in a variety of formats. The file formats currently supported are listed below with a description of each:

- **PICT** PICT images are mainly used to exchange graphics between Macintosh applications. These vector images can be opened in other applications for further editing. As of OS 10.6, Apple has deprecated the PICT format. If you copy a plot to the Clipboard under OS 10.6 or later, it is copied as a TIFF image. You may be able to open or import the PICT image into the destination program to ungroup the image and edit the individual components of the PICT file.
- **Windows BMP** The Windows BMP format can be used to take images into other programs. This format produces raster images that cannot be edited.
- **GIF** The GIF format is often used for web images. This format produces raster images that cannot be edited.
- **JPEG** The JPEG format is often used for web images. This format produces raster images that cannot be edited.
- **PNG** The PNG format is often used for web images. This format produces raster images that cannot be edited.
- **TIFF** The TIFF format is often used for printed publications. This format produces raster images that cannot be edited.

The default resolution for all of the above formats is 72 dpi (screen resolution). The resolution can be increased when exporting the image. The images can either be saved at a multiple of the screen resolution or at a specific dpi. For example, setting the **Resolution** to **8X Screen** produces a 576 dpi image.

## **10.5 Exporting Plots to Another Program**

There are two methods available to take a KaleidaGraph plot and insert it into another program. You can copy it to the Clipboard and paste it into the destination program or you can export the plot in a specific file format and then import that image. The following sections provide information on using both of these methods to export plots.

**Note:** If the plot contains objects with fill patterns, exporting the plots at high resolution may cause the fill patterns to lose their patterns and appear to be a solid color. This is because the method of achieving the higher resolution images involves scaling the images up in size, but the fill patterns cannot be scaled in the same manner. The best workaround is to assign a solid fill to the objects and use different colors or shades of gray. These will behave much more predictably when exporting the plots at high resolution. If you would need more color choices, you can use the **Edit Colors** command (**Object** menu) to edit the color palette.

#### **10.5.1 Copying Plots to the Clipboard**

The easiest way to export the plot is to use the **Copy Graph** command (**Edit** menu). A TIFF (OS 10.6 or later) or PICT image is copied to the Clipboard that can be pasted into another program.

The Copy Graph command is available when a plot window is active and does not contain a selection. This command copies the entire plot to the Clipboard. You can then paste the image into another plot window or into a different program.

To copy a plot to the Clipboard:

- 1. Make sure the plot window to be exported is active.
- 2. Choose **Edit** > **Copy Graph** to display the dialog in Figure 10-1.

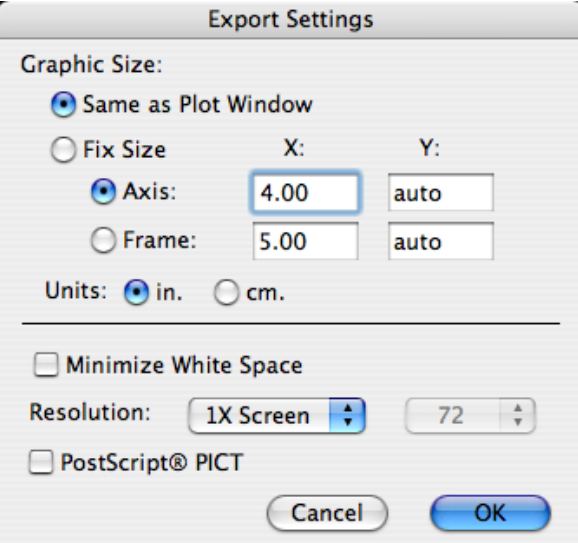

Figure 10-1 Export Settings dialog

- 3. Make your selections in the dialog and click **OK**. Refer to Section [10.5.3](#page-225-0) and to the Help file for information on the options available in this dialog.
- 4. The entire plot is now on the Clipboard and can be inserted into another program using the **Paste** or **Paste Special** command.
- **Note:** Copying the graph by using the **Select All** command followed by the **Copy Selection** command will not give you the same resolution as using the **Copy Graph** command. The Copy Selection command will yield a 72 dpi image whereas the Copy Graph command can produce an image with a resolution between 72 and 1400 dpi.

#### **10.5.2 Exporting Images in a Specific File Format**

KaleidaGraph is able to save plots in a variety of different formats for inclusion in another program. For information about the specific file formats, refer to Section [10.4](#page-222-0).

If one of these files is loaded back into KaleidaGraph, it is treated as a picture. You cannot edit any parts of the picture. However, you can move and resize the image within the plot or layout window.

To export a plot in a specific file format:

- 1. Make sure the plot window to be exported is active.
- 2. Choose **File** > **Save Graph As** and select the desired file format from the **Format** pop-up menu.
- 3. Specify the location and file name for the file and click **Save**. A dialog similar to Figure 10-2 is displayed to set the size and resolution of the exported file. The options available in the dialog vary depending on which format you are exporting. Refer to Section [10.5.3](#page-225-0) and to the Help file for information on the options available in this dialog.

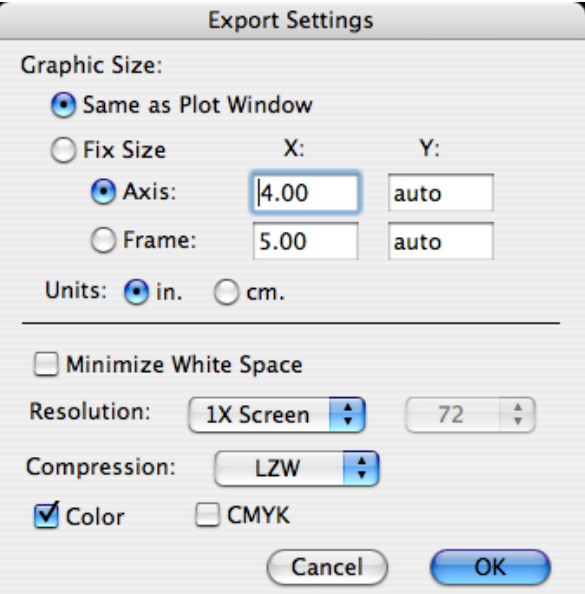

Figure 10-2 Export Settings dialog

- 4. Make your selections in the dialog and click **OK** to export the file. This file can then be imported into another program
- **Note:** If the plot has been assigned a transparent background, this will be maintained if you copy the plot to the Clipboard or export it in a PICT format. However if you save it in one of the other formats, the transparent background will be lost.

#### <span id="page-225-0"></span>**10.5.3 Controlling the Size, Resolution, and Color Depth**

#### **Setting the Size of the Exported Image**

Images can either be exported at the same size as the original file or can be a fixed size. To make the resulting image a different size, you need to make use of the **Fix Size** setting when exporting the image. After clicking Fix Size, you need to click either the **Axis** or **Frame** button and enter the new axis or frame dimension in the X or Y field. To maintain the aspect ratio and prevent the plot from being distorted, enter **auto** for the other dimension.

For example, if the original plot has a frame size of 5" x 7" and you want to export it at 50% of the original size, click **Fix Size**, click **Frame**, enter **2.5** for the X dimension of the Frame, and enter **auto** for the Y dimension.

#### **Setting the Resolution of the Exported Image**

The images can either be copied or saved at a multiple of the screen resolution or at a specific dpi. The default resolution for all of the file formats is 72 dpi (screen resolution). Setting the **Resolution** to **8X Screen** would produce a 576 dpi image. By choosing **other DPI** from the **Resolution** pop-up menu, it is possible to get an image with a resolution between 72 and 1400 dpi.

#### **Exporting Grayscale Images**

KaleidaGraph allows Windows BMP, JPEG, PNG, and TIFF images to be saved as grayscale images. When exporting one of these formats, deselect the **Color** check box to obtain a grayscale version of the image.

#### **Exporting CMYK Images**

The TIFF format in KaleidaGraph is the only one that provides the option to save the image using either an RGB or CMYK color table. By selecting the **CMYK** check box when exporting the TIFF image, the image will use a CMYK color table.

## **10.6 Exporting PostScript and PDF Files**

Although KaleidaGraph does not have the ability to directly export plots in a PostScript or PDF format, it is possible to generate these files using the Print dialog in OS X.

To export a plot or layout as a PostScript or PDF file:

- 1. Choose **Print Graphics** or **Print Layout** from the **File** menu.
- 2. Click the **PDF** button in the Print dialog and choose **Save as PDF** or **Save as PostScript**.
- 3. Enter a file name, specify the location, and click **Save**. A PostScript or PDF file will be created in the specified location.

# **<sup>11</sup>Working with the Layout Window**

**Chapter 11**

The layout window can be used to place multiple plots on a single page. It can also be used to add text labels, graphics, or tables to a single plot or to multiple plots on a page.

This chapter explains how to:

- Display the layout window.
- Place plots into the layout window.
- Change the size and position of plots in the layout.
- Arrange the plots in the layout window.
- Overlay multiple plots.
- Add a background to the layout.
- Save basic and Group Layout files.
- Export the contents of the layout window.

## **11.1 Displaying the Layout Window**

The layout window can be displayed using the **Show Layout** (**Windows** menu) and **New Layout** (**File** menu) commands. The Show Layout command lists any layouts that have been opened or created since the program was started. If a default layout has been saved (in the KG Layout settings file), this submenu will always contain an item called **KG Layout**.

The **New Layout** command creates an empty layout window. If any changes were made to the current layout, a dialog asks if you want to save the changes before displaying the new layout window.

When the layout window is active, a **Layout** menu is added to the menu bar. You can use the commands in this menu to place plots in the layout, arrange the plots, and add a background or frame to the layout.

## **11.2 Placing Plots in the Layout Window**

You can place up to 32 different plots in the layout window. Plots are added to the layout window using the **Select Plot** command (**Layout** menu). Choosing this command displays a submenu that lists the plots that are currently open, from newest to oldest. When you choose a plot from the list, it is placed in the layout window.

The name of the plot appears in the lower-left corner of the plot, as shown in Figure 11-2. This is for identification purposes only; it is not included when you print or export the layout.

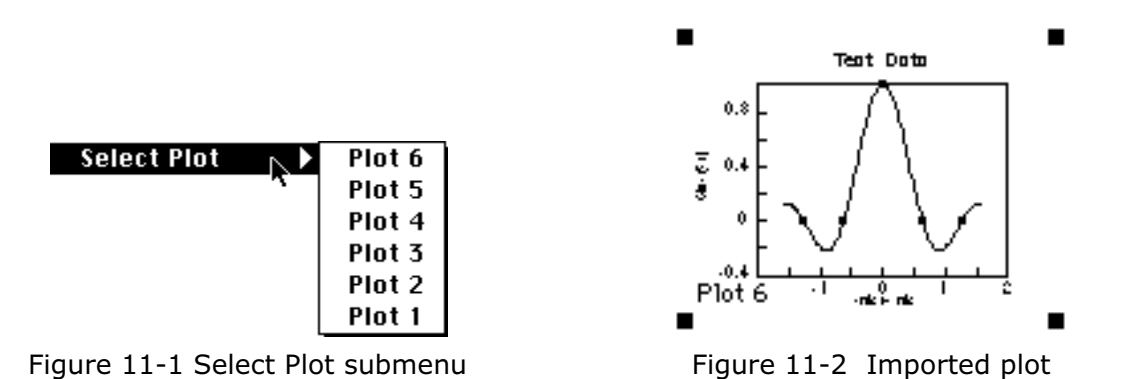

As plots are added to the layout window, KaleidaGraph maintains a link between the cell in the layout and the position of the plot in the **Select Plot** submenu. If a particular cell contains the first plot in the list, opening or creating another plot will cause the cell to display this new plot.

Any time you open, create, or close a plot, it is possible for the plots in the layout to change positions because the location of the plots in the **Select Plot** submenu has changed. For this reason, it is best if you open or create all of your plots before arranging them in the layout window.

It is also possible to use empty cells, shown in Figure 11-3, to organize the layout. These can be added to the layout window by choosing **Layout** > **New Position**. The empty cells can be replaced at a later time by clicking the cell and choosing a plot from the **Select Plot** submenu.

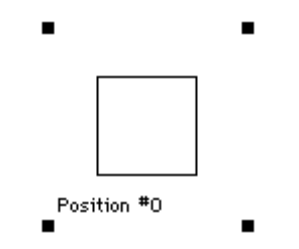

Figure 11-3 Empty cell position

# **11.3 Setting Plot Size and Position**

There are two methods available for setting the size and position of plots in the layout window. The first method is to manually drag the plot to resize it or move it to a new position. The second method is to double-click the plot to specify the size and position via the Plot Size dialog.

## **11.3.1 Manually Resizing the Plot**

The plot size and position can be set directly in the layout window by clicking a plot and dragging. When resizing a plot, the **Axis** and **Frame** buttons in the Plot Size dialog determine whether to resize relative to the axis or the frame. The Plot Size dialog is displayed when you double-click a plot in the layout window.

When a plot is selected, object handles appear in one of two places. When **Axis** is selected in the Plot Size dialog, object handles are displayed at the end of each axis. When **Frame** is selected, object handles are placed at the corners of the plot frame. Figure 11-4 shows a plot with **Axis** selected; Figure 11-5 shows a plot with **Frame** selected (in the Plot Size dialog).

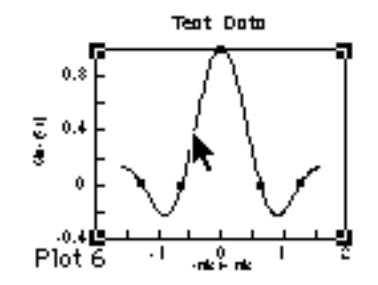

Tent Dota  $0.8$ 医意  $0.4$ ú. առներակ Plot 6

Figure 11-4 Plot with Axis selected Figure 11-5 Plot with Frame selected

To manually resize the plot, drag one of the object handles. As you drag, a dialog appears in the upper-left corner of the layout window. This dialog (shown below) contains the current plot dimensions and axis origin (offset).

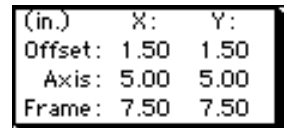

The aspect ratio of the plot is maintained as you resize the plot. By pressing **Shift** as you drag, it is possible to resize the plot without maintaining the aspect ratio.

#### **11.3.2 Using the Plot Size Dialog**

The size and position of the plots in the layout can also be controlled using the Plot Size dialog. This dialog, shown in Figure 11-6, is displayed whenever you double-click a plot in the layout window. The settings in this dialog determine the size and location of the plot, as well as whether or not the aspect ratio of the plot is maintained.

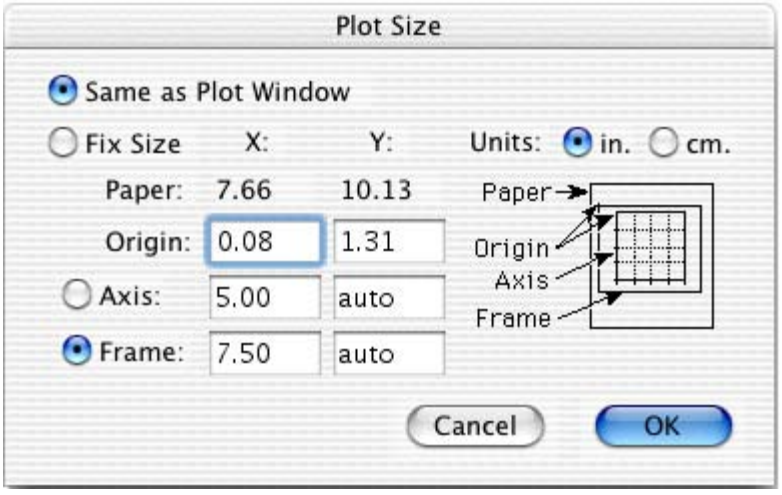

Figure 11-6 Plot Size dialog

The settings in the Plot Size dialog are discussed below:

- **Same as Plot Window -** This setting forces the plot in the layout window to be the same size as the original plot. The location of the plot is controlled using the **Origin** settings.
- **Fix Size -** This setting lets you specify the exact size and placement of the plot in the layout.
	- The **Paper** values, listed for X and Y, are the horizontal and vertical dimensions of the printable space on a sheet of paper.
	- The **Origin** specifies the distance, from the upper-left corner of the print area to the upper-left corner of either the axis or the frame of the plot (depending on which button is selected).
	- The **Axis** settings, when selected, indicate the length of the axes. If the Axis values are changed, the Frame values change proportionately.
	- The **Frame** settings, when selected, indicate the length of the frame. If the Frame values are changed, the Axis values change proportionately.
	- **Note:** Typing the word **auto** allows a floating dimension, while you specify the size of the other dimension. This maintains the plot's aspect ratio. When both X and Y values are entered, without using **auto** for one of them, the aspect ratio is distorted, resulting in ellipses rather than circles for the markers.
	- The **Units** being used must be identified as either inches or centimeters.

## **11.4 Arranging Plots**

The **Arrange Layout** command (**Layout** menu) provides a fast and easy way to take the plots and organize them in the layout window. The plots are arranged in the order they were added to the layout window, starting at the top of the page and working down from left to right. When you choose **Arrange Layout**, the dialog in Figure 11-7 is displayed.

**Note:** This command can only be used to arrange plots in the layout window. It does not have any affect on any other objects in the layout window.

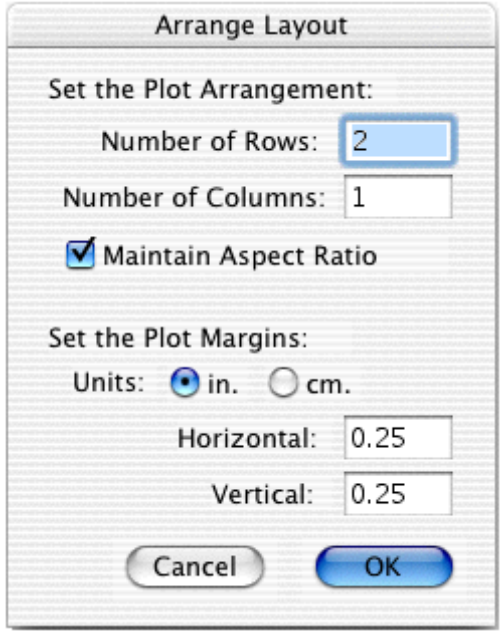

Figure 11-7 Arrange Layout dialog

To arrange the plots in the layout window:

- 1. Place all of the plots in the layout window.
- 2. Choose **Layout** > **Arrange Layout**.
- 3. Enter the desired number of rows and columns into the Arrange Layout dialog. You can also specify the size of the margin around each of the positions in the layout.
- 4. Click **OK**. The layout window is divided equally, based on the number of rows and columns entered. The plots are automatically resized and placed into the positions.

Figure 11-8 shows a layout window containing five plots in a random pattern. Figure 11-9 shows the same layout window after dividing the window into three rows and two columns using the **Arrange Layout** command.

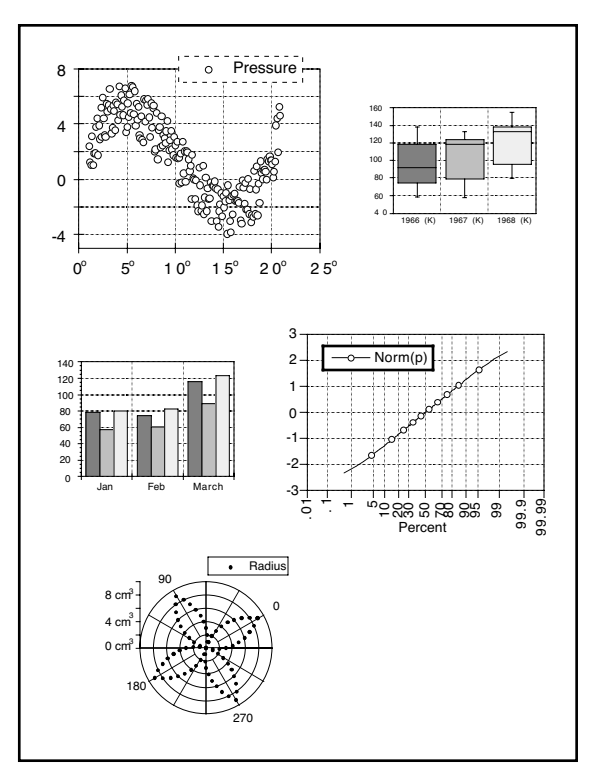

Figure 11-8 Before choosing Arrange Layout Figure 11-9 After choosing Arrange Layout

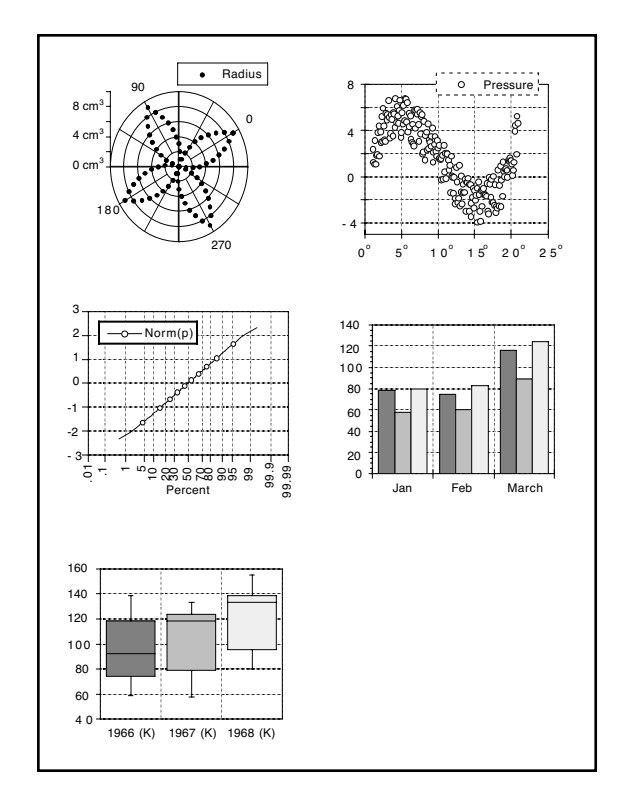

## **11.5 Overlaying Plots**

You can use the layout window to position two or more plots on top of each other. These plots must have the same frame and axis dimensions, and any plots being placed on top of another must have a transparent interior and background color. This is useful if you need to display a single plot with more than the maximum number of variables allowed. By creating separate plots, you can overlay them to get the appearance of a single plot.

To overlay two or more plots:

- 1. Open or create all of the plots that you need to overlay. The plots must be identical in size for them to overlay properly. To ensure that the plots are of equal size, either choose **Plot** > **Define Layout** after creating the first plot or use the first plot as a template for creating any remaining plots. You can also use the **Set Plot Size** command (**Plot** menu) for each plot to make sure the origin, axis, and frame settings are identical.
- 2. Remove the text labels from all but one of the plots. The following two plots are used in this example. [Figure 11-10](#page-232-0) shows a normal plot with all of its labels intact. [Figure 11-11](#page-232-0) shows a similar plot with everything but the legend deleted.

<span id="page-232-0"></span>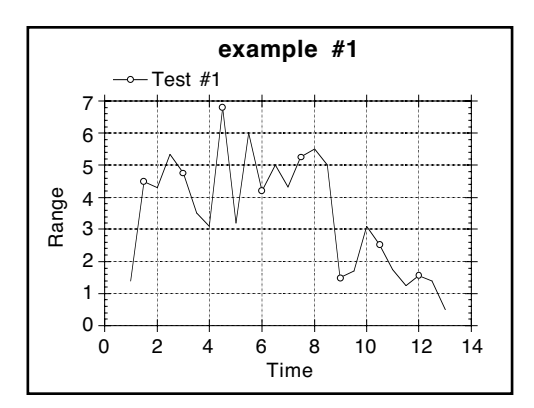

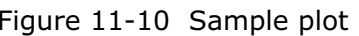

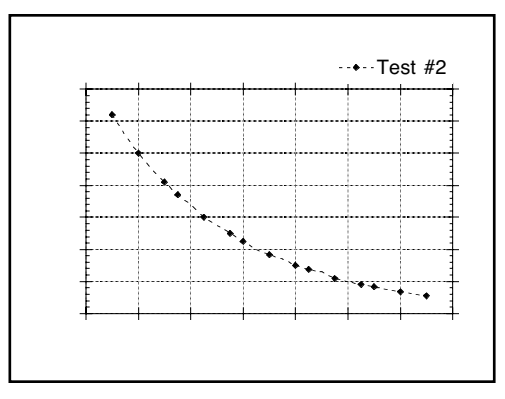

Figure 11-10 Sample plot Figure 11-11 Second plot with labels removed

- 3. Switch to the layout window.
- 4. Use the **Select Plot** command (**Layout** menu) to import the plots into the layout window.
- 5. Provided that all of the plots are identical in size, you can use the Align tool to overlay the plots. This is done by selecting the plots and using the Align tool to align either the edges or centers in both the horizontal and vertical directions. Figure 11-12 shows the result of overlaying the two sample plots.
- 6. The layout window can then be printed, copied to the Clipboard, or saved in a variety of formats. You can also save this layout for future use.

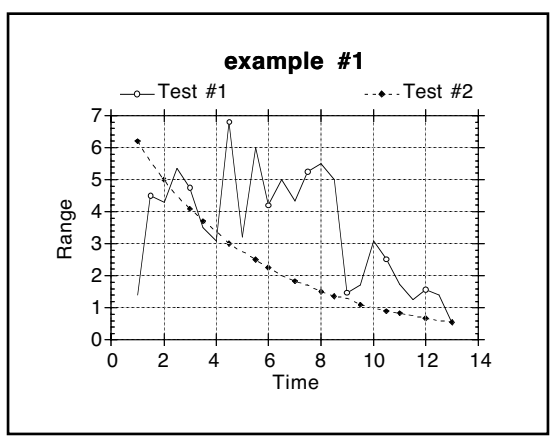

Figure 11-12 Result of overlaying two plots

# **11.6 Adding a Background or Border**

A background or border can be added to the layout window or to the plots in the layout window. The following sections explain how to add backgrounds and borders in the layout window.

## **11.6.1 Adding to the Layout Window**

A background can be added to the layout window using the **Set Background** command (**Layout** menu). This allows you to select a fill pattern for any part of the page not covered by a plot. It also lets you have a frame around the entire layout.

**Note:** Text labels may or may not have the background displayed behind the text. The **Erase Background** command (in the **Format** menu of the Edit String dialog) controls what happens. When this command is turned on, the background is erased.

To add a background or border to the layout:

1. Choose **Layout** > **Set Background**. The dialog in Figure 11-13 appears.

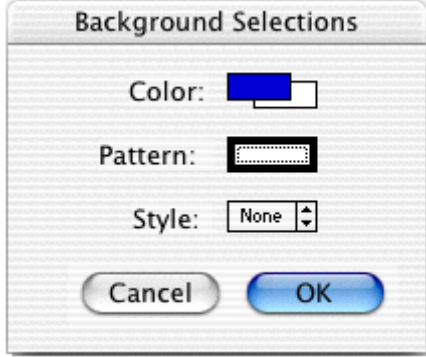

Figure 11-13 Background Selections dialog

- 2. Make your selections by clicking the appropriate section of each icon. The background is controlled by the Color icon and the Fill Pattern portion of the Pattern icon. The border is controlled by the Style icon and the Pen Pattern portion of the Pattern icon. Section [8.9](#page-175-0) explains the use of these icons.
- 3. Click **OK** to apply the background or border to the layout window. Figure 11-14 shows a layout with a background applied. The text label at the top has **Erase Background** turned on and the text labels below each plot do not.

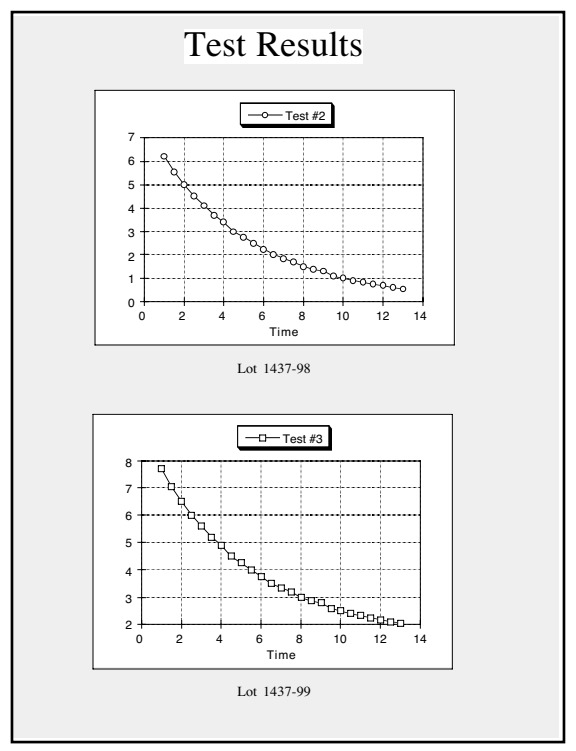

Figure 11-14 Sample layout with background

### **11.6.2 Adding to a Plot in the Layout**

It is possible for each plot in the layout window to have its own background and border. This is accomplished by selecting the plot in the layout and using the Color, Pattern, and Style icons from the bottom of the toolbox.

The background is controlled by the Color icon and the Fill Pattern portion of the Pattern icon. If a background color is specified in the original plot window, these settings do not have any affect on the appearance of the plot. The border is controlled by the Style icon and the Pen Pattern portion of the Pattern icon.

**Note:** Any background applied to the layout is also applied to any plots which have **None** selected for the Fill Pattern and do not have a background color selected in the original plot window.

## **11.7 Exporting the Layout**

The contents of the layout window can be exported by copying the layout to the Clipboard, exporting the layout to a file, or printing the layout.

**Note:** If the layout contains plots or objects with fill patterns, exporting the layouts at high resolution may cause the fill patterns to lose their patterns and appear to be a solid color. This is because the method of achieving the higher resolution images involves scaling the images up in size, but the fill patterns cannot be scaled in the same manner. The best workaround is to assign a solid fill to the objects and use different colors or shades of gray. These will behave much more predictably when exporting the layouts at high resolution. If you would need more color choices, you can use the **Edit Colors** command (**Object** menu) to edit the color palette.

#### **11.7.1 Copying Layouts**

To export a layout to the Clipboard:

- 1. Make sure the layout window to be exported is active.
- 2. Choose **Edit** > **Copy Layout**. A dialog is displayed to set the size and resolution of the exported image.

**Note:** If the **Copy Selection** command is displayed in the **Edit** menu, something is currently selected in the layout window. Do not use this command because it causes the image to have lower resolution.

- 3. Make your selections in the dialog and click **OK**.
- 4. The entire layout is now on the Clipboard in a TIFF (OS 10.6 or later) or PICT format and can be inserted into another program using the **Paste** or **Paste Special** command.

#### **11.7.2 Exporting the Layout in a Specific File Format**

KaleidaGraph is able to save layouts in a variety of different formats for inclusion in another program. If one of these files is loaded into KaleidaGraph, it is treated as a picture. You cannot edit any parts of the picture. However, you can move and resize the image within the plot or layout window.

**Note:** For information on saving the layout in a PostScript or PDF format, refer to Section [10.6](#page-225-0).

To export a layout for use in another application:

- 1. Make sure the layout window to be exported is active.
- 2. Choose **File** > **Save Layout As** and select the desired file format from the **Format** pop-up menu.

3. Specify the location and file name for the file and click **Save**. A dialog similar to Figure 11-15 is displayed to set the size and resolution of the exported file. The options available in the dialog will vary depending on which format you select. For information about the specific file formats, refer to Section [10.4.](#page-222-0) Refer to Section [10.5.3](#page-225-0) and to the Help file for information on the options available in this dialog.

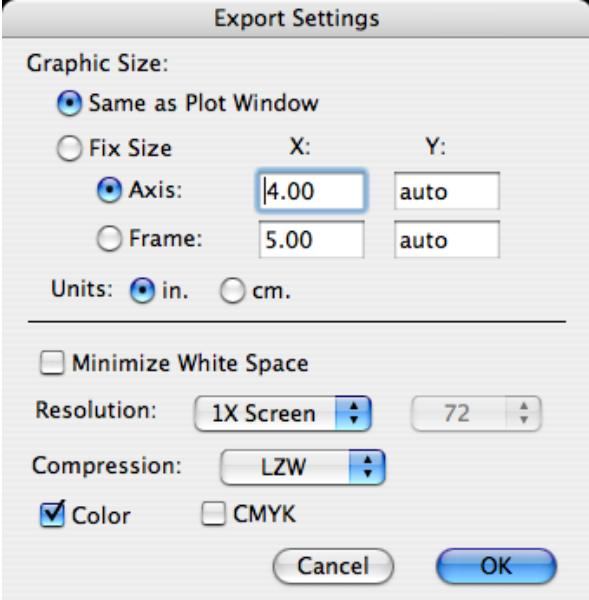

Figure 11-15 Export Settings dialog

- 4. Make your selections in the dialog and click **OK** to export the file. This file can then be imported into another program.
- **Note:** If the plot has been assigned a transparent background, this will be maintained if you copy the plot to the Clipboard or export it in a PICT format. However if you save it in one of the other formats, the transparent background will be lost.

#### **11.7.3 Printing Layouts**

To print a layout:

- 1. Make sure the layout window to be printed is active.
- 2. To change page options, such as page orientation or paper size, use the **Page Setup** command (**File** menu).
- 3. Choose **File** > **Print Layout**.
- 4. Review your printing options and click **Print**.
- **Note:** The options in the Page Setup and Print dialogs vary depending on the printer and operating system.

# **11.8 Opening and Saving Layout Files**

#### **11.8.1 Types of Layout Files**

KaleidaGraph can save two types of Layout files: basic Layout files and Group Layout files. The only difference between the two types of files is how they handle the plots within the layout window.

A basic Layout file stores the following information: size and position of the cells, the contents and location of any text labels or objects, and the background settings. The plots are not saved as part of the Layout file; however, the cells are assigned position numbers based on the order of the plots in the **Select Plot** submenu. For example, if a cell contains the second plot in the **Select Plot** submenu, the next time you open this layout file, the second plot in the **Select Plot** submenu will automatically be loaded into this cell.

Group Layout files provide the added benefit of saving a copy of each plot embedded within the Layout file. This allows you to organize your plots, save a Group Layout file, and open a single file at a later date to make changes to any of the original plots.

## **11.8.2 Opening Saved Layout Files**

You can use the **Open** command (**File** menu) to open any Layout files that have been saved previously. The type of Layout file that you open (basic or group layout file) determines how it is handled.

If you open a basic Layout file, KaleidaGraph will load any open plots into the layout window, using the same procedure that was used when the layout was originally created. Each of the cells are assigned position numbers based on the order of the plots in the **Select Plot** submenu. To see the position numbers for each of the cells, open the layout file before opening or creating any plots. Any cells that show Position #0 are empty cells and will not automatically have plots loaded into them.

If you open a Group Layout file, KaleidaGraph will display the layout window and the plots that were saved as part of the layout file. Each of the plots is opened at the same time, although the individual plot windows are hidden by default. You can either click the Extract button ( $\overline{\mathfrak{P}}$ ) in the upper-right corner of the layout window or use the **Show Plot** command (**Windows** menu) to display the original plots.

## **11.8.3 Saving the Layout File**

Once you have created a layout, you can save the layout for future use. You have the choice of saving a basic Layout file (which does not include the plots) or a Group Layout file (which saves a copy of each plot as part of the layout file).

To save a layout:

- 1. With the desired layout as the active window, choose **File** > **Save Layout As**.
- 2. To save a basic Layout file, verify that **KaleidaGraph Layout** is currently selected in the **Format** pop-up menu. This will save the size and position of the cells, the contents and location of any text labels or objects, and the background settings. It will not save any of the plots as part of the Layout file.
- 3. To save a Group Layout file, verify that **KaleidaGraph Group Layout** is currently selected in the **Format** pop-up menu. This will save the plot files as part of the Layout file.
- 4. Give the file an appropriate name and click **Save**.

## **11.8.4 Modifying Plots in a Group Layout File**

When you open a Group Layout file, the plots used in the layout are opened at the same time, although the individual plot windows are hidden by default. The following methods can be used to display the individual plot windows for further editing:

- Click the Extract button ( $\mathbb{F}$ ) in the upper-right corner of the layout window. The plots used in the layout will be brought to the front.
- Use the **Show Plot** command (**Windows** menu) to bring an individual plot to the front.

## **11.9 Other Layout Window Features**

#### **11.9.1 Changing the View of the Layout Window**

KaleidaGraph provides several magnification levels for changing the view of the layout window. To change the magnification of the layout, click the Zoom drop-down menu in the lower-left corner of the layout window and choose the desired zoom level. The available zoom percentages are: 25, 50, 75, 100, 125, 150, 200, 300, and 400%.

#### **11.9.2 Displaying Rulers and Grids in the Layout Window**

To turn the rulers and grids on and off in the layout window:

- 1. With the layout window active, choose **Plot** > **Ruler & Grids**.
- 2. Click the appropriate check boxes to display the rulers, grids, or both.
- 3. Select the proper units that you want to use.
- 4. Click **OK** to return to the layout window.

#### **11.9.3 Switching Between Layouts**

KaleidaGraph provides a **Show Layout** command in the **Windows** menu which can be used to switch between the default KG Layout and any other layouts that have been opened or created since the program was started. The active layout is listed first in the submenu. Older layouts are listed below the dotted line.

#### **11.9.4 Deleting Items from the Layout**

You can delete any unwanted items from the layout window in one of two ways. You can either select the item and press **Delete** or select the Eraser from the toolbox and click the unwanted item. These methods work for plots or any other objects you want to delete.

#### **11.9.5 Refreshing the Layout**

The layout window utilizes the **Auto Refresh** command from the **Plot** menu. When this command is turned on, the plots are updated whenever a change is made in the layout window. When **Auto Refresh** is turned off, the plots are not updated and are replaced by placeholders in the layout. The plots are not redrawn until the **Auto Refresh** command is turned on again.

Turning this command off allows you to make several changes in the layout window without having to wait for the window to update after each change. This is particularly useful when arranging several plots on a page or when working with large data sets.

# **<sup>12</sup>Working with Scripts**

**Chapter 12**

KaleidaGraph provides two different mechanisms for automating the process of creating a plot. Plot scripts can be used to create multiple plots at once that have the same appearance. Formula scripts take it one step further and provide commands that enable you to automate the process of opening and closing data windows, creating plots, and exporting plots to a printer, the Clipboard, or file.

This chapter covers:

- Creating a plot script.
- Setting the title and legend information in a plot script.
- Exporting plots automatically via a plot script.
- Entering and executing a formula script.
- The formula script commands, including some example scripts.

## **12.1 Using Plot Scripts**

One way to generate similar plots is the **Plot Script** command (**Windows** menu). This feature enables you to choose any plot type or an existing plot and use it as a template for creating multiple plots at once.

#### **12.1.1 When to Use Scripts**

The script feature is intended for the user who has a Template plot and wants to plot different data sets and view the resulting curves. Even if you only need to generate a simple plot, but you generate it all of the time with different data, you will find plot scripts very useful.

The advantage of a script over a Template plot is that a script can generate multiple plots. Also, you can control legend descriptions and plot titles using a script. In a Template plot, the legend descriptions come from the column names of the plotted variables and the plot title remains unchanged.

### **12.1.2 Creating a Plot Script**

The Plot Script command is similar to the Template plot but provides you with more options for creating plots. Using plot scripts, you can create multiple plots at once, automatically print or save the plots, and set the plot title or legend for each plot.

Choosing **Windows** > **Plot Script** displays the dialog in Figure 12-1. This dialog is used to make your selections for the current script. The script selections include: plot type, variable selections, plot titles, legend text, auto print, and auto save options.

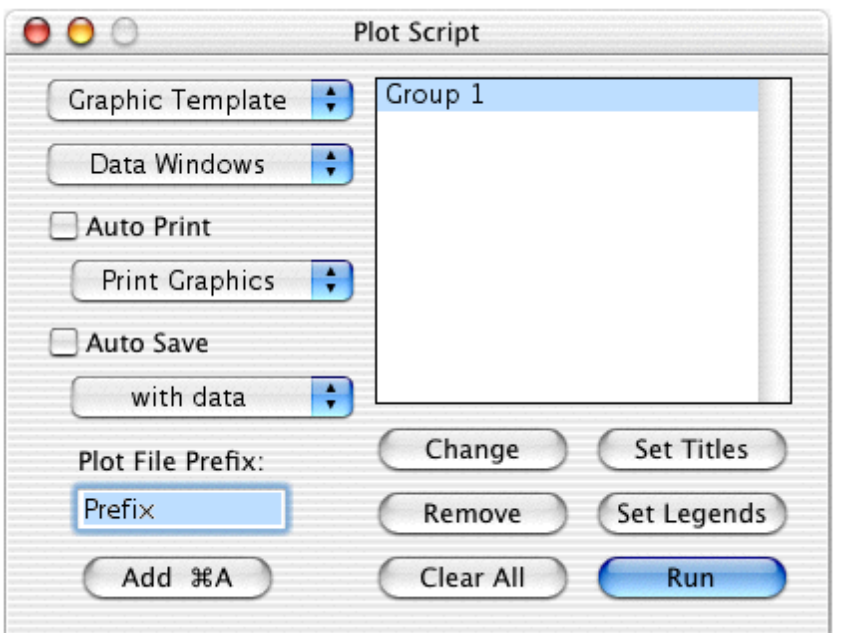

Figure 12-1 Plot Script window

To create a plot script:

- 1. Choose **Windows** > **Plot Script** to display the Plot Script window.
- 2. If groups are already listed in this window, click **Clear All** to remove the groups and start a new script.
- 3. Using the **Graphic Template** pop-up menu, choose either a Gallery plot type or an existing plot to use as a template.

**Note:** Only one graphic template can be used in a script.

4. Click **Add**. A Variable Selection dialog similar to [Figure 12-2](#page-240-0) is displayed.

<span id="page-240-0"></span>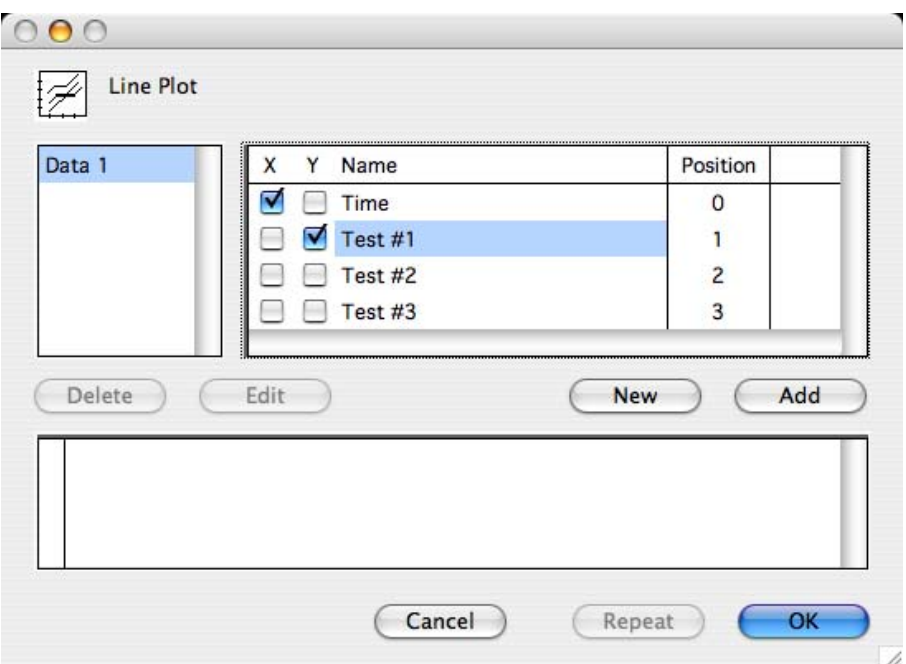

Figure 12-2 Variable Selection dialog

- 5. Select the variables to be plotted.
- 6. Click **OK**. Group 1 will be created in the Plot Script window, as shown in Figure 12-3. Continue using the **Add** button to create new groups. Each group generates a separate plot.

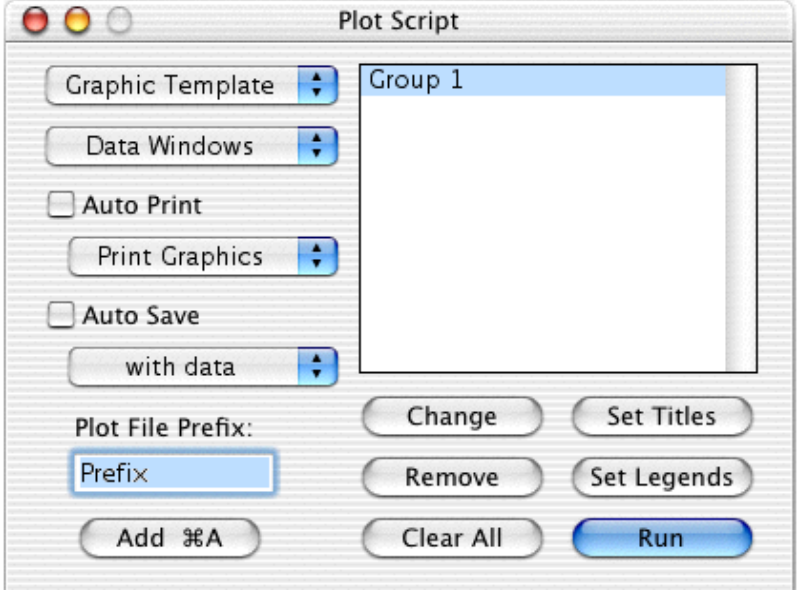

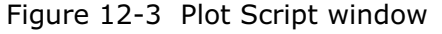

- 7. When you are finished creating groups, click **Run** to execute the script.
- **Note:** If you exceed the maximum number of open plot windows while executing a script, the situation is handled based on the current state of the **Automatically dispose of old plots** option in the **General** tab of the Preferences dialog. When this check box is selected, the oldest plot is discarded, without asking for your approval.

#### **12.1.3 Setting Titles and Legends**

By default, the titles are the same as the template and the legend comes from the column names of the plotted variables. You can set the plot titles and legends for each plot being created using the **Set Titles** and **Set Legends** buttons in the Plot Script window. Clicking either of these buttons displays a text editor.

Each line in the editor corresponds to a different plot. Plot titles are entered on separate lines, followed by a return. If you choose to set the titles, you must set them for all of the plots. If a specific plot is not to have a title, create a blank line in the editor by pressing **Return**. Each title appears to the right of the corresponding data group in the Plot Script window.

**Note:** Multi-line titles can be created using the **\r** characters. Any text that follows **\r** will be placed on a separate line.

To set the plot titles for a script:

- 1. Click **Set Titles**.
- 2. Enter plot titles as displayed in Figure 12-4.

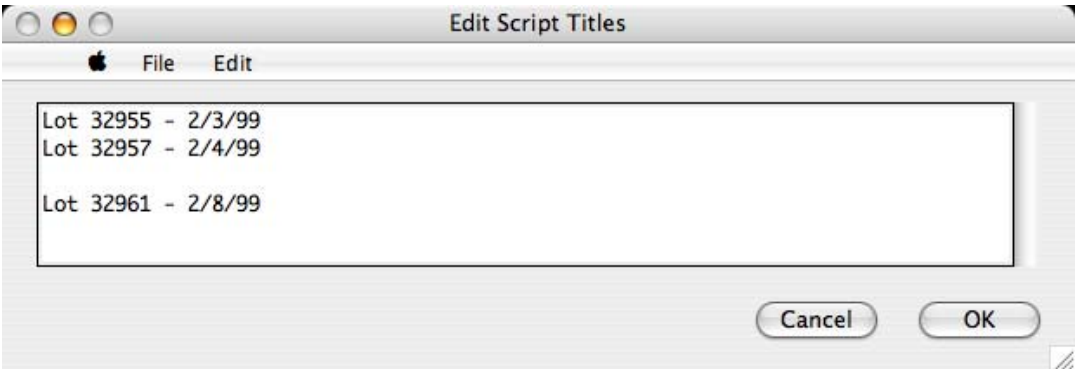

Figure 12-4 Edit Script Titles dialog

3. Click **OK** or choose **File** > **Close**. The titles are listed to the right of the groups, as shown in [Figure 12-5](#page-242-0).

<span id="page-242-0"></span>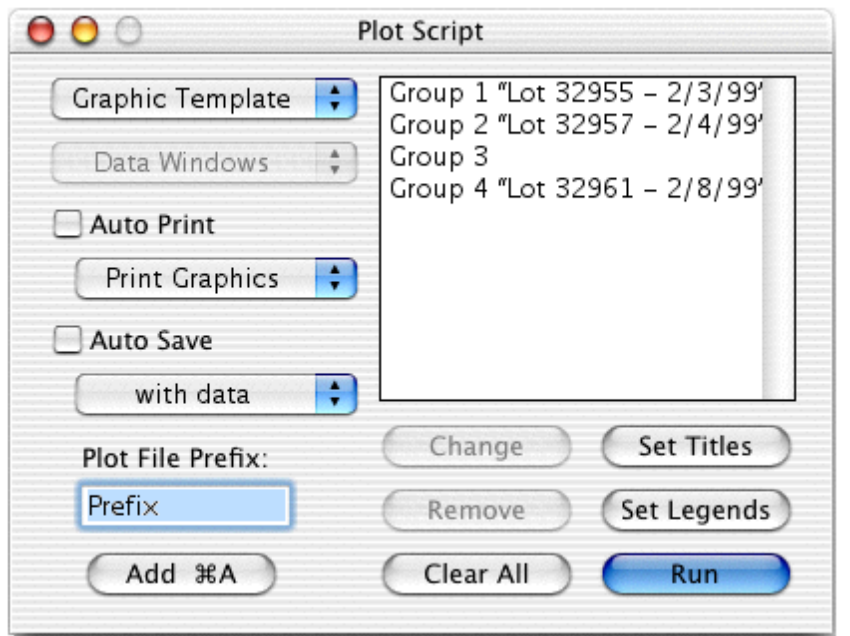

Figure 12-5 Plot Script window after setting titles

The legend information for each plot is also placed on separate lines, followed by a return. To indicate that the labels belong to the same plot, each legend label should be separated with either a comma or a tab. For Double Y, Double XY, Double Y Bar, or Double Y Column plots, enter the labels for the Y1 legend followed by the Y2 labels (on the same line). All labels prior to a return belong to the same plot. Only use the **Return** key to separate legend titles associated with different plots.

**Note:** Multi-line legend labels can be created using the **\r** characters. Any text that follows **\r** will be placed on a separate line.

To set the legends for a script:

- 1. Click **Set Legends**.
- 2. Enter legend titles as displayed in Figure 12-6.

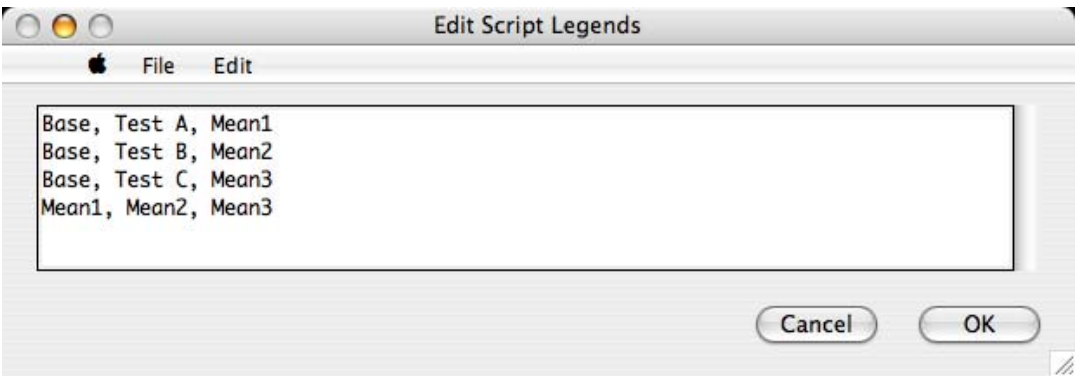

Figure 12-6 Edit Script Legends dialog

3. Click **OK** or choose **File** > **Close**.

#### **12.1.4 Using Pattern Recognition to Create New Groups**

The Plot Script window includes a pattern recognition feature. Once you add a third data group, KaleidaGraph tries to identify a pattern in the way you are setting up the groups. If KaleidaGraph's selections are correct, you can replicate the pattern throughout the data window by clicking **Repeat** instead of **OK**. KaleidaGraph continues the selection pattern across all of the columns in your data window, and creates the groups automatically.

**Note:** The pattern recognition feature only works across the columns of a data window or across the columns of a set of data windows. KaleidaGraph cannot identify a plotting pattern that jumps from one data window to another.

#### **12.1.5 Pointing Groups to Different Data Windows**

The **Data Windows** pop-up menu can be used to select a different data window for each individual set of variable selections. This pop-up menu contains up to 99 **X Set** menu items (X–X99). A set is defined as an X variable and its associated Y variables (such as: X, Y1, Y2). The number of **X Set** menu items depends on the number of independent variables selected for the current group.

The sets are listed in the pop-up menu in the order they were created. Selecting one of the sets displays a submenu containing a list of the open data windows. They are listed in the order they are stacked on the screen, from front to back. The data window currently associated with a particular set is preceded by a check mark. Figure 12-7 shows the Plot Script window with the **Data Windows** pop-up menu and the **X Set** submenu.

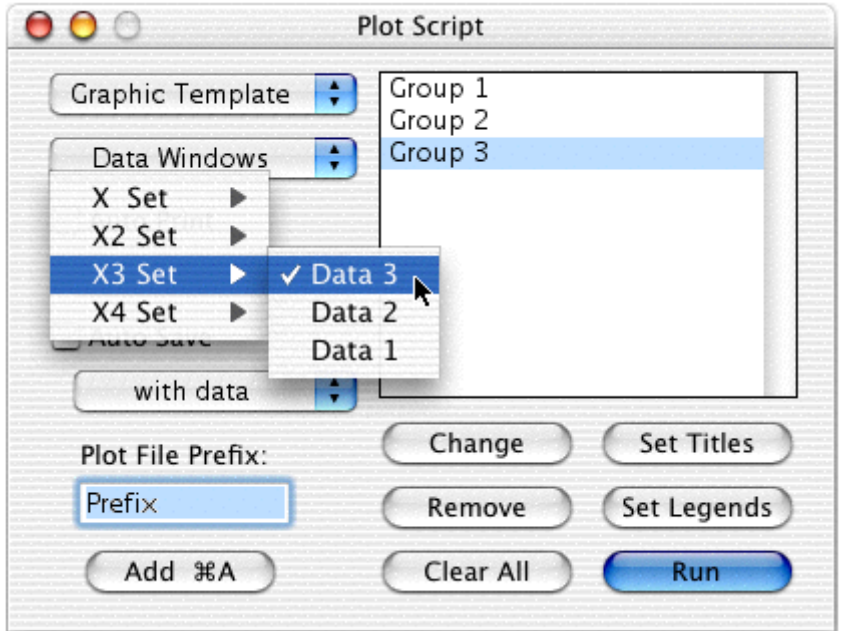

Figure 12-7 Selecting different data windows

To change the data window associated with a particular set:

- 1. Click the group to be edited.
- 2. Click the **Data Windows** pop-up menu, select an **X Set**, and choose a different data window. The selected data window is now used for that particular set of variable selections.
- **Note:** The only other way to change the data window referenced by a set is to use the **Change** button after selecting each individual group. This method must be used to select different columns for plotting.

#### **12.1.6 Exporting Plots Automatically**

You can automatically print or save script-generated plots using the **Auto Print** and **Auto Save** options.

To automatically print plots:

- 1. Click the **Auto Print** check box.
- 2. Choose either **Print Graphics** or **Print Layout** from the pop-up menu immediately below **Auto Print**.
- 3. Execute the script by clicking **Run**. The plots are automatically printed.

To automatically save plots:

- 1. Click the **Auto Save** check box.
- 2. Choose the type of graphic file to be created from the pop-up menu immediately below **Auto Save**.
- 3. Enter a prefix to be used for the saved plot files. By default, the naming convention uses the word **Prefix** followed by an underscore (\_) and a number.
- 4. Click **Run** to execute the script. KaleidaGraph displays a dialog allowing you to specify a location for the saved plots.

#### **12.1.7 Saving and Loading Scripts**

Once you have created a script, you can save it by choosing **File** > **Save Script As**.

If you used an existing plot for the **Graphic Template**, a plot file is created with the plot script document. The plot will use the same name as the script, but with a **.qpc** file name extension. Any future use of the script causes the plot file to open. Once a script and its template have been saved, the plot must remain in the same folder as the script and it cannot be renamed. Otherwise, the script no longer recognizes the plot document.

A default Script file is automatically opened each time KaleidaGraph is started. This way you can save your plot script and have it opened the next time you use the program.

Custom Script files can be opened at any time from within KaleidaGraph by choosing **File** > **Open**. The Plot Script window changes to reflect the contents of the new Script file.

# **12.2 Formula Scripting**

KaleidaGraph supports an internal set of scripting commands in the Posted Note of Formula Entry. Using these commands, you can automate the process of opening and closing data windows, creating plots, and exporting plots to a printer, the Clipboard, or file. Scripts are particularly useful if you repeatedly open the same types of text files, perform the same set of data manipulations, and generate the same types of plots.

### **12.2.1 Creating a Formula Script**

Formula scripts are similar to the multi-line formulas that were discussed in Section [5.7](#page-90-0). The main difference is that there are a number of additional commands that are supported by KaleidaGraph. These commands enable you to open data files, create plots, print plots, and export the plots in a variety of formats.

All of the formula script commands are discussed in Section [12.2.2](#page-246-0). In addition, the #FORMULA command supports all of the functions that are available in the Formula Entry window, except for the **execute** command.

To enter and execute a formula script:

- 1. Verify that a data window is already open. The script cannot execute unless a data window is available.
- 2. Choose **Windows** > **Formula Entry**.
- 3. Click the Posted Note button  $\begin{pmatrix} 1 & 1 \\ 1 & 1 \end{pmatrix}$  to display the text editor.
- 4. Enter the formula script into the Posted Note.
- 5. When you are finished entering the script, click **OK** or choose **File** > **Close** to leave the Posted Note. You will return to Formula Entry, which displays the message shown in Figure 12-8.

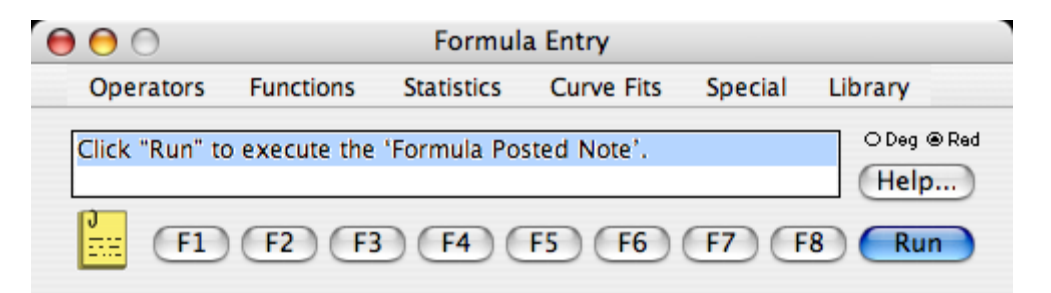

Figure 12-8 Formula Entry after exiting the Posted Note

6. Click **Run** to execute the script in the Posted Note.

You can save the scripts using the **Save As** command from the **File** menu in the Posted Note window. Once the script has been saved, it can be reopened by choosing **File** > **Open** in the Posted Note window. Alternately, you can use the **execute** function in Formula Entry to load and execute a saved formula script.

#### <span id="page-246-0"></span>**12.2.2 Formula Script Commands**

#### **Definitions**

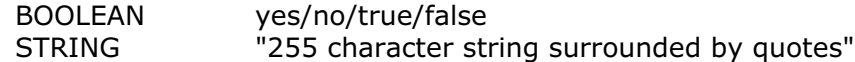

The path to a file starts at the hard disk, with subdirectories separated by a colon (:).

The equal sign (=) is optional in this syntax. Anywhere the equal sign is used, the command is also valid without it.

The commands are case sensitive. The examples for each command show how it should be entered in the Posted Note window.

Comments can be added between formula script commands with the use of a semicolon. Any lines that begin with a semicolon are treated as comments. Place comment lines before or after individual formula script procedures. A syntax error message is displayed if the comment is included within the formula script command definition.

#### **List of Commands**

**#CLEAR** - This command deletes the specified selection in the active data window. The cells below the selection shift up to fill the void. You may optionally delete the column titles in addition to the data. The syntax for this command follows:

```
#CLEAR
title = BOOLEAN Start_Row End_Row Start_Column End_Column
#END
```
The numbers should be separated by any white space characters. As a special case, if Start\_Row has a value of –1, the entire window is selected. The active cell in the data window is moved to the location specified by Start\_Row, Start\_Column. The selection addresses for both row and column positions begin at zero and are counted from the upper-left corner of the data window (position 0,0). The default action is to not delete titles.

Example: Delete the data in rows 0–50 of columns 10–20.

 $\#$ CLEAR title = false 0 50 10 20 #END

**#CLEARDATA** - This command clears the specified selection in the active data window. The syntax for this command follows:

#CLEARDATA Start\_Row End\_Row Start\_Column End\_Column #END

The numbers should be separated by any white space characters. As a special case, if Start\_Row has a value of –1, the entire window is selected. The active cell in the data window is moved to the location specified by Start\_Row, Start\_Column. The selection addresses for both row and column positions begin at zero and are counted from the upper-left corner of the data window (position 0,0).

Example: Clear the data in rows 50-100 of columns 15–25.

#CLEARDATA 50 100 15 25 #END

**#CLOSE** - This command closes the active window, without saving its contents. The syntax for this command follows:

#CLOSE

**#CLOSE/ALL** - This command closes all visible windows, without saving their contents. The syntax for this command follows:

#CLOSE/ALL

**#CLOSE/OPT** - This command closes the specified plot or data window. You have the option of saving the window before closing it. Only plot and data windows should be taken into account when determining the position number of the window. The syntax for this command follows:

```
#CLOSE/OPT
window = # (the position of the window from front to back, where the frontmost window is
      position 1)
save = BOOLEAN
wintype = plot/data (optional)
#END
```
Example: Save and close the frontmost data window.

#CLOSE/OPT window  $= 1$  $save = true$ wintype  $=$  data #END

**#COPY** - This command copies the selection in the active data window to the Clipboard. You may optionally specify a selection as part of the command options. If no selection is specified, the current selection in the window is used. You may also specify whether to copy column titles in addition to any data. The syntax for this command follows:

#COPY title = BOOLEAN Start\_Row End\_Row Start\_Column End\_Column #END

The numbers should be separated by any white space characters. As a special case, if Start\_Row has a value of –1, the entire window is selected. The active cell in the data window is moved to the location specified by Start\_Row, Start\_Column. The selection addresses for both row and column positions begin at zero and are counted from the upper-left corner of the data window (position 0,0). The default action is to not return titles.

Example: Copy the selection in rows 5–15, columns 1–3 (no titles).

#COPY 5 15 1 3 #END

Example: Copy the selection in rows 0–10, columns 1–2 (with titles).

#COPY title = true  $0$  10 1 2 #END

**#CUT** - This command cuts the selection in the active data window. The cells below the selection shift up to fill the void. You may optionally specify a selection as part of the command options. If no selection is specified, the current selection in the window is used. You may also specify whether to include the column titles with the data. The syntax for this command follows:

#CUT title = BOOLEAN Start\_Row End\_Row Start\_Column End\_Column #END

The numbers should be separated by any white space characters. As a special case, if Start\_Row has a value of –1, the entire window is selected. The active cell in the data window is moved to the location specified by Start\_Row, Start\_Column. The selection addresses for both row and column positions begin at zero and are counted from the upper-left corner of the data window (position 0,0). The default action is to not include titles.

Example: Cut the data in rows 100–500 of columns 0–20, without including the titles.

#CUT title = false 100 500 0 20 #END

**#DATA** - This command places tab-separated data in a new data window. The first row should contain titles. The syntax for this command follows:

#DATA (First row contains tab-separated titles.) (The remaining rows contain tab-separated data.) #END

Example: Use the first row for titles and place the remaining data in a new data window.

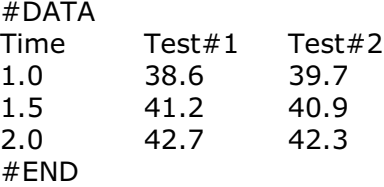

**#DATA/NOTITLE** - This command places tab-separated data in a new data window. The first row should contain data. The syntax for this command follows:

#DATA/NOTITLE (All rows contain tab-separated data.) #END

Example: Place the data in a new data window.

#DATA/NOTITLE

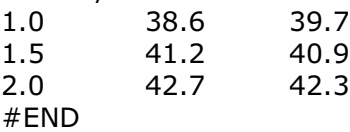

**#DATAFILE** - This command loads the data file named in the string. If the file is a text file, it is loaded using the specified parameters. The syntax for this command follows:

```
#DATAFILE
file = STRING (This string should be either a simple name or a fully or partially qualified path 
       to the file. The Open dialog is displayed if the path or file name is incorrect, or if "*.*" is
       used for the string.)
delimiter = tab/space/special/STRING (if STRING is used, only the first character of the string 
       is important)
skip = # (the number of lines to be skipped at the beginning of the file)
read titles = BOOLEAN
del number = \# (0 if delimiter == 1, 1 if delimiter >= 1, 2 if delimiter >= 2, 3 if delimiter >= 3)
title format = STRING (only used when delimiter = special)
data format = STRING (only used when delimiter = special)
#END
```
Example: Display the Open dialog to open any data file.

```
#DATAFILE
file = "*.*"
#END
```
Example: Open a comma-delimited text file.

```
#DATAFILE
file = "Macintosh HD:Data:Data1.txt"
delimiter = ","
#END
```
Example: Open a text file using the special format.

```
#DATAFILE
file = "Macintosh HD:Data:Test #1.txt"
delimiter = special
skip = 0read ttitles = TRUE
title format = "3(a)"data format = "A f3 2(A v)"
#END
```
**#FORMULA** - This command executes a list of standard formulas. A semicolon should be placed at the end of each formula. It is valid to omit the #FORMULA and #END statements if you wish. The syntax for this command follows:

```
#FORMULA
(List of standard formulas.)
#END
```
Example: Calculate the average of two columns and give the output column a title.

```
#FORMULA
c3 = (c1 + c2)/2;name("Average", c3);
#END
```
**#MERGEFILE** - This command loads the data file named in the string, starting at the specified row and column position. The file is loaded using the specified parameters. The syntax for this command follows:

```
#MERGEFILE
file = STRING (This string should be either a simple name or a fully or partially qualified path 
       to the file. The Open dialog is displayed if the path or file name is incorrect, or if "**" is
       used for the string.)
delimiter = tab/space/special/STRING (if STRING is used, only the first character of the string 
       is important)
skip = # (the number of lines to be skipped at the beginning of the file)
read titles = BOOLEAN
del_number = \# (0 if delimiter = = 1, 1 if delimiter > = 1, 2 if delimiter > = 2, 3 if delimiter > = 3)
title format = STRING (only used when delimiter = special)
data format = STRING (only used when delimiter = special)
position = # # (row number and column number separated by a tab)
#END
```
Example: Display the Open dialog to merge any data file.

```
#MERGEFILE
file = "*.*"
#END
```
Example: Merge a comma-delimited text file.

```
#MERGEFILE
file = "Macintosh HD:Data:Data1.txt"
delimiter = ","
#END
```
**#OPEN** - This command opens the specified file. It can be used to open any file that KaleidaGraph recognizes. The syntax for this command follows:

#OPEN

```
file = STRING (This string should be either a simple name or a fully or partially qualified path 
       to the file. The Open dialog is displayed if the path or file name is incorrect, or if "**" is
       used for the string.)
```

```
#END
```
Example: Open a saved Style file.

```
#OPEN
file = "Macintosh HD:KaleidaGraph:KG Style"
#END
```
Example: Open a saved Layout file.

```
#OPEN
file = "Macintosh HD:KaleidaGraph:Layouts:Layout1"
#END
```
**#PAGE\_PRINT** - This command prints one or more plot windows using the current settings in the layout window. The syntax for this command follows:

#PAGE\_PRINT

**#PASTE** - This command pastes text or binary data from the Clipboard into the active data window. You may optionally specify a selection as part of the command options. If no selection is specified, the current selection in the window is used. You may also specify whether to paste column titles in addition to any text data. The syntax for this command follows:

#PASTE title = BOOLEAN Start Row End Row Start Column End Column #END

The numbers should be separated by any white space characters. As a special case, if Start\_Row has a value of –1, the entire window is selected. The active cell in the data window is moved to the location specified by Start\_Row, Start\_Column. The selection addresses for both row and column positions begin at zero and are counted from the upper-left corner of the data window (position 0,0). The default action is to not return titles.

Example: Replace rows 0–10, columns 1–2 with the data on the Clipboard (with titles).

#PASTE title = true  $0$  10 1 2 #END

**#PICT** - This command exports the active plot or layout window as a TIFF (OS 10.6 or later) or PICT image via the Clipboard. The syntax for this command follows:

#PICT
**#PICT/OPT** - This command exports the active plot or layout window to a file or the Clipboard, using the specified parameters. The cmyk parameter is only available for TIFF files. The post pict parameter is only available for PICT files. The syntax for this command follows:

```
#PICT/OPT
type = pict/bmp/gif/jpeg/png/tiff
size = same_as_plot/fix_axis/fix_frame
x size = # / auto
y size = # / auto
units = inch/cm/centimeter
min whitespace = BOOLEAN
scale = \# (ranging from 100 to 2000)
dpi = \# (ranging from 72 to 1400)
compression = jpeg_superb/jpeg_high/jpeg_average/jpeg_low/tiff_none/tiff_packbits/tiff_zip/
                tiff_lzw
post_pict = BOOLEAN (Only use when type=pict.)
qrayscale = BOOLEAN
cmyk = BOOLEAN (Only use when type=tiff.)
file = STRING
#END
```
**Note:** You can use either the scale or the dpi setting to control the resolution of the exported image, but you cannot use both. If both are used, the last one determines the resolution of the image.

Example: Export the active plot as a 600 dpi TIFF file.

```
#PICT/OPT
tvpe = tiff
dpi = 600file = "Macintosh HD:TIFF Folder:Test file.tif"
#END
```
**#PLOT\_PRINT** - This command prints the active plot window. The syntax for this command follows:

#PLOT\_PRINT

**#SAVE** - This command saves the specified plot or data window. Only plot and data windows should be taken into account when determining the position number of the window. The syntax for this command follows:

```
#SAVE<br>window = #
              (the position of the window from front to back, where the frontmost window is
       position 1)
wintype = plot/data (optional)
file = STRING
#END
```
Example: Save the second plot window from the front.

```
#SAVE
window = 2wintype = plot
file = "Macintosh HD:Plot Folder:Test file"
#END
```
**#SCRIPT** - This command can be used to either load a specific script file or create a script from scratch. The y2 options in the script are only used for Double Y, Double XY, Double Y Bar, and Double Y Column plots. The x2 options in the script are only used for Double X and Double XY plots. The only way to use a template plot or apply error bars is to open a saved plot script file.

**Note:** The **Scripts** folder (**Examples** folder) contains several example scripts that use a number of the options available in the #SCRIPT command.

The syntax for this command follows:

#SCRIPT

- file = STRING (Load the script file. This file should be in the same folder as the last script file that was opened or specified by a fully qualified path. The Open dialog is displayed if the path or file name is incorrect, or if "\*.\*" is used for the string.)
- plot\_type =line/scatter/double\_y/double\_x/double\_xy/hilo/step/fill/probability/xy\_probability/ histogram/box/percentile/dot/summary\_column/bar/stack\_bar/double\_ybar/ floating bar/column/stack column/double ycolumn/floating column/polar/pie

auto  $print = BOOLEAN$ 

print  $mode = single/layout$ 

auto  $save = BOOLEAN$ 

save mode = with data/without\_data/pict/bitmap/metafile/bmp/gif/jpeg/png/tiff prefix  $=$  STRING (There is a 30 character limit for the string)

set axis options defaults (Returns the Axis Options dialog to its default settings.) set\_variable\_settings\_defaults (Returns the Variable Settings dialog to its default settings.) x/y/x2/y2 axis title STRING

x/y/x2/y2 axis linear/log/ln/log2

x/y/x2/y2 axis limits maximum auto

 $x/y/x2/y2$  axis limits maximum  $#$  (Dates or times can be entered as a STRING.)

x/y/x2/y2 axis limits minimum auto

 $x/y/x2/y2$  axis limits minimum  $#$  (Dates or times can be entered as a STRING.)

x/y/x2/y2 axis limits anchor auto

```
x/y/x2/y2 axis limits anchor \# (Dates or times can be entered as a STRING.)
```
x/y/x2/y2 axis reverse BOOLEAN

x2/y2 axis link no\_ticks\_labels/show\_ticks/show\_ticks\_labels  $x2/y2$  axis link custom  $#$  (First number is for A, second is for B in the custom equation.)

x/y/x2/y2 axis position default  $x/y/x2/y2$  axis position offset #  $x/y/x2/y2$  axis position at # x/y/x2/y2 axis show\_axis BOOLEAN exchange\_XY BOOLEAN

x/y/x2/y2 axis break show\_break BOOLEAN  $x/y/x2/y2$  axis break omit # # (Dates or times can be entered as a STRING.) x/y/x2/y2 axis break position auto  $x/y/x2/y2$  axis break position #  $x/y/x2/y2$  axis break width # x/y/x2/y2 axis break gap\_style plain/flat/slant/curved  $x/y/x2/y2$  axis break gap length #  $x/y/x2/y2$  axis break post break interval auto/linear/log  $x/y/x2/y2$  axis break post break major auto  $x/y/x2/y2$  axis break post break major fixed #  $x/y/x2/y2$  axis break post\_break major interval  $#$  (Dates or times can be entered as a STRING.) x/y/x2/y2 axis break post\_break minor auto  $x/y/x2/y2$  axis break post break minor fixed # x/y/x2/y2 axis major tick in/out/both/none x/y/x2/y2 axis major grid gray/solid/none x/y/x2/y2 axis major quantity auto  $x/y/x2/y2$  axis major quantity fixed #  $x/y/x2/y2$  axis major interval # x/y/x2/y2 axis minor tick in/out/both/none x/y/x2/y2 axis minor grid gray/solid/none x/y/x2/y2 axis minor quantity auto  $x/y/x2/y2$  axis minor quantity fixed # x/y/x2/y2 axis label placement auto/none  $x/y/x2/y2$  axis label placement every\_nth #  $x/y/x2/y2$  axis label format general/fixed/scientific/engineering # (# is the Precision, 0 to 16)  $x/y/x2/y2$  axis label notation # (Notation menu position, 1 to 5)  $x/y/x2/y2$  axis label date format #(Format menu position, 1 to 14) #(Precision menu position, 1 to 4)  $x/y/x2/y2$  axis label time format #(Format menu position, 1 to 10) #(Precision, 0 to 16) x/y/x2/y2 axis label show\_trailing\_zeros BOOLEAN x/y/x2/y2 axis label show\_thousands BOOLEAN  $x/y/x2/y2$  axis label show prefix BOOLEAN  $x/y/x2/y2$  axis label set prefix STRING Note: This also turns on the show prefix flag  $x/y/x2/y2$  axis label show suffix BOOLEAN  $x/y/x2/y2$  axis label set\_suffix STRING Note: This also turns on the show\_suffix flag  $x/y/x2/y2$  axis label short date BOOLEAN  $x/y/x2/y2$  axis color # (1 to 64)  $x/y/x2/y2$  axis major tick color # (1 to 64)  $x/y/x2/y2$  axis major grid color # (1 to 64)  $x/y/x2/y2$  axis minor tick color # (1 to 64)  $x/y/x2/y2$  axis minor grid color # (1 to 64) x/y/x2/y2 axis link minor tick color x/y/x2/y2 axis link minor grid color

```
interior color # (1 to 64)
interior color transparent
background color # (1 to 64)
background color transparent
major tick inside_length #
major tick outside length #minor tick inside length #minor tick outside length #tick thickness # (1 to 10)
grid thickness # (1 to 10)axis thickness # (1 to 10)
```
Note: All of the variable commands can either take a single variable # or a range: # to #

```
variable # marker type # (1 to 60, marker 60 is Bar)
variable # marker_size # (1 to 13)
variable # marker_size custom #
variable # fill_pattern # (1 to 22, 21 is None and 22 is Line)
variable # line style # (1 to 11, 11 is None)
variable # line style none
variable # line width # (1 \text{ to } 10)variable \# line_color \# (1 to 64)
variable # fill_color # (1 to 64)
variable # show markers none
variable # show markers all
variable \# show markers fixed \# (1 to 10)
variable # show_markers fixed custom #
variable # show markers percentage # (1 to 12)
variable # show_markers every_nth # (1 to 12)
variable # curve fit line style # (1 to 11, 11 is None)
variable # curve fit line style none
variable # curve fit line width # (1 to 10)
variable # curve_fit color # (1 to 64)
variable # drop_line x line_style # (1 to 11)
variable # drop line x line style none
variable # drop_line x line_width # (1 to 10)
variable # drop line x color # (1 to 64)
variable # drop_line y line_style # (1 to 11)
variable # drop line y line style none
variable # drop_line y line_width # (1 to 10)variable # drop line y color # (1 to 64)
```
Note: All of the curve fit commands can either take a single variable # or a range: # to #

add\_fit # linear/log/power/exp/smooth/cubic\_spline/interpolate add fit # polynomial #  $(1 to 9)$ add fit  $\#$  weighted  $\#$ (0 to 100) add fit # general # (index to the General fit menu 1 to 16) add\_fit # general # (index to the General fit menu 1 to 16) # (weighting column number)

begin\_group (select variables, plot title, and legend text for the group) title = STRING (one title per group) legend = STRING (Used to define the legend text for each Y variable.)  $x = #$  (specify X column number)  $y = #$  (specify Y column number or a range of columns # to #)  $y2 = #$  (specify Y2 column number or a range of columns # to # for Double Y, Double XY, Double Y Bar, and Double Y Column plots)  $x2 = #$  (only for Double X or Double XY plots) window =  $#$  (Specify a data window for plotting. The default is the frontmost data window (window 1). The last window specified is remembered until a new script is encountered or a new window number is specified.) end\_group (Add as many groups as you need to the script. Each group creates a new plot.) #END

Example: Display the Open dialog to load and execute a plot script.

#SCRIPT file =  $"*.$ \*" #END

Example: Create and save a Scatter plot from two data windows.

```
#SCRIPT
auto\_save = TRUEsave_mode = with_data
prefix = "1/31_Group"plot_type = scatter
begin_group
title = "Lot 10938"
x = 0y = 1y = 2window = 2x = 0y = 1y = 2end_group
#END
```
Example: Create a Line plot from two sets of X-Y data in the same data window.

#SCRIPT plot\_type = line begin\_group  $x = 0$  $y = 1$  $x = 2$  $y = 3$ end\_group #END

Example: Create two Double Y plots from a single data window.

#SCRIPT plot\_type = double\_y begin\_group  $x = 0$  $y = 1$  $y2 = 2$ end\_group begin\_group  $x = 3$  $y = 4$  $y2 = 5$ end\_group #END

**#SELECTION** - This command sets the selection in the active data window. The syntax for this command follows:

#SELECTION Start\_Row End\_Row Start\_Column End\_Column #END

The numbers should be separated by any white space characters. As a special case, if Start\_Row has a value of –1, the entire window is selected. The active cell in the data window is moved to the location specified by Start Row, Start Column. The selection addresses for both row and column positions begin at zero and are counted from the upper-left corner of the data window (position 0,0).

Example: In the active data window, select rows  $5-15$ , in columns  $1-3$ .

#SELECTION 5 15 1 3 #END

Example: Select the entire data window.

#SELECTION –1 #END

**#SET\_DIRECTORY** - This command sets the default directory. The syntax for this command follows:

```
#SET_DIRECTORY
```
directory = STRING (STRING is a fully or partially qualified path to the desired directory. Note: The path should end in a colon if the last item is not a file.)

```
#END
```
Example: Move up one directory.

#SET\_DIRECTORY  $directory = "::"$ #END

Example: Change the current directory to the Data folder.

#SET\_DIRECTORY directory = "Macintosh HD:KaleidaGraph 4.5:Examples:Data:" #END

Example: Set the default directory to be the program directory.

```
#SET_DIRECTORY
directory = "#END
```
### **12.2.3 Example Formula Scripts**

The examples in this section follow the same basic format. An overview describes the goal of the script. Then the example script is listed, just as it would appear if it were being entered directly into the Posted Note of the Formula Entry window. Following the script is an explanation of each step in the script.

**Note:** The **Scripts** folder (**Examples** folder) contains these three formula scripts as well as some other example scripts.

### **Basic Example**

This example script performs the following functions:

- Selects a portion of the data window.
- Executes four Formula Entry functions, two of which generate columns of data.
- Copies the data and the titles to the Clipboard.
- Pastes the information into another part of the data window.

The example script is listed below, followed by a description of how it operates.

```
#SELECTION
0 99 0 1
#END
#FORMULA
c0 = index() + 1;c1 = log(c0);
name("Series", c0);
name("log(x)", c1);
#END
#COPY
title = true -1#END
#PASTE
title = true 10 110 2 2
#END
```
The #SELECTION command selects rows 0 through 99 in the first two data columns. The #FORMULA command executes formulas which operate only on the selected data cells. The formulas create a data series from 1 to 100 in the first column, calculate the log of each value in the second column, and name the two columns.

The #COPY command copies the entire data window, including titles, because the starting row is set to –1. Finally, the #PASTE command pastes the information on the Clipboard into the data window, starting at row 10 in the third data column.

#### **Intermediate Example**

end\_group #END

This example script performs the following functions:

- Imports a tab-delimited text file.
- Executes two Formula Entry functions.
- Creates a Scatter plot of the raw data.
- Exports the plot to the printer.

The example script is listed below, followed by a description of how it operates.

```
#DATAFILE
directory = "Macintosh HD:KaleidaGraph 4.5:Examples:Data:example.txt"
delimeter = tabskip = 0read_titles = TRUE
del number = 1#END
#FORMULA
c3 = (c1 + c2)/2;name("Average", c3);
#END
#SCRIPT
auto print = trueprint mode = singleplot_type = scatter
begin_group
title = "Sample Script Plot"
legend = "Mean of Test Data"
x = 0v = 3
```
The #DATAFILE opens the specified text file. The text file is imported as a tab-delimited file which has a single tab between data values, skipping zero lines, and reading the first line as titles. The #FORMULA command executes two Formula Entry commands which calculate the average of two columns and place a title in the output column.

The #SCRIPT command generates a Scatter plot from the calculated data. The plot title and legend information are set directly via the title and legend options within the script. After the plot is created, it is automatically exported to the printer.

### **Advanced Example**

This example script performs the following functions:

- Sets the program directory as the default directory.
- Opens a data file.
- Makes a selection in the data window.
- Plots the selected data as a Stack Column plot.
- Exports the plot as a 600 dpi TIFF file.

The example script is listed below, followed by a description of how it operates.

```
#SET_DIRECTORY
directory = "#END
#DATAFILE
file = ":Examples:Data:Housing Starts.QDA"
#END
#SELECTION
0 5 0 3
#END
#SCRIPT
plot_type = stack_column
y axis title "Range"
y axis limits minimum 0
y axis limits maximum 450
begin_group
x = 0y = 1 to 3
end_group
#END
#PICT/OPT
type = tdpi = 600
```
file = "Example.tif" #END

The #SET\_DIRECTORY command sets the program directory to be the default path. The #DATAFILE command opens the **Housing Starts** data file. The path to this file begins in the same directory as the program. Since the path to this file does not start at the root directory, the path begins with a colon (:).

The #SELECTION command selects the first six rows in the data set. The #SCRIPT command creates a Stack Column plot of the selected data. The title and limits for the Y axis are defined within this command. The plot is then exported as a 600 dpi TIFF file using the #PICT/OPT command. The TIFF file is given the specified name and is saved in the same directory as the program.

# **<sup>13</sup>Using the Library**

**Chapter 13**

KaleidaGraph provides a library that can be used to define variables, constants, and functions for use in Formula Entry, a Function plot, or a General curve fit. Using the library, you can create shorthand references to values and functions that you use on a regular basis.

This chapter explains how to:

- Use the proper syntax when defining functions in the library.
- Define variables, constants, mathematical functions, and curve fit functions in the library.
- Load a saved library file.
- Save the current library as a text file and as part of a Macros file.
- Create a new library.

## **13.1 Overview of the Library**

The library is displayed by choosing either **Macros** > **Library** or **Curve Fit** > **General** > **Library**. The current library is displayed in a text editor. You can use the editor to modify the current library, open a saved library, or create a new library.

The default library provided with KaleidaGraph contains a number of definitions for variables, constants, math functions, and curve fit equations. The definitions are grouped together to make it easier to locate a particular function, but this is not a requirement. You can place the definitions in any order you choose.

One of the main reasons for using the library is to form aliases or shorthand references for functions, variables, and constants. This is particularly useful for defining sections of a formula that exceed the 256 character limit in the Formula Entry, Function plot, and General curve fit windows.

KaleidaGraph searches the current library for any substitutions and makes them before proceeding. You may want to enclose the definition with parentheses to maintain the proper syntax after the substitution takes place.

Any definitions that you add to the library appear automatically in the **Library** menu. This menu is available in the Formula Entry window as well as in the Posted Note window for Formula Entry.

# **13.2 Library Syntax**

The syntax used in the library is similar to what is used when creating multi-line formulas in Formula Entry. Each function should begin on a new line and terminate with a semicolon.

When creating names for your functions, keep the following in mind:

- Do not assign the function a name that is used elsewhere in the program (column numbers, memory registers, Formula Entry commands, and so on).
- Use at least two characters in the function name.
- Do not use any spaces, dashes, or underscores in the function name.
- The library is not case sensitive. If two functions named S1() and s1() are defined, KaleidaGraph will substitute the last one that it finds in the library.

Comments can be included anywhere in the library through the use of a semicolon. Anything after the semicolon to the first occurrence of a carriage return is treated as a comment.

**Note:** A special case occurs if the semicolon is preceded by a backslash (\). In this case, the information after the semicolon is treated as a continuation of the function. This syntax is normally used to set up initial conditions when defining a curve fit equation in the library, but it can also be used to string multiple formulas together. Sections [13.5](#page-264-0) and [13.6](#page-266-0) include example definitions that make use of the backslash.

# **13.3 Defining Variables in the Library**

Variable definitions can be used anytime you want to make use of the memory registers in a function or curve fit equation. The five variable definitions in the default library enable you to use x, a, b, c, and d in place of m0, m1, m2, m3, and m4, respectively. Additional variables can be defined by following this syntax:

 $variable1 = memory\ register;$ variable2 = memory\_register;

To add a variable definition to the library:

- 1. Choose **Macros** > **Library** or **Curve Fit** > **General** > **Library** to display the contents of the library.
- 2. Locate the section of the library that includes the current variable definitions. The definition can be placed anywhere in the library, but it makes it easier to find if the definitions are grouped together.
- 3. Enter the variable definition on a new line, making sure to terminate the definition with a semicolon.
- 4. Click **OK** or choose **File** > **Close** to leave the library. The definition is now available for use in Formula Entry, a Function plot, or a General curve fit.

Some example variable definitions are shown below:

 $Ymin = m1$ ;  $Ymax = m2;$  $IC50 = m3;$ Slope =  $m4$ ;

# <span id="page-264-0"></span>**13.4 Defining Constants in the Library**

Constant definitions can be created for any value that is used on a regular basis. The default library includes one constant definition,  $e = exp(1)$ . Additional constants can be defined by following this syntax:

```
constant1 = value;constant2 = value;
```
To add a constant definition to the library:

- 1. Choose **Macros** > **Library** or **Curve Fit** > **General** > **Library** to display the contents of the library.
- 2. Locate the section of the library that includes the current constant definitions. The definition can be placed anywhere in the library, but it makes it easier to find if the definitions are grouped together.
- 3. Enter the constant definition on a new line, making sure to terminate the definition with a semicolon.
- 4. Click **OK** or choose **File** > **Close** to leave the library. The definition is now available for use in Formula Entry, a Function plot, or a General curve fit.

Some example constant definitions are shown below:

```
DtSYR = .004805;LSYR = .01027;XSYR = .318;Wa = 55.5;
```
# **13.5 Defining Mathematical Functions in the Library**

Any individual or multi-line formula that you run in the Formula Entry window can be defined in the library. The default library contains a number of mathematical and miscellaneous functions that perform various operations on the data window. Each of these definitions follows the same basic structure:

functionname(var1, var2,  $\dots$ ) = definition;

- **functionname** is the name assigned to the definition in the library.
- **var1**, **var2**, and so on represent any variables that are used in the formula. The variables can represent column numbers or memory registers. The names of the variables do not have to be defined elsewhere before using them.
- **definition** is the formula that is being defined. If you are entering multiple formulas for the definition, each of the definitions except for the last one should have a backslash (\) prior to the semicolon.

To add a definition for a mathematical function to the library:

- 1. Choose **Macros** > **Library** or **Curve Fit** > **General** > **Library** to display the contents of the library.
- 2. Locate the section of the library that includes the current mathematical functions. The definition can be placed anywhere in the library, but it makes it easier to find if the definitions are grouped together.
- 3. Enter the mathematical function on a new line, making sure to terminate the definition with a semicolon.
- 4. Click **OK** or choose **File** > **Close** to leave the library. The definition is now available for use in Formula Entry.

Some example mathematical functions are shown below:

colseries(x, a, b) =  $(x = a + b * index))$ ; residual(x, y) = (gen(x, y) - y); pisinc5x(x, y) = (x = (pi/99 \* index()) - pi/2)\; y = ((x) == 0.0) ? 1 : (sin(5\*x)/(x));

Figure 13-1 shows how to call one of the example definitions from within Formula Entry.

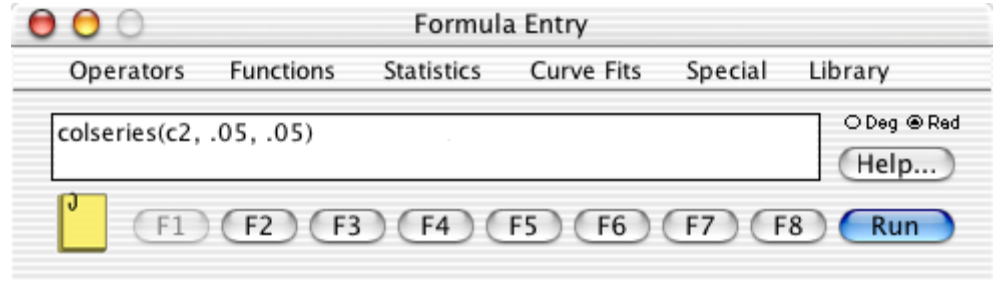

Figure 13-1 Formula Entry window

## <span id="page-266-0"></span>**13.6 Defining Curve Fit Functions in the Library**

Any valid curve fit function can be defined in the library. The default library contains a number of curve fit functions for use in the General curve fit. Each of these definitions follows the same basic structure:

fitname(a0,b0, ...) = definition\;  $a=a0$ ;  $b=b0$ ;

- fitname is the name assigned to the curve fit definition in the library.
- **a0**, **b0**, and so on represent any unknown parameters that are used in the curve fit.
- **definition** is the curve fit function that is being defined.
- the second line of the definition (**a=a0\;b=b0;**) allows the initial guesses for the parameters to be included when using the shorthand reference.

### **13.6.1 Creating a Basic General Curve Fit Definition**

This example defines the equation **(a\*x)/(b+a\*x)** in the library.

To add the definition to the library:

- 1. Choose **Macros** > **Library** or **Curve Fit** > **General** > **Library** to display the contents of the library.
- 2. Locate the section of the library that includes the current curve fit definitions. The definition can be placed anywhere in the library, but it makes it easier to find if the definitions are grouped together.
- 3. Enter the following definition on a new line:

sample1(a0,b0) =  $(a*x)/(b+a*x)$ ; a=a0\; b=b0;

4. Once the definition is entered, click **OK** or choose **File** > **Close** to leave the library. The definition is now available for use in the Curve Fit Definition dialog or in a Function plot.

Figure 13-2 shows how to call the library definition from within the Curve Fit Definition dialog. Because of the two commands ( $a=a0$ );  $b=b0$ ;) that follow the main definition in the library, initial guesses can be entered directly into the curve fit definition.

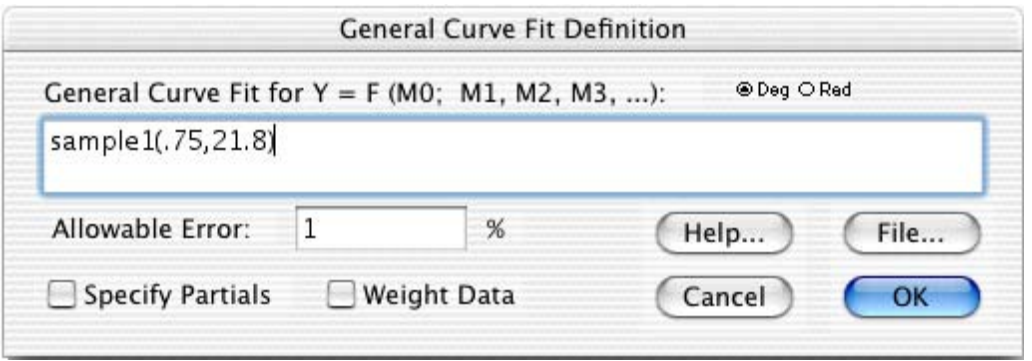

Figure 13-2 Curve Fit Definition dialog

### **13.6.2 Creating a Complex General Curve Fit Definition**

Now that a basic curve fit definition has been defined, let's create a more complex curve fit definition. This example creates a definition for the following equation:

 $a*exp(-(x-b)^2/(c*c)) + d*exp(-(x-f)^2/(g*g)) + h*exp(-(x-i)^2/(j*pi))$ 

To add this definition to the library:

- 1. Open the library again so that the definition can be added.
- 2. Add the following commands to the existing Variable Definitions. These commands are necessary to define a formula that uses all of the parameters available (m1–m9).
	- $f=$ m $5$ : g=m6;  $h= m7$ ;  $i=$ m $8$ : j=m9;
- 3. Add the following commands to the existing Curve Fit Definitions.

form1() = a\*exp(–(x–b)^2/(c\*c)); ; form2() = d\*exp(–(x–f)^2/(g\*g)); ; form3() = h\*exp(–(x–i)^2/(j\*j)); ; sample2(a0, b0, c0, d0, f0, g0, h0, i0, j0) = form1() + form2() + form3()\; a=a0\; b=b0\; c=c0\; d=d0\; f=f0\; g=g0\; h=h0\; i=i0\; j=j0;

4. Click **OK** or choose **File** > **Close** to leave the library.

Notice the original equation has been split into three smaller parts and all three parts are tied together into one formula. This makes it possible to use curve fit definitions that are longer than the 256 character limit in the Curve Fit Definition dialog. The overall limit after all of the substitutions takes place is 1024 characters.

Figure 13-3 shows how to call the library definition from within the Curve Fit Definition dialog. The name of the definition is entered, followed by all of the initial guesses.

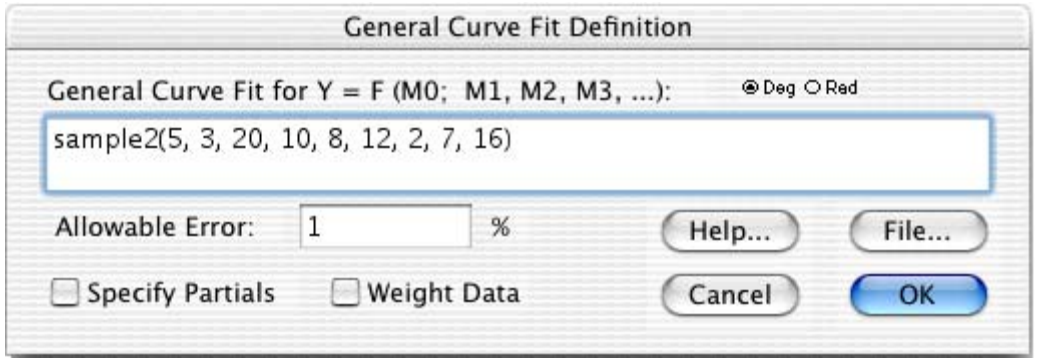

Figure 13-3 Curve Fit Definition dialog

# **13.7 Loading a Saved Library File**

KaleidaGraph provides several library files within the **Library** folder (**Examples** folder). Most of these contain curve fit definitions, although the default library (Library.txt) that ships with KaleidaGraph is also included in this folder should you ever need to reload the original library.

To load a saved library:

- 1. Choose **Macros** > **Library** or **Curve Fit** > **General** > **Library**.
- 2. Choose **File** > **Open**.
- 3. Locate and open the library file to be imported. This library will replace the current library.
- 4. Click **OK** or choose **File** > **Close** to leave the library.

# **13.8 Saving the Current Library**

There are two ways to save the current library. The library can be exported as a text file which can be reloaded at a later time. The library can also be exported as part of the Macros file.

To save the current library as a text file:

- 1. Choose **Macros** > **Library** or **Curve Fit** > **General** > **Library** to display the contents of the library.
- 2. Choose **File** > **Save As**.
- 3. Give the file an appropriate name and click **Save**.
- 4. Click **OK** or choose **File** > **Close** to leave the library.

To save the current library as part of a Macros file, save the Macros file by choosing **File** > **Export** > **Macros**.

# **13.9 Creating a New Library**

To create a new library:

- 1. Choose **Macros** > **Library** or **Curve Fit** > **General** > **Library**.
- 2. To save a copy of the current library, use the **Save As** command (**File** menu).
- 3. Choose **File** > **New** to start a new library.
- 4. Enter your new definitions, making sure to terminate each one with a semicolon.
- 5. When completed, save the new library.
- 6. Click **OK** or choose **File** > **Close** to leave the library. If you want to load a different library, load it before closing the window.

To save the current library as part of a Macros file, save the Macros file by choosing **File** > **Export** > **Macros**.

# **<sup>A</sup>KaleidaGraph's Settings Files**

**Appendix A**

KaleidaGraph maintains four settings files to save the modifications made to the program. These files are opened each time you start KaleidaGraph, provided they are in the correct location and have the correct file name. If a settings file has a different name or is located in a different directory, the file is skipped.

## **A.1 Style Files**

Style files contain the settings for most of KaleidaGraph's dialogs. Any changes made to the original defaults, such as text attributes, plot layout, and dialog settings, are saved in the Style file.

A default Style file is automatically opened each time KaleidaGraph is started. This way you can save the settings and have them opened the next time you use the program.

The default settings file is named **KG Style**. This file must be in the **KaleidaGraph Preferences** folder or in the same folder as KaleidaGraph for it to be opened. The **KaleidaGraph Preferences** folder is located in the **Preferences** folder (in the user's **Library** folder).

Custom Style files can be created by choosing **File** > **Export** > **Style**. These files can be opened by choosing **Open** or **Import** > **Style** from the **File** menu. All of the settings change to reflect the contents of the new Style file. If a plot window is active, opening a saved Style file will change many of the plot's settings, but it will not resize the plot.

## **A.2 Macros Files**

Macros files contain the macros in the **Macros** menu, the contents of the library, any formulas assigned to the function buttons in Formula Entry, the settings in the Text File Input Format dialog, the keyboard shortcuts, and the curve fits in the **General** submenu.

A default Macros file is automatically opened each time KaleidaGraph is started. This way you can save the settings and have them opened the next time you use the program.

The default settings file is named **KG Macros**. This file must be in the **KaleidaGraph Preferences** folder or in the same folder as KaleidaGraph for it to be opened. The **KaleidaGraph Preferences** folder is located in the **Preferences** folder (in the user's **Library** folder).

Custom Macros files can be created by choosing **File** > **Export** > **Macros**. These files can be opened by choosing **Open**, **Import** > **New Macros**, or **Import** > **Append Macros** from the **File** menu. All of the affected menus and options change to reflect the contents of the new Macros file. If a plot window is active, opening a saved Macros file will not change the list of curve fits until you create a new plot.

# **A.3 Layout Files**

KaleidaGraph can save two types of Layout files: basic Layout files and Group Layout files. The only difference between the two types of files is how they handle the plots within the layout window.

A basic Layout file stores the following information: size and position of the cells, the contents and location of any text labels or objects, and the background settings. The plots are not saved as part of the layout file.

Group Layout files provide the added benefit of saving a copy of each plot embedded within the Layout file. This allows you to organize your plots, save a Group Layout file, and open a single file at a later date to make changes to any of the original plots.

A default Layout file is automatically opened each time KaleidaGraph is started. This way you can save a layout and have it opened the next time you use the program. You can access the default layout by choosing **Windows** > **Show Layout** > **KG Layout**.

The default settings file is named **KG Layout**. This file must be in the **KaleidaGraph Preferences** folder or in the same folder as KaleidaGraph for it to be opened. The **KaleidaGraph Preferences** folder is located in the **Preferences** folder (in the user's **Library** folder).

Custom Layout files can be created by choosing **File** > **Save Layout As** when a layout window is active. These files can be opened by choosing **File** > **Open**. The layout opens into a new window, displaying any items that were saved as part of the layout.

# **A.4 Script Files**

Script files contain the settings and group selections from the Plot Script window.

If one has been created, a default Script file is automatically opened each time KaleidaGraph is started. This way you can save the plot script and have it opened the next time you use the program.

The default settings file is named **KG Script**. This file must be in the **KaleidaGraph Preferences** folder or in the same folder as KaleidaGraph for it to be opened. The **KaleidaGraph Preferences** folder is located in the **Preferences** folder (in the user's **Library** folder).

Custom Script files can be created by choosing **File** > **Save Script As** when the Plot Script window is active. These files can be opened by choosing **File** > **Open**. The Plot Script window changes to reflect the contents of the new Script file.

# **<sup>B</sup>Toolbox Shortcuts**

**Appendix B**

This chapter lists the shortcuts available for selecting plot tools and making changes to plot elements directly from the toolbox. The online Help contains information about the other kinds of shortcuts available in KaleidaGraph.

# **B.1 Shortcuts for Selecting Plot Tools**

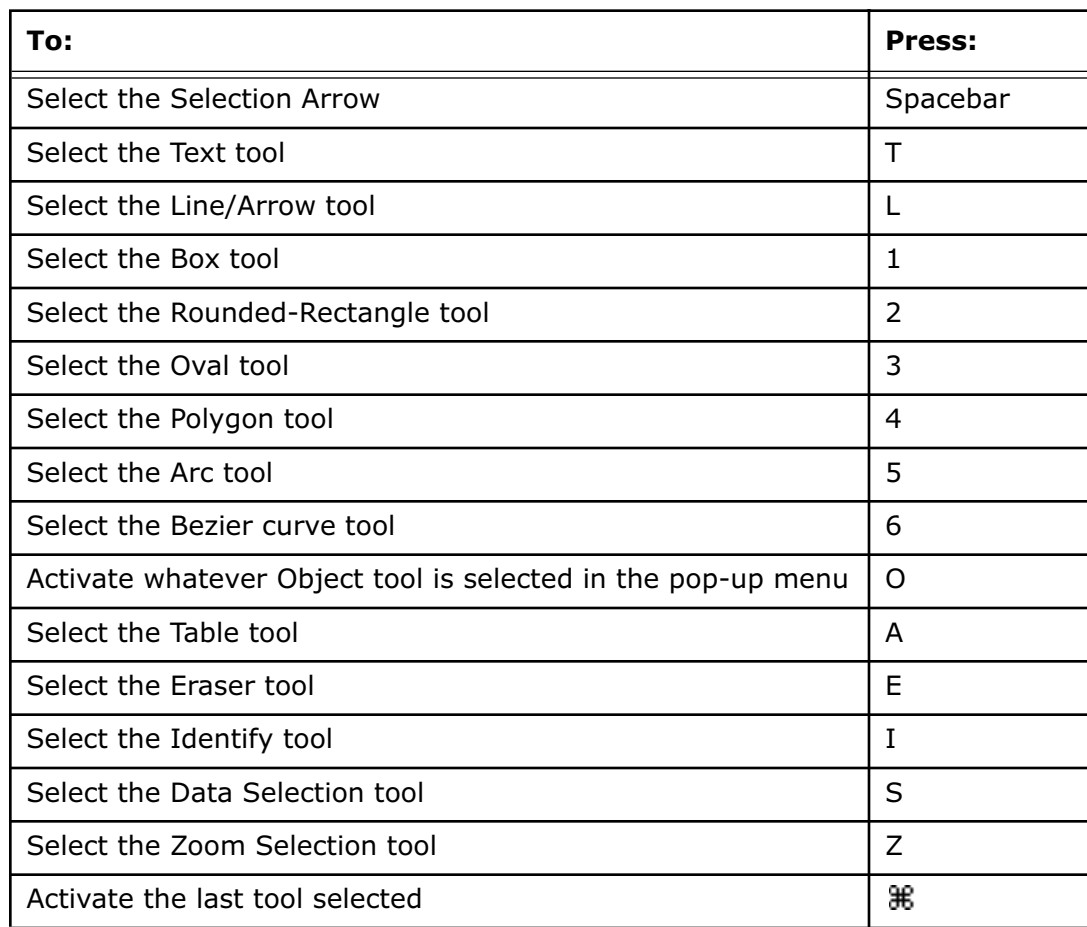

The table below lists the keyboard shortcuts available for selecting the various plot tools.

# **B.2 Changing Axis Options from the Toolbox**

Before using the toolbox to change the axis options, an axis must be selected by clicking twice on the desired axis. The bottom portion of the toolbox will display the icons shown to the right.

### **B.2.1 Exchanging and Removing Axes**

To exchange or remove axes:

- 1. Select the desired axis.
- 2. Click the first Axis Options icon to display the pop-up menu shown below.

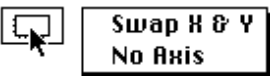

3. Turn on **Swap X & Y** to exchange the X and Y axes or **No Axis** to remove the selected axis and its tick marks.

### **B.2.2 Axis Scaling, Reversing, and Auto Limits**

To change scaling, reverse an axis, or return to auto limits:

- 1. Select the desired axis.
- 2. Click the second Axis Options icon to display the pop-up menu shown below.

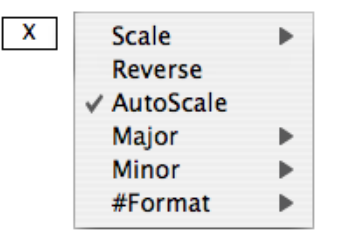

3. Choose **Linear**, **Log**, **Ln**, or **Log2** from the **Scale** submenu to change the axis scaling, turn on **Reverse** to reverse the axis, or turn on **AutoScale** to return to the limits originally calculated by KaleidaGraph. The rest of the options are discussed in Sections [B.2.4](#page-274-0)[–B.2.6](#page-275-0).

### **B.2.3 Linking Axes**

To link the X2 or Y2 axes:

- 1. Select the X2 or Y2 axis.
- 2. Click the second of the two Axis Options icons to display the pop-up menu shown below.

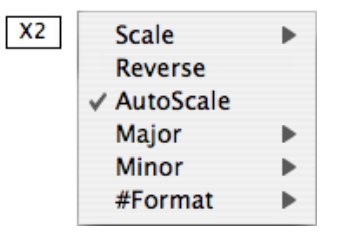

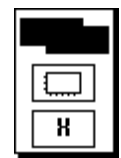

<span id="page-274-0"></span>3. Choose **Link** to display the submenu shown below.

No Ticks, No Labels **X Axis, No Labels X Axis, X Labels**  $\checkmark$ Custom Axis, Custom Labels

4. Choose the type of link to be used for the selected axis.

### **B.2.4 Tick Marks**

To change the display of tick marks or let KaleidaGraph calculate the number of ticks:

- 1. Select the appropriate axis.
- 2. Click the second of the two Axis Options icons to display the pop-up menu shown below.

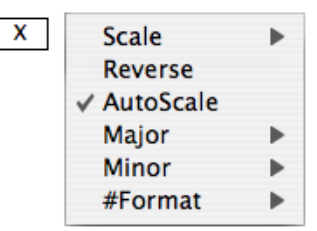

3. Choose **Major** or **Minor** to display a submenu that contains the tick mark options. The submenus for Major and Minor are identical.

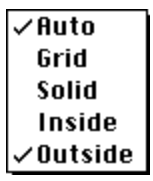

4. Use the **Inside** and **Outside** commands to change how the ticks are displayed. Turn on **Auto** to have KaleidaGraph calculate the number of tick marks displayed on the selected axis.

### **B.2.5 Grid Lines**

To change how the grid lines are displayed:

- 1. Select the appropriate axis.
- 2. Click the second of the two Axis Options icons to display the pop-up menu shown below.

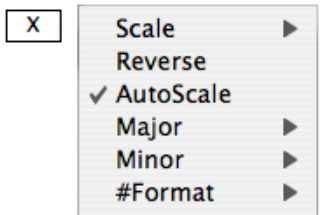

<span id="page-275-0"></span>3. Choose **Major** or **Minor** to display a submenu that contains the grid line options. The submenus for Major and Minor are identical.

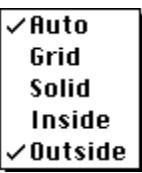

4. Turn on **Grid** to display a gray (dotted) line or **Solid** to display a solid line. If both items are turned off, grid lines are not displayed.

### **B.2.6 Axis Labels**

To change the display of the axis labels:

- 1. Select the desired axis.
- 2. Click the second of the two Axis Options icons to display the pop-up menu shown below.

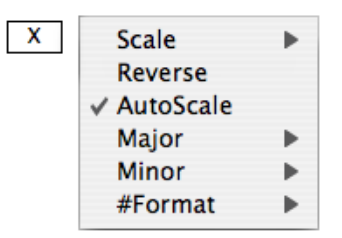

3. Choose **# Format** to display a submenu that contains the display options. The options in the submenu depend on the format of the data plotted along the selected axis. The following three figures show the submenus that appear for Numeric (Float, Double, or Integer), Date, and Time formats.

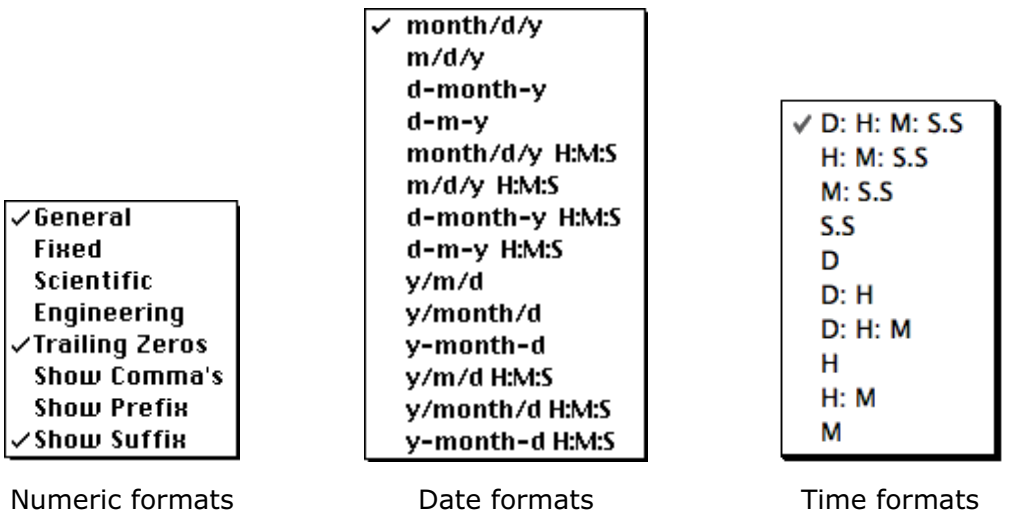

Using these options, you can change the format of the axis labels as well as display trailing zeros, commas, a prefix, or a suffix. Changes are based on the settings for the current axis in the Axis Options dialog (**Plot** menu).

4. Make the desired changes to the submenu.

# **B.3 Changing Variable Settings from the Toolbox**

Before using the toolbox to change the variable settings, a plot symbol must be selected in the legend by clicking twice on the symbol. The bottom portion of the toolbox will display the Variable Settings icons shown to the right.

### **B.3.1 Line or Fill Color**

To change the line or fill color from the toolbox:

- 1. Select a plot symbol in the legend.
- 2. Click one of the icons in the palette to display a color palette containing the color choices.

The Color icon controls the line and fill color. It consists of two sections: a line color icon (upperleft) for setting the color of the variable line and marker frame, and a fill color icon (lower-right) for setting the color of the fill pattern and the interior color of filled markers.

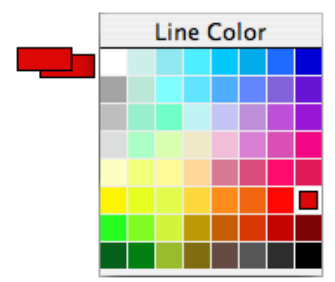

3. Select a different color from the palette.

### **B.3.2 Marker Type, Size, or Number of Markers**

To change the marker type, size, or number of markers displayed:

- 1. Select a plot symbol in the legend.
- 2. Click the Marker icon to display the pop-up menu shown below.

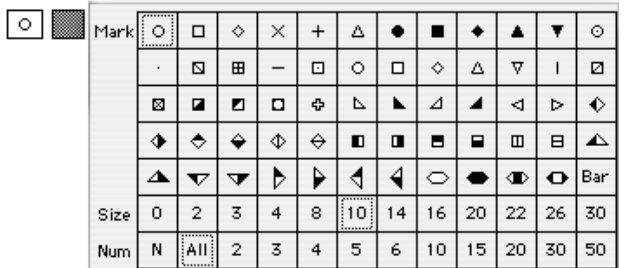

3. Select a different marker type, size, or number from the pop-up menu.

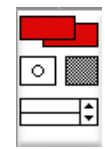

### **B.3.3 Fill Pattern**

To change the fill pattern of the variable:

- 1. Select a plot symbol in the legend.
- 2. Click the Fill Pattern icon to display the pop-up menu shown below.

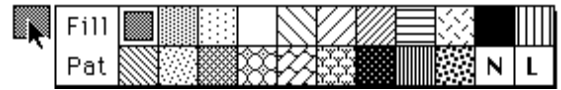

**B.3.4** Select a different fill pattern from the pop-up menu.**Variable Line Style or Width**

To change the variable's line style or width:

- 1. Select a plot symbol in the legend.
- 2. To change the line style, click the left portion of the Style icon and select a different line style. The active line style is enclosed in a dotted box.
- 3. To change the line width, click the right portion of the Style icon and select a different line width. The active line width is enclosed in a dotted box.

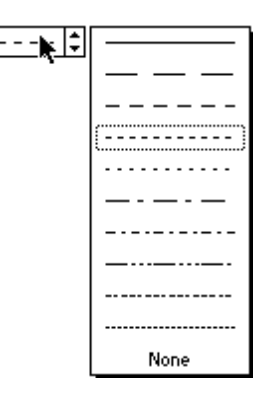

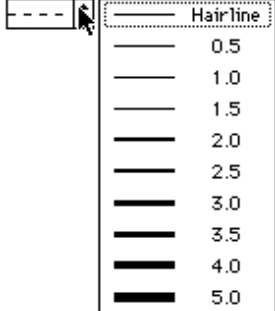

```
Line Style pop-up menu Line Width pop-up menu
```
# **B.4 Changing Plot Color from the Toolbox**

Before using the toolbox to change the plot colors, either the plot frame or an axis must be selected. If the frame is selected, you can edit the interior and background colors. If an axis is selected, you can change the axis and grid colors.

### **B.4.1 Interior and Background Colors**

To change the interior or background colors from the toolbox:

1. Click any of the axes once to select the plot's frame. The bottom portion of the toolbox will display the icons shown to the right.

The Color icon controls the interior and background color. It consists of two sections: an interior color icon (upper-left) for setting the plot's interior color, and a background icon (lower-right) for setting the background color.

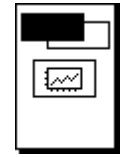

2. Click one of the icons in the palette to display a color palette containing the color choices.

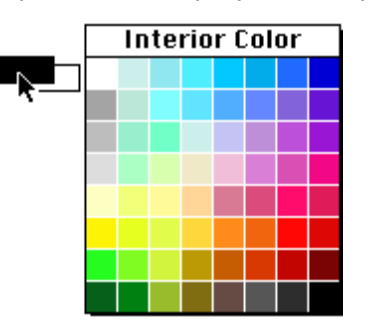

3. Select a different color from the palette.

To make the interior or background of the plot transparent:

- 1. Click any of the axes once to select the plot's frame. The bottom portion of the toolbox will display two icons.
- 2. Click the bottom icon to display the following pop-up menu.

$$
\boxed{\underbrace{\overline{\mathbb{C}\mathbb{Q}}}}_{\text{N0 Background}}
$$

3. Turn on either of the commands in this pop-up menu to make that portion of the plot transparent.

### **B.4.2 Axis and Grid Colors**

To change the axis or grid colors from the toolbox:

1. Select one of the plot's axes. The bottom portion of the toolbox will display the icons shown to the right.

The first icon controls the axis and grid color. It consists of two sections: an axis color icon (upper-left) for setting the color of the current axis, and a grid icon (lower-right) for setting the grid color.

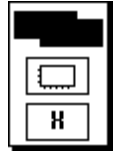

2. Click one of the icons in the palette to display a color palette containing the color choices.

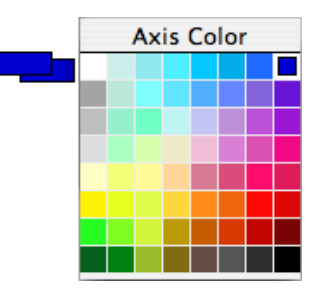

3. Select a different color from the palette.

## **B.5 Changing Text Attributes from the Toolbox**

Holding down the mouse button after clicking the Text tool displays the pop-up menu shown below. You can use this pop-up menu to change the attributes of selected text objects directly from the toolbox. If a selection is not present in the plot window, the default attributes can be set for any text labels created with the Text tool.

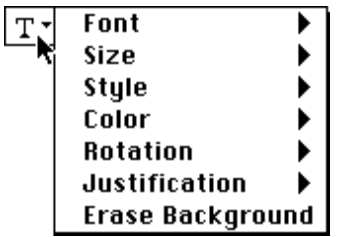

To change the attributes of a text label directly from the toolbox:

- 1. Select the label(s) to be modified.
	- Individual labels are selected by clicking the label once with either the Text tool or Selection Arrow.
	- Legend text is selected by clicking the label once with the Text tool.
	- Axis or value labels are selected as a group by clicking any of the labels in the group with the Selection Arrow. They may also be selected individually by clicking with the Text tool.
	- Multiple text labels can be selected by pressing **Shift** and clicking each label with the Selection Arrow or Text tool.
	- All of the text labels can be selected at once by choosing **Edit** > **Select All**. Everything in the plot is selected, but changes made using the Text tool only affect text objects.
- 2. Click the Text tool and hold down the mouse button to display the pop-up menu.
- 3. Choose any of the commands in the pop-up menu. Choosing any of the commands except **Erase Background** displays a submenu that contains the options for that item.
- 4. Continue making selections from the pop-up menu until all of the labels are set up as desired.

To set the default attributes for the Text tool:

- 1. Verify that a selection is not present in the plot window.
- 2. Click the Text tool and hold down the mouse button to display the pop-up menu.
- 3. Choose any of the commands in the pop-up menu. Choosing any of the commands except **Erase Background** displays a submenu that contains the options for that item.
- 4. Make the desired changes in the pop-up menu.

Any text objects that you create with the Text tool have these attributes. The attributes that you set are saved as part of the Style file. You can also use the **Text Options** command (**Plot** menu) to set the defaults for standard text labels.

# **<sup>C</sup>Troubleshooting**

**Appendix C**

This chapter contains troubleshooting information to solve some common problems and explains some of the error messages that may be displayed.

# **C.1 Problems with the Data Window**

#### **Only the first column contains data after importing a text file.**

Make sure the correct settings are selected for **Delimiter** and **Number** in the Text File Input Format dialog. The Number setting specifies how many delimiters separate each data value, not the number of characters in the data value.

#### **Nothing appears after pasting data copied from KaleidaGraph.**

To copy more than 10000 cells and paste them into another application, **Text Mode** must be selected in the **Edit** menu before copying the data. **Binary Mode** should only be used when moving data from one data window to another in KaleidaGraph.

#### **Warning: Input line too long. Data may have been lost error message:**

There is a 32766 character limit in the buffer (16383 for a single line of text). If you try to import a large text file which does not contain returns, a warning dialog will appear, containing this message. You need to insert a return every so often in the text file to get around this problem.

#### **Sorry, the selected data window does not have enough columns to run this script error message.**

The Plot Script is pointed to a data window that does not have enough columns to complete the script. The order of opening these files is important. Open any data windows before opening the script.

## **C.2 Problems with Plots**

#### **Some of the markers are not being displayed on the plot.**

Choose **Plot** > **Variable Settings**. Locate the desired variable and verify that **All** is selected from the **Show Markers** pop-up menu.

#### **After exporting a plot into another program, the lines are jagged instead of smooth.**

- If you are copying the image, make sure you use the **Copy Graph** command and not the **Copy Selection** command.
- Set the **Resolution** to **4X Screen** or higher.

#### **Unable to extract the data or make changes to a saved plot.**

The data was not saved with the plot. This happens when choosing **KaleidaGraph Picture** from the **Format** pop-up menu when saving a plot.

#### **There is no data selected for the plot or Ymin cannot be greater than Ymax error messages.**

The column or selection you are attempting to plot does not contain any data or only contains masked data. Masked cells always have a red frame so that they can be easily identified in the data window. The pattern can be removed using the **Unmask** command (**Functions** menu).

#### **Text data columns can only be used as the independent plot variable error message.**

You are trying to plot one or more Y variables that are formatted as **Text** in the data window. Use the **Column Formatting** command to change the data type from Text to **Float** or **Double**.

#### **When drawing a line or other object on the plot, only the object handles are visible.**

Check the bottom three icons on the toolbox. Either the foreground color is set to white, the pen pattern is set to white or **None**, or the line style is set to **None**. Any one of these can prevent the object from being visible.

#### **Unable to choose Template from the Gallery menu.**

To use the template feature, a data window must be open and a plot window must be the active window.

# **C.3 Problems with Curve Fits**

#### **Singular Coefficient Matrix error message**

KaleidaGraph could not converge on a solution or it was getting a divide by zero error in the General curve fit. Verify that none of the initial guesses are set to 0. Try changing the initial guesses to steer KaleidaGraph away from whatever caused the error. You can also try to specify the partial derivatives to point KaleidaGraph in the right direction after each iteration.

#### **The data must be sorted first error message.**

This error results when you attempt to apply a Smooth, Weighted, Cubic Spline, or Interpolate curve fit to data that does not have the independent variable sorted in ascending order. Once the independent variable is sorted using the **Ascending Sort** command (**Functions** menu), the curve fit can be applied.

#### **Syntax Errors**

These result when illegal characters or undefined functions are used in a curve fit definition. Some common mistakes include using the letter O instead of a zero, having a different number of left and right parentheses, and attempting to call a library function that is not defined in the current library.

#### **Syntax error in the Macro Library error message.**

This error results when the library contains an undefined function. These errors commonly result when opening a saved curve fit definition in the library instead of opening it in the Curve Fit Definition dialog.

To return the library to its correct state, choose **Macros** > **Library** or **Curve Fit** > **General** > **Library** and open the **Library** file (located in the **Library** folder of the **Examples** folder). After doing this, make sure you save changes to the Macros when quitting KaleidaGraph.

#### **Tried to limit the parameter values, but the resulting parameters were outside of the specified limits.**

It is possible to get values outside of the limits. During each iteration, KaleidaGraph tries to improve upon the parameter values to get the best fit. These new values are not passed through the function to limit their value. The number you are seeing is KaleidaGraph's last best guess at what the value should be. Right now, the only way to avoid this is to replace the unknown with a constant.

#### **Large error values after applying a General curve fit.**

This means that you could get a similar fit using a wide range of values for the parameters. This can happen if you have not collected enough data across a wide range of X values, if the formula is too complicated for your data, or if the formula has redundant parameters.

#### **Linear Fits on Plots with Log or Semi-Log Scales**

When applying a Linear curve fit to data displayed on a log-log or semi-log scale, the curve fit may not appear to be a straight line. This is because the divisions along logarithmic axes are not equally spaced. However, it is possible to get the appearance of a straight line on plots with either log-log or semi-log scales.

You can get the appearance of a straight line on a plot with a log-log scale (both the X and Y axes are logarithmic) by applying a Power curve fit to the data. The resulting curve fit will look like a straight line.

Getting the appearance of a straight line on a plot with a semi-log scale (either the X or Y axis is logarithmic) depends on which axis is logarithmic:

- If the X axis is logarithmic (Y axis is linear), applying a Logarithmic curve fit will result in a straight line.
- If the Y axis is logarithmic (X axis is linear), applying an Exponential curve fit will result in a straight line.

# **C.4 Problems with Formula Entry**

#### **Syntax Errors**

These result when illegal characters or undefined functions are used in a formula. Some common mistakes include using the letter O instead of a zero, having a different number of left and right parentheses, and attempting to call a library function that is not defined in the current library.

#### **This column does not contain a curve fit error message.**

One of the following may be the cause:

- The Y column that is specified did not have a curve fit applied to it or a different curve fit was applied to it than the one specified in the formula.
- The wrong column is specified for the Y column.
- You are trying to apply this formula to a saved plot, but you did not extract the data from the graph.

#### **After running a formula, the destination column contains incorrect results.**

Make sure none of the columns used in the formula (including the destination column) are formatted as Text.

#### **Not getting the correct results when typing the results of a curve fit into a formula.**

By default, the results of a curve fit are displayed with five significant digits. You can obtain more accuracy by choosing **Plot** > **Equation Label Format** and increasing the number of digits or decimals. This will make the results of your formula more accurate.

Another solution is to copy the results of the curve fit to the Calculator. These values are always stored as double precision numbers.

# **C.5 Problems with the Layout Window**

#### **When overlaying two or more plots, they are not transparent.**

Activate each of the plots and choose **Plot** > **Axis Options**. Click the **All** tab and verify that **Transparent Interior** and **Transparent Background** are selected under **Colors**.

This can also happen if the individual cells in the layout have a white fill pattern applied. The fill pattern for each of the cells containing a plot should be set to none (N) for the plot to be transparent.

#### **Tried to place two plots in the layout window, but only one plot is displayed.**

Make sure the first plot is not selected before using the **Select Plot** command.

# **C.6 Other Problems**

#### **None of the macros are listed under the Macros menu.**

At some point, changes were saved to the default Macros file while this menu was empty. To get the entire list back, choose **File** > **Import** > **Append Macros**. Locate and open the **Default Macros** file (in the **Macros** folder). All of the macros should now be listed in the **Macros** menu. Remember to save changes to the Macros file before quitting for the macros to be available the next time you start KaleidaGraph.

#### **Program was working fine before, but now something is strange.**

It is possible the default Style file is corrupt. You can test this by quitting KaleidaGraph, renaming this file, and running the program. KaleidaGraph does not recognize a renamed Style file and uses its internal defaults.

#### **Unknown file version number or Antique Plot File error message:**

You could be trying to open a newer KaleidaGraph file with an older version of the program. Version 4.5 can open any KaleidaGraph file, but earlier versions can only open files created by v4.5 if they were exported in a v3.5 or v4.0 format using the **Save As** command.

It is also possible for defective files to display this error message.

#### **Problems opening KaleidaGraph files on another platform.**

Check which version of KaleidaGraph is installed. Version 4.5 can open any KaleidaGraph file, but earlier versions can only open files created by v4.5 if they were exported in a v3.5 or v4.0 format using the **Save As** command.

## **C.7 Error Messages**

### **C.7.1 Startup Errors**

**Error, bad file path.**

The **Default File Location** specified in the **General** tab of the Preferences dialog could not be found.

### **C.7.2 File Errors**

#### **Unknown file version number or Antique Plot File error message:**

You could be trying to open a newer KaleidaGraph file with an older version of the program. Version 4.5 can open any KaleidaGraph file, but earlier versions can only open files created by v4.5 if they were exported in a v3.5 or v4.0 format using the **Save As** command.

It is also possible for defective files to display this error message.

#### **Warning: Input line too long. Data may have been lost.**

There is a 32766 character limit (16383 for a single line) in the buffer. If you try to import a large text file which does not contain returns, a warning dialog will appear, containing this message. You need to insert a return every so often in the text file to get around this problem.

#### **An error occurred while reading the datafile.**

If this message appears when trying to open an Excel file, this file may already be open within Excel. You must close the file in Excel before opening the file in KaleidaGraph.

#### **There was an error in opening the selection.**

This error could occur in the Windows version when reading files generated from the Mac version. Look for characters in the file name and path that are not valid under Windows.

### **C.7.3 Data Window Errors**

#### **Closing this window will delete the selection information for the plot.**

You are about to close the data window that is linked to one of your plots. If the plot has not been saved, you will not be able to make any further changes to the plot that require the original data.

#### **Sorry, this transpose requires too many data columns.**

You are trying to transpose a data selection that requires data columns beyond the 1000 column limit.

#### **Both format strings MUST have the same number of variables.**

When using the **Special** format to import a text file and **Read Titles** is selected, you must read in the same number of column titles as data columns.
### **C.7.4 ANOVA Error Messages**

#### **Factor B must have at least two blocks.**

Either this column contains the same value throughout or the values associated with the first group of Factor A are all identical.

#### **Each cell must have the same number of points.**

The number of entries in Factor A are unequal, or the number of entries in Factor B are not equally divided for the groups in Factor A, or there are data values missing for the corresponding factors.

Using an example of Male and Female for Factor A and Before and After for Factor B:

- Factor A contains 8 entries for Male and 8 entries for Female.
- Factor B contains 8 entries for Before (4 for Male and 4 for Female) and 8 entries for After (4 for Male and 4 for Female).
- The dependent column contains the 16 data values that correspond to these conditions.

If any one of these is unequal, missing, or masked, this error message is displayed.

If any empty or masked cells are found, the entire row is omitted.

#### **C.7.5 Errors When Creating Plots**

#### **There is no data selected for the plot.**

You are attempting to plot a variable that does not contain any data or only contains masked data in the column or selection. Masked cells always have a red frame so that they can be easily identified in the data window.

#### **Ymin cannot be greater than Ymax.**

You are attempting to plot a variable that does not contain any data or only contains masked data in the column or selection. Masked cells always have a red frame so that they can be easily identified in the data window.

#### **Only one text column may be plotted at a time.**

You are trying to create a plot with multiple X variables, but at least one of the columns is formatted as **Text**. Use the **Column Formatting** command to change the data type from Text to **Float** or **Double**.

#### **Text data columns can only be used as the independent plot variable.**

The Y data is formatted as **Text**. Use the **Column Formatting** command to change the data type from Text to **Float** or **Double**.

### **C.7.6 Curve Fitting Errors**

#### **Singular coefficient matrix.**

KaleidaGraph could not converge on a solution or it was getting a divide by zero error in the General curve fit. Verify that none of the initial guesses are set to 0. Try changing the initial guesses to steer KaleidaGraph away from whatever caused the error. You can also try to specify the partial derivatives to point KaleidaGraph in the right direction after each iteration.

#### **Syntax error in the Macro Library.**

This has nothing to do with what is entered in Formula Entry. This error message means that one of the definitions in the Library contains a syntax error or that a text file was inadvertently opened within the Library.

To replace the current contents of the Library with the default Macro Library:

- 1. Select the **Library** command from either the **Macros** menu or the **Curve Fit** menu.
- 2. Choose **File** > **Open**.
- 3. Locate and open the **Library** file within the **Library** folder and open it.
- 4. Click **OK** or choose **File** > **Close**.

After doing this, make sure you save the Macros when quitting KaleidaGraph in order for the Library to be saved as part of the KG Macros file.

#### **The data must be sorted first.**

This error results when you attempt to apply a Smooth, Weighted, Cubic Spline or Interpolate curve fit to data which does not have the independent variable in ascending order. Once the independent variable is sorted using the **Ascending Sort** command (**Functions** menu), the curve fit can be applied.

#### **Sorry, the formula is too long.**

Either the general curve fit definition exceeds the 1000 step limit in the Macro Calculator or the curve fit definition exceeds the 1024 character limit.

#### **C.7.7 Formula Entry Errors**

#### **Syntax Error**

This error results when illegal characters or undefined functions are used in a formula. Some common mistakes include using the letter O instead of a zero, not having the correct number of parentheses and attempting to call a Library function when the Library is not currently open.

#### **This column does not contain a curve fit.**

One of the following may be the cause:

- The Y column that is specified did not have a curve fit applied to it or a different curve fit was applied to it than the one specified in the formula.
- The wrong column is specified for the Y column.
- You are trying to apply this formula to a saved plot, but you did not extract the data from the graph.

#### **Whoops!! You specified a position that has not been allocated. Please create a row/column before using it.**

The formula is attempting to retrieve data from a cell that is outside the range of the current data window. If you are using the index() command within the cell() command (for example, cell(index(), 2)  $=$  cell(index(), 1) + cell(index()+1, 1)), you may need to make an appropriate selection in the data window before running the formula to avoid getting the error.

#### **Formula nested too deeply.**

You have exceeded the limits of the stack. You have a formula which has more than 12 pending operations. Changing the grouping or the order of the calculations can fix this problem.

#### **Sorry, this macro file is too long.**

Using the name command, you cannot use quote marks (" ") or semicolons in the text string. You must use the fancy quote marks or a colon instead. Fancy quotes are generated by typing **Option**-**[** and **Shift**-**Option**-**[**.

#### **Sorry, this macro definition is too long.**

One of the following may be the cause:

- If using the name command in a multi-line formula, one of the quote marks is missing.
- One of the lines in a multi-line formula exceeds 255 characters in length.
- After performing all the necessary Library substitutions, a single formula is more than 1024 characters in length.
- One of the formulas has the same name as one of the variables. For example, the lines S=m3; and  $S() = S1() - S2()$ ; would cause this error.

#### **C.7.8 Plot Script Errors**

#### **Sorry, the selected data window does not have enough columns to run this script.**

The Plot Script is pointed to a data window that does not have enough columns to complete the script. The order of opening these files is important. Open any data windows before opening the script.

#### **Too many working directories.**

Rename the KG Script file and launch KaleidaGraph again.

If the script file was brought over from another machine, save a new copy from this machine and try using the new copy.

# <span id="page-292-0"></span>**Reference Information**

**Appendix D**

This chapter provides information on the methods and equations used in different areas of the program.

## **D.1 Box Plot Definition**

Each box encloses 50% of the data with the median value of the variable displayed as a line. The top and bottom of the box mark the limits of  $\pm 25\%$  of the variable population. The lines extending from the top and bottom of each box mark the minimum and maximum values within the data set that fall within an acceptable range. Any value outside of this range, called an outlier, is displayed as an individual point.

**Note:** Outliers are used in the calculations for the Box plot. Removing outliers changes the entire plot. You do not have any control over the marker used to represent outliers.

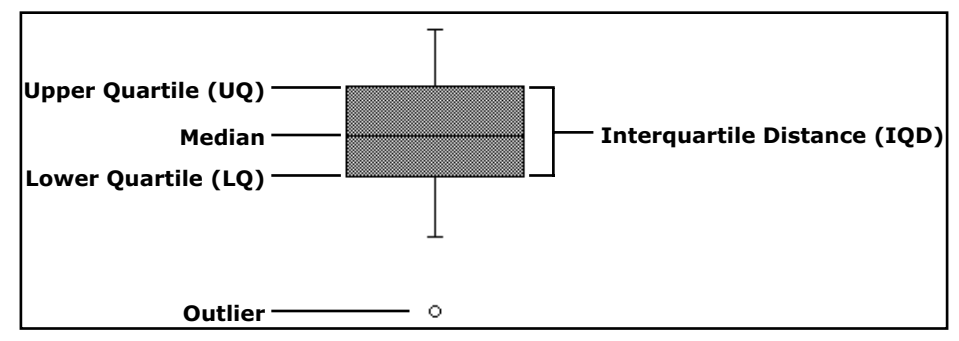

Figure C-1 Box plot terms

- **Median -** The data value located halfway between the smallest and largest values.
- **Upper Quartile (UQ)**  The data value located halfway between the median and the largest data value.
- **Lower Quartile (LQ) -** The data value located halfway between the median and the smallest data value.
- **Interquartile Distance (IQD) -** The distance between the Upper and Lower Quartiles (UQ - LQ).
- **Outliers -** Points whose value is either:

qreater than  $UQ + 1.5 * IQD$  or less than  $LQ - 1.5 * IQD$ 

## <span id="page-293-0"></span>**D.2 Statistics Equations**

 $n =$  number of data points  $x_i$  = current data value (from 1 to n)  $\bar{x}$  = mean of the data

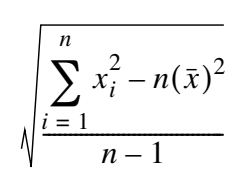

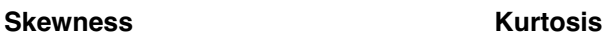

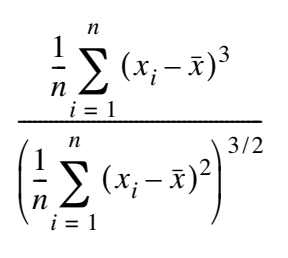

$$
\bar{x} = \frac{1}{n} \sum_{i=1}^{n} x_i
$$

*i* = 1

#### **Mean RMS (Root Mean Square)**

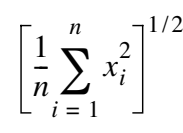

**Standard Deviation Standard Error Variance**

Standard Deviation  

$$
\sqrt{n} \qquad \qquad \sum_{i=1}^{n} x_i^2
$$

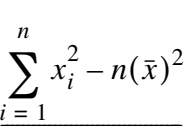

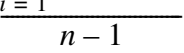

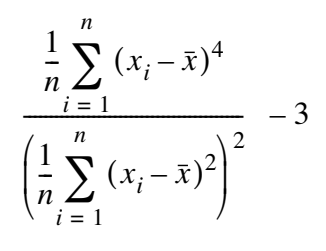

## <span id="page-294-0"></span>**D.3 Student t-Test Equations**

 $\bar{x}$  = mean of the data  $N$  = number of data points  $x_i$  and  $y_i$  = current data value (from 1 to N)

#### **t value (single sample)**

$$
t = \frac{\bar{x} - \text{Test Value}}{\text{Standard Error}(x)}
$$

**t value (paired data)**

$$
t = \frac{\overline{x_A} - \overline{x_B}}{s_D}
$$
  

$$
s_D = \sqrt{\frac{Var(x_A) + Var(x_B) - 2Cov(x_A, x_B)}{N}}
$$
  

$$
Cov(x_A, x_B) = \frac{1}{N - 1} \sum_{i=1}^{N} (x_{A_i} - \overline{x_A})(x_{B_i} - \overline{x_B})
$$

**t value (unpaired data with equal variance)**

$$
t = \frac{\overline{x_A} - \overline{x_B}}{s_D}
$$

$$
s_D = \sqrt{\frac{\sum_{i \in A} (x_i - \overline{x_A})^2 + \sum_{i \in B} (x_i - \overline{x_B})^2}{N_A + N_B - 2} \left( \frac{1}{N_A} + \frac{1}{N_B} \right)}
$$

**t value (unpaired data with unequal variance)**

$$
t = \frac{\overline{x_A} - \overline{x_B}}{\sqrt{Var(x_A)/N_A + Var(x_B)/N_B}}
$$

**Correlation**

$$
\frac{\sum_{i} (x_i - \bar{x})(y_i - \bar{y})}{\sqrt{\sum_{i} (x_i - \bar{x})^2} \sqrt{\sum_{i} (y_i - \bar{y})^2}}
$$

**F value**

Larger Variance Smaller Variance

## <span id="page-295-0"></span>**D.4 Statistical References**

#### **Wilcoxon Signed Rank, Wilcoxon-Mann-Whitney, Kruskal-Wallis, and Friedman Tests**

Siegel, S. and Castellan, N. J. Jr. Nonparametric Statistics for the Behavioral Sciences. McGraw-Hill, New York (1988).

Zar, J. H. Biostatistical Analysis. Prentice-Hall, Upper Saddle River, NJ (1999).

#### **One Way ANOVA, Two Way ANOVA, Tukey HSD, Student-Newman-Keuls, and Scheffe Tests**

Zar, J. H. Biostatistical Analysis. Prentice-Hall, Upper Saddle River, NJ (1999).

Neter, J., Kutner, M. H., Nachtsheim, C. J., and Wasserman, W. Applied Linear Statistical Models. McGraw-Hill, New York (1996).

#### **Wilcoxon Matched Pairs and Dunnett Tests**

Zar, J. H. Biostatistical Analysis. Prentice-Hall, Upper Saddle River, NJ (1999).

#### **One Way Repeated Measures ANOVA, Two Way Repeated Measures ANOVA, Bonferroni, and Holm Tests**

Neter, J., Kutner, M. H., Nachtsheim, C. J., and Wasserman, W. Applied Linear Statistical Models. McGraw-Hill, New York (1996).

#### **Fisher's LSD Test**

Wilcox, Rand R. Applying Contemporary Statistical Techniques. Academic Press, San Diego, CA (2003).

## <span id="page-296-0"></span>**D.5 Curve Fit References**

#### **General Curve Fit**

Press, W. H., Flannery, B. P., Teukolsky, S. A., and Vetterling, W. T. *Numerical Recipes in C.* Cambridge University Press, New York (1988).

#### **Linear, Polynomial, Exponential, Logarithmic, and Power Curve Fits**

Beyer, W. H. *Standard Mathematical Tables*. CRC Press, Cleveland (1976).

#### **Linear Curve Fit Statistics**

Zar, J. H. Biostatistical Analysis. Prentice-Hall, Upper Saddle River, NJ (1999).

#### **Smooth Curve Fit**

Stineman, R. W. A consistently well-behaved method of interpolation. *Creative Computing*, July (1980).

#### **Weighted Curve Fit**

Chambers, J. M., Cleveland, W. S., Kleiner, B., and Tukey, P. A. *Graphical Methods for Data Analysis*. Duxbury Press, Boston (1983).

#### **Cubic Spline Curve Fit**

Press, W. H., Flannery, B. P., Teukolsky, S. A., and Vetterling, W. T. *Numerical Recipes in C.* Cambridge University Press, New York (1988).

#### **Interpolate Curve Fit**

Stineman, R. W. A consistently well-behaved method of interpolation. *Creative Computing*, July (1980).

## <span id="page-297-0"></span>**D.6 Pearson's R and Chi Square Equations**

**Pearson's R (Least Squares curve fits)**

$$
R = \frac{N\sum x_i y_i - \sum x_i \sum y_i}{\sqrt{N\sum x_i^2 - (\sum x_i)^2} \sqrt{N\sum y_i^2 - (\sum y_i)^2}}
$$

**Pearson's R (General curve fit)**

$$
R = \sqrt{1 - \frac{\chi^2}{\sum_i \sigma_i (y_i - \bar{y})^2}}
$$

**Chi Square**

$$
\chi^2 = \sum_{i} \left( \frac{y_i - f(x_i)}{\sigma_i} \right)^2
$$

# <span id="page-298-0"></span>**<sup>E</sup>Software License Agreements**

**Appendix E**

This chapter lists the license agreements associated with the KaleidaGraph software.

## **E.1 Synergy Software License Agreement**

2013 revision This updated license supersedes any previous license issued by Synergy Software.

This product is published by Synergy Software located at 2457 Perkiomen Ave., Reading, PA 19606-2049 USA -- Phone: (1) 610-779-0522 -- Fax: (1) 610-370-0548 -- Internet: sales@synergy.com -- Web Site: www.synergy.com

IMPORTANT: READ THIS BEFORE OPENING

By installing, copying or otherwise using this Synergy Software product, you agree to be bound by all the terms and conditions of this license agreement. If you do not accept or agree to these terms you may, within fifteen (15) days, return this entire package unused and unopened to the place where you acquired it.

SOFTWARE LICENSE AGREEMENT

Synergy Software grants you a non-exclusive license to use this copy of the program on the following terms:

#### LICENSE

You may:

a.Install and use the program on any single computer dedicated to your sole use, and if desired, install a second copy of the program, also for your exclusive use, on a home or portable computer.

b.Or: Install and use the program from a network server, but only if network monitoring software is employed which allows no more than one user per licensed program at any time. The burden of proof for compliance lies with the licensee. Shared or networked computer users may not install a second copy of the program on a home or portable computer.

c.Make 1 copy of the program in machine readable form solely for archival purposes, provided that you reproduce all proprietary notices on each copy.

#### You may not:

a.Modify, translate, reverse engineer, decompile, disassemble, create derivative works based on, or copy (except for the archival copy) the program or the accompanying documentation;

b.Lend, rent, lease, transfer or grant any rights in the program or accompanying documentation in any form to any other person without the prior written consent of Synergy Software;

c.Remove any proprietary notices, labels or marks on the program and accompanying documentation.

Failure to comply with any of the above restrictions will terminate this license. This license is not a sale. Title and copyrights to the program and accompanying documentation and any copies remain with Synergy Software and are protected by US and international copyright laws and treaties.

The use of LZW compression/decompression technology for the GIF (CompuServe Graphics Interchange Format) has been licensed and granted from Unisys for use with KaleidaGraph. This is licensed under U.S. Patent No. 4558302 and foreign counterparts. Purchasing KaleidaGraph does not authorize or permit an End User to use any other product or perform any other method or activity involving use of LZW unless the End User is separately licensed in writing by Unisys.

#### LIMITED WARRANTY AND DISCLAIMER

Synergy Software warrants that, for a period of ninety (90) days from the date of purchase, the CD-ROM on which the program is furnished will be free from defects in materials and workmanship and that the software is properly recorded. Synergy Software's entire liability and your exclusive warranty will be to replace the CD-ROM.

Except for the above express limited warranty, Synergy Software and the company's licensor(s) make no warranties or conditions expressed, implied, statutory or in any other communication with you, and Synergy Software and the company's licensor(s) specifically disclaim any implied warranty or condition of merchantability or fitness for a particular purpose. The entire risk as to the quality and performance of the software is borne by you. Some states do not allow the exclusion of implied warranties, so the above exclusions may not apply to you. This warranty gives you specific legal rights. You may also have other rights which vary from state to state.

#### LIMITATION OF LIABILITY

In no event will Synergy Software and the company's licensor(s) be liable for any damages, lost profit, lost data, loss of use, including but not limited to special, incidental, consequential or indirect damages, arising from the use of the program, however caused and on any theory of liability, even if Synergy Software and the company's licensor(s) have been advised of the possibility of such damages. You acknowledge that the license fee reflects this limitation of liability. Some states do not allow the limitation or exclusion of liability for incidental or consequential damages, so the above limitation may not apply to you.

#### GENERAL

This Agreement is the entire agreement. If any provision of this Agreement is held invalid, the remainder of this Agreement shall continue in full force and effect.

## **E.2 Third Party Licenses and Copyrights**

### **E.2.1 FreeImage Public License**

KaleidaGraph uses the FreeImage open source image library. See http://freeimage.sourceforge.net for details. FreeImage is used under the FreeImage Public License, v1.0, which is included below:

FreeImage Public License - Version 1.0 ---------------------------------------------

1. Definitions.

1.1. "Contributor" means each entity that creates or contributes to the creation of Modifications.

1.2. "Contributor Version" means the combination of the Original Code, prior Modifications used by a Contributor, and the Modifications made by that particular Contributor.

1.3. "Covered Code" means the Original Code or Modifications or the combination of the Original Code and Modifications, in each case including portions thereof.

1.4. "Electronic Distribution Mechanism" means a mechanism generally accepted in the software development community for the electronic transfer of data.

1.5. "Executable" means Covered Code in any form other than Source Code.

1.6. "Initial Developer" means the individual or entity identified as the Initial Developer in the Source Code notice required by Exhibit A.

1.7. "Larger Work" means a work which combines Covered Code or portions thereof with code not governed by the terms of this License.

1.8. "License" means this document.

1.9. "Modifications" means any addition to or deletion from the substance or structure of either the Original Code or any previous Modifications. When Covered Code is released as a series of files, a Modification is:

A. Any addition to or deletion from the contents of a file containing Original Code or previous Modifications.

B. Any new file that contains any part of the Original Code or previous Modifications.

1.10. "Original Code" means Source Code of computer software code which is described in the Source Code notice required by Exhibit A as Original Code, and which, at the time of its release under this License is not already Covered Code governed by this License.

1.11. "Source Code" means the preferred form of the Covered Code for making modifications to it, including all modules it contains, plus any associated interface definition files, scripts used to control compilation and installation of an Executable, or a list of source code differential comparisons against either the Original Code or another well known, available Covered Code of the Contributor's choice. The Source Code can be in a compressed or archival form, provided the appropriate decompression or dearchiving software is widely available for no charge.

1.12. "You" means an individual or a legal entity exercising rights under, and complying with all of the terms of, this License or a future version of this License issued under Section 6.1. For legal entities, "You" includes any entity which controls, is controlled by, or is under common control with You. For purposes of this definition, "control" means (a) the power, direct or indirect, to cause the direction or management of such entity, whether by contract or otherwise, or (b) ownership of fifty percent (50%) or more of the outstanding shares or beneficial ownership of such entity.

2. Source Code License.

#### 2.1. The Initial Developer Grant.

The Initial Developer hereby grants You a world-wide, royalty-free, non-exclusive license, subject to third party intellectual property claims:

(a) to use, reproduce, modify, display, perform, sublicense and distribute the Original Code (or portions thereof) with or without Modifications, or as part of a Larger Work; and

(b) under patents now or hereafter owned or controlled by Initial Developer, to make, have made, use and sell ("Utilize") the Original Code (or portions thereof), but solely to the extent that any such patent is reasonably necessary to enable You to Utilize the Original Code (or portions thereof) and not to any greater extent that may be necessary to Utilize further Modifications or combinations.

#### 2.2. Contributor Grant.

Each Contributor hereby grants You a world-wide, royalty-free, non-exclusive license, subject to third party intellectual property claims:

(a) to use, reproduce, modify, display, perform, sublicense and distribute the Modifications created by such Contributor (or portions thereof) either on an unmodified basis, with other Modifications, as Covered Code or as part of a Larger Work; and

(b) under patents now or hereafter owned or controlled by Contributor, to Utilize the Contributor Version (or portions thereof), but solely to the extent that any such patent is reasonably necessary to enable You to Utilize the Contributor Version (or portions thereof), and not to any greater extent that may be necessary to Utilize further Modifications or combinations.

3. Distribution Obligations.

#### 3.1. Application of License.

The Modifications which You create or to which You contribute are governed by the terms of this License, including without limitation Section 2.2. The Source Code version of Covered Code may be distributed only under the terms of this License or a future version of this License released under Section 6.1, and You must include a copy of this License with every copy of the Source Code You distribute. You may not offer or impose any terms on any Source Code version that alters or restricts the applicable version of this License or the recipients' rights hereunder. However, You may include an additional document offering the additional rights described in Section 3.5.

#### 3.2. Availability of Source Code.

Any Modification which You create or to which You contribute must be made available in Source Code form under the terms of this License either on the same media as an Executable version or via an accepted Electronic Distribution Mechanism to anyone to whom you made an Executable version available; and if made available via Electronic Distribution Mechanism, must remain available for at least twelve (12) months after the date it initially became available, or at least six (6) months after a subsequent version of that particular Modification has been made available to such recipients. You are responsible for ensuring that the Source Code version remains available even if the Electronic Distribution Mechanism is maintained by a third party.

#### 3.3. Description of Modifications.

You must cause all Covered Code to which you contribute to contain a file documenting the changes You made to create that Covered Code and the date of any change. You must include a prominent statement that the Modification is derived, directly or indirectly, from Original Code provided by the Initial Developer and including the name of the Initial Developer in (a) the Source Code, and (b) in any notice in an Executable version or related documentation in which You describe the origin or ownership of the Covered Code.

#### 3.4. Intellectual Property Matters

#### (a) Third Party Claims.

If You have knowledge that a party claims an intellectual property right in particular functionality or code (or its utilization under this License), you must include a text file with the source code distribution titled "LEGAL" which describes the claim and the party making the claim in sufficient detail that a recipient will know whom to contact. If you obtain such knowledge after You make Your Modification available as described in Section 3.2, You shall promptly modify the LEGAL file in all copies You make available thereafter and shall take other steps (such as notifying appropriate mailing lists or newsgroups) reasonably calculated to inform those who received the Covered Code that new knowledge has been obtained.

#### (b) Contributor APIs.

If Your Modification is an application programming interface and You own or control patents which are reasonably necessary to implement that API, you must also include this information in the LEGAL file.

#### 3.5. Required Notices.

You must duplicate the notice in Exhibit A in each file of the Source Code, and this License in any documentation for the Source Code, where You describe recipients' rights relating to Covered Code. If You created one or more Modification(s), You may add your name as a Contributor to the notice described in Exhibit A. If it is not possible to put such notice in a particular Source Code file due to its structure, then you must include such notice in a location (such as a relevant directory file) where a user would be likely to look for such a notice. You may choose to offer, and to charge a fee for, warranty, support, indemnity or liability obligations to one or more recipients of Covered Code. However, You may do so only on Your own behalf, and not on behalf of the Initial Developer or any Contributor. You must make it absolutely clear than any such warranty, support, indemnity or liability obligation is offered by You alone, and You hereby agree to indemnify the Initial Developer and every Contributor for any liability incurred by the Initial Developer or such Contributor as a result of warranty, support, indemnity or liability terms You offer.

#### 3.6. Distribution of Executable Versions.

You may distribute Covered Code in Executable form only if the requirements of Section 3.1-3.5 have been met for that Covered Code, and if You include a notice stating that the Source Code version of the Covered Code is available under the terms of this License, including a description of how and where You have fulfilled the obligations of Section 3.2. The notice must be conspicuously included in any notice in an Executable version, related documentation or collateral in which You describe recipients' rights relating to the Covered Code. You may distribute the Executable version of Covered Code under a license of Your choice, which may contain terms different from this License, provided that You are in compliance with the terms of this License and that the license for the Executable version does not attempt to limit or alter the recipient's rights in the Source Code version from the rights set forth in this License. If You distribute the Executable version under a different license You must make it absolutely clear that any terms which differ from this License are offered by You alone, not by the Initial Developer or any Contributor. You hereby agree to indemnify the Initial Developer and every Contributor for any liability incurred by the Initial Developer or such Contributor as a result of any such terms You offer.

#### 3.7. Larger Works.

You may create a Larger Work by combining Covered Code with other code not governed by the terms of this License and distribute the Larger Work as a single product. In such a case, You must make sure the requirements of this License are fulfilled for the Covered Code.

4. Inability to Comply Due to Statute or Regulation.

If it is impossible for You to comply with any of the terms of this License with respect to some or all of the Covered Code due to statute or regulation then You must: (a) comply with the terms of this License to the maximum extent possible; and (b) describe the limitations and the code they affect. Such description must be included in the LEGAL file described in Section 3.4 and must be included with all distributions of the Source Code. Except to the extent prohibited by statute or regulation, such description must be sufficiently detailed for a recipient of ordinary skill to be able to understand it.

#### 5. Application of this License.

This License applies to code to which the Initial Developer has attached the notice in Exhibit A, and to related Covered Code.

#### 6. Versions of the License.

#### 6.1. New Versions.

Floris van den Berg may publish revised and/or new versions of the License from time to time. Each version will be given a distinguishing version number.

#### 6.2. Effect of New Versions.

Once Covered Code has been published under a particular version of the License, You may always continue to use it under the terms of that version. You may also choose to use such Covered Code under the terms of any subsequent version of the License published by Floris van den Berg No one other than Floris van den Berg has the right to modify the terms applicable to Covered Code created under this License.

#### 6.3. Derivative Works.

If you create or use a modified version of this License (which you may only do in order to apply it to code which is not already Covered Code governed by this License), you must (a) rename Your license so that the phrases "FreeImage", `FreeImage Public License", "FIPL", or any confusingly similar phrase do not appear anywhere in your license and (b) otherwise make it clear that your version of the license contains terms which differ from the FreeImage Public License. (Filling in the name of the Initial Developer, Original Code or Contributor in the notice described in Exhibit A shall not of themselves be deemed to be modifications of this License.)

#### 7. DISCLAIMER OF WARRANTY.

COVERED CODE IS PROVIDED UNDER THIS LICENSE ON AN "AS IS" BASIS, WITHOUT WARRANTY OF ANY KIND, EITHER EXPRESSED OR IMPLIED, INCLUDING, WITHOUT LIMITATION, WARRANTIES THAT THE COVERED CODE IS FREE OF DEFECTS, MERCHANTABLE, FIT FOR A PARTICULAR PURPOSE OR NON-INFRINGING. THE ENTIRE RISK AS TO THE QUALITY AND PERFORMANCE OF THE COVERED CODE IS WITH YOU. SHOULD ANY COVERED CODE PROVE DEFECTIVE IN ANY RESPECT, YOU (NOT THE INITIAL DEVELOPER OR ANY OTHER CONTRIBUTOR) ASSUME THE COST OF ANY NECESSARY SERVICING, REPAIR OR CORRECTION. THIS DISCLAIMER OF WARRANTY CONSTITUTES AN ESSENTIAL PART OF THIS LICENSE. NO USE OF ANY COVERED CODE IS AUTHORIZED HEREUNDER EXCEPT UNDER THIS DISCLAIMER.

#### 8. TERMINATION.

This License and the rights granted hereunder will terminate automatically if You fail to comply with terms herein and fail to cure such breach within 30 days of becoming aware of the breach. All sublicenses to the Covered Code which are properly granted shall survive any termination of this License. Provisions which, by their nature, must remain in effect beyond the termination of this License shall survive.

#### 9. LIMITATION OF LIABILITY.

UNDER NO CIRCUMSTANCES AND UNDER NO LEGAL THEORY, WHETHER TORT (INCLUDING NEGLIGENCE), CONTRACT, OR OTHERWISE, SHALL THE INITIAL DEVELOPER, ANY OTHER CONTRIBUTOR, OR ANY DISTRIBUTOR OF COVERED CODE, OR ANY SUPPLIER OF ANY OF SUCH PARTIES, BE LIABLE TO YOU OR ANY OTHER PERSON FOR ANY INDIRECT, SPECIAL, INCIDENTAL, OR CONSEQUENTIAL DAMAGES OF ANY CHARACTER INCLUDING, WITHOUT LIMITATION, DAMAGES FOR LOSS OF GOODWILL, WORK STOPPAGE, COMPUTER FAILURE OR MALFUNCTION, OR ANY AND ALL OTHER COMMERCIAL DAMAGES OR LOSSES, EVEN IF SUCH PARTY SHALL HAVE BEEN INFORMED OF THE POSSIBILITY OF SUCH DAMAGES. THIS LIMITATION OF LIABILITY SHALL NOT APPLY TO LIABILITY FOR DEATH OR PERSONAL INJURY RESULTING FROM SUCH PARTY'S NEGLIGENCE TO THE EXTENT APPLICABLE LAW PROHIBITS SUCH LIMITATION. SOME JURISDICTIONS DO NOT ALLOW THE EXCLUSION OR LIMITATION OF INCIDENTAL OR CONSEQUENTIAL DAMAGES, SO THAT EXCLUSION AND LIMITATION MAY NOT APPLY TO YOU.

#### 10. U.S. GOVERNMENT END USERS.

The Covered Code is a "commercial item," as that term is defined in 48 C.F.R. 2.101 (Oct. 1995), consisting of "commercial computer software" and "commercial computer software documentation," as such terms are used in 48 C.F.R. 12.212 (Sept. 1995). Consistent with 48 C.F.R. 12.212 and 48 C.F.R. 227.7202-1 through 227.7202-4 (June 1995), all U.S. Government End Users acquire Covered Code with only those rights set forth herein.

#### 11. MISCELLANEOUS.

This License represents the complete agreement concerning subject matter hereof. If any provision of this License is held to be unenforceable, such provision shall be reformed only to the extent necessary to make it enforceable. This License shall be governed by Dutch law provisions (except to the extent applicable law, if any, provides otherwise), excluding its conflict-of-law provisions. With respect to disputes in which at least one party is a citizen of, or an entity chartered or registered to do business in, the The Netherlands: (a) unless otherwise agreed in writing, all disputes relating to this License (excepting any dispute relating to intellectual property rights) shall be subject to final and binding arbitration, with the losing party paying all costs of arbitration; (b) any arbitration relating to this Agreement shall be held in Almelo, The Netherlands; and (c) any litigation relating to this Agreement shall be subject to the jurisdiction of the court of Almelo, The Netherlands with the losing party responsible for costs, including without limitation, court costs and reasonable attorneys fees and expenses. Any law or regulation which provides that the language of a contract shall be construed against the drafter shall not apply to this License.

#### 12. RESPONSIBILITY FOR CLAIMS.

Except in cases where another Contributor has failed to comply with Section 3.4, You are responsible for damages arising, directly or indirectly, out of Your utilization of rights under this License, based on the number of copies of Covered Code you made available, the revenues you received from utilizing such rights, and other relevant factors. You agree to work with affected parties to distribute responsibility on an equitable basis.

EXHIBIT A.

"The contents of this file are subject to the FreeImage Public License Version 1.0 (the "License"); you may not use this file except in compliance with the License. You may obtain a copy of the License at http://home.wxs.nl/~flvdberg/freeimage-license.txt

Software distributed under the License is distributed on an "AS IS" basis, WITHOUT WARRANTY OF ANY KIND, either express or implied. See the License for the specific language governing rights and limitations under the License.

#### **E.2.2 Little CMS**

Copyright (c) 1998-2011 Marti Maria Saguer

Permission is hereby granted, free of charge, to any person obtaining a copy of this software and associated documentation files (the "Software"), to deal in the Software without restriction, including without limitation the rights to use, copy, modify, merge, publish, distribute, sublicense, and/or sell copies of the Software, and to permit persons to whom the Software is furnished to do so, subject to the following conditions:

The above copyright notice and this permission notice shall be included in all copies or substantial portions of the Software.

THE SOFTWARE IS PROVIDED "AS IS", WITHOUT WARRANTY OF ANY KIND, EXPRESS OR IMPLIED, INCLUDING BUT NOT LIMITED TO THE WARRANTIES OF MERCHANTABILITY, FITNESS FOR A PARTICULAR PURPOSE AND NONINFRINGEMENT. IN NO EVENT SHALL THE AUTHORS OR COPYRIGHT HOLDERS BE LIABLE FOR ANY CLAIM, DAMAGES OR OTHER LIABILITY, WHETHER IN AN ACTION OF CONTRACT, TORT OR OTHERWISE, ARISING FROM, OUT OF OR IN CONNECTION WITH THE SOFTWARE OR THE USE OR OTHER DEALINGS IN THE SOFTWARE.

#### **E.2.3 coated\_FOGRA39L\_argl.icc CMYK color profile**

Copyright (c) 2008 Kai-Uwe Behrmann - www.opensource.org/licenses/zlib-license.php

The zlib/libpng License (Zlib) [OSI Approved License] The zlib/libpng License

Copyright (c) <year> <copyright holders>

This software is provided 'as-is', without any express or implied warranty. In no event will the authors be held liable for any damages arising from the use of this software.

Permission is granted to anyone to use this software for any purpose, including commercial applications, and to alter it and redistribute it freely, subject to the following restrictions:

- 1. The origin of this software must not be misrepresented; you must not claim that you wrote the original software. If you use this software in a product, an acknowledgment in the product documentation would be appreciated but is not required.
- 2. Altered source versions must be plainly marked as such, and must not be misrepresented as being the original software.
- 3. This notice may not be removed or altered from any source distribution.

#### **E.2.4 zlib**

zlib.h -- interface of the 'zlib' general purpose compression library version 1.2.6, January 29th, 2012

Copyright (C) 1995-2012 Jean-loup Gailly and Mark Adler

This software is provided 'as-is', without any express or implied warranty. In no event will the authors be held liable for any damages arising from the use of this software.

Permission is granted to anyone to use this software for any purpose, including commercial applications, and to alter it and redistribute it freely, subject to the following restrictions:

- 1. The origin of this software must not be misrepresented; you must not claim that you wrote the original software. If you use this software in a product, an acknowledgment in the product documentation would be appreciated but is not required.
- 2. Altered source versions must be plainly marked as such, and must not be misrepresented as being the original software.
- 3. This notice may not be removed or altered from any source distribution.

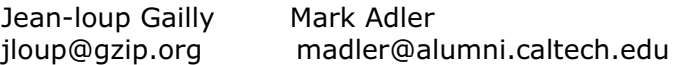

#### **E.2.5 Expat**

Copyright (c) 1998, 1999, 2000 Thai Open Source Software Center Ltd and Clark Cooper Copyright (c) 2001, 2002, 2003, 2004, 2005, 2006 Expat maintainers.

Permission is hereby granted, free of charge, to any person obtaining a copy of this software and associated documentation files (the "Software"), to deal in the Software without restriction, including without limitation the rights to use, copy, modify, merge, publish, distribute, sublicense, and/or sell copies of the Software, and to permit persons to whom the Software is furnished to do so, subject to the following conditions:

The above copyright notice and this permission notice shall be included in all copies or substantial portions of the Software.

THE SOFTWARE IS PROVIDED "AS IS", WITHOUT WARRANTY OF ANY KIND, EXPRESS OR IMPLIED, INCLUDING BUT NOT LIMITED TO THE WARRANTIES OF MERCHANTABILITY, FITNESS FOR A PARTICULAR PURPOSE AND NONINFRINGEMENT. IN NO EVENT SHALL THE AUTHORS OR COPYRIGHT HOLDERS BE LIABLE FOR ANY CLAIM, DAMAGES OR OTHER LIABILITY, WHETHER IN AN ACTION OF CONTRACT, TORT OR OTHERWISE, ARISING FROM, OUT OF OR IN CONNECTION WITH THE SOFTWARE OR THE USE OR OTHER DEALINGS IN THE SOFTWARE.

## **Glossary**

**active window:** The frontmost window in the program. The active window's title bar is highlighted.

**Align tool:** A tool used to align a group of selected objects in the plot or layout window.

**analysis of variance (ANOVA):** A statistical test that compares the means of two or more groups for a statistically significant difference. KaleidaGraph provides four ANOVA tests: one way, two way, one way repeated measures, and two way repeated measures.

**anchor point:** An endpoint on a segment of a Bezier curve. Anchor points contain direction points and tangent lines. The position of the anchor points and their direction points determine the shape of the curve segment.

**anchor tick:** The anchor tick specifies the value from which all other major tick marks are calculated. When placing major ticks at a specific interval, the interval is counted from the value of the anchor tick. This tick does not have to be at the edge of the axis; it can be placed anywhere.

**AppleScript:** A system-level scripting language available on the Macintosh. It is used to automate processes within programs that support AppleScript.

**Apple Event:** A system-level command sent between programs. The command tells the destination program to perform a specific operation.

**Arc tool:** A tool used to draw arcs in the plot or layout window.

**axis:** One of the horizontal or vertical lines in a plot along which values or categories are plotted.

**axis labels:** Labels that display the values associated with the major tick marks on the plot.

**axis titles:** Titles that are used to identify which variable is plotted along an axis. The titles are taken from the column names being plotted. If multiple variables are plotted on the same axis, the title comes from the first column being plotted.

**background color:** The color KaleidaGraph uses to represent white pixels in fill and pen patterns.

**Bezier curve:** A curve made up of one or more segments. Each segment is defined by four points: two anchor points, which determine the endpoints, and two direction points, which determine its shape.

**Boolean:** A value that results from evaluating an expression. The value can be either true (non-zero) or false (zero).

**Box tool:** A tool used to draw squares and rectangles in the plot or layout window.

**cell:** The basic unit of a data window where values are entered and stored.

**Clipboard:** A window that contains the last selection that was cut or copied. The contents remain until the next time you cut or copy a selection.

<span id="page-309-0"></span>**column:** In the data window, a vertical line of cells. A maximum of 1000 columns are available. In a column plot, columns are the vertical bars that represent the data values.

**column title:** The name identifying a column in the data window.

**column numbers:** Column numbers range from 0 to 999 and need to be preceded by a **c** when used in a formula (c0, c1, and so on). To display the column numbers, click the Expand/Collapse button  $\bullet$  in the data window. Please note that when a selection is made in the data window, the first column in the selection becomes column 0.

**Command key:** This key ( $\mathcal{H}$ ) enables you to use keyboard shortcuts to choose commands.

**comments:** Notes added to a macro or function to make it easier to follow.

**curve fitting:** The process of applying one of 10 different types of fits to a variable in the plot window. The fits can be used to find an equation for the data, to smooth the curve between the points, or to see how closely the data compares to a specific equation.

**Data Selection tool:** A tool used to select a portion of the data on a plot for further plotting and analysis.

**data window:** A worksheet used to enter and store data for plotting and analysis.

**default settings:** Settings that KaleidaGraph uses unless you specify different settings. You can save the current settings as default settings by choosing **File** > **Export** > **Style**.

**degrees of freedom:** This is a measure of the sample size, which affects the power of the statistical test.

**delimiter:** A character used to separate data within a text file; for example, tabs, spaces, or commas.

**Eraser tool:** A tool used to delete text and other objects (such as lines, boxes, and pictures) from the plot or layout window.

**error bars:** Vertical or horizontal lines on a plot that illustrate the statistical error of the data.

**extract:** To retrieve the original data from a plot which was saved with data. You can use either the **Extract Data** command or the Extract button  $(\frac{\mathbf{1}\mathbf{1}}{2})$  to display the plot's data.

**Extract button:** This button  $(\mathbf{\mathbf{\mathbf{\mathfrak{P}}}})$  is located in the upper-right corner of the plot and layout windows. In the plot window, clicking this button displays data windows referenced by the plot. In the layout window, clicking this button displays the plots associated with the current layout.

**fill pattern:** A pattern chosen from the pattern palette to fill a selected object.

**foreground color:** The color KaleidaGraph uses to represent black pixels in fill and pen patterns.

**format:** How the data in a column is displayed. Each column has its own format, which controls the way its values are displayed and used in a plot.

**formula:** A sequence of values, column references, memory references, functions, or operators that generate data from existing data.

**Formula Entry:** A window that is used to enter and execute algebraic formulas which operate on the active data window.

<span id="page-310-0"></span>**formula script:** A program written in the Posted Note of the Formula Entry window. Formula scripts can automate the process of opening data, creating plots, and exporting plots to disk or to a printer.

**frame:** The line surrounding a bar, column, pie wedge, legend, or object in the plot or layout window.

**Gaussian equation:** An equation of the form **m1+m2\*exp(–(m0–m3)\*(m0–m3)/(m4\*m4))**. A good starting value for m1 is the value that the tails of the curve approach for large values of  $|x|$ . The maximum of the curve can be used for m2. The mean of the data is a good guess for m3. The bell-width is a good guess for m4.

**grid lines:** Horizontal or vertical lines that may be displayed at the major and minor tick marks.

**group:** To combine two or more objects so that they act as a single object.

**Group Layout file:** A special version of the Layout file that saves a copy of each plot embedded within the Layout file.

**handles:** Points at the corners of an object's boundary which can be used to modify the size and shape of the object.

**Home button:** A button (**1)** in the data window that can be used to return the window to its origin (row 0, column 0).

**Identify tool:** A tool used to find coordinates of points on a plot.

**indexed data:** A type of data format where a factor column contains the group names, and one or more columns contain the corresponding data values for each group.

**insertion point:** The blinking vertical line that appears whenever you click within a cell or a text dialog.

**justification:** The method used to align text and labels. Text labels can be left, center, or right justified.

**layer:** A separate part of the plot window used to organize objects. You can create plots with several layers, with each layer containing different objects.

**Layout file:** A settings file that contains the cell positions and background, as well as any text or graphic objects in the active layout window. If a Group Layout file is exported, the plots in the layout are embedded in the Layout file.

**Layout window:** A window used to place multiple plots on a single page. Text, tables, and other objects may be placed anywhere in the layout window. The page may be copied to the Clipboard, saved in a variety of formats, or printed.

**legend:** The portion of the plot that contains symbols and labels used to identify each variable in a plot.

**library:** Used to create and store shorthand references for functions, curve fits, constants, and variables.

**Line/Arrow tool:** A tool used to add lines or arrows to the plot or layout window.

**macro:** An RPN program that performs a series of calculations on the active data window.

**Macro Calculator:** An RPN calculator which can be used to write and execute macros that operate on the active data window.

**Macros file:** A settings file that contains the macros in the **Macros** menu, the contents of the library, any formulas assigned to the function buttons in Formula Entry, the settings in the Text File Input Format dialog, the keyboard shortcuts, and the curve fits in the **General** submenu.

**major ticks:** Marks that display the major divisions along an axis.

**marker:** A symbol which represents a single data point in the plot window.

**minor ticks:** Minor ticks display the divisions between the major tick marks.

**nonparametric tests:** Statistical tests that do not require the data be normally distributed. These tests operate on the ranks of the values. Examples of nonparametric tests include the Wilcoxon, Kruskal-Wallis, and Friedman tests.

**object handles:** Small squares that appear when an object is selected. The object can be resized by dragging these handles.

**Oval tool:** A tool used to draw circles and ovals in the plot or layout window.

**overlay:** To place multiple plots on top of each other in the layout window to get the appearance of a single plot.

**P value:** This value is a probability, with a value that ranges from zero to one. It is used to determine if there is a statistically significant difference in the groups being analyzed. If this value is below a certain level (usually 0.05), the conclusion is that there is a difference between the groups.

**parametric tests:** Statistical tests that assume the samples are drawn from populations that are normally distributed. Examples of parametric tests include the t-test and analysis of variance (ANOVA).

**pen pattern:** A pattern given to the line segments of an object.

**PICT:** A Macintosh file format used by graphics programs to transfer documents to different programs.

**plot script:** A series of data selections from any number of data windows that are used to create multiple plots at once. A plot script is created in the Plot Script window.

**plot title:** The name of the graph. By default, its name is taken from the name of the data window.

**plot window:** Any window that contains a plot. Plots are created by choosing a plot type from the Gallery menu. When the plot window is active, certain menus are displayed that only affect the plot window.

**Polygon tool:** A tool used to draw an object with any number of sides in the plot or layout window.

**post hoc tests:** Post hoc tests (also known as multiple comparisons) are used to isolate the differences between groups when performing a one way or one way repeated measures ANOVA. KaleidaGraph provides the following post hoc tests: Tukey HSD, Student-Newman-Keuls, Bonferroni, Holm, Scheffe, Fisher's LSD, and Dunnett.

**Posted Note:** A text editor available in both the data and Formula Entry windows. In the data window, it is used to enter information about the current data set. In Formula Entry, it can be used to write a multi-line formula or a script to automate the plotting process.

**raw data:** A type of data format where the data values for each group are placed in separate data columns.

**residual:** The difference between an actual data value and a mean or other estimated value.

**Rounded Rectangle tool:** A tool used to draw squares and rectangles which have rounded corners.

**row:** A horizontal line of cells. A maximum of 1 million rows can be displayed in the data window.

**row numbers:** The column of numbers that appear on the left side of every data window.

**Script file:** A settings file that contains the settings and group selections from the Plot Script window.

**Selection Arrow:** A tool used to select, move, and resize objects. This tool is also used to select an object's properties from pop-up menus.

**shift-click:** To click the mouse button while pressing **Shift**. This technique is used to select multiple objects or deselect individual objects.

**sort key:** A column that contains the values you want to sort by. You can specify three sort keys at a time for each sort.

**Style file:** A settings file that contains the settings for most of KaleidaGraph's dialogs. Any changes made to the original defaults, such as text attributes, plot layout, and dialog settings, are saved in the Style file.

**Table tool:** A tool used to create tables of data within the plot or layout window.

**template:** Any plot that is used as a base for creating new plots. The new plot has the same characteristics as the template.

**Text tool:** A tool used to create and edit labels in the plot or layout window.

**tick marks:** The lines which indicate the major or minor increments along an axis.

**toolbox:** The floating window which displays the tools available to create and edit items in the plot or layout window.

**ungroup:** To separate a grouped object into its original components.

**Update Plot button:** This button ( $\blacksquare$ ) is located in the toolbar portion of the data window. Click this button to force an immediate update of the plot, using the entire data set, regardless of any selections in the data window. To update the plot using a subset of the data, select the data, press **Shift** or **Option**, and click this button.

**X axis:** The horizontal axis in a plot, which usually represents the independent variable.

**Y axis:** The vertical axis in a plot, which usually represents the dependent variable.

**Zoom Selection tool:** A tool that can be used to quickly change the axis limits.

# **Index**

### **Symbols**

[! 92](#page-91-0) [- 92](#page-91-0)  $!= 93$ [#CLEAR command 247](#page-246-0) [#CLEARDATA command 247](#page-246-0) [#CLOSE command 248](#page-247-0) [#CLOSE/ALL command 248](#page-247-0) [#CLOSE/OPT command 248](#page-247-0) [#COPY command 248](#page-247-0) [#CUT command 249](#page-248-0) [#DATA command 249](#page-248-0) [#DATA/NOTITLE command 249](#page-248-0) [#DATAFILE command 250](#page-249-0) [#FORMULA command 250](#page-249-0) [#MERGEFILE command 251](#page-250-0) [#OPEN command 251](#page-250-0) [#PAGE\\_PRINT command 251](#page-250-0) [#PASTE command 252](#page-251-0) [#PICT command 252](#page-251-0) [#PICT/OPT command 253](#page-252-0) [#PLOT\\_PRINT command 253](#page-252-0) [#SAVE command 253](#page-252-0) [#SCRIPT command 254](#page-253-0) [#SELECTION command 259](#page-258-0) [#SET\\_DIRECTORY command 259](#page-258-0) [% 92](#page-91-0) [&& 93](#page-92-0) [\( \) 92](#page-91-0) [\\* 92](#page-91-0) [+ 92](#page-91-0) [/ 92](#page-91-0)  $< 92$  $= 93$  $= 93$  $=$  93 [> 93](#page-92-0)  $>= 93$ [? : 93](#page-92-0) [\[ \] 87,](#page-86-0) [93](#page-92-0)  $~^{\wedge}$  92 [|| 93](#page-92-0)

#### [active window, changing 27,](#page-26-0) [119](#page-118-0) [Add Rows command 30](#page-29-0) [Add Values command 147,](#page-146-0) [152](#page-151-0) adding [axis break 127](#page-126-0) [background or border to a layout 233](#page-232-0) [comments to a formula script 247](#page-246-0) [comments to formulas 92](#page-91-0) [curve fits to Curve Fit menu 188](#page-187-0) [curve fits to saved plots 189](#page-188-0) [data labels 214](#page-213-0) [data to saved plot 145](#page-144-0) [drop lines 139](#page-138-0) [empty cells to a layout 228](#page-227-0) [error bars 212–](#page-211-0)[220](#page-219-0) [lines to Bar/Column plots 148](#page-147-0) [plots to a layout 228](#page-227-0) [rows and columns 30](#page-29-0) [special characters to text 170](#page-169-0) [subscripts and superscripts to text 170](#page-169-0) [text labels to plot or layout 168](#page-167-0) [value labels 147,](#page-146-0) [152](#page-151-0) [Adjust Log Baseline check box 146](#page-145-0) [Adjusted R^2 199](#page-198-0) [advanced formulas 90](#page-89-0) [Align command 166](#page-165-0) Align tool [description 155](#page-154-0) [using 166](#page-165-0) [aligning objects 166](#page-165-0) [Allow cell resizing by dragging check box 33](#page-32-0) [Alpha pop-up menu 80](#page-79-0) [alternate font 46](#page-45-0) analyzing data [one sample 62–](#page-61-0)[64](#page-63-0) [repeated measurements 73–](#page-72-0)[79](#page-78-0) [two or more groups 65–](#page-64-0)[72](#page-71-0) [Anchor Tick field 125,](#page-124-0) [133](#page-132-0) [angular axis 149](#page-148-0) [annotating markers 139,](#page-138-0) [214](#page-213-0) ANOVA [one way 69](#page-68-0) [one way repeated measures 76](#page-75-0) [reference 296](#page-295-0) [two way 71](#page-70-0) [two way repeated measures 77](#page-76-0) [ANOVA command 70,](#page-69-0) [71,](#page-70-0) [77–](#page-76-0)[78](#page-77-0)

## **A**

[abs\(\) function 94](#page-93-0)

[Append Columns command 30](#page-29-0) applying [Cubic Spline curve fit 184–](#page-183-0)[185](#page-184-0) [General curve fit 193–](#page-192-0)[194](#page-193-0) [Polynomial curve fit 183–](#page-182-0)[184](#page-183-0) Arc tool [description 154](#page-153-0) [using 173](#page-172-0) arcs [creating 173](#page-172-0) [editing 173](#page-172-0) [error arcs 217](#page-216-0) [Arrange Layout command 231](#page-230-0) [arranging plots 231](#page-230-0) [arrowheads, editing 173](#page-172-0) arrows [creating 172](#page-171-0) [editing 172](#page-171-0) [Ascending Sort command 48](#page-47-0) [ASCII files, importing 40–](#page-39-0)[46](#page-45-0) [aspect ratio 229](#page-228-0) [assigning formulas to function buttons 86](#page-85-0) [Auto button 33](#page-32-0) [Auto Link command 144](#page-143-0) [Auto Print check box 245](#page-244-0) [Auto Refresh command 238](#page-237-0) [Auto Save check box 245](#page-244-0) [Automatically dispose of old plots check box 120,](#page-119-0) [241](#page-240-0) [automating 117,](#page-116-0) [239–](#page-238-0)[245,](#page-244-0) [246–](#page-245-0)[262](#page-261-0) axes [editing 124–](#page-123-0)[130](#page-129-0) [exchanging 128,](#page-127-0) [274](#page-273-0) [linking 129,](#page-128-0) [274](#page-273-0) [moving 126](#page-125-0) axis [angular 149](#page-148-0) [break 127](#page-126-0) [color 130](#page-129-0) [editing color 280](#page-279-0) [hiding 127,](#page-126-0) [274](#page-273-0) [limits 125,](#page-124-0) [161](#page-160-0) [linking a second axis 129](#page-128-0) [position 126](#page-125-0) [radial 149](#page-148-0) [removing 274](#page-273-0) [resizing 142–](#page-141-0)[143](#page-142-0) [reversing 128,](#page-127-0) [274](#page-273-0) [scaling 274](#page-273-0) [thickness 130](#page-129-0) axis labels [description 20](#page-19-0) [editing 134–](#page-133-0)[135,](#page-134-0) [169](#page-168-0)

[formatting 135,](#page-134-0) [276](#page-275-0) [frequency 135](#page-134-0) [removing 135](#page-134-0) [reversing 128,](#page-127-0) [274](#page-273-0) axis limits [setting 125](#page-124-0) [Zoom Selection tool 161](#page-160-0) [Axis Options command 124–](#page-123-0)[135,](#page-134-0) [141](#page-140-0) [Axis pop-up menu 130](#page-129-0) Axis settings [Plot Size dialog 230](#page-229-0) [Set Plot Size dialog 142](#page-141-0) [Axis Thickness pop-up menu 130](#page-129-0) axis titles [description 20](#page-19-0) [editing 169](#page-168-0)

#### **B**

background [adding to a layout 233](#page-232-0) color [data window 34](#page-33-0) [editing plot color 141,](#page-140-0) [279](#page-278-0) [legend 121](#page-120-0) [objects 177](#page-176-0) [Background Color setting 34](#page-33-0) [Bar charts 106–](#page-105-0)[110,](#page-109-0) [146–](#page-145-0)[148](#page-147-0) Bezier curve tool [description 154](#page-153-0) [using 175–](#page-174-0)[176](#page-175-0) Bezier curves [creating 175](#page-174-0) [description 175](#page-174-0) [editing 176](#page-175-0) [Bin Data command 56](#page-55-0) [Binary Mode command 47](#page-46-0) [binning data 56–](#page-55-0)[58](#page-57-0) [Black Column Frame check box 141,](#page-140-0) [146](#page-145-0) [Bonferroni test 81,](#page-80-0) [296](#page-295-0) [border 233](#page-232-0) Box plot [definition 293](#page-292-0) [description 104](#page-103-0) Box tool [description 154](#page-153-0) [using 173](#page-172-0) break [axis 127](#page-126-0) [variable line 39](#page-38-0) [Bring To Front command 167](#page-166-0) buttons [Expand/Collapse button 35,](#page-34-0) [85,](#page-84-0) [310](#page-309-0)

[Extract button 20,](#page-19-0) [114,](#page-113-0) [143–](#page-142-0)[145,](#page-144-0) [211,](#page-210-0) [238](#page-237-0) [Home button 28](#page-27-0) [Posted Note button 35,](#page-34-0) [91,](#page-90-0) [246](#page-245-0) [Update Plot button 144–](#page-143-0)[145](#page-144-0)

#### **C**

calculating [curve fit values 203–](#page-202-0)[207](#page-206-0) [statistics 55,](#page-54-0) [87–](#page-86-0)[88](#page-87-0) [with date and time data 89](#page-88-0) canceling [General curve fit 194](#page-193-0) [cap width 220](#page-219-0) [cell\(\) function 85,](#page-84-0) [94](#page-93-0) cells [entering data into 37](#page-36-0) [moving between 28](#page-27-0) [referencing in formulas 85](#page-84-0) [selecting 29](#page-28-0) [Center Text check box 139,](#page-138-0) [214](#page-213-0) changing [axis color 130](#page-129-0) [axis limits 125,](#page-124-0) [161](#page-160-0) [axis position 126](#page-125-0) [axis scaling 125,](#page-124-0) [274](#page-273-0) [axis thickness 130](#page-129-0) [cap length 220](#page-219-0) [color of legend text 123](#page-122-0) [column width 33](#page-32-0) [data format 47](#page-46-0) [data window background color 34](#page-33-0) [data window font and style 34](#page-33-0) [display of tick marks 132](#page-131-0) [fill and pen patterns 121,](#page-120-0) [178](#page-177-0) [foreground and background color 121,](#page-120-0) [177](#page-176-0) [grid line color 133](#page-132-0) [grid line thickness 133](#page-132-0) [line styles and widths 122,](#page-121-0) [178](#page-177-0) [magnification 120,](#page-119-0) [238](#page-237-0) [marker thickness 138](#page-137-0) [number of tick marks 132](#page-131-0) [plot color 141,](#page-140-0) [279](#page-278-0) [plot lines, markers, and fill patterns 136](#page-135-0) [row height 33](#page-32-0) [tick mark color 133](#page-132-0) [tick mark interval 133](#page-132-0) [tick mark length 133](#page-132-0) [tick mark thickness 133](#page-132-0) [characters, non-keyboard 170](#page-169-0) [Chi Square 198](#page-197-0) [Chi Square equation 298](#page-297-0) choosing [post hoc test 80](#page-79-0) [statistical test 61](#page-60-0)

circles [creating 173](#page-172-0) [editing 173](#page-172-0) [Clear command 48,](#page-47-0) [165](#page-164-0) [Clear Data command 48](#page-47-0) [clearing data 48](#page-47-0) [Clipboard 47,](#page-46-0) [159,](#page-158-0) [164,](#page-163-0) [224,](#page-223-0) [235](#page-234-0) [Close All Data command 28](#page-27-0) [Close All Plots command 120](#page-119-0) [Close command 28,](#page-27-0) [120](#page-119-0) [Close/NoSave command 28,](#page-27-0) [120,](#page-119-0) [222](#page-221-0) closing [data windows 28](#page-27-0) [plot windows 120](#page-119-0) [cmax\(\) function 95](#page-94-0) [cmin\(\) function 95](#page-94-0) [CMYK check box 226](#page-225-0) [CMYK images 226](#page-225-0) [Coefficient of Determination 198](#page-197-0) [coefficients 198](#page-197-0) color [axis 130,](#page-129-0) [280](#page-279-0) [background 141,](#page-140-0) [177,](#page-176-0) [279](#page-278-0) [curve fit 138,](#page-137-0) [208](#page-207-0) [curve fit equation 208](#page-207-0) [error bars 213](#page-212-0) [fill 277](#page-276-0) [fill pattern 137](#page-136-0) [foreground 177](#page-176-0) [grid line 133,](#page-132-0) [141,](#page-140-0) [280](#page-279-0) [interior 141,](#page-140-0) [279](#page-278-0) [legend text 123](#page-122-0) [markers 137](#page-136-0) [Pie chart frame 151](#page-150-0) [plot frame 141](#page-140-0) [variable 138](#page-137-0) [variable line 277](#page-276-0) [Color check box 226](#page-225-0) [Color icon 121,](#page-120-0) [155–](#page-154-0)[156,](#page-155-0) [177,](#page-176-0) [234](#page-233-0) [Color pop-up menu 138,](#page-137-0) [208](#page-207-0) column [frame 147](#page-146-0) [numbers 35](#page-34-0) [width 33](#page-32-0) [Column Formatting command 32–](#page-31-0)[34,](#page-33-0) [38–](#page-37-0)[39,](#page-38-0) [47](#page-46-0) [Column Formatting palette 32–](#page-31-0)[34,](#page-33-0) [38–](#page-37-0)[39,](#page-38-0) [47](#page-46-0) [Column Offset field 146](#page-145-0) Column plot [adding lines 148](#page-147-0) [adding value labels 147](#page-146-0) [changing column offset 146](#page-145-0) [customizing 146–](#page-145-0)[148](#page-147-0) [description 108](#page-107-0)

[removing column frame 146](#page-145-0) [Column tab 34](#page-33-0) [Column Width setting 33](#page-32-0) columns [adding 30](#page-29-0) [changing width 33](#page-32-0) [deleting 31](#page-30-0) [editing titles 46](#page-45-0) [formatting 32–](#page-31-0)[34](#page-33-0) [inserting 31](#page-30-0) [referencing in formulas 85](#page-84-0) [selecting 30](#page-29-0) [transposing data 49](#page-48-0) commands [Formula Entry 92–](#page-91-0)[97](#page-96-0) [formula scripting 247–](#page-246-0)[259](#page-258-0) comments [formula script 247](#page-246-0) [formulas 92](#page-91-0) [library 264](#page-263-0) [conditional testing 93](#page-92-0) [confidence bands 210](#page-209-0) [confidence limits 199](#page-198-0) [confidence values 202](#page-201-0) [adding to plot 210](#page-209-0) [copying to data window 202,](#page-201-0) [210](#page-209-0) [constants, defining in library 265](#page-264-0) constraining [parameters 195](#page-194-0) [shape of objects 164](#page-163-0) [coordinates 159](#page-158-0) [Copy command 47](#page-46-0) [Copy Confidence Values to Data Window command](#page-201-0) [202,](#page-201-0) [210](#page-209-0) [Copy Curve Fit to Data Window command 201](#page-200-0) [Copy Graph command 224](#page-223-0) [Copy Layout command 235](#page-234-0) [Copy Parameters to Calculator command 201](#page-200-0) [Copy Parameters to Clipboard command 201](#page-200-0) [Copy Predicted Values to Data Window command](#page-201-0) 202 [Copy Residuals to Data Window command 202](#page-201-0) [Copy Selection command 164](#page-163-0) [Copy to Clipboard button 55,](#page-54-0) [56](#page-55-0) copying [confidence values to data window 202,](#page-201-0) [210](#page-209-0) [coordinates 159](#page-158-0) [curve fit coefficients 201](#page-200-0) [curve fit values to data window 201](#page-200-0) [data 47](#page-46-0) [layouts 235](#page-234-0) [objects 164](#page-163-0) [plots to Clipboard 224](#page-223-0)

[predicted values to data window 202](#page-201-0) [residuals to data window 202](#page-201-0) [corr\(\) function 94](#page-93-0) [correlation 295](#page-294-0) [Correlation check box 75](#page-74-0) [correlation coefficients 198](#page-197-0) [correlation probability value 75](#page-74-0) [correlation value 75](#page-74-0) [cos\(\) function 94](#page-93-0) [Create Series command 39](#page-38-0) creating [arcs 173](#page-172-0) [arrows 172](#page-171-0) [Bezier curves 175](#page-174-0) [circles 173](#page-172-0) [data series 39–](#page-38-0)[40](#page-39-0) [formula scripts 246](#page-245-0) [formulas 85](#page-84-0) [lines 172](#page-171-0) [new data window 27](#page-26-0) [new layout 227](#page-226-0) [new library 269](#page-268-0) [ovals 173](#page-172-0) [plot script 240–](#page-239-0)[241](#page-240-0) [plots 113](#page-112-0) [polygons 174](#page-173-0) [rectangles 173](#page-172-0) [rounded rectangles 173](#page-172-0) [rounded squares 173](#page-172-0) [shapes 172–](#page-171-0)[176](#page-175-0) [similar plots 115–](#page-114-0)[117](#page-116-0) [squares 173](#page-172-0) [tables 157](#page-156-0) [text labels 168](#page-167-0) [csum\(\) function 95](#page-94-0) Cubic Spline curve fit [applying 184–](#page-183-0)[185](#page-184-0) [data restrictions 181](#page-180-0) [description 181](#page-180-0) [reference 297](#page-296-0) [curve fit coefficients 197,](#page-196-0) [201](#page-200-0) curve fit definition [constructing 186](#page-185-0) [defining in the library 267–](#page-266-0)[268](#page-267-0) [entering custom equation 192](#page-191-0) [importing 190–](#page-189-0)[191](#page-190-0) [initial conditions 187](#page-186-0) [multiple independent variables 195](#page-194-0) [predefined equations 190–](#page-189-0)[191](#page-190-0) [Curve Fit Definition dialog 187](#page-186-0) curve fit equations [appearance 208](#page-207-0) [color 208](#page-207-0) [correlation coefficient display 198](#page-107-0)

[displaying 196](#page-195-0) [editing 196](#page-195-0) [format 208](#page-207-0) [precision 208](#page-207-0) Curve Fit menu [adding a new fit 188](#page-187-0) [rearranging curve fits 188](#page-187-0) [removing curve fit definitions 189](#page-188-0) [saving changes 189](#page-188-0) [Curve Fit Options command 209–](#page-208-0)[210](#page-209-0) [Curve Fit Points field 210](#page-209-0) curve fit results [Chi Square 198](#page-197-0) [copying confidence values to data window 202,](#page-201-0) [210](#page-209-0) [copying fit values to data window 201](#page-200-0) [copying predicted values to data window 202](#page-201-0) [copying residuals to data window 202](#page-201-0) [copying to Calculator 201](#page-200-0) [copying to Clipboard 201](#page-200-0) [correlation coefficients 198](#page-197-0) [displaying the equation 196](#page-195-0) [editing the equation 196](#page-195-0) [parameter errors 198](#page-197-0) [viewing coefficients 197](#page-196-0) [Curve Fit Settings tab 208](#page-207-0) curve fit types [Cubic Spline 181](#page-180-0) [Exponential 180](#page-179-0) [General 180](#page-179-0) [Interpolate 181](#page-180-0) [Linear 180](#page-179-0) [Logarithmic 181](#page-180-0) [Polynomial 180](#page-179-0) [Power 181](#page-180-0) [Smooth 181](#page-180-0) [Weighted 181](#page-180-0) curve fits [applying 183–](#page-182-0)[185,](#page-184-0) [193–](#page-192-0)[194](#page-193-0) [color 138,](#page-137-0) [208](#page-207-0) [defining in the library 267–](#page-266-0)[268](#page-267-0) [displaying equation 196](#page-195-0) [displaying only the curve fit 210](#page-209-0) [editing resulting equation 196](#page-195-0) [exporting results 200–](#page-199-0)[202](#page-201-0) [extrapolating 209](#page-208-0) [forcing fit through the origin 209](#page-208-0) [getting values from 203–](#page-202-0)[207](#page-206-0) [increasing curve fit points 210](#page-209-0) [limiting parameters 195](#page-194-0) [line style 138,](#page-137-0) [208](#page-207-0) [line width 138,](#page-137-0) [208](#page-207-0) [multiple independent variables 195](#page-194-0) [removing 207](#page-206-0)

[viewing coefficients 197](#page-196-0) [weighting data 195](#page-194-0) customizing plots [Bar plots 146–](#page-145-0)[148](#page-147-0) [Pie charts 151–](#page-150-0)[152](#page-151-0) [Polar plots 149–](#page-148-0)[150](#page-149-0) [Cut command 47,](#page-46-0) [165](#page-164-0) [cutting data 47](#page-46-0)

## **D**

data [adding to saved plot 145](#page-144-0) [binning 56–](#page-55-0)[58](#page-57-0) [clearing 48](#page-47-0) [copying 47](#page-46-0) [creating a series 39](#page-38-0) [cutting 47](#page-46-0) [entering 37–](#page-36-0)[39](#page-38-0) [entering for statistical tests 62,](#page-61-0) [65,](#page-64-0) [73](#page-72-0) [executing macros 52](#page-51-0) [extracting from plot 143–](#page-142-0)[144](#page-143-0) [importing 40](#page-39-0) [interpolating 89](#page-88-0) [masking 51–](#page-50-0)[52,](#page-51-0) [88,](#page-87-0) [159–](#page-158-0)[161](#page-160-0) [missing values 39](#page-38-0) [opening 21,](#page-20-0) [40](#page-39-0) [pasting 48](#page-47-0) [printing 53](#page-52-0) [saving 53](#page-52-0) [selecting subset of data 161](#page-160-0) [sorting 48](#page-47-0) [statistics 55](#page-54-0) [transposing 49](#page-48-0) [unmasking 51–](#page-50-0)[52,](#page-51-0) [88](#page-87-0) [updating in a plot 144](#page-143-0) Data Selection tool [description 155](#page-154-0) [removing outliers 160](#page-159-0) [selecting subset of data 161](#page-160-0) [using 159–](#page-158-0)[161](#page-160-0) data windows [adding rows and columns 30](#page-29-0) changing [column widths 33](#page-32-0) [data format 47](#page-46-0) [font and style 34](#page-33-0) [row height 33](#page-32-0) [closing 28](#page-27-0) [column numbers 35](#page-34-0) [copying confidence values into 202,](#page-201-0) [210](#page-209-0) [copying curve fit values into 201](#page-200-0) [copying predicted values into 202](#page-201-0) [copying residuals into 202](#page-201-0) [creating new 27](#page-26-0)

[cutting, copying, pasting, and clearing data 47](#page-46-0) [deleting rows and columns 31](#page-30-0) [displaying 27](#page-26-0) [editing column titles 46](#page-45-0) [entering data 37–](#page-36-0)[39](#page-38-0) [extracting 143](#page-142-0) [going to a cell 29](#page-28-0) [hiding 27](#page-26-0) importing [text files 40](#page-39-0) [inserting rows and columns 31](#page-30-0) [moving around 28](#page-27-0) [opening 21](#page-20-0) [Excel files 40](#page-39-0) [overview 19](#page-18-0) [printing 53](#page-52-0) [saving 53](#page-52-0) [saving in a v3.5 or v4.0 format 22](#page-21-0) [selecting cells 29–](#page-28-0)[30](#page-29-0) [setting defaults 34](#page-33-0) [splitting 35](#page-34-0) [switching between Overwrite and Insert Mode 29](#page-28-0) [toolbar 21](#page-20-0) dates [entering 38](#page-37-0) [performing calculations 89](#page-88-0) default attributes [data window 34](#page-33-0) [legend 115,](#page-114-0) [122](#page-121-0) [objects 176](#page-175-0) [plot layout 115,](#page-114-0) [142](#page-141-0) [setting 24](#page-23-0) [tables 158](#page-157-0) [text labels 170](#page-169-0) [Text tool 281](#page-280-0) [Default Date Format setting 38](#page-37-0) [Defaults button 34](#page-33-0) [Define Layout command 115,](#page-114-0) [122,](#page-121-0) [142](#page-141-0) defining [constants in library 265](#page-264-0) [curve fits in library 267–](#page-266-0)[268](#page-267-0) [custom General curve fit equation 192](#page-191-0) [mathematical functions in library 265](#page-264-0) [plot layouts 115,](#page-114-0) [142](#page-141-0) [variables in library 264](#page-263-0) [Delete Column command 31](#page-30-0) [Delete Row command 31](#page-30-0) deleting [items in layout window 238](#page-237-0) [objects 165](#page-164-0) [rows and columns 31](#page-30-0) [Descending Sort command 48](#page-47-0) [deselecting objects 163](#page-162-0) [diff\(\) function 94](#page-93-0)

[Display Equation command 196](#page-195-0) [Display Pie Values check box 152](#page-151-0) [Display pop-up menu 106](#page-105-0) [Display R^2 instead of R check box 198](#page-197-0) displaying [bars instead of markers 141](#page-140-0) [column numbers 35](#page-34-0) [curve fit coefficients 197](#page-196-0) [curve fit equations 196](#page-195-0) [data used to create a plot 143](#page-142-0) [data windows 27](#page-26-0) [error arcs 217](#page-216-0) [error bar cap 219](#page-218-0) [grid lines 132–](#page-131-0)[133](#page-132-0) [in layout window 238](#page-237-0) [in plot window 120](#page-119-0) [layout window 227](#page-226-0) [plot windows 120](#page-119-0) [point coordinates 159](#page-158-0) [ruler 120,](#page-119-0) [238](#page-237-0) [tick marks 132,](#page-131-0) [275](#page-274-0) [Dot plot 105](#page-104-0) [Double X plot 100](#page-99-0) [Double XY plot 101](#page-100-0) Double Y Bar plot [adding lines 148](#page-147-0) [adding value labels 147](#page-146-0) [changing column offset 146](#page-145-0) [customizing 146–](#page-145-0)[148](#page-147-0) [description 107](#page-106-0) [removing column frame 146](#page-145-0) Double Y Column plot [adding lines 148](#page-147-0) [adding value labels 147](#page-146-0) [changing column offset 146](#page-145-0) [customizing 146–](#page-145-0)[148](#page-147-0) [description 109](#page-108-0) [removing column frame 146](#page-145-0) [Double Y plot 100](#page-99-0) [Down command 167](#page-166-0) [dpi 226](#page-225-0) [Draw Cap Only check box 219](#page-218-0) [Draw Column Frame check box 141,](#page-140-0) [146](#page-145-0) [Draw Error Arc check box 217](#page-216-0) [Draw Pie Frame check box 152](#page-151-0) [drawing shapes 172–](#page-171-0)[176](#page-175-0) [drop lines 139](#page-138-0) [Dunnett test 82,](#page-81-0) [296](#page-295-0) [Duplicate command 164](#page-163-0) [duplicating objects 164](#page-163-0)

#### **E**

[Edit Arrow Heads command 173](#page-172-0)

[Edit Colors command 177](#page-176-0) [Edit General command 188–](#page-187-0)[190](#page-189-0) [Edit Object command 173,](#page-172-0) [176](#page-175-0) editing [arcs 173](#page-172-0) [arrowheads 173](#page-172-0) [arrows 172](#page-171-0) [axes 124–](#page-123-0)[130](#page-129-0) [axis color 280](#page-279-0) [axis labels 134–](#page-133-0)[135,](#page-134-0) [169](#page-168-0) [axis titles 169](#page-168-0) [background plot color 141,](#page-140-0) [279](#page-278-0) [Bezier curves 176](#page-175-0) [circles 173](#page-172-0) [column titles 46](#page-45-0) [curve fit color 138,](#page-137-0) [208](#page-207-0) [curve fit equations 196](#page-195-0) [curve fit line style 138,](#page-137-0) [208](#page-207-0) [curve fit line width 138,](#page-137-0) [208](#page-207-0) [data format 47](#page-46-0) [fill color 277](#page-276-0) [grid color 141,](#page-140-0) [280](#page-279-0) [grid lines 131–](#page-130-0)[133,](#page-132-0) [275](#page-274-0) [interior plot color 141,](#page-140-0) [279](#page-278-0) [legend frame 121](#page-120-0) [legend text 123,](#page-122-0) [169](#page-168-0) [line color 277](#page-276-0) [lines 172](#page-171-0) [marker color 137](#page-136-0) [marker size 137,](#page-136-0) [277](#page-276-0) [marker type 137,](#page-136-0) [277](#page-276-0) [master curve fit list 188](#page-187-0) [number of markers displayed 137,](#page-136-0) [277](#page-276-0) [object attributes 177–](#page-176-0)[178](#page-177-0) [ovals 173](#page-172-0) [plot color 141,](#page-140-0) [279](#page-278-0) [plot frame color 141](#page-140-0) [plot labels 169](#page-168-0) [plot symbol 136–](#page-135-0)[138,](#page-137-0) [277](#page-276-0) [plot titles 169](#page-168-0) [plots in group layout 238](#page-237-0) [polygons 174](#page-173-0) [rectangles 173](#page-172-0) [rounded rectangles 173](#page-172-0) [rounded squares 173](#page-172-0) [shapes 172–](#page-171-0)[176](#page-175-0) [squares 173](#page-172-0) [tables 158](#page-157-0) [text labels 168–](#page-167-0)[171,](#page-170-0) [280](#page-279-0) [tick marks 131–](#page-130-0)[133](#page-132-0) [value labels 169](#page-168-0) [variable color 138](#page-137-0) [variable line style 138,](#page-137-0) [278](#page-277-0) [variable line width 138,](#page-137-0) [278](#page-277-0) entering

[column titles 46](#page-45-0) [custom curve fit definition 192](#page-191-0) [data 37–](#page-36-0)[39](#page-38-0) [data for statistical tests 62,](#page-61-0) [65,](#page-64-0) [73](#page-72-0) [date and time data 38](#page-37-0) [formulas 86](#page-85-0) [numeric data 37](#page-36-0) [text data 39](#page-38-0) EPS files [importing 221](#page-220-0) [Equation Label Format command 196,](#page-195-0) [208](#page-207-0) equations [Chi Square 298](#page-297-0) [General curve fit 298](#page-297-0) [kurtosis 294](#page-293-0) [mean 294](#page-293-0) [plotting 114](#page-113-0) [R 298](#page-297-0) [RMS 294](#page-293-0) [skewness 294](#page-293-0) [standard deviation 294](#page-293-0) [standard error 294](#page-293-0) [statistics 294](#page-293-0) [t-test 295](#page-294-0) [variance 294](#page-293-0) [See also](#page-297-0) curve fit equations [Erase Background command 233](#page-232-0) [Eraser tool 154,](#page-153-0) [165,](#page-164-0) [238](#page-237-0) [erf\(\) function 94](#page-93-0) [erfc\(\) function 94](#page-93-0) [error arcs 217](#page-216-0) [Error Bar Length field 220](#page-219-0) error bars [adding 212–](#page-211-0)[220](#page-219-0) [cap length 220](#page-219-0) [color 213](#page-212-0) [displaying arcs 217–](#page-216-0)[218](#page-217-0) [only displaying error cap 219](#page-218-0) [plotting values from a column 214](#page-213-0) [removing 220](#page-219-0) [single-sided 216–](#page-215-0)[217](#page-216-0) [text 139–](#page-138-0)[140,](#page-139-0) [214–](#page-213-0)[216](#page-215-0) [thickness 213](#page-212-0) [Error Bars command 212–](#page-211-0)[220](#page-219-0) [errors, General curve fit results 198](#page-197-0) [EULA 299](#page-298-0) [Excel files, opening 40](#page-39-0) [Exchange X and Y Axis check box 128](#page-127-0) exchanging [axes 128,](#page-127-0) [274](#page-273-0) [files 22](#page-21-0) [execute\(\) function 97,](#page-96-0) [246](#page-245-0) [executing](#page-172-0)

[formulas 86](#page-85-0) [macros 52](#page-51-0) [exp\(\) function 94](#page-93-0) [Expand/Collapse button 35,](#page-34-0) [85,](#page-84-0) [310](#page-309-0) [exploded Pie chart 151](#page-150-0) Exponential curve fit [data restrictions 180](#page-179-0) [description 180](#page-179-0) [function 180](#page-179-0) [reference 297](#page-296-0) [Export All Curve Fits command 200](#page-199-0) exporting [data 53](#page-52-0) [files in a v3.5 or v4.0 format 22](#page-21-0) [graphics files 225](#page-224-0) [layout files 237](#page-236-0) [layouts 235](#page-234-0) [PDF files 226](#page-225-0) [plot script files 245](#page-244-0) plots [to Clipboard 224](#page-223-0) [via a plot script 245](#page-244-0) [with data 222](#page-221-0) [without data 222](#page-221-0) [PostScript files 226](#page-225-0) [text files 53](#page-52-0) [expr\(\) function 96](#page-95-0) [Extract button 20,](#page-19-0) [114,](#page-113-0) [143–](#page-142-0)[145,](#page-144-0) [211,](#page-210-0) [238](#page-237-0) [Extract Data command 113,](#page-112-0) [114,](#page-113-0) [143–](#page-142-0)[145,](#page-144-0) [211](#page-210-0) [Extrapolate Fit to Axis Limits check box 209](#page-208-0) [extrapolating curve fits 209](#page-208-0)

### **F**

[F probability value 68](#page-67-0) [F Test check box 68](#page-67-0) [F value 68–](#page-67-0)[71,](#page-70-0) [76–](#page-75-0)[77,](#page-76-0) [199,](#page-198-0) [295](#page-294-0) [factorial 92](#page-91-0) [file formats 223](#page-222-0) files [exchanging 22](#page-21-0) [opening 21](#page-20-0) [sharing 22](#page-21-0) [fill color 277](#page-276-0) [Fill Color pop-up menu 137,](#page-136-0) [141](#page-140-0) fill pattern [color 137](#page-136-0) [legend 121](#page-120-0) [objects 178](#page-177-0) [variable 137,](#page-136-0) [278](#page-277-0) [Fill Pattern pop-up menu 137,](#page-136-0) [141](#page-140-0) [Fill plot 102](#page-101-0) [filter\(\) function 88](#page-87-0) [Fisher's LSD test 82,](#page-81-0) [296](#page-295-0)

[Fix Size setting 226,](#page-225-0) [230](#page-229-0) Floating Bar plot [description 108](#page-107-0) Floating Column plot [description 110](#page-109-0) [font 34](#page-33-0) [Force Line fit through zero check box 209](#page-208-0) foreground color [legend 121](#page-120-0) [objects 177](#page-176-0) formatting [axis labels 135,](#page-134-0) [276](#page-275-0) [columns 32–](#page-31-0)[34](#page-33-0) Formula Entry [adding comments 92](#page-91-0) [advanced formulas 90](#page-89-0) [assigning formulas to function buttons 86](#page-85-0) [calculating statistics 87–](#page-86-0)[88](#page-87-0) [calculating values from a curve fit 203–](#page-202-0)[207](#page-206-0) [commands 92–](#page-91-0)[97](#page-96-0) [creating a formula 85](#page-84-0) [creating a formula script 246](#page-245-0) [curve fit functions 96–](#page-95-0)[97](#page-96-0) [date and time calculations 89](#page-88-0) [entering a formula 86](#page-85-0) [executing a formula 86](#page-85-0) [formula scripts 246–](#page-245-0)[262](#page-261-0) [formula structure 85](#page-84-0) [interpolating data 89](#page-88-0) [masking data 88](#page-87-0) [math functions 94–](#page-93-0)[95](#page-94-0) [multi-line formulas 91–](#page-90-0)[92](#page-91-0) [operators 92–](#page-91-0)[93](#page-92-0) [referencing cells 85](#page-84-0) [referencing columns 85](#page-84-0) [referencing memory registers 85](#page-84-0) [special functions 97](#page-96-0) [statistics functions 95–](#page-94-0)[96](#page-95-0) [unmasking data 88](#page-87-0) [Formula Entry command 83](#page-82-0) [formula scripts 117,](#page-116-0) [246–](#page-245-0)[262](#page-261-0) [commands 247–](#page-246-0)[259](#page-258-0) [creating 246](#page-245-0) [examples 260–](#page-259-0)[262](#page-261-0) [saving 246](#page-245-0) formulas [advanced 90](#page-89-0) [assigning to function buttons 86](#page-85-0) [creating 85](#page-84-0) [entering 86](#page-85-0) [executing 86](#page-85-0) [multi-line 91–](#page-90-0)[92](#page-91-0) [structure of 85](#page-84-0) [using 86](#page-85-0)

[fract\(\) function 94](#page-93-0) Frame settings [Plot Size dialog 230](#page-229-0) [Set Plot Size dialog 142](#page-141-0) [frame thickness 130](#page-129-0) Frame Thickness field [See](#page-129-0) Axis Thickness pop-up menu [frequency of axis labels 135](#page-134-0) [Friedman command 78](#page-77-0) Friedman test [entering data 73](#page-72-0) [performing 78](#page-77-0) [reference 296](#page-295-0) [function buttons 86](#page-85-0) [Function plot 111,](#page-110-0) [114](#page-113-0)

#### **G**

[Gaussian equation 311](#page-310-0) [gen\(\) function 96](#page-95-0) [General curve fit 186–](#page-185-0)[196](#page-195-0) [adding a new fit 188](#page-187-0) [adding fits to saved plots 189](#page-188-0) [affect on Macro Calculator 196](#page-195-0) [applying 193–](#page-192-0)[194](#page-193-0) [Chi Square 198](#page-197-0) [constructing equation 186](#page-185-0) [Curve Fit Definition dialog 187](#page-186-0) [curve fit equation 186](#page-185-0) [defining equations in library 267–](#page-266-0)[268](#page-267-0) [description 180](#page-179-0) [entering custom curve fit definition 192](#page-191-0) [equations 298](#page-297-0) [importing definitions 190–](#page-189-0)[191](#page-190-0) [importing definitions from a text file 190](#page-189-0) [importing library definitions 191](#page-190-0) [initial conditions 187](#page-186-0) [limiting parameters 195](#page-194-0) [master curve fit list 188](#page-187-0) [math functions 94](#page-93-0) [multivariate fits 195](#page-194-0) [operators 92](#page-91-0) [parameter errors 198](#page-197-0) [predefined equations 190–](#page-189-0)[191](#page-190-0) [rearranging a curve fit 188](#page-187-0) [reference 297](#page-296-0) [removing a curve fit definition 189](#page-188-0) [saving changes 189](#page-188-0) [statistics functions 95](#page-94-0) [weighting data 195](#page-194-0) [General submenu 188–](#page-187-0)[191](#page-190-0) [getting Help 23](#page-22-0) GIF files [description 223](#page-222-0)

[exporting 225](#page-224-0) [importing 221](#page-220-0) [resolution 223](#page-222-0) [Go To Cell command 29](#page-28-0) graphic files [exporting 225](#page-224-0) [importing 221](#page-220-0) [grayscale images 226](#page-225-0) grid lines [color 133](#page-132-0) [description 20](#page-19-0) [displaying 132–](#page-131-0)[133](#page-132-0) [in layout window 238](#page-237-0) [in plot window 120](#page-119-0) [editing 131–](#page-130-0)[133,](#page-132-0) [275](#page-274-0) [editing color 141,](#page-140-0) [280](#page-279-0) [hiding 132](#page-131-0) [thickness 133](#page-132-0) [Grid Thickness pop-up menu 133](#page-132-0) [Group command 165](#page-164-0) [Group Layout files 237–](#page-236-0)[238,](#page-237-0) [272](#page-271-0) [grouping objects 165](#page-164-0)

#### **H**

[height, row 33](#page-32-0) [Help 23](#page-22-0) [Hide All Plots command 119](#page-118-0) [Hide Window command 27,](#page-26-0) [119](#page-118-0) hiding [axis 127,](#page-126-0) [274](#page-273-0) [axis labels 135](#page-134-0) [data windows 27](#page-26-0) [grid lines 132](#page-131-0) [grids 120,](#page-119-0) [238](#page-237-0) [plot windows 119](#page-118-0) [ruler 120,](#page-119-0) [238](#page-237-0) [tick marks 132](#page-131-0) [High/Low plot 101](#page-100-0) Histogram Options command [See](#page-103-0) Plot Options command [Histogram plot 104](#page-103-0) [Holm test 81,](#page-80-0) [296](#page-295-0) [Home button 28](#page-27-0) Horizontal Bar plot [adding lines 148](#page-147-0) [adding value labels 147](#page-146-0) [changing column offset 146](#page-145-0) [customizing 146–](#page-145-0)[148](#page-147-0) [description 106](#page-105-0) [removing column frame 146](#page-145-0)

#### **I**

[icons](#page-85-0)

[Color 121,](#page-120-0) [177,](#page-176-0) [234](#page-233-0) [Pattern 121,](#page-120-0) [178,](#page-177-0) [234](#page-233-0) [Style 122,](#page-121-0) [178,](#page-177-0) [234](#page-233-0) toolbox [Axis Options 156](#page-155-0) [Color 155–](#page-154-0)[156](#page-155-0) [Fill Pattern 156](#page-155-0) [Marker 156](#page-155-0) [Pattern 155](#page-154-0) [Style 155](#page-154-0) [Variable Color 156](#page-155-0) Identify tool [description 155](#page-154-0) [using 159](#page-158-0) [if-else function 93](#page-92-0) images [CMYK 226](#page-225-0) [exporting 224–](#page-223-0)[226](#page-225-0) [grayscale 226](#page-225-0) [importing 221](#page-220-0) [Import command 21](#page-20-0) importing [curve fit definitions 190–](#page-189-0)[191](#page-190-0) [data files 21](#page-20-0) [Excel files 40](#page-39-0) [graphic files 221](#page-220-0) [missing data 41](#page-40-0) [plot script files 245](#page-244-0) [plots 21](#page-20-0) [plots into layout window 228](#page-227-0) [text files 40–](#page-39-0)[46](#page-45-0) [text files using Special format 43–](#page-42-0)[46](#page-45-0) [increasing number of curve fit points 210](#page-209-0) [index\(\) function 94](#page-93-0) [initial conditions 187](#page-186-0) [inorm\(\) function 94](#page-93-0) [Insert Column command 31](#page-30-0) [Insert Mode command 29](#page-28-0) [Insert Row command 31](#page-30-0) inserting [axis break 127](#page-126-0) [rows and columns 31](#page-30-0) [Inside Length field 133](#page-132-0) [installing KaleidaGraph 15](#page-14-0) [int\(\) function 94](#page-93-0) [interior color, editing 141,](#page-140-0) [279](#page-278-0) [interp\(\) function 96](#page-95-0) Interpolate curve fit [data restrictions 181](#page-180-0) [description 181](#page-180-0) [reference 297](#page-296-0) [interpolating data 89](#page-88-0) [interval 133](#page-132-0)

[invcos\(\) function 94](#page-93-0) [Invert Mask command 51](#page-50-0) [invsin\(\) function 94](#page-93-0) [invtan\(\) function 94](#page-93-0)

#### **J**

JPEG files [description 223](#page-222-0) [exporting 225](#page-224-0) [importing 221](#page-220-0) [resolution 223](#page-222-0) [justification 34](#page-33-0)

### **K**

KaleidaGraph [installing 15](#page-14-0) [quitting 25](#page-24-0) [settings files 271–](#page-270-0)[272](#page-271-0) [starting 18](#page-17-0) [toolbar 21](#page-20-0) [toolbox 153](#page-152-0) [uninstalling 16](#page-15-0) keyboard shortcuts [moving in data window 28](#page-27-0) [moving objects 163](#page-162-0) [plot window 273](#page-272-0) [toolbox 273](#page-272-0) [Keyboard Viewer 170](#page-169-0) [KG Layout file 272](#page-271-0) [KG Macros file 271](#page-270-0) [KG Script file 272](#page-271-0) [KG Style file 271](#page-270-0) [Kruskal-Wallis command 72](#page-71-0) Kruskal-Wallis test [entering data 65](#page-64-0) [performing 71](#page-70-0) [reference 296](#page-295-0) [kurtosis equation 294](#page-293-0) [kurtosis\(\) function 95](#page-94-0)

## **L**

labels [See](#page-167-0) axis labels or text labels [layering objects 167](#page-166-0) layout files [description 272](#page-271-0) [opening 237](#page-236-0) [saving 237](#page-236-0) [saving in a v3.5 or v4.0 format 22](#page-21-0) [types 237](#page-236-0) layout window adding
[background 233](#page-232-0) [border 233](#page-232-0) [empty cells 228](#page-227-0) [plots 228](#page-227-0) [arranging plots 231](#page-230-0) [changing magnification 238](#page-237-0) [copying 235](#page-234-0) [creating new layout 227](#page-226-0) [deleting items 238](#page-237-0) [displaying 227](#page-226-0) [exporting 235](#page-234-0) [grids 238](#page-237-0) [modifying plots 238](#page-237-0) [opening saved layout files 237](#page-236-0) [overlaying plots 232](#page-231-0) [placing plots in the layout 228](#page-227-0) [printing 236](#page-235-0) [refreshing 238](#page-237-0) [ruler 238](#page-237-0) [setting plot size and position 229–](#page-228-0)[230](#page-229-0) [switching between layouts 238](#page-237-0) [layout, defining 115,](#page-114-0) [142](#page-141-0) [Least Squares curve fitting 183](#page-182-0) legend [background color 121,](#page-120-0) [177](#page-176-0) [description 20](#page-19-0) [editing text 123,](#page-122-0) [169](#page-168-0) [fill pattern 121](#page-120-0) [foreground color 121,](#page-120-0) [177](#page-176-0) [line style 122](#page-121-0) [line width 122](#page-121-0) [moving 163](#page-162-0) [moving text labels 123,](#page-122-0) [169](#page-168-0) [order of variables 20,](#page-19-0) [121](#page-120-0) [pen pattern 121](#page-120-0) [removing frame 122](#page-121-0) [resizing 164](#page-163-0) [saving default style 115](#page-114-0) [text color 123](#page-122-0) [length of tick marks 133](#page-132-0) [Levenberg-Marquardt algorithm 180,](#page-179-0) [186](#page-185-0) library [creating new library 269](#page-268-0) defining [constants 265](#page-264-0) [curve fit definition 267–](#page-266-0)[268](#page-267-0) [mathematical functions 265](#page-264-0) [variables 264](#page-263-0) [importing curve fit definitions 191](#page-190-0) [loading saved library 269](#page-268-0) [overview 263](#page-262-0) [saving 269](#page-268-0) [syntax 264](#page-263-0) [Library command 191,](#page-190-0) [263–](#page-262-0)[269](#page-268-0)

[license agreement 299](#page-298-0) [limit\(\) function 195](#page-194-0) limits [axis limits 125](#page-124-0) [parameters 195](#page-194-0) [lin\(\) function 96](#page-95-0) [Line Color pop-up menu 137,](#page-136-0) [138,](#page-137-0) [146,](#page-145-0) [151](#page-150-0) [Line plot 99](#page-98-0) line style [curve fit 138,](#page-137-0) [208](#page-207-0) [legend 122](#page-121-0) [objects 178](#page-177-0) [variable 138,](#page-137-0) [278](#page-277-0) [Line Style pop-up menu 208](#page-207-0) [Line Thickness field 138,](#page-137-0) [147](#page-146-0) Line tool [description 154](#page-153-0) [using 172–](#page-171-0)[173](#page-172-0) line width [curve fit 138,](#page-137-0) [208](#page-207-0) [legend 122](#page-121-0) [objects 178](#page-177-0) [variable 138,](#page-137-0) [278](#page-277-0) [Line Width pop-up menu 208](#page-207-0) linear [interpolation 89,](#page-88-0) [95](#page-94-0) [scaling 125,](#page-124-0) [274](#page-273-0) [Linear Correlation Coefficient 198](#page-197-0) Linear curve fit [confidence values 202,](#page-201-0) [210](#page-209-0) [copying confidence values to data window 202,](#page-201-0) [210](#page-209-0) [description 180](#page-179-0) [forcing through origin 209](#page-208-0) [function 180](#page-179-0) [plotting confidence bands 210](#page-209-0) [reference 297](#page-296-0) [statistics 199](#page-198-0) lines [adding to Bar/Column plots 148](#page-147-0) [creating 172](#page-171-0) [editing 172](#page-171-0) [Link Error Bars check box 216](#page-215-0) [Link Grids Colors check box 133](#page-132-0) [Link Text To Variable Color check box 123,](#page-122-0) [138](#page-137-0) [Link Text to Variable Color check box 208](#page-207-0) [Link Tick Colors check box 133](#page-132-0) [Link To pop-up menu 129](#page-128-0) [Link to Variable Color check box 139,](#page-138-0) [208](#page-207-0) [Link to Variable Settings check box 138](#page-137-0) linking [axes 129,](#page-128-0) [274](#page-273-0)

[ln\(\) function 95](#page-94-0) [log\(\) function 95](#page-94-0) Logarithmic curve fit [data restrictions 181](#page-180-0) [description 181](#page-180-0) [function 181](#page-180-0) [reference 297](#page-296-0) [logarithmic scaling 125,](#page-124-0) [274](#page-273-0) [logr\(\) function 96](#page-95-0) [lower confidence limit 199](#page-198-0)

#### **M**

[Macro Calculator 196](#page-195-0) macro files [description 271](#page-270-0) [saving curve fit changes 189](#page-188-0) [saving library 269](#page-268-0) [macro\(\) function 97](#page-96-0) [macros, using 52–](#page-51-0)[53](#page-52-0) [magnification level 120,](#page-119-0) [238](#page-237-0) major [grids 131](#page-130-0) tick marks [changing display 132,](#page-131-0) [275](#page-274-0) [changing intervals 133](#page-132-0) [description 20](#page-19-0) [number of 132](#page-131-0) [Major Grid pop-up menu 133](#page-132-0) [Major Tick pop-up menu 133](#page-132-0) making [notes about the data 35](#page-34-0) [selections 29](#page-28-0) Mann-Whitney test [See](#page-68-0) Wilcoxon-Mann-Whitney test [Marker pop-up menu 137,](#page-136-0) [141](#page-140-0) [Marker Size pop-up menu 137,](#page-136-0) [141](#page-140-0) [Marker Thickness field 138](#page-137-0) markers [annotating 139](#page-138-0) [color 137](#page-136-0) [displaying as bars 141](#page-140-0) [number displayed 137,](#page-136-0) [277](#page-276-0) [opaque 137](#page-136-0) [size 137,](#page-136-0) [277](#page-276-0) [thickness 138](#page-137-0) [transparent 137](#page-136-0) [type 137,](#page-136-0) [277](#page-276-0) [Mask command 51](#page-50-0) [mask\(\) function 88,](#page-87-0) [97](#page-96-0) [masking data 51–](#page-50-0)[52,](#page-51-0) [88,](#page-87-0) [159–](#page-158-0)[161](#page-160-0) [master curve fit list 188–](#page-187-0)[189](#page-188-0) [mathematical functions, defining in library 265](#page-264-0)

[matrix operator 87,](#page-86-0) [93](#page-92-0) [Maximum field 125](#page-124-0) [mean equation 294](#page-293-0) [mean\(\) function 96](#page-95-0) [median\(\) function 96](#page-95-0) [memory registers 85,](#page-84-0) [196](#page-195-0) Metafile images [exporting 225](#page-224-0) [importing 221](#page-220-0) [Microsoft Excel files, opening 40](#page-39-0) [Minimum field 125](#page-124-0) minor [grids 131](#page-130-0) tick marks [changing display 132,](#page-131-0) [275](#page-274-0) [description 20](#page-19-0) [number of 132](#page-131-0) [Minor Grid pop-up menu 133](#page-132-0) [Minor Tick pop-up menu 133](#page-132-0) [Missing Data Breaks check box 39](#page-38-0) missing data values [entering 39](#page-38-0) [importing 41](#page-40-0) [mod function 92](#page-91-0) modifying [arrowheads 173](#page-172-0) [arrows 172](#page-171-0) moving [axes 126](#page-125-0) [in the data window 28–](#page-27-0)[29](#page-28-0) [legend 163](#page-162-0) [legend text 123,](#page-122-0) [169](#page-168-0) [objects 163](#page-162-0) [pie slices 151](#page-150-0) [plot 163](#page-162-0) [text labels 163](#page-162-0) [multi-line formulas 91](#page-90-0) multiple [data sets 113](#page-112-0) [independent variables 195](#page-194-0) [X-Y pairs on a plot 113](#page-112-0) multiple comparisons [See](#page-79-0) post hoc tests [multivariate fits 195](#page-194-0)

#### **N**

[name\(\) function 97](#page-96-0) [natural log scaling 125](#page-124-0) [New command 27](#page-26-0) [New Layout command 227](#page-226-0) [New Position command 228](#page-227-0) No Axis check [box](#page-273-0)

[See](#page-126-0) Turn Off Axis check box [nonlinear curve fit 186](#page-185-0) [nonparametric tests 62](#page-61-0) [norm\(\) function 95](#page-94-0) [notes 35](#page-34-0) [npts\(\) function 96](#page-95-0)

### **O**

object attributes [background color 177](#page-176-0) [fill pattern 178](#page-177-0) [foreground color 177](#page-176-0) [line style 178](#page-177-0) [line width 178](#page-177-0) [pen pattern 178](#page-177-0) [setting defaults 176](#page-175-0) objects [aligning 166](#page-165-0) [constraining shape of 164](#page-163-0) [copying 164](#page-163-0) [creating 172–](#page-171-0)[176](#page-175-0) [deleting 165](#page-164-0) [deselecting 163](#page-162-0) [duplicating 164](#page-163-0) [editing 172–](#page-171-0)[176](#page-175-0) [grouping 165](#page-164-0) [layering 167](#page-166-0) [moving 163](#page-162-0) [pasting 165](#page-164-0) [resizing 164](#page-163-0) [selecting 163](#page-162-0) [sending up or down 167](#page-166-0) [ungrouping 165](#page-164-0) [obtaining values from a curve fit 203](#page-202-0) [offset 143,](#page-142-0) [229](#page-228-0) [offset axes 126](#page-125-0) one way ANOVA [entering data 65](#page-64-0) [performing 69](#page-68-0) [post hoc tests 80](#page-79-0) [reference 296](#page-295-0) one way repeated measures ANOVA [entering data 73](#page-72-0) [performing 76](#page-75-0) [post hoc tests 80](#page-79-0) [reference 296](#page-295-0) [Only use built-in sizes check box 170](#page-169-0) [Open command 21,](#page-20-0) [237](#page-236-0) opening [data files 21](#page-20-0) [Excel files 40](#page-39-0) [KaleidaGraph files 21](#page-20-0) [layout files 237](#page-236-0)

[library file 269](#page-268-0) [plot script files 245](#page-244-0) [plots 21](#page-20-0) [text files 40](#page-39-0) [operators 92](#page-91-0) [origin 209](#page-208-0) Origin settings [Plot Size dialog 230](#page-229-0) [Set Plot Size dialog 142](#page-141-0) outliers [Box plot 293](#page-292-0) [removing 160](#page-159-0) [Outside Length field 133](#page-132-0) Oval tool [description 154](#page-153-0) [using 173](#page-172-0) ovals [creating 173](#page-172-0) [editing 173](#page-172-0) overlaying plots [from multiple data windows 113](#page-112-0) [from one data window 113](#page-112-0) [in the Layout window 232–](#page-231-0)[233](#page-232-0) [Overwrite Mode command 29](#page-28-0)

## **P**

[P value 64,](#page-63-0) [69–](#page-68-0)[71,](#page-70-0) [76–](#page-75-0)[77,](#page-76-0) [78,](#page-77-0) [199](#page-198-0) [Page Setup command 222,](#page-221-0) [236](#page-235-0) paired t-test [entering data 73](#page-72-0) [performing 75](#page-74-0) parameter [errors 198](#page-197-0) [initial conditions 187](#page-186-0) [limits 195](#page-194-0) [values 208](#page-207-0) [parametric tests 62](#page-61-0) [Paste command 48,](#page-47-0) [165,](#page-164-0) [221](#page-220-0) [Paste w/Titles command 40](#page-39-0) pasting [data 48](#page-47-0) [objects 165](#page-164-0) [Pattern icon 121,](#page-120-0) [155,](#page-154-0) [178,](#page-177-0) [234](#page-233-0) [PDF files, exporting 226](#page-225-0) pen pattern [legend 121](#page-120-0) [objects 178](#page-177-0) [Percentile plot 105](#page-104-0) [pi function 95](#page-94-0) PICT files [description 223](#page-222-0) [exporting 225](#page-224-0)

[importing 221](#page-220-0) [resolution 223](#page-222-0) Pie chart [adding value labels 152](#page-151-0) [customizing 151–](#page-150-0)[152](#page-151-0) [description 111](#page-110-0) [exploding 151](#page-150-0) [frame color 151](#page-150-0) [plotting negative values 111](#page-110-0) [removing plot frame 152](#page-151-0) Plot Color command [See](#page-140-0) Axis Options command Plot Extras command [See](#page-101-0) Plot Options command plot frame [editing color 141](#page-140-0) [resizing 142–](#page-141-0)[143](#page-142-0) [Plot Options command 103–](#page-102-0)[104,](#page-103-0) [110,](#page-109-0) [138,](#page-137-0) [146,](#page-145-0) [147,](#page-146-0) [220](#page-219-0) plot script [creating 240–](#page-239-0)[241](#page-240-0) [exporting plots 245](#page-244-0) [pattern recognition 244](#page-243-0) [selecting different data windows 244](#page-243-0) [setting legends 242–](#page-241-0)[243](#page-242-0) [setting titles 242–](#page-241-0)[243](#page-242-0) [when to use 239](#page-238-0) [Plot Script command 240–](#page-239-0)[245](#page-244-0) plot script files [description 272](#page-271-0) [exporting 245](#page-244-0) [importing 245](#page-244-0) Plot Style command [See](#page-135-0) Variable Settings command [plot symbol, editing 136–](#page-135-0)[138,](#page-137-0) [277](#page-276-0) plot title [adding special characters 170](#page-169-0) [adding subscripts and superscripts 170](#page-169-0) [defining in a plot script 242](#page-241-0) [description 20](#page-19-0) [editing 169](#page-168-0) [setting defaults 170](#page-169-0) [plot tools 153–](#page-152-0)[155](#page-154-0) plot windows [changing magnification 120](#page-119-0) [closing 120](#page-119-0) [displaying 120](#page-119-0) [grids 120](#page-119-0) [hiding 119](#page-118-0) [importing images into 221](#page-220-0) [overview 19](#page-18-0) [ruler 120](#page-119-0) plots

[adding data 145](#page-144-0) [adding error bars 212–](#page-211-0)[220](#page-219-0) [adding to layout window 228](#page-227-0) [changing plot color 141](#page-140-0) [copying to Clipboard 224](#page-223-0) [creating 113](#page-112-0) [creating and editing text 168–](#page-167-0)[171](#page-170-0) [curve fitting 183–](#page-182-0)[211](#page-210-0) [defining layout 115,](#page-114-0) [142](#page-141-0) [editing in group layout 238](#page-237-0) exporting [in a v3.5 or v4.0 format 22](#page-21-0) [with data 222](#page-221-0) [without data 222](#page-221-0) [extracting data 143](#page-142-0) [finding coordinates 159](#page-158-0) modifying [axes 124–](#page-123-0)[130](#page-129-0) [axis labels 134–](#page-133-0)[135,](#page-134-0) [276](#page-275-0) [grid lines 131–](#page-130-0)[133,](#page-132-0) [275](#page-274-0) [legend 121–](#page-120-0)[123](#page-122-0) [lines, markers, and fill patterns 136–](#page-135-0)[138,](#page-137-0) [277](#page-276-0) [tick marks 131–](#page-130-0)[133](#page-132-0) [moving 163](#page-162-0) [opening 21](#page-20-0) [overlaying 232](#page-231-0) [plotting from multiple data sets 113](#page-112-0) [plotting multiple X-Y pairs 113](#page-112-0) [printing 222](#page-221-0) [removing outliers 160](#page-159-0) [resizing 142–](#page-141-0)[143](#page-142-0) saving [in a v3.5 or v4.0 format 22](#page-21-0) [with data 222](#page-221-0) [without data 222](#page-221-0) [selecting subset of data 161](#page-160-0) [similar 115–](#page-114-0)[117](#page-116-0) [updating 144–](#page-143-0)[145](#page-144-0) plotting [additional data 145](#page-144-0) [error values from a data column 214](#page-213-0) [function 114](#page-113-0) [multiple data sets 113](#page-112-0) [multiple X variables 113](#page-112-0) PNG files [description 223](#page-222-0) [exporting 225](#page-224-0) [importing 221](#page-220-0) [resolution 223](#page-222-0) Polar Options command [See](#page-109-0) Plot Options command Polar plot [customizing 149–](#page-148-0)[150](#page-149-0) [description 110](#page-109-0)

[poly\(\) function 96](#page-95-0) Polygon tool [description 154](#page-153-0) [using 174](#page-173-0) polygons [creating 174](#page-173-0) [editing 174](#page-173-0) Polynomial curve fit [applying 183–](#page-182-0)[184](#page-183-0) [description 180](#page-179-0) [function 180](#page-179-0) [reference 297](#page-296-0) position [axis 126](#page-125-0) [axis break 127](#page-126-0) [Post Hoc Test pop-up menu 80](#page-79-0) post hoc tests [Bonferroni test 81](#page-80-0) [choosing 80](#page-79-0) [Dunnett test 82](#page-81-0) [Fisher's LSD test 82](#page-81-0) [Holm test 81](#page-80-0) [performing 80](#page-79-0) [Scheffe test 82](#page-81-0) [Student-Newman-Keuls test 81](#page-80-0) [Tukey HSD test 80](#page-79-0) Posted Note [data window 35](#page-34-0) [Formula Entry window 91–](#page-90-0)[92,](#page-91-0) [246](#page-245-0) [Posted Note button 35,](#page-34-0) [91,](#page-90-0) [246](#page-245-0) [Posted Note command 35](#page-34-0) [PostScript files, exporting 226](#page-225-0) [pow\(\) function 96](#page-95-0) Power curve fit [data restrictions 181](#page-180-0) [description 181](#page-180-0) [function 181](#page-180-0) [reference 297](#page-296-0) [precision 208](#page-207-0) [predefined curve fit definitions 190–](#page-189-0)[191](#page-190-0) [predicted values 202](#page-201-0) [Preferences command 24,](#page-23-0) [34](#page-33-0) [preferences, setting 24,](#page-23-0) [170,](#page-169-0) [177](#page-176-0) [Print Data command 53](#page-52-0) [Print Graphics command 222](#page-221-0) [Print Layout command 236](#page-235-0) printing [data 53](#page-52-0) [layouts 236](#page-235-0) [plots 222](#page-221-0) [plots via a plot script 245](#page-244-0) Probability Options command [See](#page-102-0) Plot Options command

[Probability plot 103](#page-102-0) [Promote 2 digit dates less than 40 check box 38](#page-37-0)

# **Q**

[Quit command 25](#page-24-0) [quitting KaleidaGraph 25](#page-24-0)

### **R**

[R 198](#page-197-0) [R equation 298](#page-297-0) R[2 198](#page-197-0) [radial axis 149](#page-148-0) [ran\(\) function 95](#page-94-0) [reading coordinate values 159](#page-158-0) [rearranging the master curve fit list 188](#page-187-0) [Recent Files command 21](#page-20-0) rectangles [creating 173](#page-172-0) [editing 173](#page-172-0) [refreshing the layout 238](#page-237-0) removing [axis 127,](#page-126-0) [274](#page-273-0) [axis break 127](#page-126-0) [axis labels 135](#page-134-0) [curve fit 207](#page-206-0) [curve fit from master list 189](#page-188-0) [error bars 220](#page-219-0) [frame in Pie chart 152](#page-151-0) [outliers 160](#page-159-0) [repeated measurements 73](#page-72-0) [Repeated Measures check box 77–](#page-76-0)[78](#page-77-0) [Repeating Factor Name field 77–](#page-76-0)[78](#page-77-0) [residuals 202](#page-201-0) resizing [axis 142–](#page-141-0)[143](#page-142-0) [legend 164](#page-163-0) [objects 164](#page-163-0) [plot 142–](#page-141-0)[143](#page-142-0) [plot frame 142–](#page-141-0)[143](#page-142-0) [Variable Selection dialog 112](#page-111-0) [Variable Settings dialog 136](#page-135-0) [resolution 223,](#page-222-0) [226](#page-225-0) [Resolution pop-up menu 226](#page-225-0) [Resolution setting 223](#page-222-0) [Reverse Axis Direction check box 128](#page-127-0) [RMS equation 294](#page-293-0) [rms\(\) function 96](#page-95-0) Rounded Rectangle tool [description 154](#page-153-0) [using 173](#page-172-0) rounded rectangles [creating 173](#page-172-0)

[editing 173](#page-172-0) rounded squares [creating 173](#page-172-0) [editing 173](#page-172-0) [row height 33](#page-32-0) rows [adding 30](#page-29-0) [changing height 33](#page-32-0) [deleting 31](#page-30-0) [inserting 31](#page-30-0) [selecting 29](#page-28-0) [transposing data 49](#page-48-0) [rsum\(\) function 95](#page-94-0) [ruler 120,](#page-119-0) [238](#page-237-0) [Ruler & Grids command 120,](#page-119-0) [238](#page-237-0) [running sum 95](#page-94-0)

## **S**

[Same as Plot Window setting 230](#page-229-0) [Save Data As command 22,](#page-21-0) [53](#page-52-0) [Save Data command 53](#page-52-0) [Save Graph As command 22,](#page-21-0) [222,](#page-221-0) [225](#page-224-0) [Save Graph command 222](#page-221-0) [Save Layout As command 22,](#page-21-0) [235,](#page-234-0) [237](#page-236-0) [Save Script As command 245](#page-244-0) saving [changes to Curve Fit menu 189](#page-188-0) [data 53](#page-52-0) [files in a v3.5 or v4.0 format 22](#page-21-0) [formula scripts 246](#page-245-0) [group layout files 237](#page-236-0) [layout files 237](#page-236-0) [library file 269](#page-268-0) [multi-line formulas 92](#page-91-0) [plot script files 245](#page-244-0) plots [via a plot script 245](#page-244-0) [with data 222](#page-221-0) [without data 222](#page-221-0) [text files 53](#page-52-0) [Scale pop-up menu 125](#page-124-0) [scaling 125,](#page-124-0) [274](#page-273-0) [Scatter plot 100](#page-99-0) [Scheffe test 82,](#page-81-0) [296](#page-295-0) [scientific notation 38](#page-37-0) [script\(\) function 97](#page-96-0) scripting [formula scripts 246–](#page-245-0)[262](#page-261-0) [plot scripts 117,](#page-116-0) [239–](#page-238-0)[245](#page-244-0) [scripts.](#page-245-0) See formula scripts or plot scripts [Select All command 30](#page-29-0) [Select Plot command 228](#page-227-0) selecting

[all cells 30](#page-29-0) [columns 30](#page-29-0) [fill patterns for variables 137,](#page-136-0) [278](#page-277-0) [Help topics 23](#page-22-0) [objects 163](#page-162-0) [range of cells 29](#page-28-0) [rows 29](#page-28-0) [subset of data 161](#page-160-0) [variables in the Variable Settings dialog 136](#page-135-0) [Selection Arrow 126,](#page-125-0) [153](#page-152-0) [Send To Back command 167](#page-166-0) [sending objects up or down 167](#page-166-0) [serial number 18](#page-17-0) [series 39](#page-38-0) [Set Background command 233](#page-232-0) [Set Defaults command 158](#page-157-0) [Set Legends button 242](#page-241-0) [Set Plot Size command 142](#page-141-0) [Set Titles button 242](#page-241-0) setting [axis limits 125](#page-124-0) [data window defaults 34](#page-33-0) [default attributes for shapes 176](#page-175-0) [defaults 24](#page-23-0) [legends in a plot script 242–](#page-241-0)[243](#page-242-0) [limits on parameters 195](#page-194-0) [plot size and position in layout window 229](#page-228-0) [preferences 24](#page-23-0) [text defaults 170](#page-169-0) [titles in a plot script 242–](#page-241-0)[243](#page-242-0) [settings files 271–](#page-270-0)[272](#page-271-0) shapes [background color 177](#page-176-0) [creating 172–](#page-171-0)[176](#page-175-0) [default attributes 176](#page-175-0) [editing 172–](#page-171-0)[176](#page-175-0) [fill pattern 178](#page-177-0) [foreground color 177](#page-176-0) [line style 178](#page-177-0) [line width 178](#page-177-0) [pen pattern 178](#page-177-0) [sharing files 22](#page-21-0) shortcuts [plot window 273](#page-272-0) [shortcut menu 21](#page-20-0) [toolbox 273](#page-272-0) [Show All Plots command 120](#page-119-0) [Show Axis Break check box 127](#page-126-0) [Show Column Numbers check box 19,](#page-18-0) [35](#page-34-0) [Show Data command 27](#page-26-0) [Show Data Tools command 21](#page-20-0) [Show Layout command 227,](#page-226-0) [238](#page-237-0) [Show Markers pop-up menu 137](#page-172-0)

[Show Plot command 119–](#page-118-0)[120,](#page-119-0) [238](#page-237-0) [Show the plot paper boundary check box 142](#page-141-0) [sin\(\) function 95](#page-94-0) single sample t-test [entering data 62](#page-61-0) [performing 62](#page-61-0) [single-sided error bars 216–](#page-215-0)[217](#page-216-0) size [markers 137,](#page-136-0) [141,](#page-140-0) [277](#page-276-0) [of exported image 226](#page-225-0) [of plots in layout window 229](#page-228-0) [plot size 142](#page-141-0) [skew\(\) function 96](#page-95-0) [skewness equation 294](#page-293-0) [Slice Data command 59](#page-58-0) Smooth curve fit [data restrictions 181](#page-180-0) [description 181](#page-180-0) [reference 297](#page-296-0) [smooth\(\) function 97](#page-96-0) [sorting data 48](#page-47-0) [special characters, adding to text 170](#page-169-0) [Special format 43–](#page-42-0)[46](#page-45-0) [spline\(\) function 97](#page-96-0) [splitting the data window 35](#page-34-0) [sqrt\(\) function 95](#page-94-0) squares [creating 173](#page-172-0) [editing 173](#page-172-0) Stack Bar plot [adding value labels 147](#page-146-0) [changing column offset 146](#page-145-0) [customizing 146–](#page-145-0)[147](#page-146-0) [description 107](#page-106-0) [removing column frame 146](#page-145-0) Stack Column plot [adding value labels 147](#page-146-0) [changing column offset 146](#page-145-0) [customizing 146–](#page-145-0)[147](#page-146-0) [description 109](#page-108-0) [removing column frame 146](#page-145-0) [standard deviation equation 294](#page-293-0) [standard error equation 294](#page-293-0) [standard errors 199](#page-198-0) [starting KaleidaGraph 18](#page-17-0) statistical tests [choosing 61](#page-60-0) [entering data 62,](#page-61-0) [65,](#page-64-0) [73](#page-72-0) [Friedman test 78](#page-77-0) [Kruskal-Wallis test 71](#page-70-0) [nonparametric tests 62](#page-61-0) [one way ANOVA 69](#page-68-0) [one way repeated measures ANOVA 76](#page-75-0)

[paired t-test 75](#page-74-0) [parametric tests 62](#page-61-0) [post hoc tests 80](#page-79-0) [single sample t-test 62](#page-61-0) [two way ANOVA 71](#page-70-0) [two way repeated measures ANOVA 77](#page-76-0) [unpaired t-test 68](#page-67-0) [Wilcoxon matched pairs test 76](#page-75-0) [Wilcoxon signed rank test 64](#page-63-0) [Wilcoxon-Mann-Whitney test 69](#page-68-0) statistics [calculating with Formula Entry 87–](#page-86-0)[88](#page-87-0) [equations 294](#page-293-0) [Linear curve fit 199](#page-198-0) [transposing 55](#page-54-0) [viewing column statistics 55](#page-54-0) [Statistics command 55](#page-54-0) [std\(\) function 96](#page-95-0) [stderr\(\) function 96](#page-95-0) Step Options command [See](#page-101-0) Plot Options command [Step plot 102](#page-101-0) [Student t command 63,](#page-62-0) [68,](#page-67-0) [75](#page-74-0) [Student-Newman-Keuls test 81,](#page-80-0) [296](#page-295-0) [style files 115,](#page-114-0) [271](#page-270-0) [Style icon 122,](#page-121-0) [178,](#page-177-0) [234](#page-233-0) [Sub/Super Size field 170](#page-169-0) [Subscript command 170](#page-169-0) [Subscript Offset field 170](#page-169-0) [subscripts 46,](#page-45-0) [170](#page-169-0) [Summary Column plot 106](#page-105-0) [Superscript command 170](#page-169-0) [Superscript Offset field 170](#page-169-0) [superscripts 46,](#page-45-0) [170](#page-169-0) switching between [layouts 238](#page-237-0) [Overwrite and Insert Mode 29](#page-28-0) [symbols 137](#page-136-0) [syntax for library definitions 264](#page-263-0) [system requirements 15](#page-14-0)

#### **T**

[t probability value 62,](#page-61-0) [68,](#page-67-0) [75](#page-74-0) [t value 199,](#page-198-0) [295](#page-294-0) Table tool [description 154](#page-153-0) [using 157–](#page-156-0)[158](#page-157-0) [table\(\) function 89,](#page-88-0) [95,](#page-94-0) [195](#page-194-0) tables [creating 157](#page-156-0) [editing 158](#page-157-0) [setting defaults 158](#page-157-0)

[tan\(\) function 95](#page-94-0) Template plot [description 111](#page-110-0) [using 116](#page-115-0) [Test Value field 63,](#page-62-0) [64](#page-63-0) tests [See](#page-60-0) statistical tests [text data, entering 39](#page-38-0) [text error bars 139–](#page-138-0)[140,](#page-139-0) [214–](#page-213-0)[216](#page-215-0) [Text File Input Format dialog 41](#page-40-0) text files [importing 40–](#page-39-0)[46](#page-45-0) [saving 53](#page-52-0) text labels [adding special characters 170](#page-169-0) [adding subscripts and superscripts 170](#page-169-0) [creating 168](#page-167-0) [editing 168–](#page-167-0)[171,](#page-170-0) [280](#page-279-0) [moving 163](#page-162-0) [setting defaults 170](#page-169-0) [Text Mode command 47](#page-46-0) [Text Options command 171,](#page-170-0) [208](#page-207-0) [Text plot 111](#page-110-0) Text tool [description 154](#page-153-0) [editing legend 123](#page-122-0) [using 168–](#page-167-0)[171](#page-170-0) thickness [axis 130](#page-129-0) [column frame 147](#page-146-0) [error bars 213](#page-212-0) [grid line 133](#page-132-0) [markers 138](#page-137-0) [plot frame 130](#page-129-0) [Through 139](#page-138-0) tick marks [changing display 132](#page-131-0) [color 133](#page-132-0) [description 20](#page-19-0) [editing 131–](#page-130-0)[133](#page-132-0) [intervals 133](#page-132-0) [length 133](#page-132-0) [specifying number of 132](#page-131-0) [thickness 133](#page-132-0) [Tick Thickness pop-up menu 133](#page-132-0) TIFF files [description 223](#page-222-0) [exporting 225](#page-224-0) [importing 221](#page-220-0) [resolution 223](#page-222-0) time data [entering 38](#page-37-0) [performing calculations 89](#page-88-0)

titles [adding special characters 170](#page-169-0) [adding subscripts and superscripts 170](#page-169-0) [defining in a plot script 242](#page-241-0) [editing 169](#page-168-0) [setting defaults 170](#page-169-0) [toolbar 21](#page-20-0) [toolbox 153–](#page-152-0)[156](#page-155-0) [transferring files 22](#page-21-0) [Transpose command 49](#page-48-0) [Transposed check box 55](#page-54-0) transposing [data 49](#page-48-0) [statistics 55](#page-54-0) t-test [equations 295](#page-294-0) [paired data 75](#page-74-0) [single sample 62](#page-61-0) [unpaired data 68](#page-67-0) [Tukey HSD test 80,](#page-79-0) [296](#page-295-0) [Turn Off Axis check box 127,](#page-126-0) [149](#page-148-0) two way ANOVA [entering data 65](#page-64-0) [performing 71](#page-70-0) [reference 296](#page-295-0) two way repeated measures ANOVA [entering data 73](#page-72-0) [performing 77](#page-76-0) [reference 296](#page-295-0)

#### **U**

[UnGroup command 165](#page-164-0) [ungrouping objects 165](#page-164-0) [uninstalling KaleidaGraph 16](#page-15-0) [Units setting 230](#page-229-0) [Unmask command 51](#page-50-0) [unmask\(\) function 88,](#page-87-0) [97](#page-96-0) [unmasking data 51](#page-50-0) unpaired t-test [entering data 65](#page-64-0) [performing 68](#page-67-0) [Up command 167](#page-166-0) [Update Plot button 144–](#page-143-0)[145](#page-144-0) [Update Plot command 144–](#page-143-0)[145](#page-144-0) updating [plots 144–](#page-143-0)[145](#page-144-0) [upper confidence limit 199](#page-198-0) using [Align tool 166](#page-165-0) [Arc tool 173](#page-172-0) [Bezier curve tool 175–](#page-174-0)[176](#page-175-0) [Box tool 173](#page-157-0)

[Data Selection tool 159–](#page-158-0)[161](#page-160-0) [formula scripts 246–](#page-245-0)[262](#page-261-0) [Identify tool 159](#page-158-0) [Line tool 172](#page-171-0) [macros 52](#page-51-0) [Oval tool 173](#page-172-0) [plot scripts 117,](#page-116-0) [239–](#page-238-0)[245](#page-244-0) [Polygon tool 174](#page-173-0) [Rounded Rectangle tool 173](#page-172-0) [shortcut menu 21](#page-20-0) [Special format 43](#page-42-0) [Table tool 157–](#page-156-0)[158](#page-157-0) [Template plots 116](#page-115-0) [Text tool 168–](#page-167-0)[171](#page-170-0) [toolbar 21](#page-20-0) [Zoom Selection tool 161–](#page-160-0)[162](#page-161-0)

#### **V**

[Value Label Format command 147,](#page-146-0) [152](#page-151-0) value labels [adding 147,](#page-146-0) [152](#page-151-0) [editing 169](#page-168-0) [var\(\) function 96](#page-95-0) variable [color 138,](#page-137-0) [277](#page-276-0) [defining in library 264](#page-263-0) [fill color 137](#page-136-0) [fill pattern 137,](#page-136-0) [278](#page-277-0) [line style 138,](#page-137-0) [278](#page-277-0) [line width 138,](#page-137-0) [278](#page-277-0) [selecting in the Variable Settings dialog 136](#page-135-0) [Variable Settings command 136–](#page-135-0)[138,](#page-137-0) [208](#page-207-0) [variance equation 294](#page-293-0) [View Results command 197](#page-196-0) [viewing coefficients 197](#page-196-0)

#### **W**

[Weight Data check box 195](#page-194-0) Weighted curve fit [data restrictions 181](#page-180-0) [description 181](#page-180-0) [reference 297](#page-296-0) [wgt\(\) function 97](#page-96-0) width [axis break 127](#page-126-0) [data column 33](#page-32-0) [Wilcoxon command 64,](#page-63-0) [69,](#page-68-0) [76](#page-75-0) Wilcoxon matched pairs test [entering data 73](#page-72-0) [performing 76](#page-75-0) [reference 296](#page-295-0) Wilcoxon signed rank test [entering data 62](#page-61-0)

[performing 64](#page-63-0) [reference 296](#page-295-0) Wilcoxon-Mann-Whitney test [entering data 65](#page-64-0) [performing 69](#page-68-0) [reference 296](#page-295-0) Windows BMP files [description 223](#page-222-0) [exporting 225](#page-224-0) [importing 221](#page-220-0) [resolution 223](#page-222-0)

## **X**

X Label Format command [See](#page-133-0) Axis Options command X2 Label Format command [See](#page-133-0) Axis Options command [X-Y Probability plot 103](#page-102-0)

## **Y**

Y Label Format command [See](#page-133-0) Axis Options command Y2 Label Format command [See](#page-133-0) Axis Options command

## **Z**

Zoom Selection tool [description 155](#page-154-0) [panning 162](#page-161-0) [using 161–](#page-160-0)[162](#page-161-0) [zoom setting 20,](#page-19-0) [120,](#page-119-0) [238](#page-237-0) zooming [in on portion of plot 161](#page-160-0) [in or out of the layout window 238](#page-237-0) [in or out of the plot window 120](#page-119-0)